**Axio Imager 2, Axio Imager 2 MAT Microscope droit** Axio Imager 2, Axio Imager 2 MAT<br>Microscope droit<br>Manuel d'instructions La connaissance de ce manuel est nécessaire au bon fonctionnement de l'appareil. Il est essentiel de se familiariser avec son contenu, en prêtant une attention particulière aux instructions relatives à la manipulation de l'appareil en toute sécurité.

Dans l'intérêt des progrès technologiques, nous nous réservons le droit d'y apporter des modifications ; le manuel d'instructions ne fera ni l'objet d'une mise à jour ni d'une révision.

© Sauf autorisation expresse, la diffusion et la reproduction de ce document, de même que son utilisation commerciale ou la communication de son contenu ne sont pas autorisées. Les personnes qui contreviendraient à ce droit d'auteur seront passibles de dommages-intérêts.

Tous droits réservés en cas d'octroi d'un brevet ou d'enregistrement d'un brevet d'invention.

Tous les noms de sociétés et de produits mentionnés dans ce manuel peuvent être des marques commerciales ou des marques déposées. Les produits tiers ne sont cités qu'à titre d'information. Le fait de les mentionner ne constitue nullement une approbation ou une recommandation de ces produits.

Carl Zeiss Microscopy AG décline toute responsabilité quant aux performances ou à l'utilisation de ces produits.

Émis par : Carl Zeiss Microscopy GmbH Carl-Zeiss-Promenade 10 07745 Jena, Allemagne

> microscopy@zeiss.com www.zeiss.com/microscopy

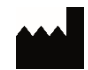

Carl Zeiss Microscopy GmbH Carl-Zeiss-Promenade 10 07745 Jena, Allemagne

CН **REP** 

Carl Zeiss AG Feldbachstr. 81 8714 Feldbach Suisse

#### **Personne responsable au Royaume-Uni**

Carl Zeiss Ltd Zeiss House 1030 Cambourne Business Park Cambourne Cambridge CB23 6DW Royaume-Uni

**IVD** 

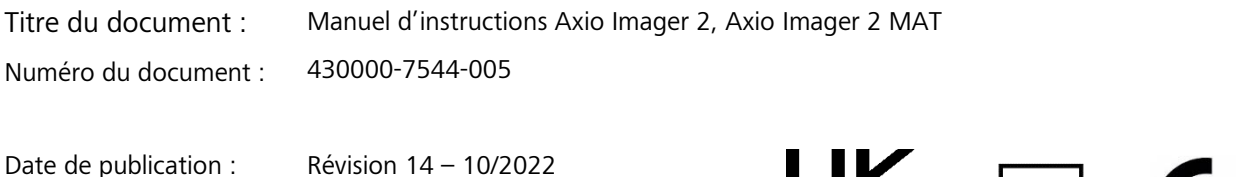

∈

 $\mathcal{L}$ 

# **Historique des révisions**

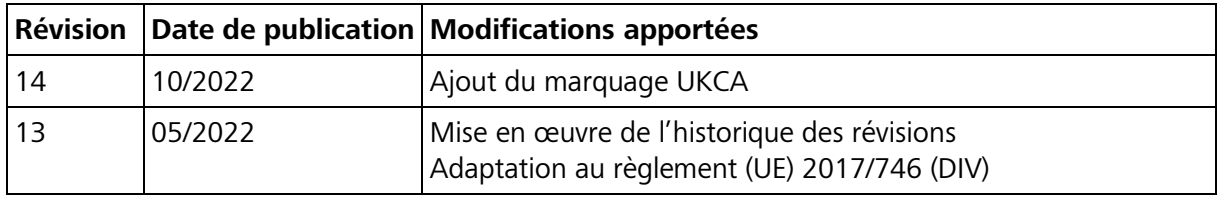

### **TABLE DES MATIERES**

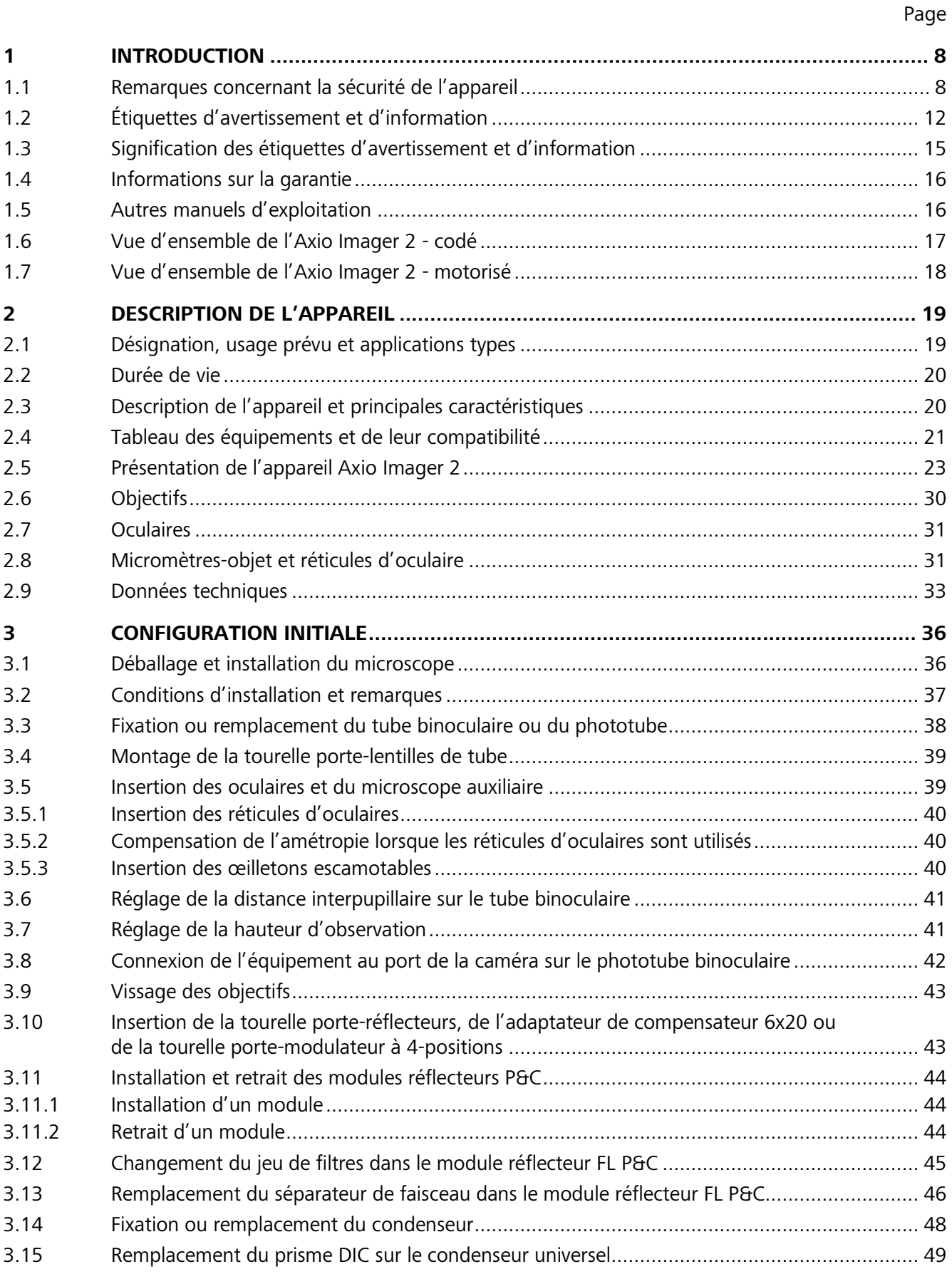

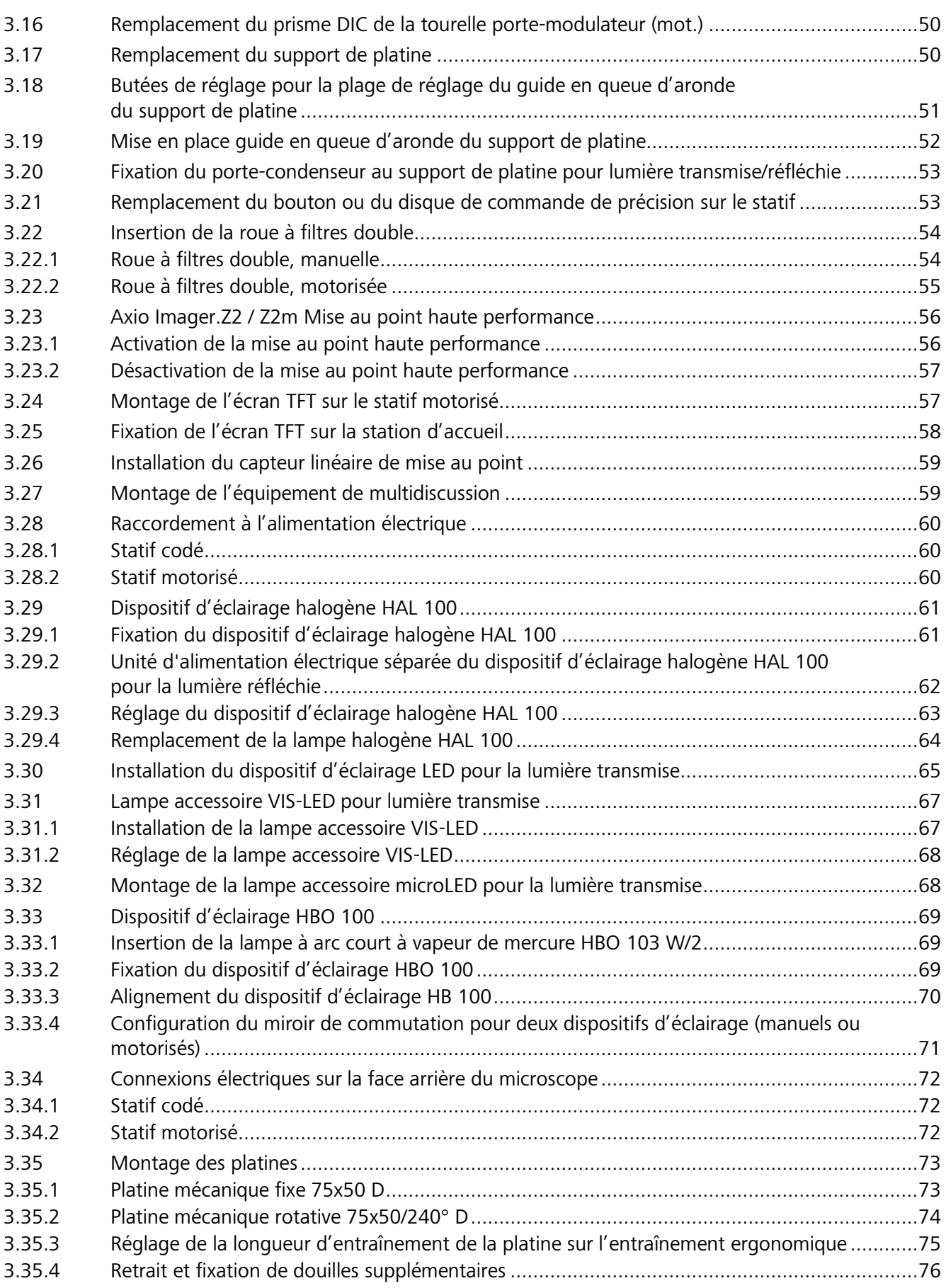

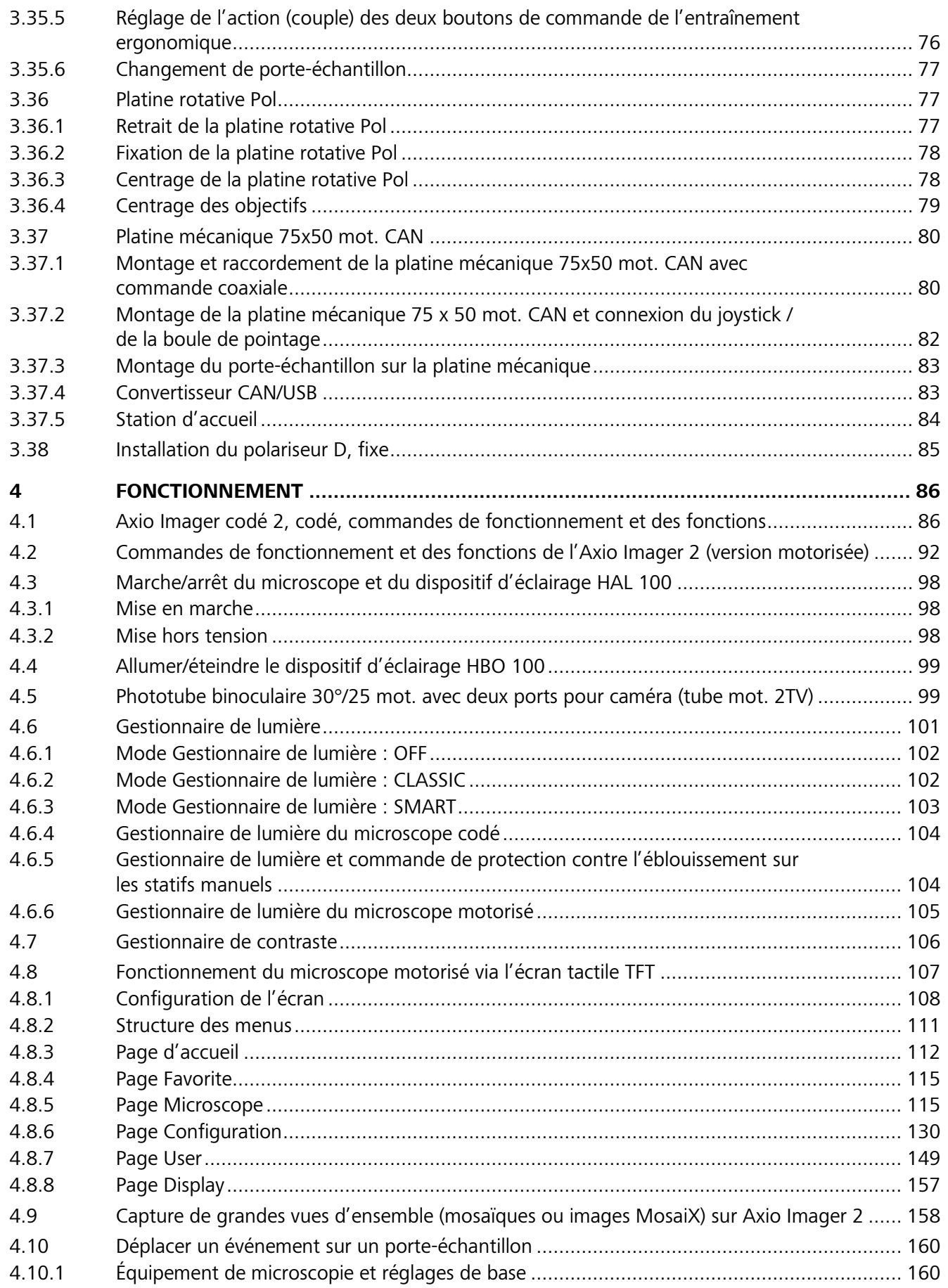

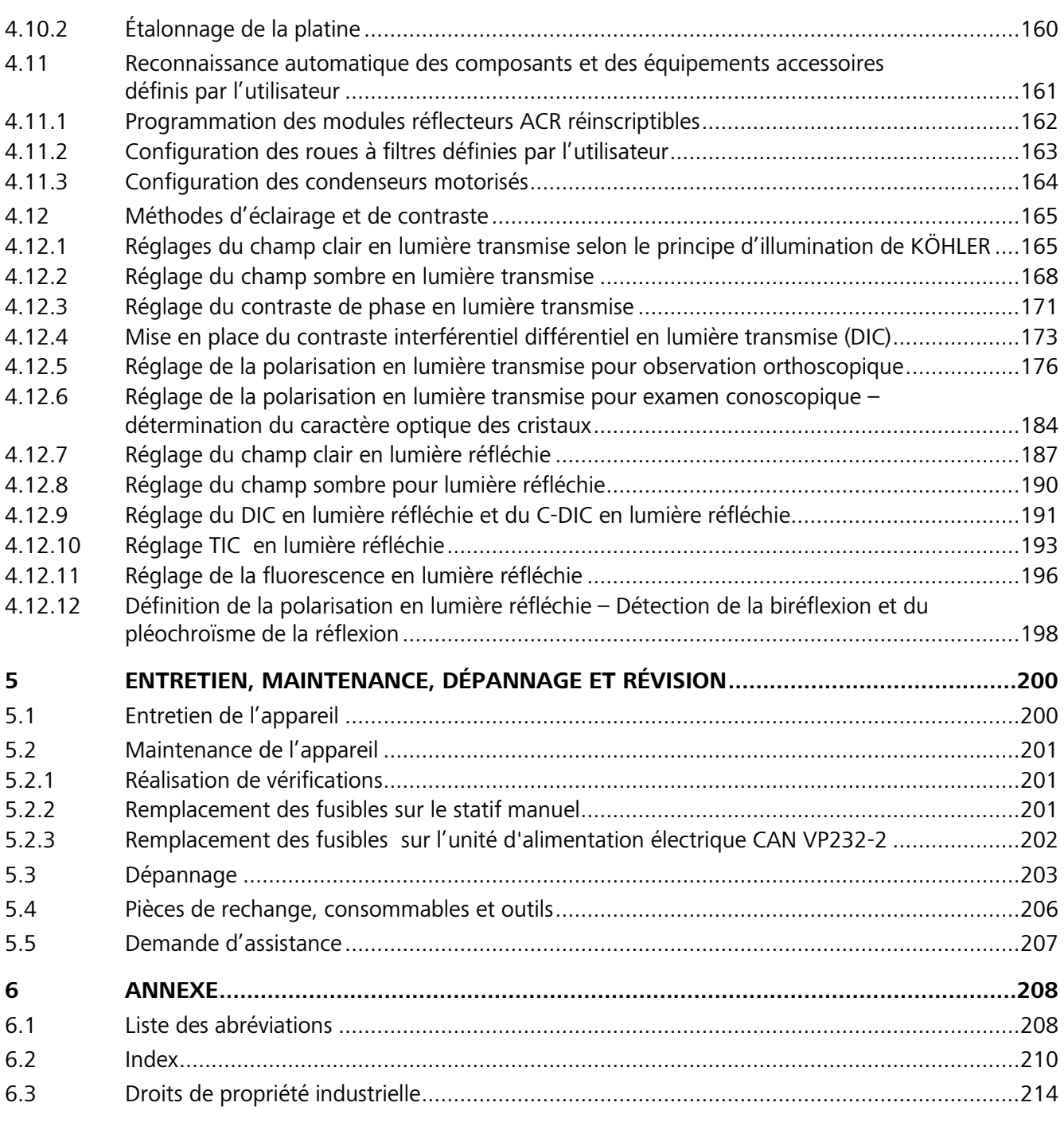

# <span id="page-7-0"></span>**1 INTRODUCTION**

### <span id="page-7-1"></span>**1.1 Remarques concernant la sécurité de l'appareil**

Les microscopes Axio Imager 2 ont été conçus, fabriqués et testés conformément à la norme DIN EN 61010-1 (CEI 61010-1) et CEI 61010-2-101 « Exigences de sécurité pour appareils électriques de mesurage, de régulation et de laboratoire ».

Les appareils sont conformes aux exigences de la Directive européenne IVDR 2017/746 UE (Règlement européen relatif aux dispositifs médicaux de diagnostic *in vitro*), de la Directive RoHS 2011/65/CE, de la Directive déléguée 2015/863, et ils portent la marque  $\textsf{C}\ \textsf{E}$ .

Les appareils sont mis au rebut conformément à la Directive WEEE 2012/19/CE.

Le présent manuel d'instructions contient des informations et des avertissements qui doivent être respectés par le détenteur/le personnel d'exploitation.

Les symboles d'avertissement et d'information suivants sont utilisés dans ce manuel d'instructions :

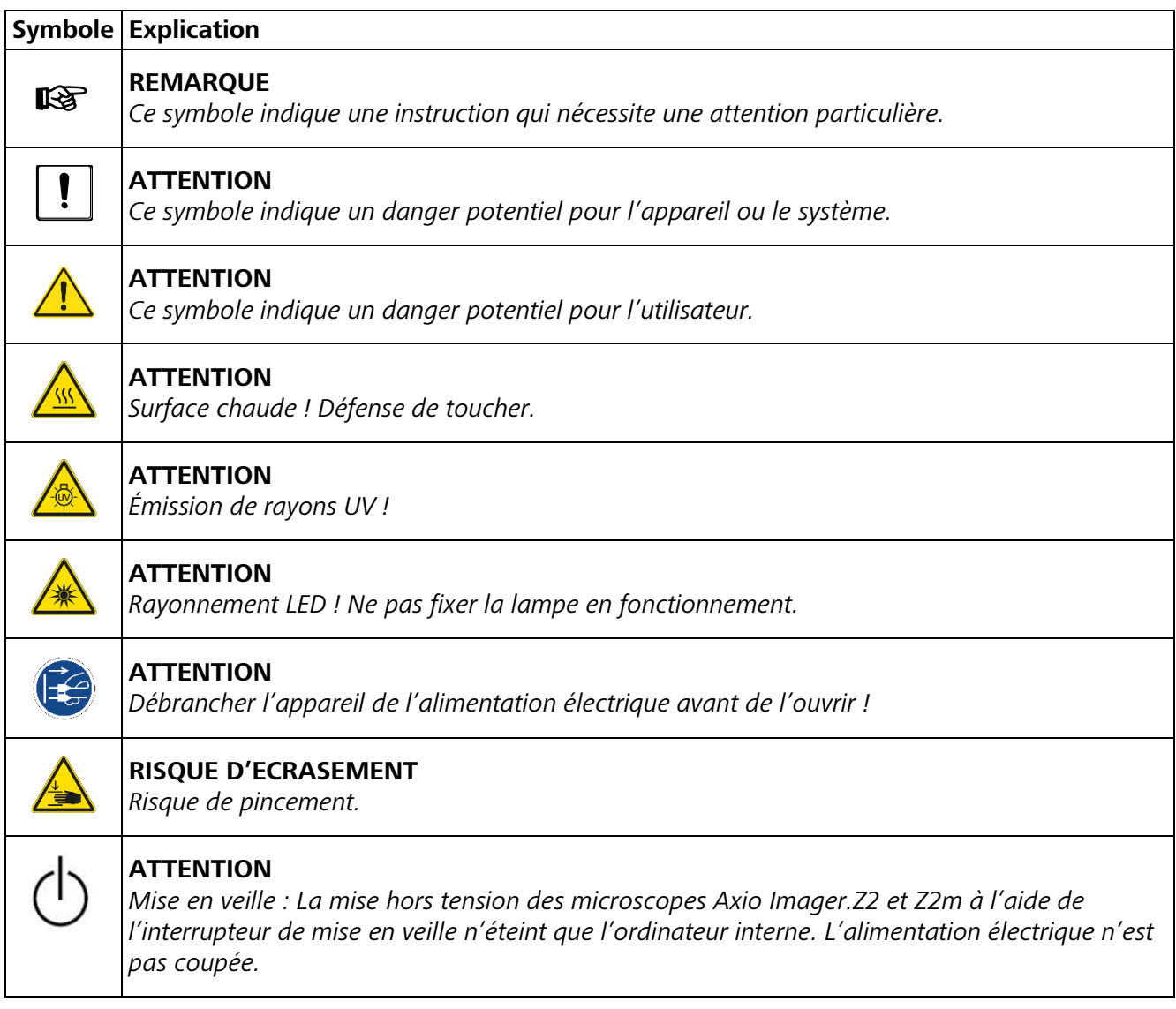

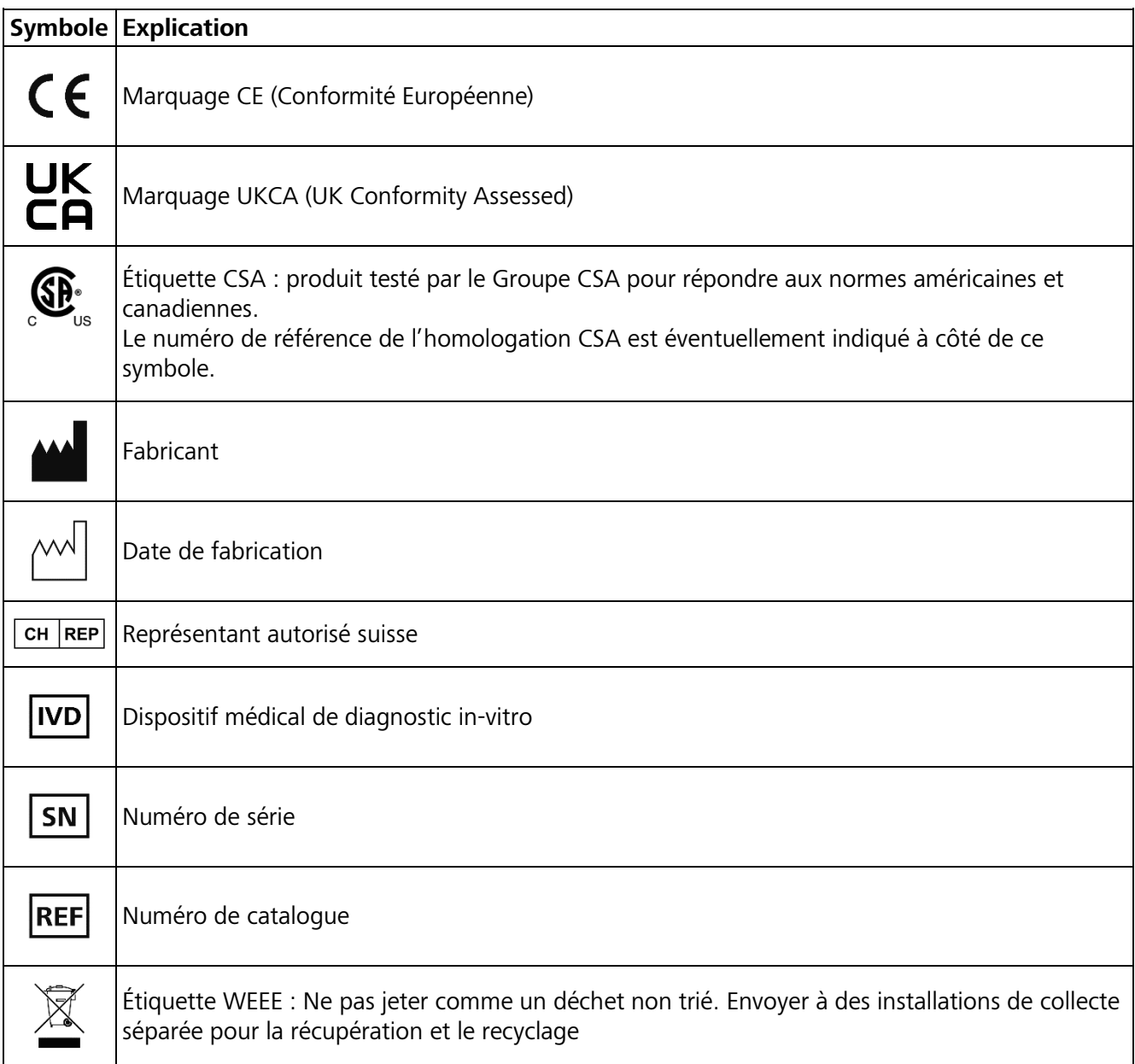

Les microscopes Axio Imager 2 et leurs accessoires d'origine ne doivent être utilisés que pour les techniques de microscopie décrites dans ce manuel d'instructions.

Une attention particulière doit être portée aux instructions suivantes :

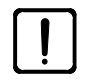

Tout incident grave survenu en rapport avec le microscope et ses composants doit être signalé aux institutions suivantes :

- l'autorité compétente de l'État membre dans lequel l'utilisateur est établi
- Carl Zeiss Microscopy GmbH, Jena, Allemagne

Le fabricant n'assume aucune responsabilité pour toute autre application de l'appareil, notamment l'utilisation de modules ou de composants individuels. Cela s'applique également à tous les travaux d'entretien ou de réparation qui ne sont pas effectués par du personnel d'entretien agréé. Le non-respect de cette consigne rendra invalide toutes les réclamations au titre de la garantie.

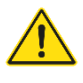

Les fiches d'alimentation électrique ne peuvent être connectées qu'à des prises munies d'un contact à la terre. La capacité de protection ne doit pas être rendue inefficace par l'utilisation de rallonges sans conducteur de mise à la terre.

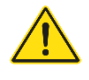

Si les mesures de protection ne s'avèrent plus efficaces, l'appareil doit être éteint et protégé contre tout fonctionnement accidentel. Contacter le service après-vente de ZEISS ou le service microscopie Carl Zeiss pour réparer l'appareil.

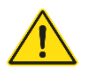

rð.

Sur les statifs équipés d'un système de mise au point motorisé, il existe un risque d'écrasement des doigts entre le support de platine et la base du statif lorsque ce dernier est abaissé. Par conséquent, il est déconseillé de placer les mains sous le support de platine.

L'unité d'alimentation électrique des microscopes manuels (Axio Imager.A2, .A2 LED, .A2m, .D2 et .D2m) est intégrée dans le statif, ce qui permet d'utiliser des tensions d'alimentation se situant dans des plages de 100 à 127 V et de 200 à 240 V AC ±10 %, de 50 Hz à 60 Hz, sans qu'il soit nécessaire de modifier le réglage de la tension de l'appareil.

Les modèles motorisés (Axio Imager.M2, .M2m, .Z2 et .Z2m) sont alimentés par l'unité d'alimentation électrique séparée VP232-2 du statif. Le réglage de la tension ne doit pas non plus être modifié dans la plage de tension secteur 100 à 240 V  $\pm$ 10 %, 50 Hz à 60 Hz sur cette unité d'alimentation électrique.

Les régulateurs de puissance HBO 100 (ebq 100 dc) et XBO 75 (ebx 75 isolé) sont conçus pour une plage de tension de secteur de 100 à 240 V AC, 50 Hz à 60 Hz, et s'adaptent automatiquement à la tension de secteur fournie.

Avant d'allumer l'appareil, vérifier si une tension de secteur appropriée est disponible. Débrancher l'appareil de l'unité d'alimentation électrique avant d'accéder à l'intérieur de celui-ci ou de changer le fusible. Voir le paragraphe [5.2.2.](#page-200-2)

N'utiliser que les fusibles spécifiés dans les informations figurant dans les caractéristiques techniques. L'utilisation de fusibles de fortune de même que la mise en court-circuit des portefusibles ne sont pas autorisées.

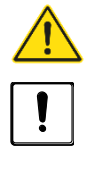

Les microscopes Axio Imager ne sont pas dotés de dispositifs spéciaux les protégeant contre les substances corrosives, potentiellement infectieuses, toxiques, radioactives ou de toute autre substance pouvant présenter un danger pour la santé. Respecter toutes les dispositions réglementaires, en particulier les dispositions nationales de prévention contre les accidents en vigueur lors de la manipulation de telles substances.

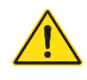

L'utilisation des microscopes dans des environnements explosifs n'est pas autorisée. L'utilisation des microscopes n'est autorisée que dans des salles fermées.

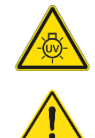

Les lampes à décharge, par exemple HBO 50, HBO 100 ou XBO 75, émettent des rayons ultraviolets qui peuvent provoquer des brûlures oculaires et cutanées. Par conséquent, ne jamais regarder directement la lumière de ces lampes et éviter toute incidence directe et non protégée de leur lumière sur la peau. Lors de l'utilisation du microscope, toujours utiliser ses dispositifs de protection (par ex. filtres d'atténuation spéciaux ou écran de protection contre la fluorescence). Lorsqu'elles sont chaudes, la pression interne des lampes à décharge est élevée. Par conséquent, ne les changer que lorsqu'elles ont refroidi et veiller à porter des gants et un masque de protection.

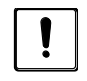

Si des filtres de fluorescence sont utilisés, ne pas retirer le filtre de protection thermique visant à les protéger de la chaleur dégagée par le dispositif d'éclairage du microscope, car les filtres de fluorescence sont sensibles à la chaleur et leurs performances pourraient en être altérées.

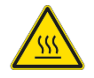

Éviter tout contact avec le boîtier du dispositif d'éclairage lorsqu'il est chaud. Débrancher systématiquement la fiche d'alimentation électrique avant de remplacer les lampes et laisser l'appareil refroidir pendant environ 15 minutes.

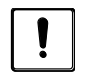

La poussière et la saleté peuvent nuire aux performances de l'appareil. L'appareil doit être protégé efficacement contre ces agressions et recouvert de sa housse lorsqu'il n'est pas utilisé. Toujours vérifier si l'appareil est éteint avant de le recouvrir.

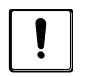

L'obstruction ou le recouvrement des fentes de ventilation peut entraîner une accumulation de chaleur susceptible d'endommager l'appareil et, dans les cas extrêmes, provoquer un incendie. Veiller à ce que les fentes de ventilation soient toujours dégagées et qu'aucun objet ne pénètre dans l'appareil ou ne tombe dans les fentes de ventilation.

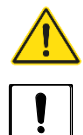

Les appareils ne doivent être utilisés que par du personnel qualifié conscient des dangers potentiels que présentent la microscopie et les utilisations particulières afférentes. Les microscopes Axio Imager sont des instruments de haute précision dont les performances peuvent être altérées ou qui peuvent être détruits en cas de mauvaise manipulation.

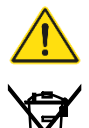

Ne pas se débarrasser des instruments défectueux dans les ordures ménagères normales ; ceuxci doivent être mis au rebut conformément aux exigences légales en vigueur. Les échantillons doivent également être éliminés, conformément aux exigences légales en vigueur et aux procédures de fonctionnement internes.

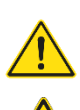

Sur les statifs équipés d'un système de mise au point motorisé, **un risque d'écrasement des doigts** existe dans la zone de travail lorsque la platine du microscope est abaissée.

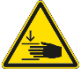

Ne pas mettre les mains dans la zone située entre la platine du microscope / le support de platine / le porte-condenseur et la base du statif lorsque la platine est abaissée.

− Le déplacement automatique peut être arrêté en appuyant sur le bouton STOP de l'écran TFT. (Voir [Fig. 2\)](#page-11-1).

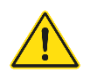

Lorsqu'une platine de balayage (poids d'environ 4 kg) est utilisée, la mise au point haute performance doit être activée pour protéger le système de mise au point (voir page [56\)](#page-55-0). Les échantillons pesant jusqu'à 5 kg peuvent être placés sur la platine si la mise au point haute performance est activée.

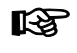

Il est essentiel de lire la fiche de données de sécurité fournie avec l'huile d'immersion Immersol 518  $F^{\circledR}$ .

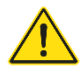

L'huile d'immersion Immersol 518  $F^{\circledast}$  est un irritant cutané. Éviter tout contact avec la peau, les yeux et les vêtements.

En cas de contact avec la peau, laver abondamment à l'eau et au savon.

En cas de contact avec les yeux, rincer immédiatement et abondamment à l'eau pendant au moins cinq minutes. Si l'irritation persiste, consulter un médecin.

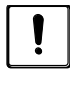

Mise au rebut appropriée de l'huile d'immersion Immersol 518  $F^{\circ}$ . S'assurer que l'huile d'immersion ne se retrouve pas dans l'eau de surface ou dans le système des eaux usées.

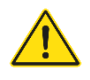

Ne pas remplacer les câbles d'alimentation amovibles par des câbles d'alimentation non conformes aux spécifications. Seuls les câbles d'alimentation spécifiés doivent être utilisés.

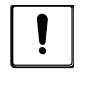

Le microscope Axio Imager est déconnecté du secteur en toute sécurité en débranchant le câble d'alimentation. L'Axio Imager doit être installé et utilisé de manière à pouvoir être facilement retiré.

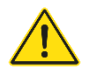

Les appareils supplémentaires ne doivent pas être reliés à l'alimentation électrique avec l'Axio Imager via une prise multiple.

# <span id="page-11-0"></span>**1.2 Étiquettes d'avertissement et d'information**

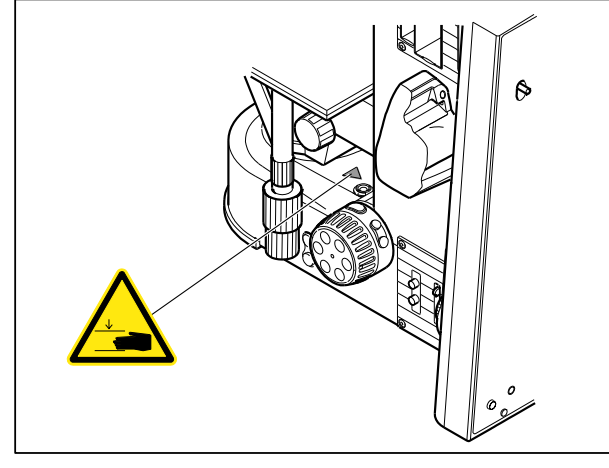

**Fig. 1 Étiquette d'avertissement « Risque d'écrasement » sur la base des statifs motorisés**

<span id="page-11-1"></span>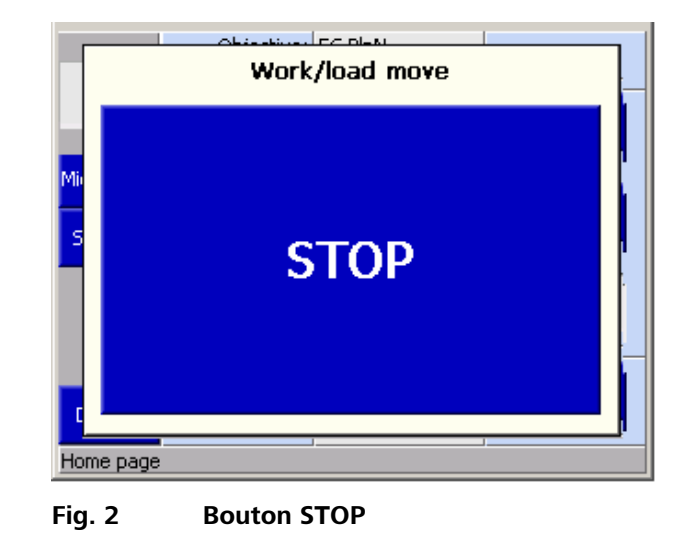

Le bouton STOP de l'écran TFT arrête instantanément le mouvement de la commande de mise au point pour éviter toute collision avec la platine ou l'échantillon placé sur celle-ci.

En actionnant le bouton STOP, le mouvement de la commande de mise au point est immédiatement interrompu.

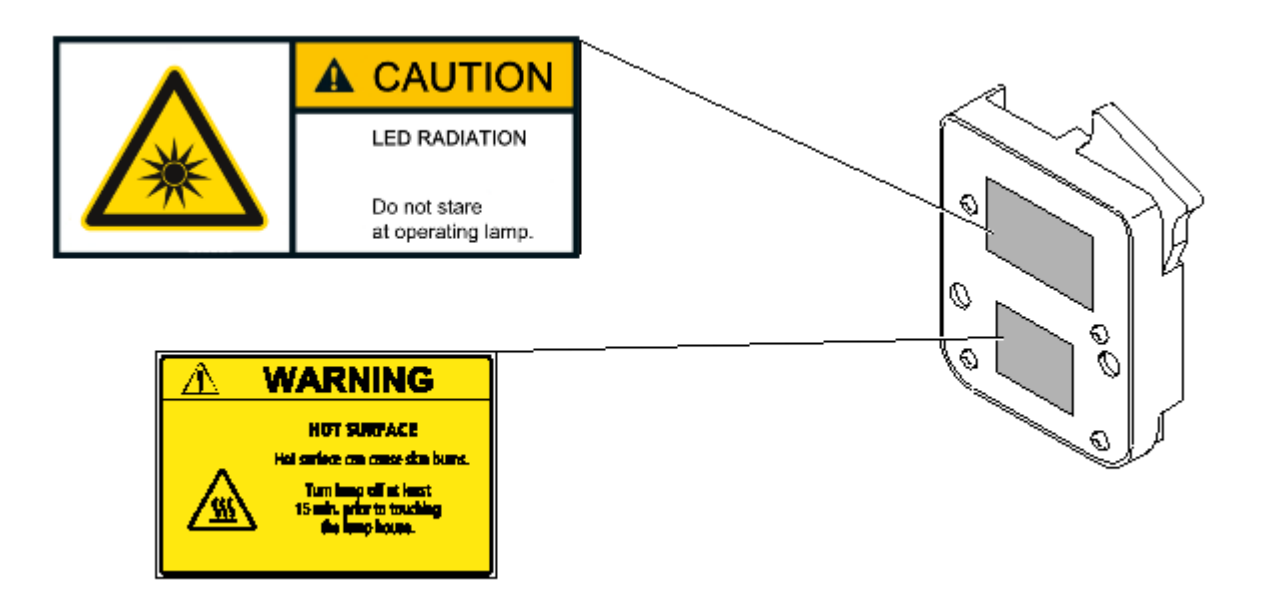

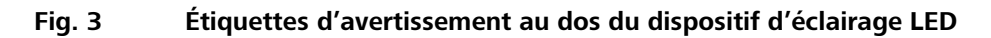

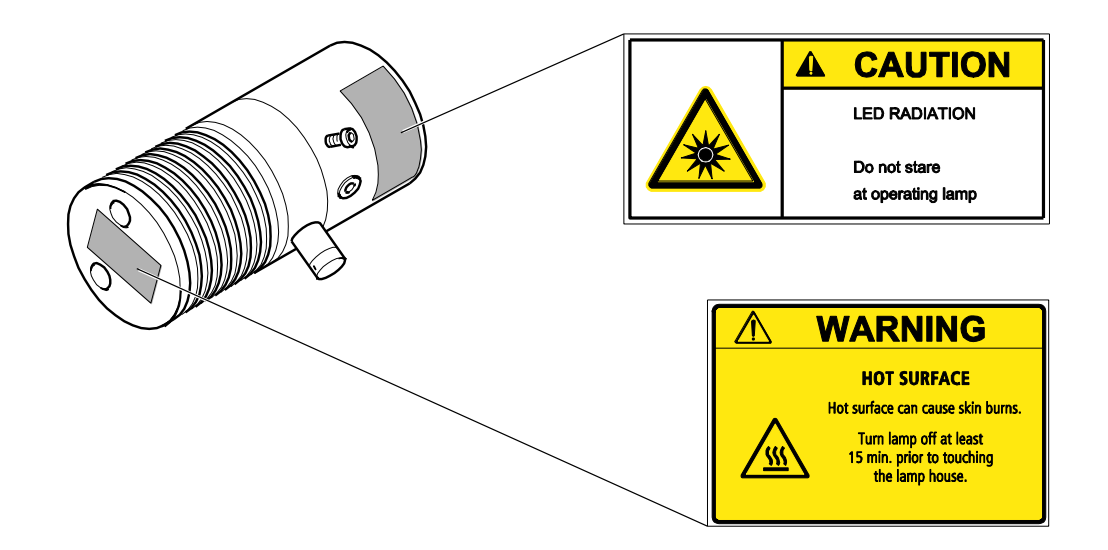

#### **Fig. 4 Étiquettes d'avertissement sur la lampe accessoire VIS-LED**

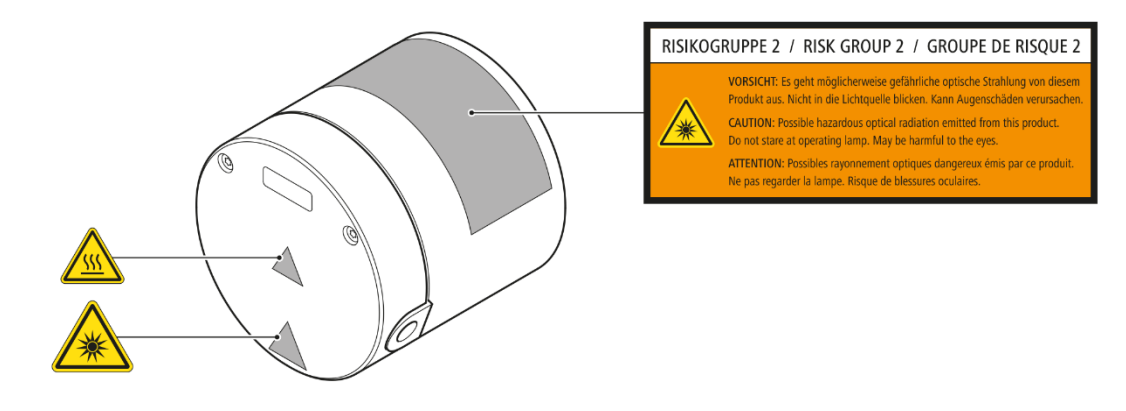

**Fig. 5 Étiquettes d'avertissement sur la microLED**

# <span id="page-14-0"></span>**1.3 Signification des étiquettes d'avertissement et d'information**

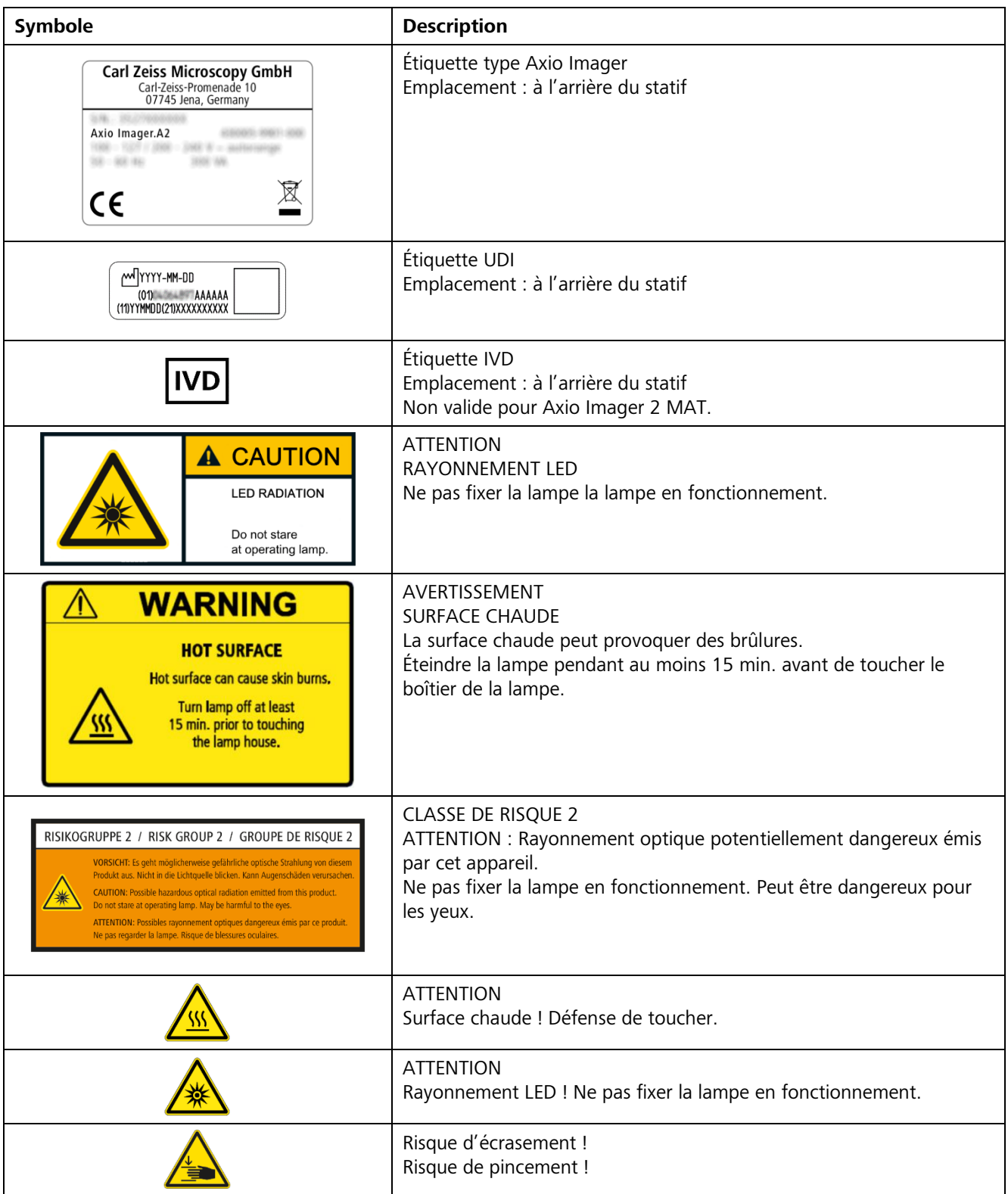

# <span id="page-15-0"></span>**1.4 Informations sur la garantie**

Le fabricant garantit l'absence de défaut matériel ou de fabrication au moment de la livraison de l'appareil. Tout défaut doit être signalé immédiatement et des mesures doivent être prises pour minimiser les dommages. Si un tel défaut est signalé, le fabricant de l'appareil est tenu de le corriger, soit en réparant l'appareil, soit en le remplaçant par un nouveau, et ce à la discrétion du fabricant. Aucune garantie n'est fournie pour les défauts causés par l'usure naturelle (en particulier les pièces d'usure) et l'utilisation incorrecte de l'appareil.

Le fabricant de l'appareil ne saurait être tenu responsable des dommages provoqués par une mauvaise utilisation, des négligences ou toute autre altération de l'appareil, tels que le retrait ou le remplacement de composants ou l'emploi d'accessoires provenant d'autres fabricants. De telles actions annuleront toute réclamation au titre de la garantie.

À l'exception des travaux décrits dans le présent manuel d'instructions, aucun travail de maintenance ou de réparation n'est à effectuer sur le microscope Axio Imager 2. Les réparations ne peuvent être effectuées que par le service après-vente de ZEISS ou par des personnes spécialement agréées par le service aprèsvente de ZEISS. En cas de problème avec l'appareil, contacter votre représentant du service après-vente de ZEISS local.

# <span id="page-15-1"></span>**1.5 Autres manuels d'exploitation**

Outre le manuel d'exploitation de l'Axio imager 2, les manuels d'utilisation suivants doivent également être consultés :

- − Manuel d'instructions du microscope Axio Observer
- − Description du logiciel ZEN (édition gratuite) (version en ligne)
- − Manuel d'exploitation : Manuel d'installation des équipements périphériques
- − Manuel d'exploitation du système informatique
- − Manuel d'exploitation du dispositif d'éclairage à fluorescence en lumière réfléchie HBO 100
- − Manuel d'exploitation du dispositif d'éclairage HXP 120 V
- − Manuel d'exploitation de l'ordinateur de commande
- − Manuel d'exploitation du moniteur
- − Manuels d'exploitation pour chaque système d'incubation
- − Manuel d'exploitation du coffret de distribution de signaux SVB 1
- − Manuel d'exploitation de l'Auto Focus
- − Manuel d'exploitation de l'équipement de multidiscussion
- − Manuel d'exploitation pour sources lumineuses VIS-LED, microLED ou Colibri
- − Manuel d'exploitation de la platine pour microscopie cryogénique
- − Manuel d'exploitation du système d'illumination X-Cite® XYLIS
- − Manuel d'exploitation pour Apotome

### <span id="page-16-0"></span>**1.6 Vue d'ensemble de l'Axio Imager 2 - codé**

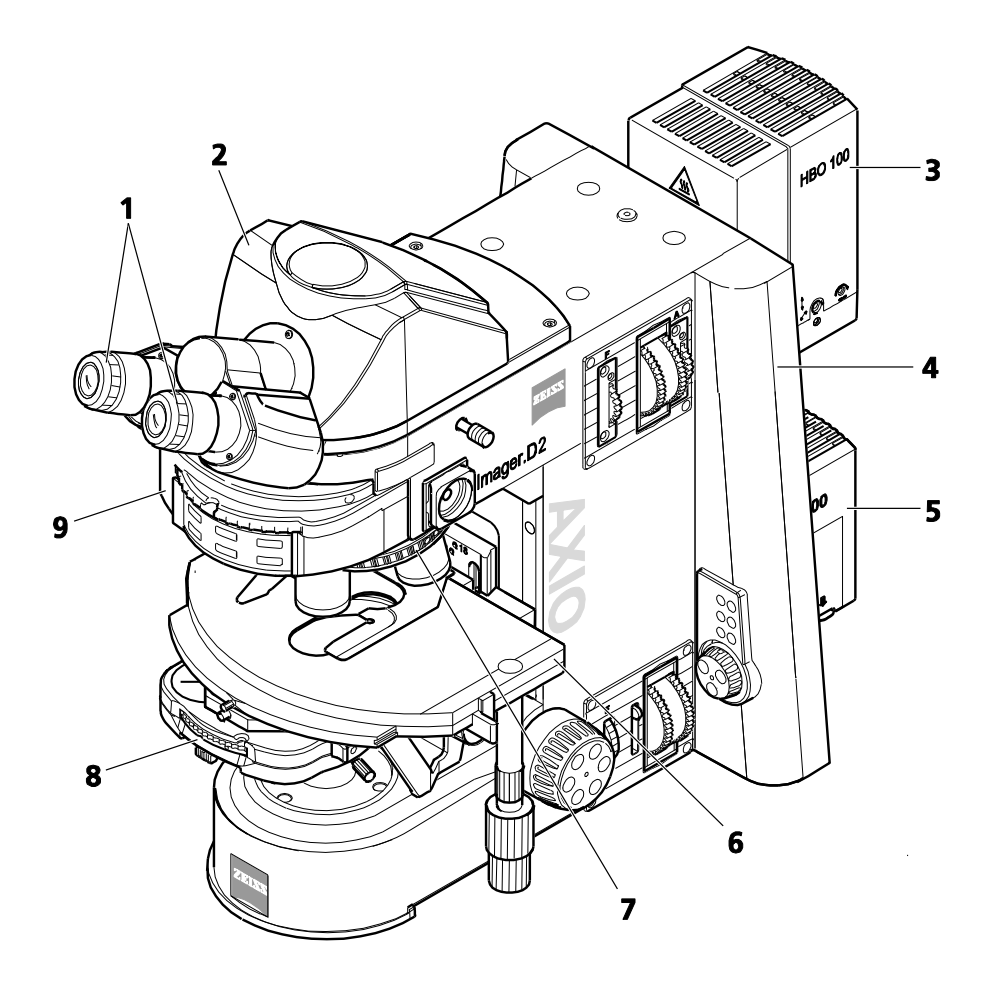

- **1** Oculaires<br>**2** Tube bind
- **2** Tube binoculaire<br>**3** Dispositif d'éclair
- **3** Dispositif d'éclairage à lumière réfléchie (HBO 100)
- **4** Statif de microscope, manuel<br>**5** Dispositif d'éclairage à lumière
- **5** Dispositif d'éclairage à lumière transmise (HAL 100)
- **6** Platine mécanique<br>**7** Tourelle porte-obje
- **7** Tourelle porte-objectifs<br>**8** Condenseur
- **8** Condenseur<br>**9** Tourelle por
- **9** Tourelle porte-réflecteurs

#### **Fig. 6 Vue globale de l'Axio Imager 2 - codé**

# <span id="page-17-0"></span>**1.7 Vue d'ensemble de l'Axio Imager 2 - motorisé**

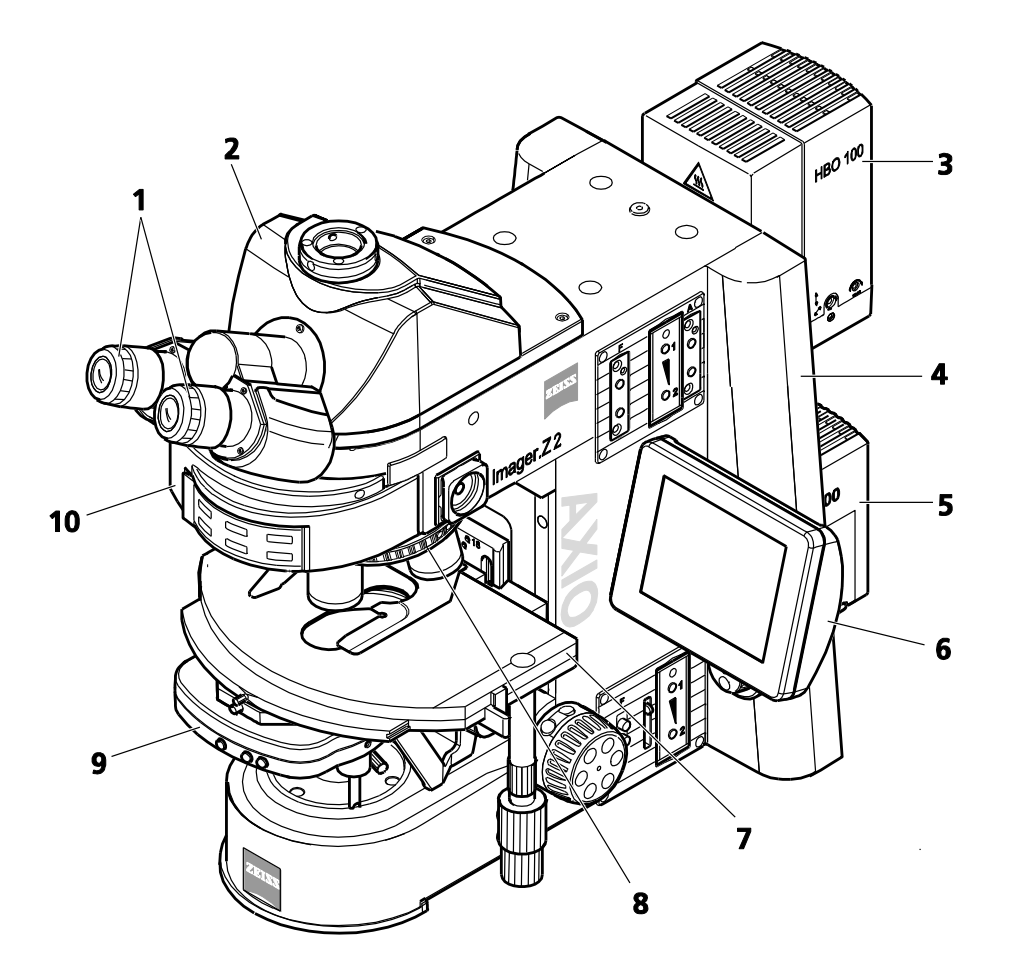

- **1** Oculaires
- **2** Phototube binoculaire<br>**3** Dispositif d'éclairage à
- **3** Dispositif d'éclairage à lumière réfléchie (HBO 100)
- **4** Statif de microscope, motorisé<br>**5** Dispositif d'éclairage à lumière
- **5** Dispositif d'éclairage à lumière transmise (HAL 100)
- **6** Écran TFT<br>**7** Platine me
- **7** Platine mécanique<br>**8** Tourelle porte-obje
- **8** Tourelle porte-objectifs<br>**9** Condenseur
- 
- **9** Condenseur<br>**10** Tourelle port **10** Tourelle porte-réflecteurs

#### **Fig. 7 Vue d'ensemble de l'Axio Imager 2 - motorisé**

### <span id="page-18-0"></span>**2 DESCRIPTION DE L'APPAREIL**

# <span id="page-18-1"></span>**2.1 Désignation, usage prévu et applications types**

#### **Désignation du fabricant**

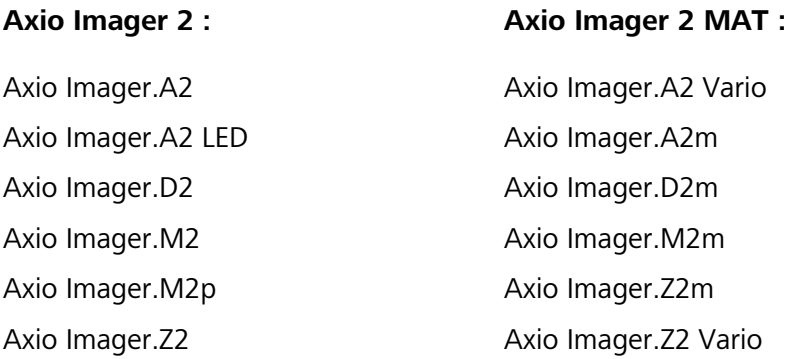

#### **Objectif poursuivi**

Les microscopes Axio Imager 2 sont des instruments d'imagerie microscopique générale permettant l'examen in vitro de divers échantillons biologiques, notamment les échantillons prélevés sur des humains ou des animaux. Cette imagerie fournit des informations permettant d'évaluer plus précisément les conditions physiologiques et pathologiques. Les microscopes sont destinés à n'être utilisés que par des professionnels formés à cet effet.

Les microscopes Axio Imager 2 MAT sont conçus comme des microscopes à usage général pour des applications incluant l'examen des matériaux. Ils ne sont pas dédiés à générer directement ou indirectement des résultats de diagnostic médical.

#### **Applications courantes**

Axio Imager 2 :

- − Examens médicaux en laboratoire (recherche), pratiques cliniques et médicales
- − Sciences et recherche (facultés, universités) dans les domaines de la médecine et de la biologie
- − Applications industrielles (pharmacologie, technologie alimentaire)

#### Axio Imager 2 MAT :

- − Laboratoires métallographiques
- − Industrie automobile
- − Ingénierie des microsystèmes

### <span id="page-19-0"></span>**2.2 Durée de vie**

Un microscope est un dispositif optoélectronique. Sa durée d'utilisation est largement déterminée par la maintenance effectuée. ZEISS garantit la capacité de maintenance et de réparation dans les huit ans suivant la première mise en service. Ceci est garanti par un concept d'entretien et de pièces de rechange correspondant, permettant ainsi d'atteindre l'objectif visé pendant cette durée.

### <span id="page-19-1"></span>**2.3 Description de l'appareil et principales caractéristiques**

Grâce à sa conception modulaire et pyramidale avancée, le microscope Axio Imager intègre des principes éprouvés dans la construction du microscope, alliant les exigences modernes en matière de conception, d'ergonomie, de confort d'utilisation et de fonctionnement aux performances techniques.

Le microscope Axio Imager 2 MAT peut être utilisé uniquement en tant que microscope à lumière réfléchie ou comme microscope combiné à lumière réfléchie et à lumière transmise, s'il est équipé d'un système de lumière transmise.

Selon la configuration de l'appareil, les techniques de microscopie et de contraste suivantes sont possibles :

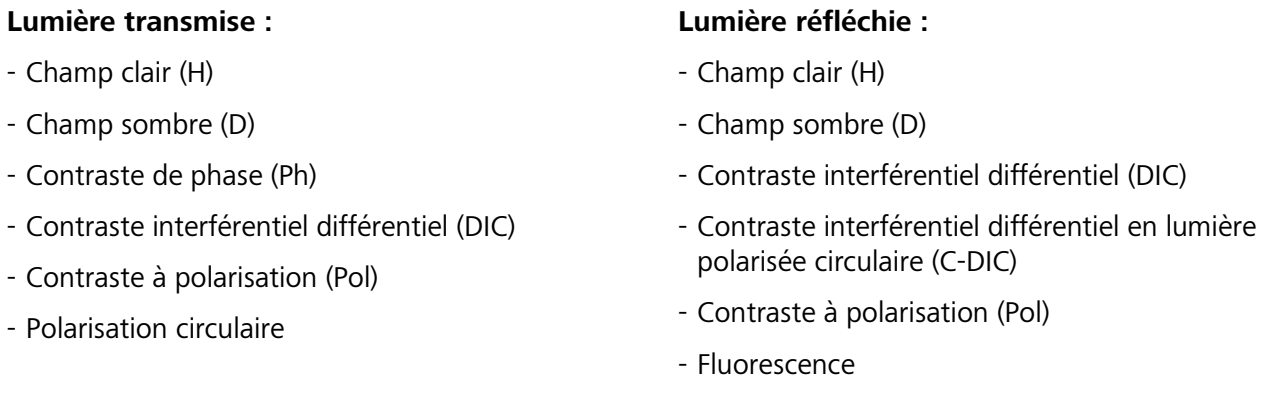

Les statifs des microscopes Axio Imager 2 sont disponibles en dix versions différentes. Toutefois, l'étendue de l'équipement de ces statifs est variable et peut être personnalisée en fonction des besoins de l'utilisateur, dans la limite de la gamme des composants du microscope proposés en option.

Modèles codés :

Axio Imager.A2, A2M et A2 LED

Modèles partiellement motorisés :

Axio Imager.D2, D2m

Modèles motorisés :

Axio Imager.M2, M2m, M2p Axio Imager.Z2 et Z2m

Les phototubes binoculaires et les adaptateurs spéciaux permettent de fixer une caméra de microscope, un appareil photo à visée reflex ou une caméra numérique/vidéo à des fins de documentation.

# <span id="page-20-0"></span>**2.4 Tableau des équipements et de leur compatibilité**

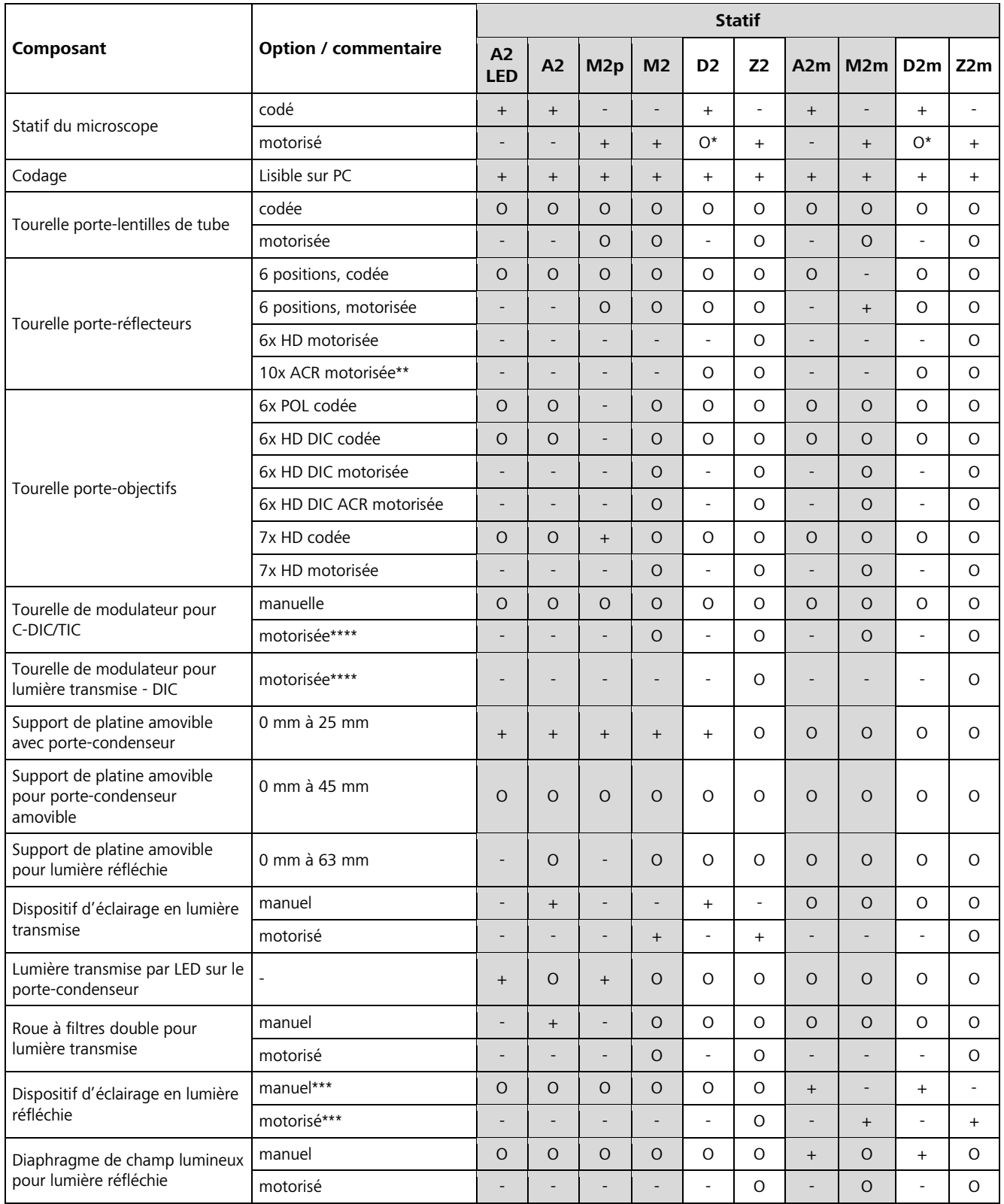

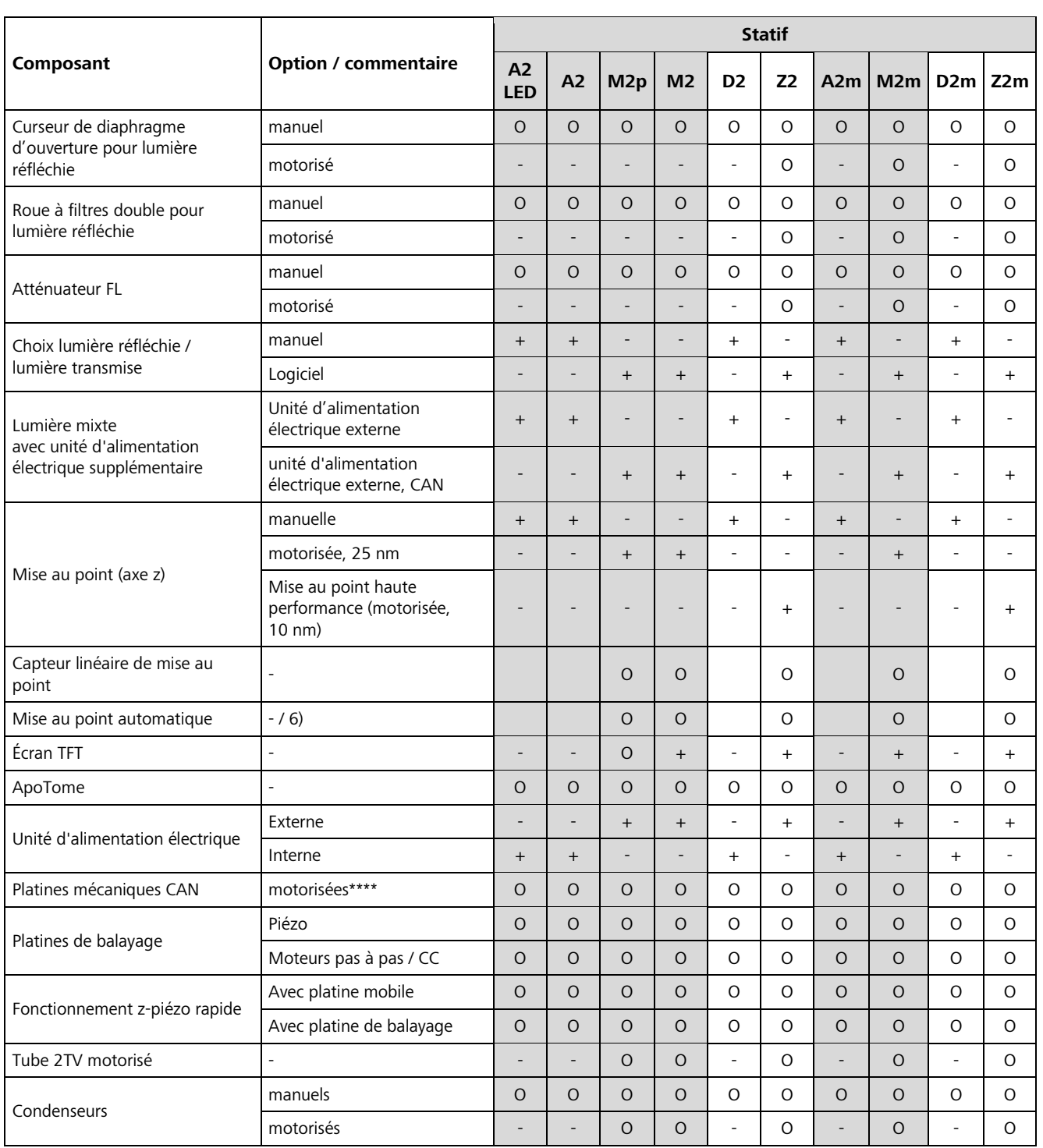

+ = Inclus dans le statif

- $O = En option$
- = Impossible
- = Une tourelle porte-réflecteurs motorisée (6 et 10 positions) peut être utilisée.
- \*\* = Fonction ACR indisponible avec Axio Imager D2 et D2m.
- \*\*\* = Tous les systèmes d'éclairage à lumière réfléchie sont équipés d'un obturateur motorisé.
	- Pour les applications en fluorescence, il peut être remplacé en option par un obturateur à grande vitesse.
- \*\*\*\* = Le convertisseur USB/CAN 432909 est nécessaire pour l'utilisation sur les Axio Imager A2 LED, A2, A2m, D2 et D2m.
- \*\*\*\*\* = Motorisées uniquement si utilisées avec une tourelle porte-objectifs.
- 6) = La déviation latérale de la trajectoire de la caméra est utilisée, le plan du curseur d'analyseur ne peut pas être utilisé pour le curseur.

### <span id="page-22-0"></span>**2.5 Présentation de l'appareil Axio Imager 2**

#### **Condenseurs**

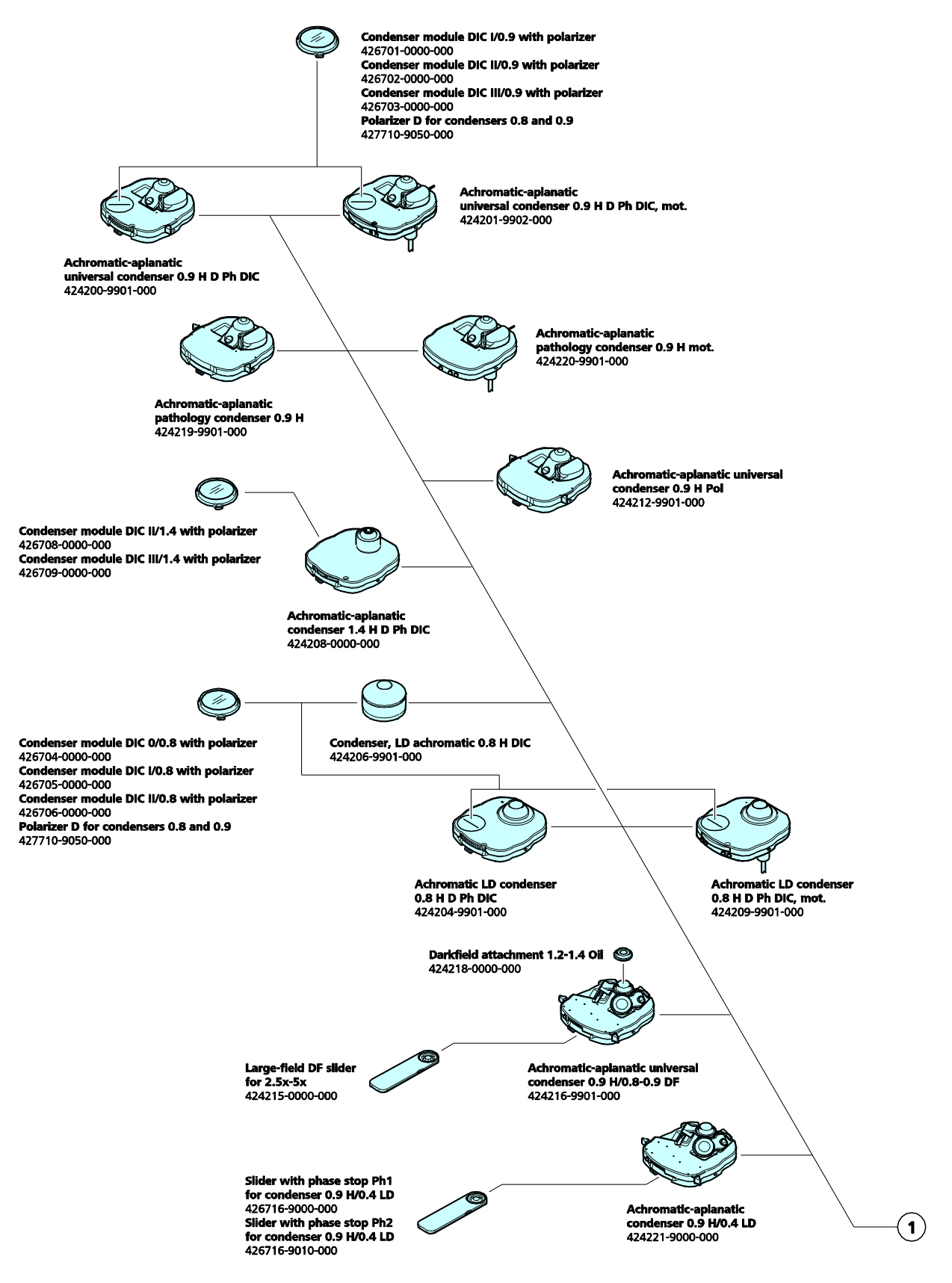

### **Platines**

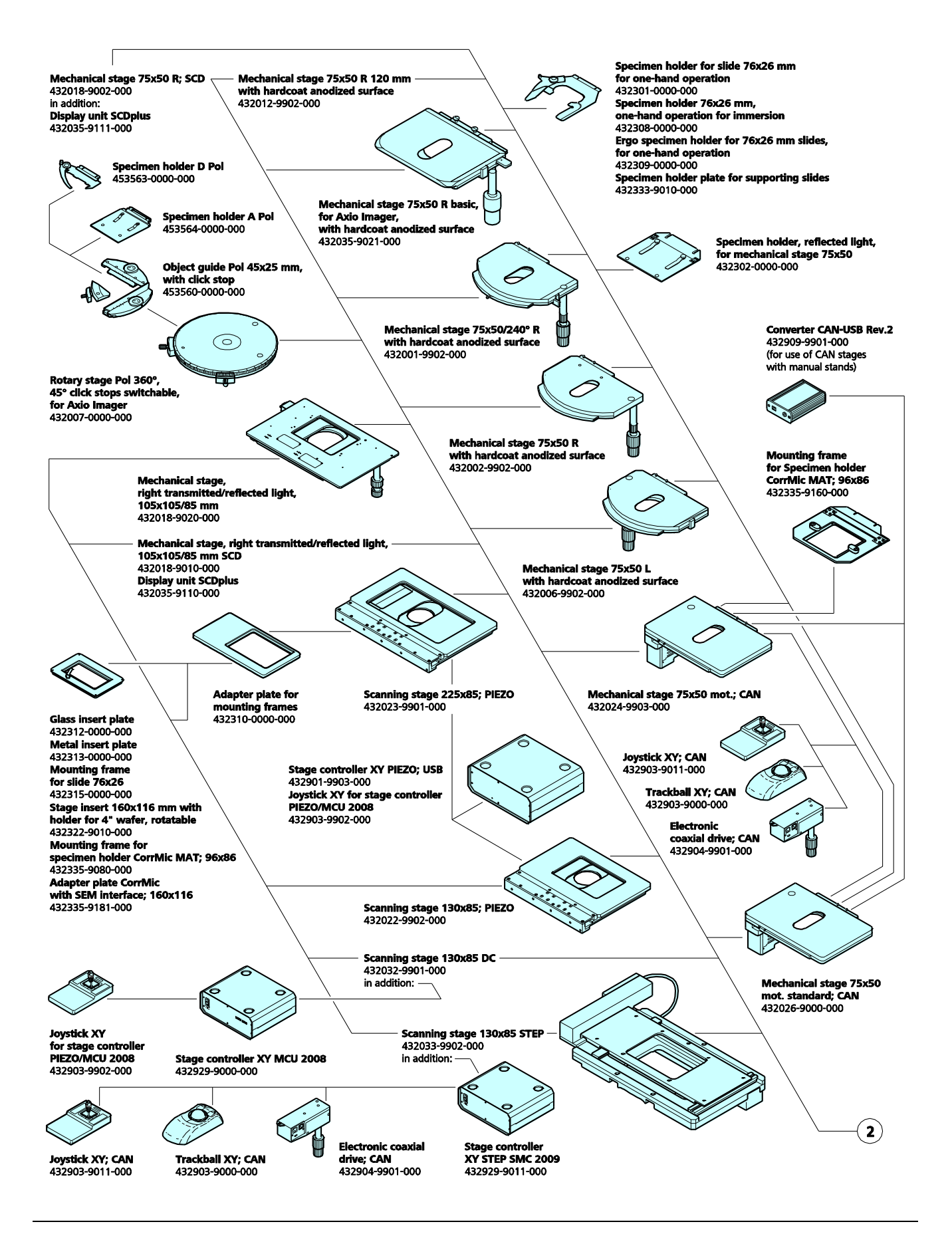

# **Tubes, oculaires**

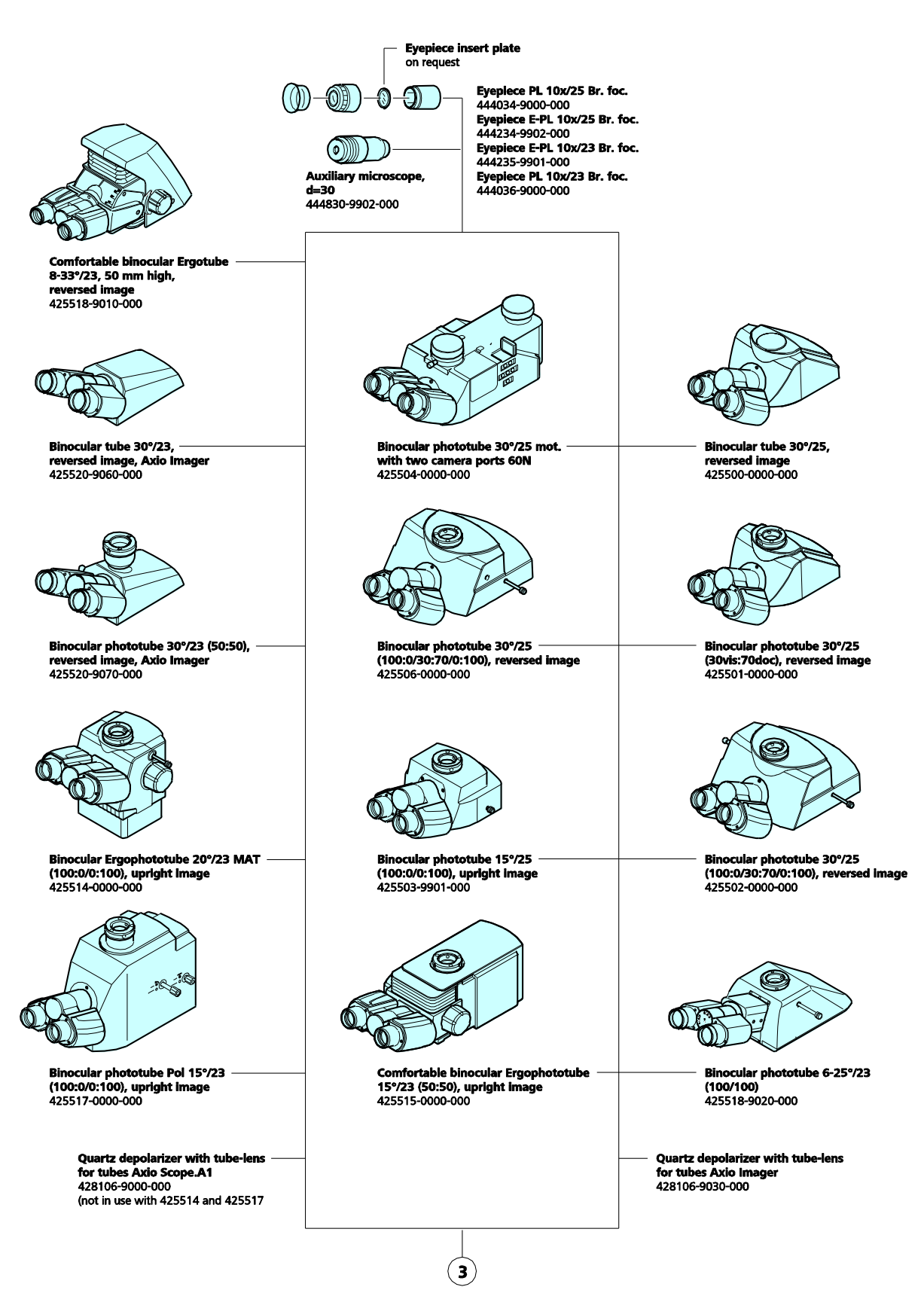

#### **Porte-tube, tourelle porte-objectifs**

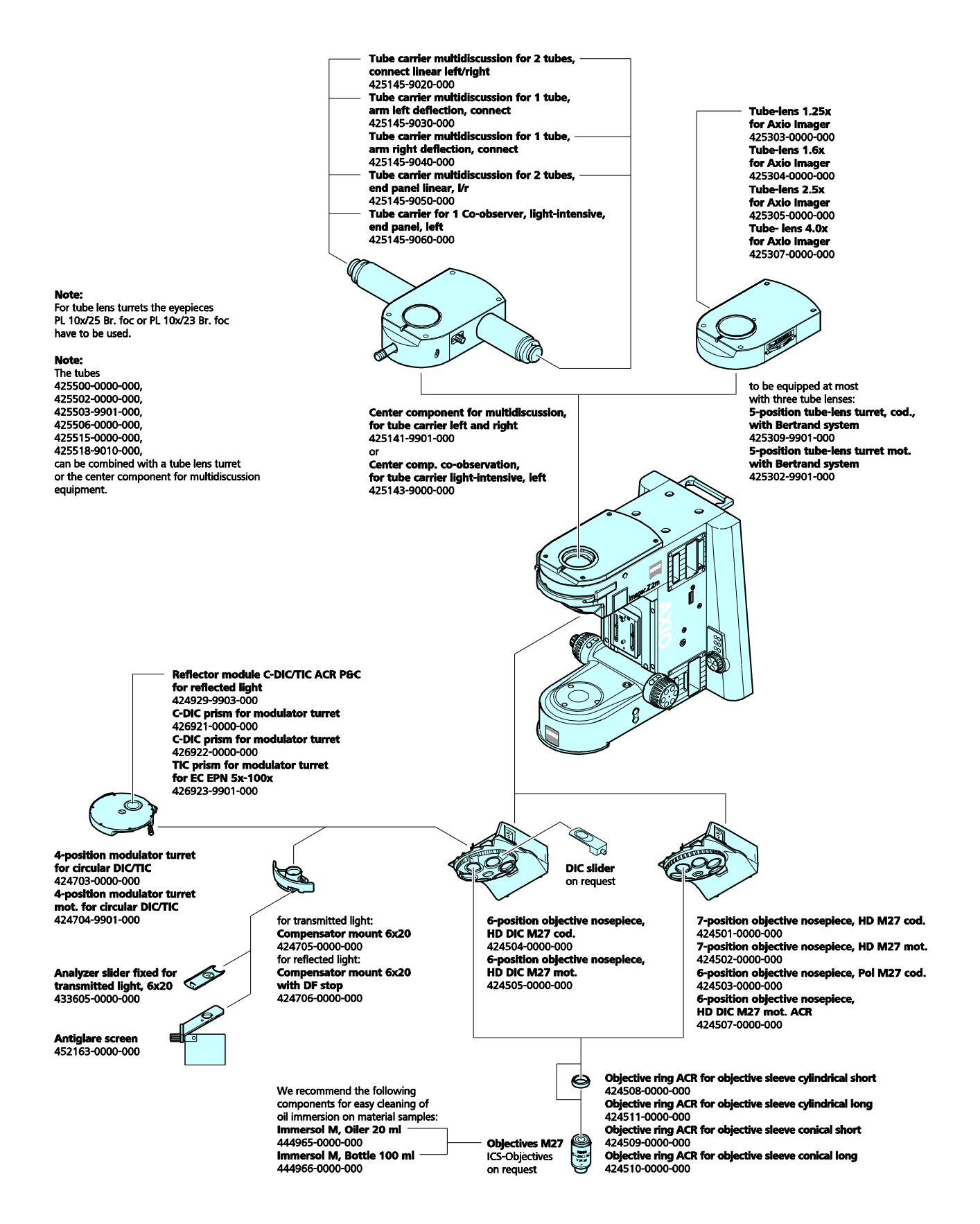

#### **Modules, curseurs, filtres**

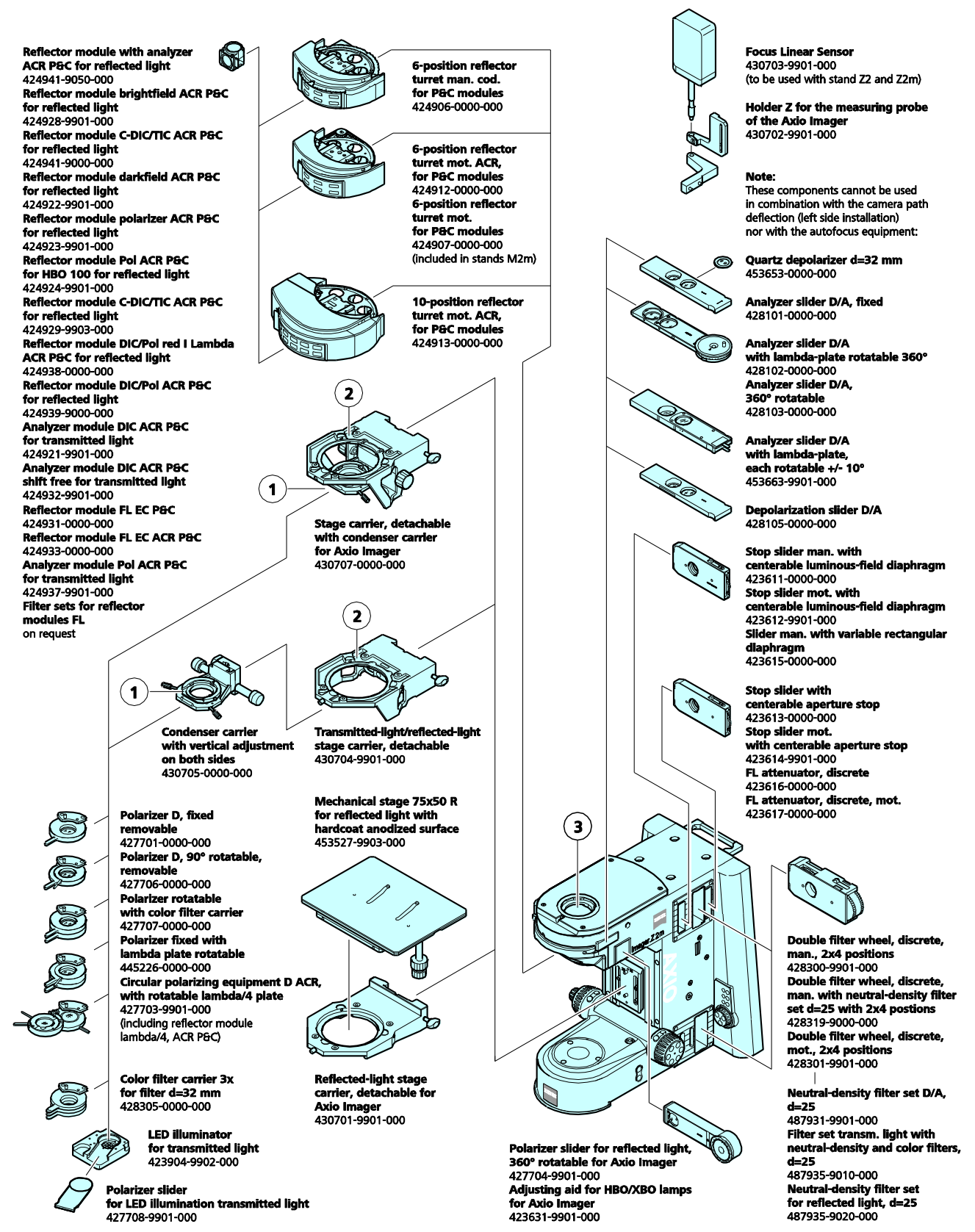

# **Éclairage**

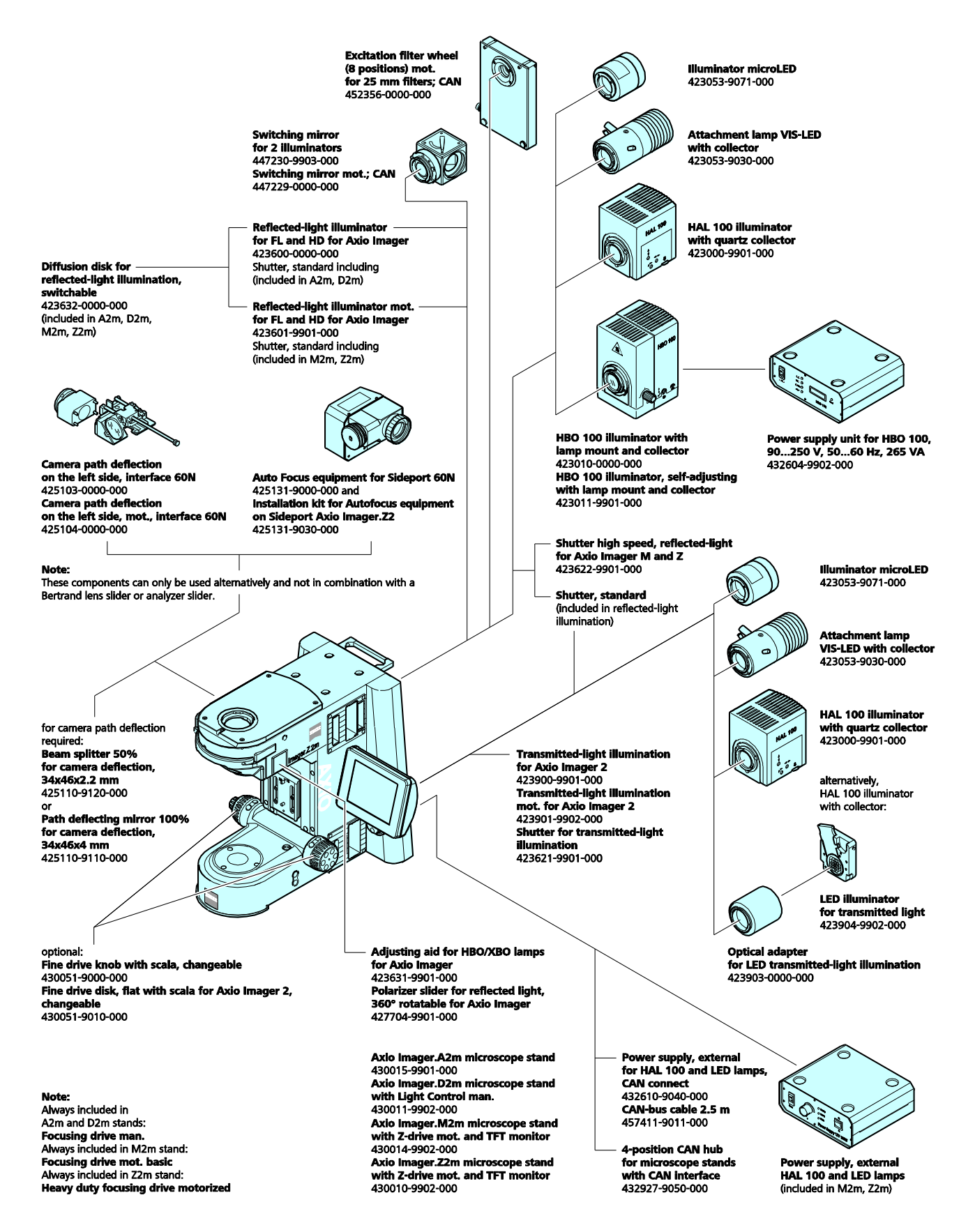

#### **Documentation**

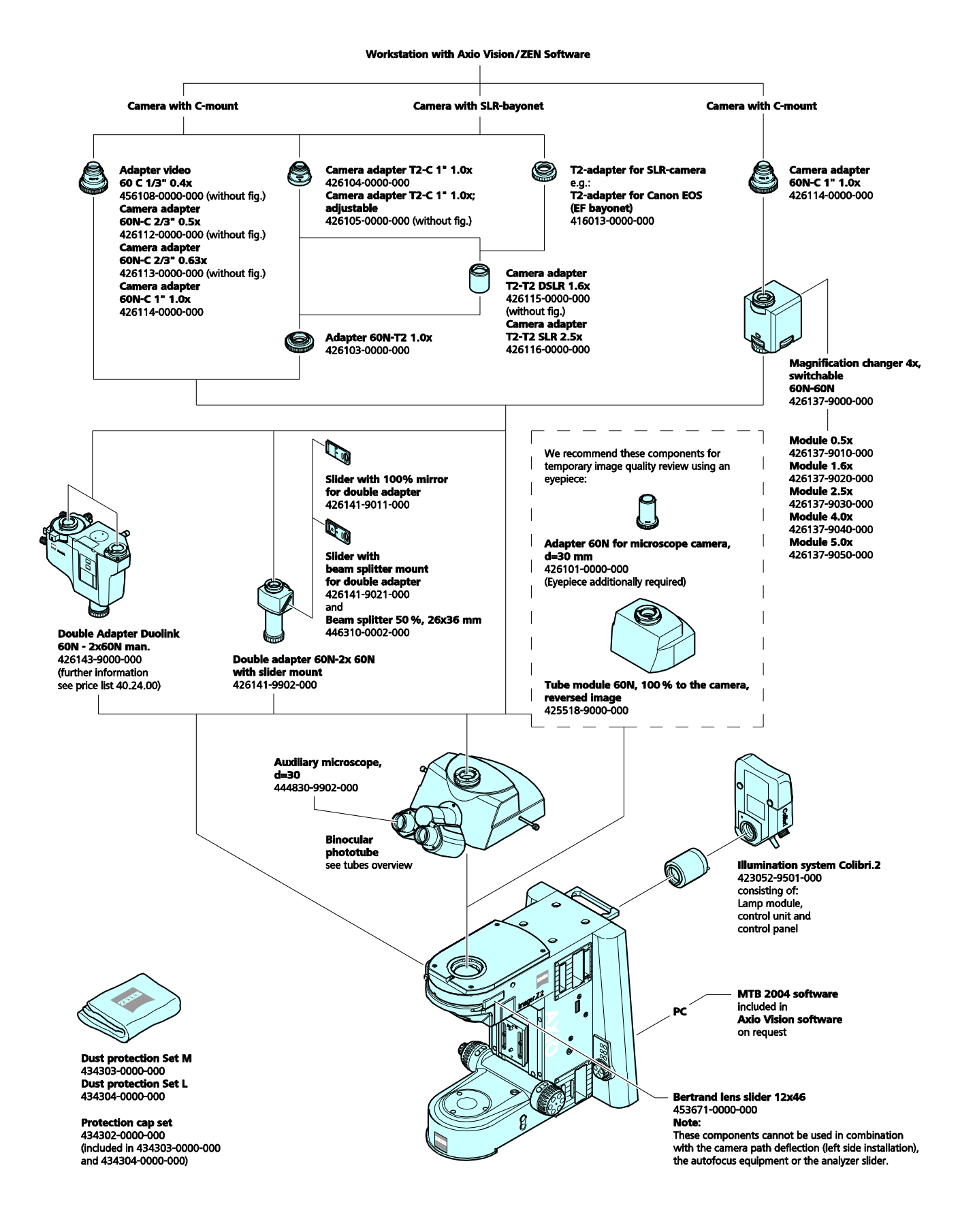

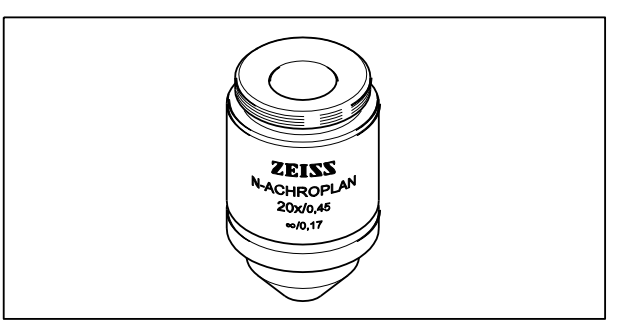

**Fig. 8 Objectif** 

# <span id="page-29-0"></span>**2.6 Objectifs**

Les objectifs constituent le cœur optique du microscope. Ceux-ci peuvent être étiquetés comme suit :

N-ACHROPLAN  $20x/0.45 \infty/0.17$ .

où

- 20x : Grossissement de l'objectif, avec un anneau de couleur sur l'objectif attribué à chaque étape du grossissement (code couleur ZEISS).
- 0.45 : Ouverture numérique
- :Distance d'image infinie ; ces objectifs ne peuvent être utilisés qu'avec les microscopes ICS de Carl Zeiss.
- 0.17 : Ne peut être utilisé qu'avec une lamelle  $d'$ épaisseur D = 0,17 mm.

ou

− :Peut être utilisé avec une lamelle d'épaisseur  $D = 0$  ou 0,17 mm.

Autres étiquettes :

Huile : Objectif à immersion dans l'huile

Ph 2 : Objectif à contraste de phase avec inscription verte et arrêt de phase Ph 2

La couleur de l'inscription indique la méthode de contraste pour laquelle l'objectif est destiné :

Noir : Standard

Vert : Contraste de phase

Rouge : Sans déformation pour polarisation (Pol) ; sans déformation pour contraste interférentiel différentiel (DIC)

Les anneaux de couleur indiquent le grossissement de l'objectif (code couleur) :

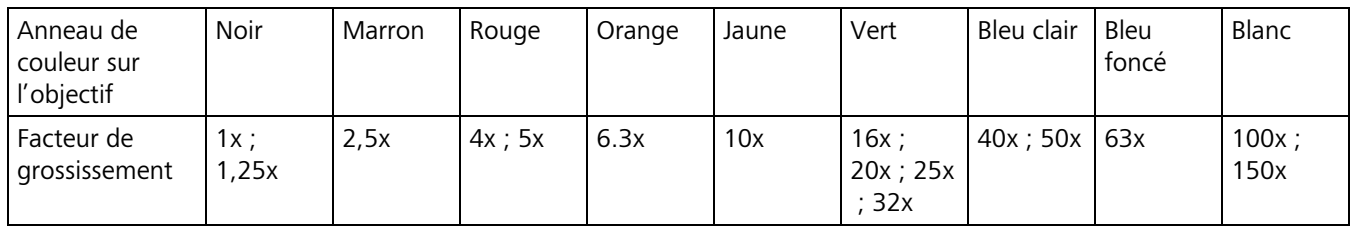

Le grossissement de l'objectif multiplié par celui de l'oculaire (généralement 10x) donne le grossissement visuel total : par exemple  $10 \times 10 = 100x$ .

Lors de l'utilisation des microscopes, le grossissement total ne doit pas être supérieur ou inférieur à la plage de grossissement utile. La plage de grossissement utile est définie par Ernst ABBE comme représentant 500 à 1 000 fois l'ouverture numérique de l'objectif utilisé. L'œil humain ne peut résoudre aucun détail au-delà de ces données. Par conséquent, la plage de grossissement utile pour un objectif ayant une ouverture numérique de 0,3 est comprise entre 150x et 300x.

Plus l'ouverture numérique de l'objectif est grande, plus il est nécessaire de respecter avec précision l'épaisseur de lamelle de 0,17 mm. Pour cette raison, certains objectifs sont équipés d'une monture à

correction pour procéder au réglage en fonction des différentes épaisseurs des lamelles. À cette fin, il conviendra de faire une recherche sur une zone d'échantillon et de déterminer la position de l'anneau de correction où la mise au point et le contraste d'image optimaux peuvent être obtenus (la remise au point est toujours nécessaire).

Quand des objectifs à immersion sont utilisés, l'air bloqué entre la lamelle et l'objectif est remplacé par un liquide, lequel la plupart du temps est une huile d'immersion. Le flacon en plastique contenant 20 ml d'Immersol 581  $F^{\circledast}$  (nD = 1,518) est idéal pour cette application.

Pour éviter que l'huile ne contamine l'échantillon lorsque la tourelle porte-objectifs est tournée, les douilles enfichables des objectifs d'immersion peuvent être verrouillées en position relevée en les tournant dans le sens des aiguilles d'une montre (ne pas oublier de les relâcher !).

### <span id="page-30-0"></span>**2.7 Oculaires**

Le numéro de champ des oculaires PL 10x/25 Br. foc. et E-PL 10x/25 Br. foc. est de 25 mm ; celui des oculaires W-PL 10x/23 Br. foc. et E-PL 10x/23 Br. Foc. est de 23 mm.

Les sigles W-PL et PL figurant dans la désignation de l'oculaire indiquent une excellente planéité de l'image jusqu'au bord du champ de vision.

Si nécessaire, les œilletons peuvent être commandés sous la Cat. N° 444801-0000-000.

### <span id="page-30-1"></span>**2.8 Micromètres-objet et réticules d'oculaire**

La mesure et le comptage à l'aide d'un microscope nécessitent des Micromètres-objet et des réticules d'oculaire, dont une sélection est répertoriée ci-dessous :

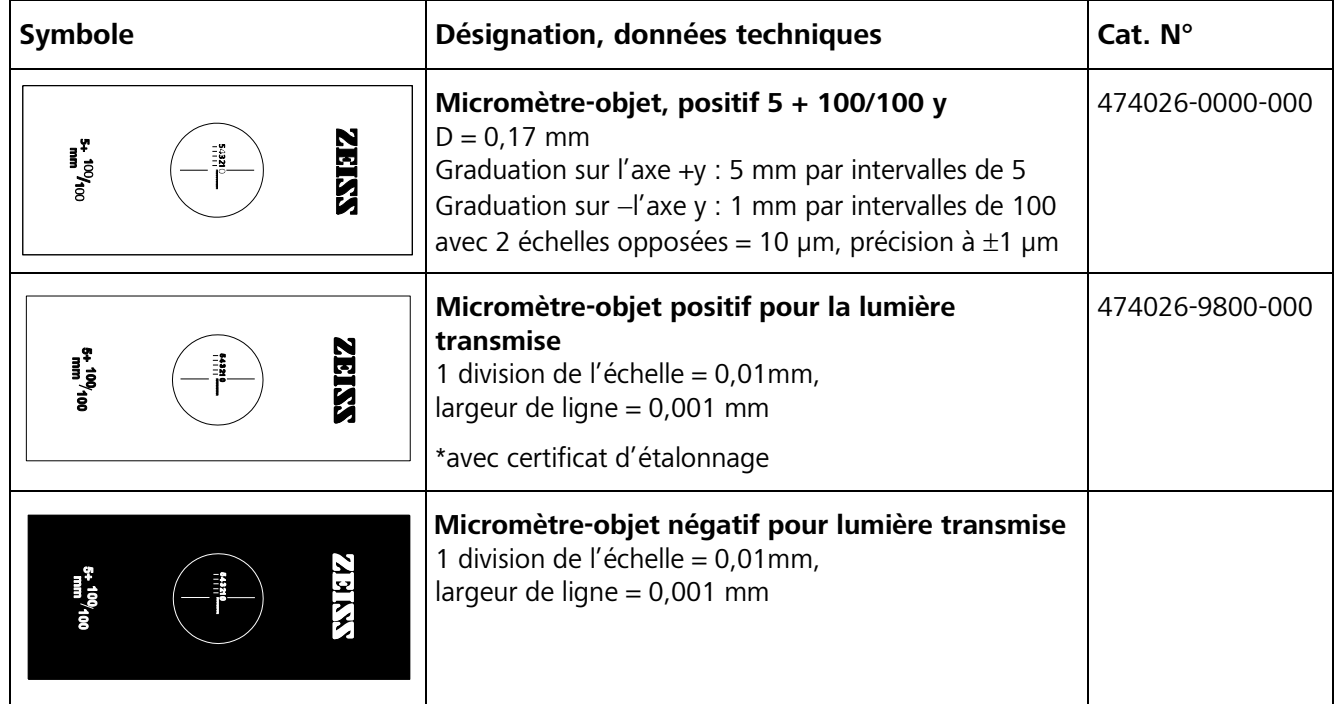

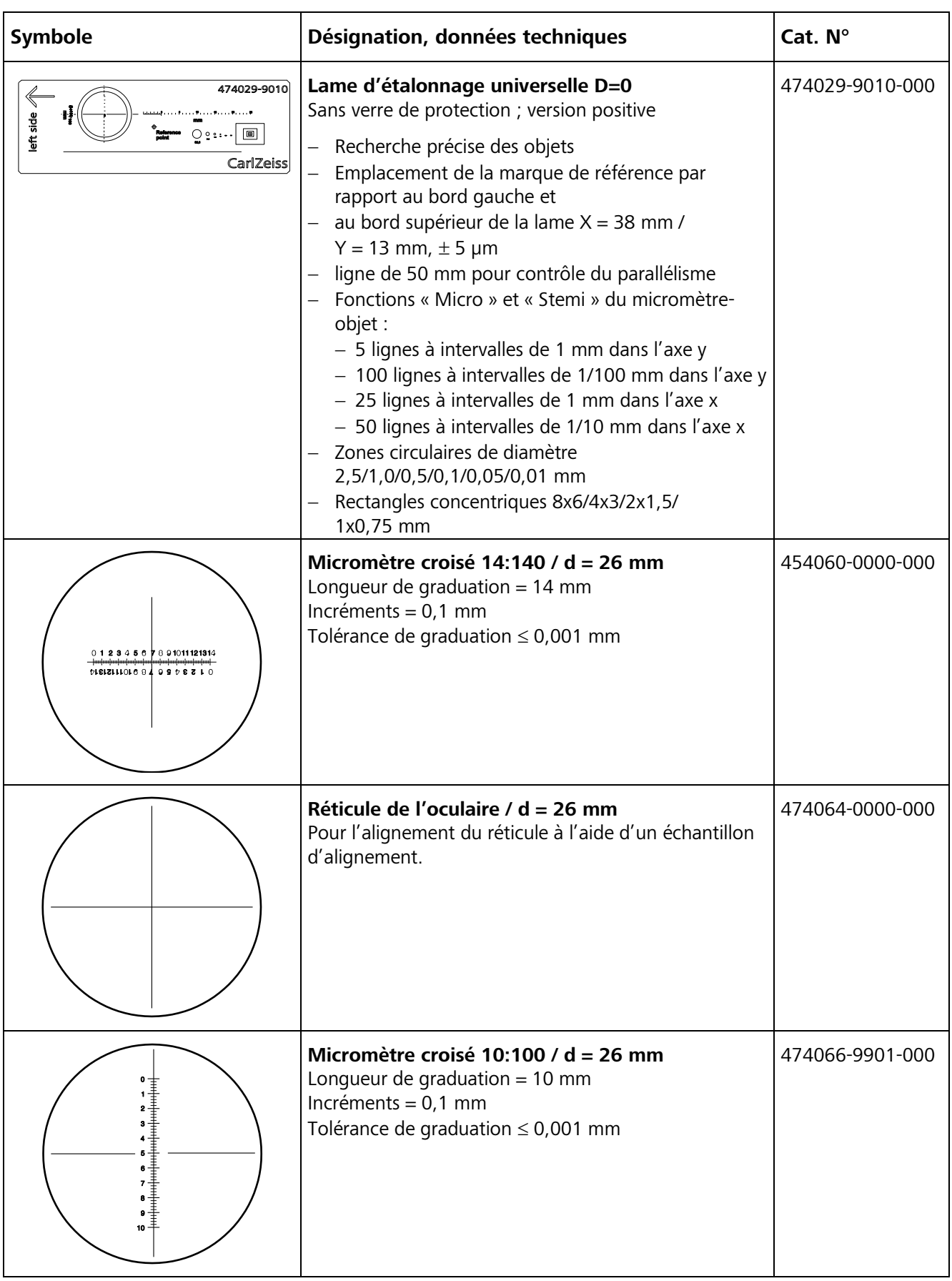

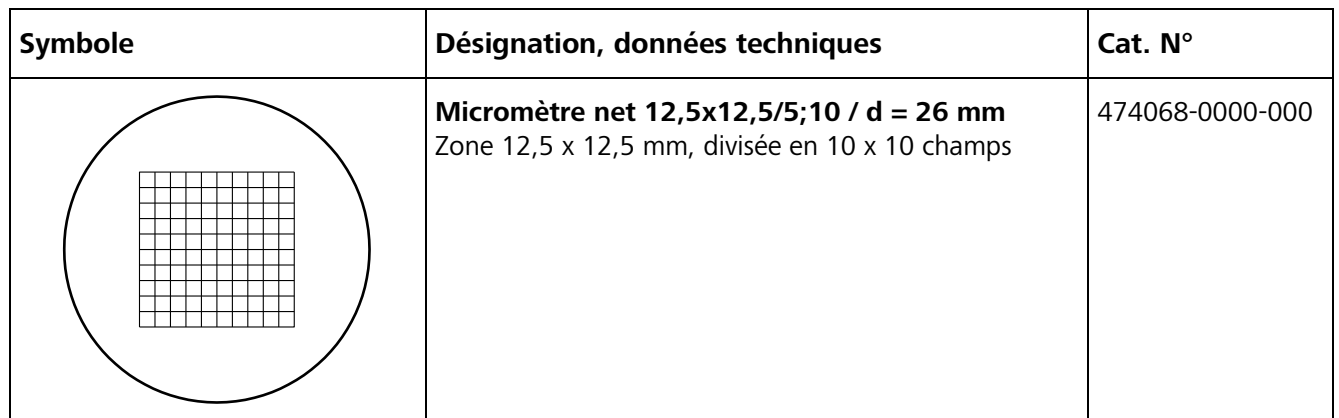

 $\mathbb{R}$ Si des réticules d'oculaire sont utilisés, le tube binoculaire doit être équipé de deux oculaires de mise au point (« foc. »). Le réticule de l'oculaire doit être monté dans l'un de ces éléments.

### <span id="page-32-0"></span>**2.9 Données techniques**

#### **Dimensions (largeur x profondeur x hauteur)**

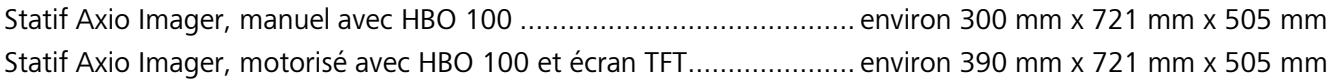

### **Poids**

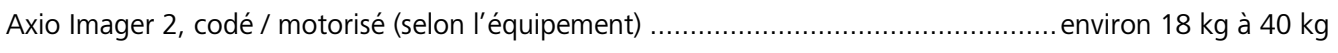

### **Conditions ambiantes**

### **Transport (dans son emballage) :**

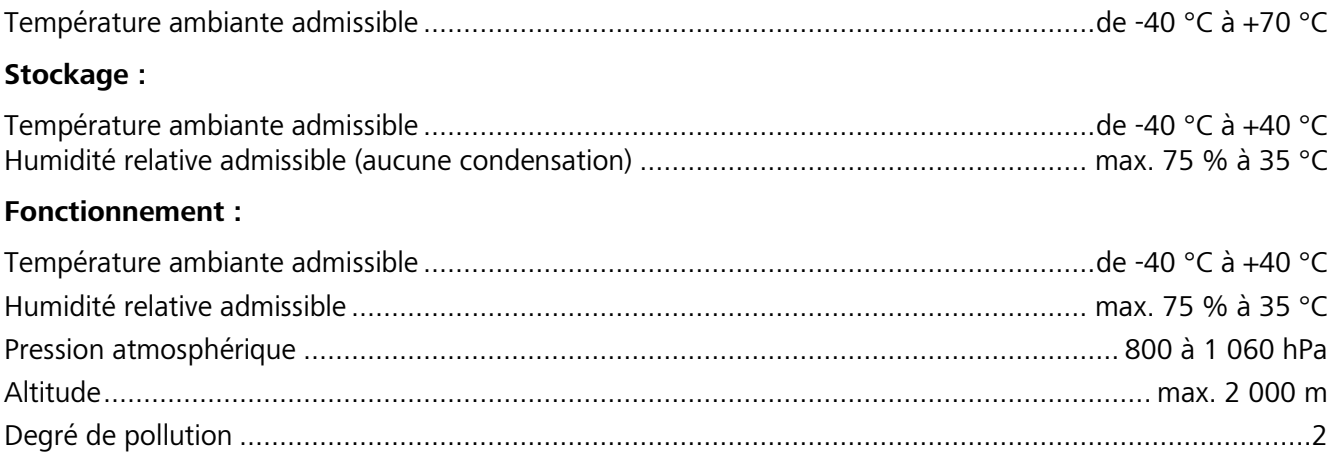

### **Données de fonctionnement de l'Axio Imager 2 codé, équipé d'unee unité d'alimentation électrique intégrée ou de l'Axio Imager 2 motorisé utilisant l'unité d'alimentation électrique externe VP232-2**

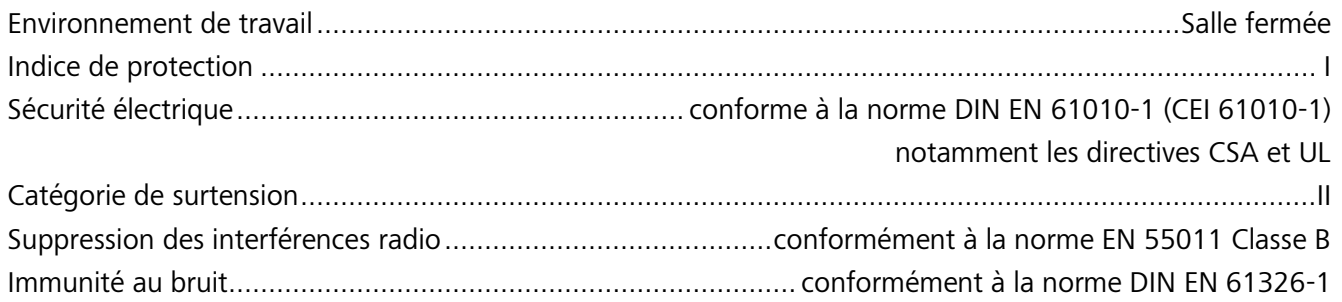

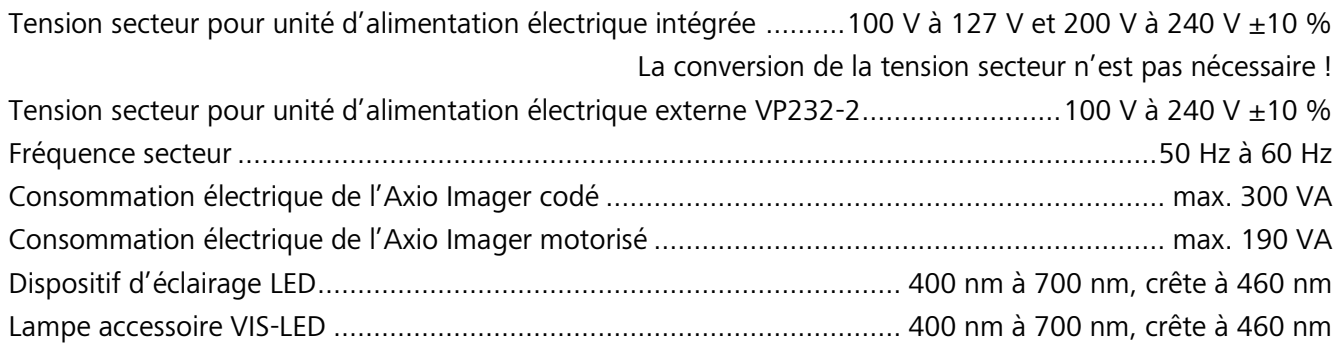

# **Régulateur de puissance HBO 100**

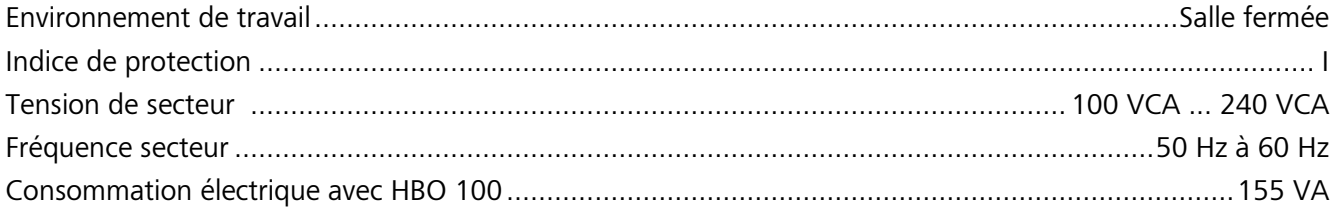

# **Fusibles conformes à la norme CEI 127**

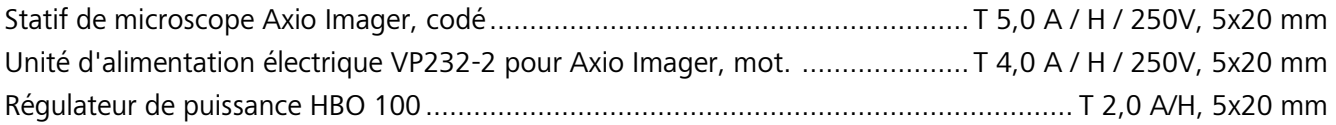

# **Sources lumineuses**

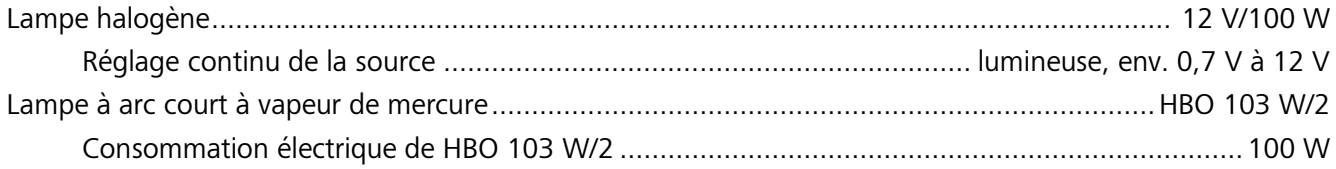

# **Axio Imager 2, codé**

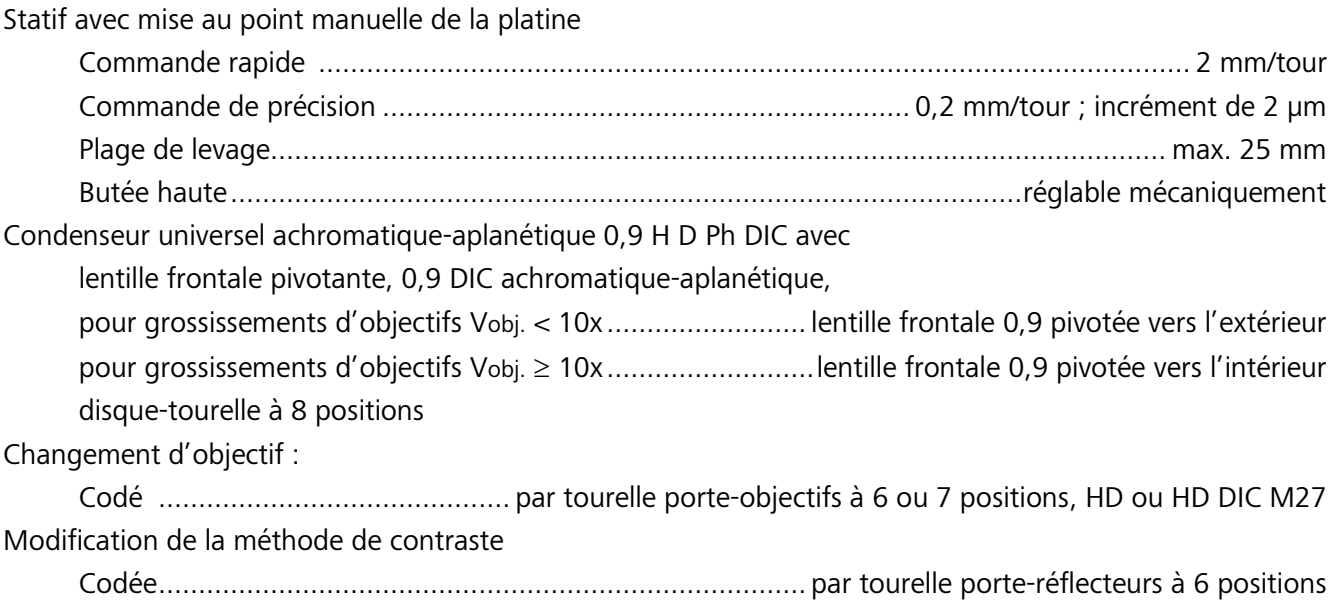

### **Axio Imager 2, motorisé**

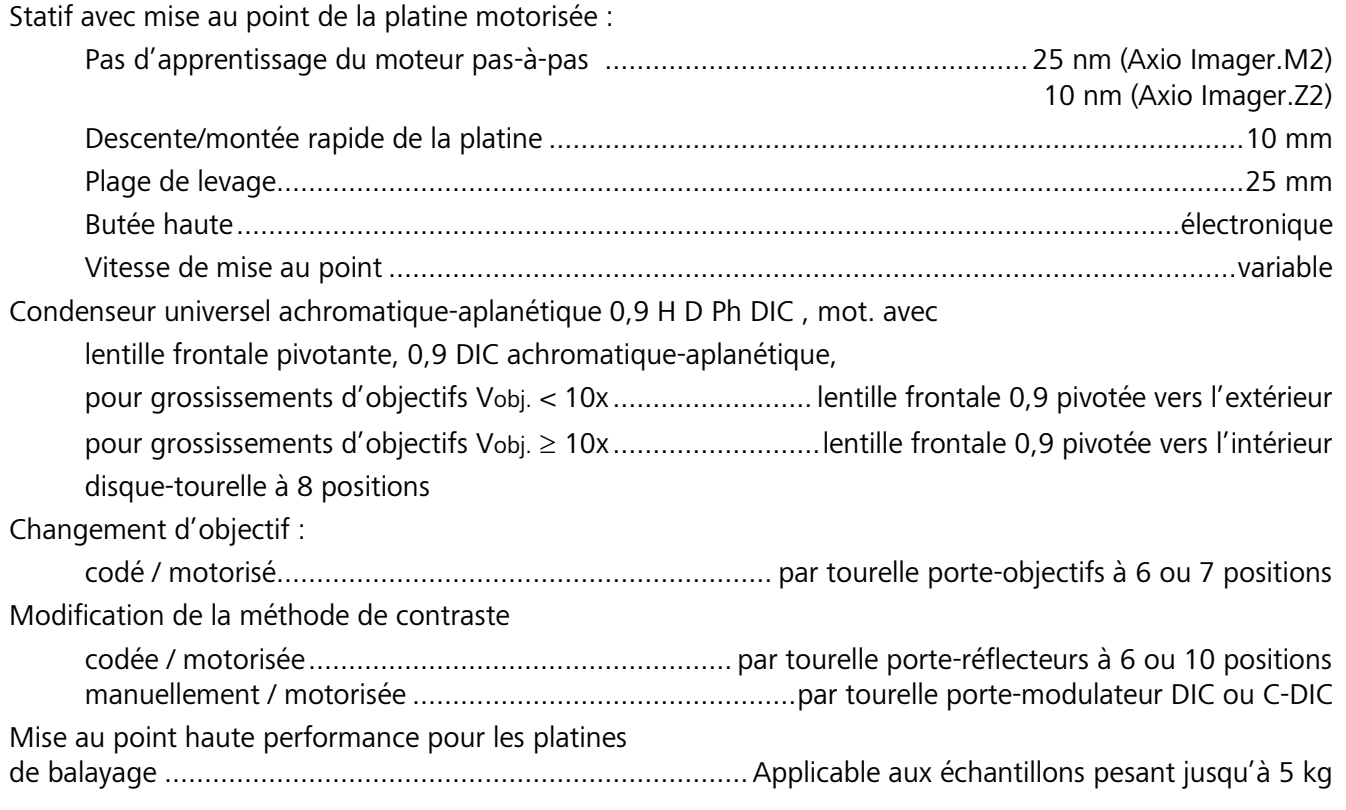

# **Classification des classes de risque optique selon la norme DIN EN 62471:2009**

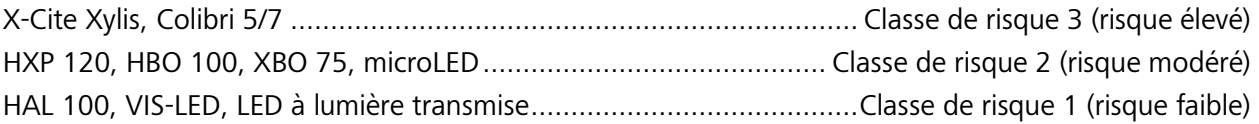

## <span id="page-35-0"></span>**3 CONFIGURATION INITIALE**

Le microscope Axio Imager 2 peut être installé, modifié et démarré en toute autonomie par le client. Le microscope peut également être installé ou modifié sur demande par le service après-vente de ZEISS (facturé).

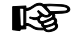

Avant d'installer et de mettre en service le microscope, lire attentivement les **remarques concernant la sécurité** (voir le paragraphe [1\)](#page-7-0).

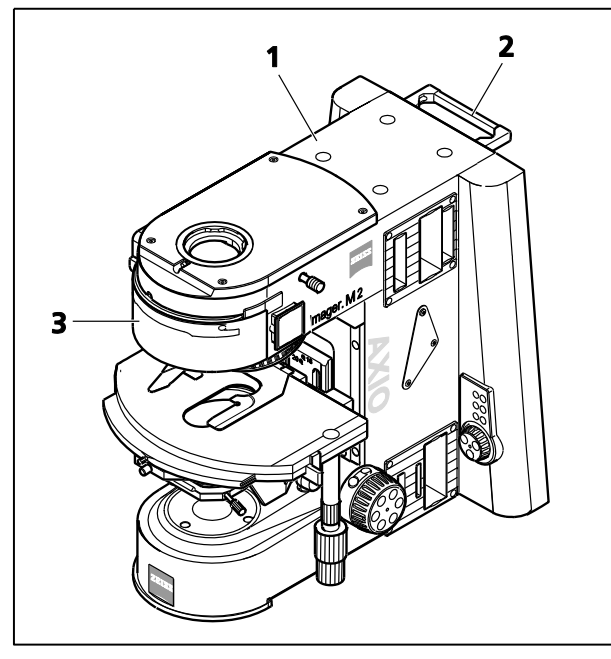

**Fig.9 Mise en place du microscope**

### <span id="page-35-1"></span>**3.1 Déballage et installation du microscope**

L'appareil de base est emballé conformément aux normes commerciales, dans un coffret en polyéthylène placé dans un emballage en carton.

Il contient les composants suivants : statif, tube binoculaire, objectifs, oculaires, condenseur, dispositif d'éclairage HAL 100, tapis de microscope et divers petits éléments, tels que le curseur DIC, une ampoule de rechange, une housse de protection, une trousse à outils.

Les composants suivants sont montés en usine sur le statif du microscope : platine mécanique, porteéchantillon, objectifs, polariseur, porte-filtres, dispositif d'éclairage à lumière réfléchie et aide au réglage des lampes HBO / XBO.

Les accessoires supplémentaires en option sont fournis dans une boîte distincte.

<span id="page-35-2"></span>• Retirer tous les composants de l'emballage en respectant les instructions de déballage de l'appareil.

Le statif peut être transporté à l'aide de la poignée ([Fig.9/](#page-35-2)**2**) située à l'arrière de celui-ci. Le deuxième point de prise ne doit jamais se trouver sur la platine du microscope, car cela pourrait endommager le guide. La poignée en renfoncement sur le capot [Fig.9/](#page-35-2)**3**) constitue un second point de prise sûr.

- Utiliser le bon de livraison pour vérifier que la livraison est complète.
- Placer l'appareil ([Fig.9/](#page-35-2)**1**) sur une table de travail plate et sans vibrations.
- Conserver l'emballage d'origine pour le stockage ou le retour de l'appareil au fabricant, ou bien le mettre au rebut de manière appropriée.
#### **3.2 Conditions d'installation et remarques**

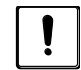

Les conditions climatiques (humidité, température, pression) spécifiées au Chapitre [2.9](#page-32-0) doivent être respectées.

Dans le cas de la documentation de préparations en fluorescence, ne pas exposer le microscope à la lumière directe du soleil. Cela permet de réduire l'influence de la lumière parasite.

**KS** 

咚

Pour des essais de plus longue durée avec le microscope (par ex. avec incubation ou de longues procédures d'acquisition d'images), choisir un lieu d'installation avec peu de vibrations.

Les effets de vibration, dus par ex. à la ventilation forcée, au bruit d'impacts au sol ou autres secousses, influencent les modules supplémentaires du microscope en partie sensibles et peuvent également diminuer la qualité de l'image ou provoquer des erreurs expérimentales.

**IRS** 

Pour amortir les vibrations sur le lieu d'installation du microscope, ZEISS offre différentes possibilités d'amortissement passives et actives (plaque anti-vibration Axio Imager (000000-0477-190) ; petite table système, à suspension pneumatique (000000-1984-812), tapis pour plateau de table TS 150).

**LEST** 

Pour des observations de longue durée, choisir un lieu d'installation avec des températures aussi stables que possible.

Pour pratiquer des observations de longue durée, l'appareil doit tout d'abord chauffer. L'équilibre de la température est atteint en 3 à 5 heures, selon la source lumineuse, le dispositif électronique et la régulation de la température ambiante. Ce temps doit être planifié en cas d'examens critiques.

Encombrement :

Pour l'installation de l'appareil, les conditions suivantes s'appliquent :

- − Dimensions du statif Axio Imager (largeur x profondeur x hauteur) : Axio Imager A/D : env. 300 mm x 721 mm x 505 mm Axio Imager M/Z : env. 390 mm x 721 mm x 505 mm
- − La distance de l'appareil par rapport au mur doit être d'au moins 15 cm afin de permettre une circulation d'air suffisante et une facilité d'accès aux câbles.

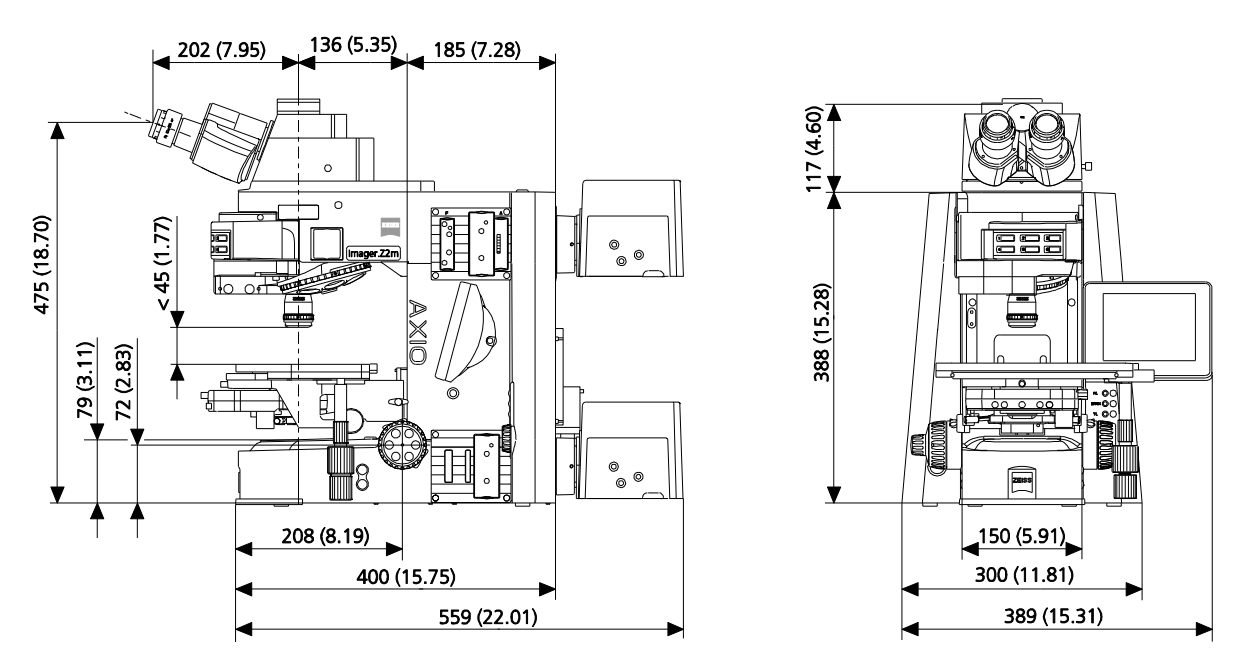

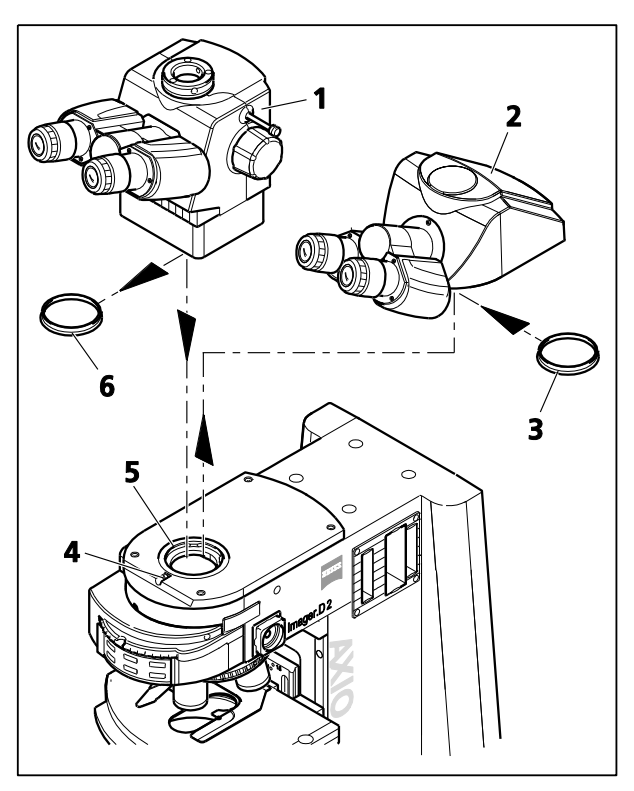

**Fig. 10 Changement du tube binoculaire**

## **3.3 Fixation ou remplacement du tube binoculaire ou du phototube**

Tous les tubes binoculaires répertoriés dans la présentation de l'appareil (voir paragraphe [2.5\)](#page-22-0) peuvent être installés sur le statif manuel ou motorisé, tel que décrit ci-dessous.

- Utiliser un tournevis à tête sphérique AF 3 pour desserrer la vis de serrage [\(Fig.](#page-37-0) 10/**4**) et retirer le tube [\(Fig.](#page-37-0) 10/**2**) vers le haut.
- Placer le capuchon anti-poussière [\(Fig.](#page-37-0) 10/**3**) servant à la protection de la lentille tubulaire sur la queue d'aronde du tube binoculaire.
- Retirer les capuchons anti-poussière [\(Fig.](#page-37-0) 10/**6**) du tube souhaité.
- Insérer le tube [\(Fig.](#page-37-0) 10/**1**) avec la queue d'aronde dans l'ouverture du statif ([Fig.](#page-37-0) 10/**5**) et l'aligner.
- <span id="page-37-0"></span>• Serrer la vis de serrage [\(Fig.](#page-37-0) 10/**4**).

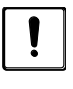

Ne pas tenir le tube par les deux supports d'oculaires lorsque vous le transporter.

#### **3.4 Montage de la tourelle portelentilles de tube**

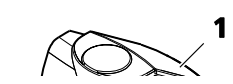

- Utiliser un tournevis à tête sphérique AF 3 pour desserrer la vis de serrage [\(Fig.](#page-38-0) 11/**3**) et retirer le tube [\(Fig.](#page-38-0) 11/**1**) vers le haut.
- Dévisser les quatre vis de fixation [\(Fig.](#page-38-0) 11/**2**), retirer la plaque d'ancrage ([Fig.](#page-38-0) 11/**4**) vers le haut et la ranger pour une utilisation ultérieure.
- Placer la tourelle porte-lentilles de tube [\(Fig.](#page-38-0) 11/**6**) sur le statif [\(Fig.](#page-38-0) 11/**5**) et la visser à l'aide des quatre vis de fixation ([Fig.](#page-38-0) 11/**7**) fournies.
- Dévisser à la main la lentille tubulaire du tube à utiliser [\(Fig.](#page-38-0) 11/**1**). La ranger dans la boîte de stockage.
- Insérer le tube [\(Fig.](#page-38-0) 11/**1**) sans la lentille de tube et la queue d'aronde dans le support de la tourelle porte-lentilles de tube [\(Fig.](#page-38-0) 11/**6**) et serrer la vis de serrage [\(Fig.](#page-38-0) 11/**3**).

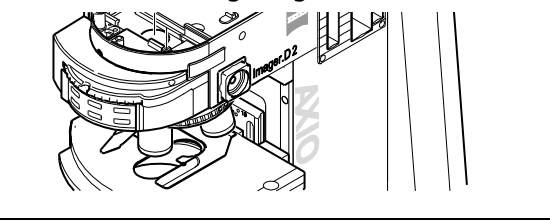

<span id="page-38-0"></span>**Fig. 11 Montage de la tourelle portelentilles de tube**

#### **3.5 Insertion des oculaires et du microscope auxiliaire**

- Retirer les deux capuchons anti-poussière [\(Fig.](#page-38-1) 12/**1**) du tube binoculaire.
- Retirer les deux oculaires [\(Fig.](#page-38-1) 12/**2**) de leurs logements et les insérer dans le tube binoculaire jusqu'en butée.
- Le microscope auxiliaire [\(Fig.](#page-38-1) 12/**3**) peut être inséré dans l'une des douilles d'oculaire du tube binoculaire à la place d'un oculaire. Il est utilisé pour visualiser la pupille de l'objectif et centrer les arrêts de phase et de champ sombre. Ces diaphragmes et arrêts peuvent être mis au point à l'aide de la lentille oculaire réglable ; le réglage peut alors être verrouillé à l'aide de la vis de serrage.

<span id="page-38-1"></span>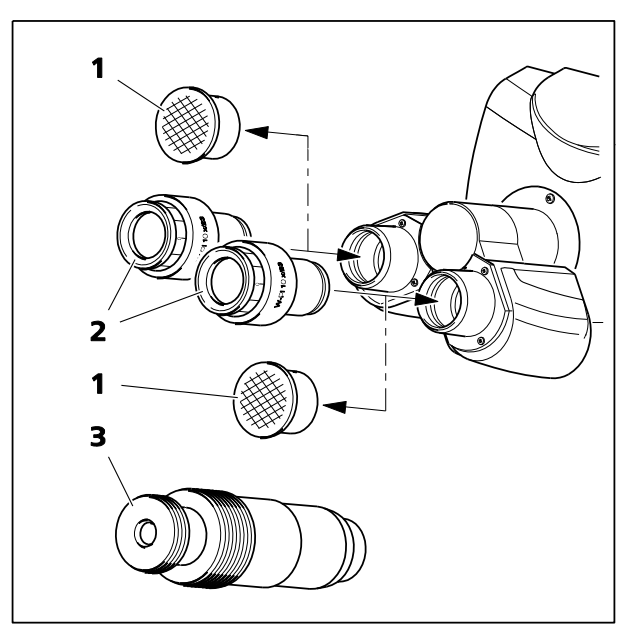

**Fig. 12 Insertion des oculaires**

#### **3.5.1 Insertion des réticules d'oculaires**

Les réticules d'oculaires [\(Fig.](#page-39-0) 13/**3**) peuvent être insérés dans des oculaires focalisables / réglables marqués d'un point rouge.

Le léger décalage de l'image causé par la trajectoire supplémentaire à travers le verre est pris en compte sur l'échelle dioptrique du fait que la position du point zéro n'est pas indiquée par le point blanc, mais par le point rouge.

S'assurer que le chiffre figurant sur les réticules est toujours orienté vers la butée de champ.

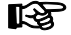

Les réticules des oculaires ne peuvent être installés que par des techniciens de maintenance Zeiss travaillant dans un environnement exempt de poussière.

#### **3.5.2 Compensation de l'amétropie lorsque les réticules d'oculaires sont utilisés**

La bonne utilisation des réticules d'oculaires nécessite deux oculaires de mise au point, par exemple PL 10x/23 Br. foc, pour permettre aux utilisateurs de compenser les différences d'amétropie de leurs yeux.

- Utiliser la lentille de mise au point de l'oculaire réglable pour faire la mise au point sur la ligne de chiffres des réticules d'oculaires.
- En regardant à travers l'oculaire, utiliser la commande de mise au point pour mettre au point l'image du microscope d'un échantillon placé sur la platine.
- Dès que l'image du microscope et que les réticules d'oculaires sont mis au point dans l'oculaire, tourner la lentille oculaire de mise au point du second oculaire pour mettre au point l'image du microscope pour le second œil.

Les images microscopiques et celles des réticules de l'oculaire doivent alors être clairement mises au point.

Par la suite, la mise au point se fera uniquement à l'aide de la commande de mise au point.

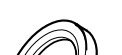

Les oculaires sont dotés d'une bague de protection en caoutchouc pour éviter les rayures. Si nécessaire, les bagues de protection peuvent être remplacées par des œilletons escamotables.

- Retirer les bagues de protection [\(Fig.](#page-39-0) 13/**2**) des oculaires et fixer les œilletons ([Fig.](#page-39-0) 13/**1**).
- Parfois, les bagues de protection des lunettes sont très fermement placées dans la rainure de l'oculaire, exigeant parfois l'utilisation d'un objet émoussé (bâton de bois) pour les retirer.

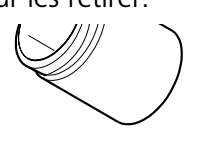

<span id="page-39-0"></span>**Fig. 13 Insertion des œilletons escamotables**

#### **3.5.3 Insertion des œilletons escamotables**

#### **3.6 Réglage de la distance interpupillaire sur le tube**

• Pour ajuster la distance de l'oculaire à une distance interpupillaire individuelle, faire pivoter les tubes de l'oculaire symétriquement, en les rapprochant ou en les éloignant l'un de l'autre [\(Fig. 14\)](#page-40-0).

Le réglage de la distance interpupillaire est correct lorsqu'**une** seule image ronde est perçue en regardant à travers les deux oculaires !

#### **binoculaire**

<span id="page-40-0"></span>**Fig. 14 Réglage de la distance interpupillaire sur le tube binoculaire**

#### **3.7 Réglage de la hauteur d'observation**

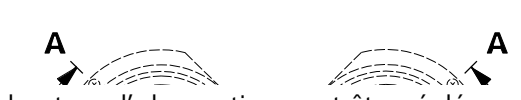

• La hauteur d'observation peut être réglée en fonction des besoins individuels en faisant pivoter les tubes de l'oculaire vers le haut [\(Fig.](#page-40-1) 15/**A**) ou vers le bas [\(Fig.](#page-40-1) 15/**B**).

Les tubes binoculaires ergonomiques (425511-0000-000, 425512-0000-000 et 425515-0000-000) permettent un réglage continu de la hauteur sur une plage de 50 mm. Le réglage s'effectue à l'aide du bouton de réglage.

<span id="page-40-1"></span>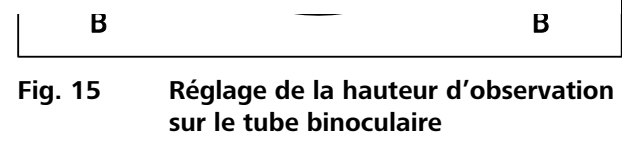

#### MAT

## **3.8 Connexion de l'équipement au port de la caméra sur le phototube binoculaire**

#### **Adaptateur pour Interface 60N (filetage extérieur M52 x 1)**

- **KA**
- L'Axio Imager utilise un nouveau type de connecteur, l'« Interface 60N » pour adapter la caméra. Les adaptateurs pour l'« Interface 60 » (diamètre intérieur 30 mm) peuvent cependant continuer à être utilisés.

Les caméras pour microscope (p. ex. Caméra AxioCam Carl Zeiss), les appareils photo reflex d'usage (reflex mono-objectif ; film de 35 mm ou numérique) ou les appareils photo numériques compacts peuvent être raccordés au port pour caméra.

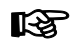

Lorsque des appareils microphotographiques sont utilisés, consulter également les manuels correspondants des appareils photo.

<span id="page-41-0"></span>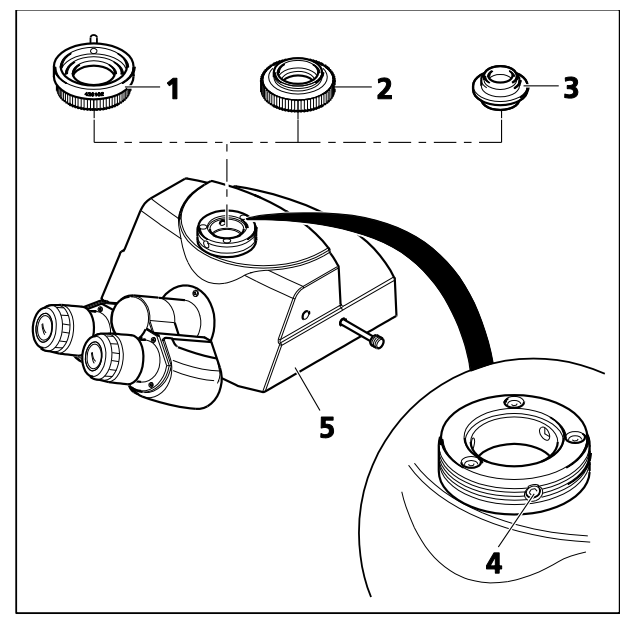

**Fig. 16 Montage des composants sur le phototube**

- Fixer l'adaptateur pour caméra 60N ([Fig.](#page-41-0) 16/**1** ; **2**) à la caméra.
- Retirer le capuchon anti-poussière du port pour caméra.

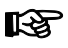

- Remarque : Les trois vis sans tête (SW 3) [\(Fig.](#page-41-0) 16/**4**) au niveau du port pour caméra ne doivent pas dépasser sur le filetage externe ni sur l'alésage interne.
- Fixer l'unité pré-assemblée au port pour caméra, l'ajuster puis serrer l'écrou de raccordement de l'adaptateur ([Fig.](#page-41-0) 16/**1** ou **2**) à la main.

#### **Adaptateur pour interface 60 (diamètre enfichable 30 mm)**

- Fixer l'adaptateur 60 ([Fig.](#page-41-0) 16/**3**) à la caméra.
- Retirer le capuchon anti-poussière du port pour caméra.
- Insérer l'unité pré-assemblée dans le port pour caméra (ne pas visser trop fort les vis sans tête).
- Tourner les vis sans tête (SW 3) sur le tube dans le sens des aiguilles d'une montre ([Fig.](#page-41-0) 16/**4**) jusqu'à ce que l'adaptateur soit serré.

#### **3.9 Vissage des objectifs**

- Déplacer la platine mécanique avec le support de platine jusqu'en position de butée inférieure.
- Retirer les capuchons anti-poussière [\(Fig.](#page-42-0) 17/**2**) des orifices de la tourelle porte-objectifs.
- Retirer les objectifs [\(Fig.](#page-42-0) 17/**1**) du boîtier et les visser dans la tourelle porte-objectifs [\(Fig.](#page-42-0) 17/**3**) en commençant par le grossissement le plus faible (rotation dans le sens des aiguilles d'une montre).
- S'assurer que les supports d'objectif inutilisés de la tourelle sont recouverts de capuchons antipoussière.
- **KA** Utiliser l'adaptateur M27x0,75 « 0 » sur W 0,8 (000000-1095-168) en association avec les objectifs avec un filetage W 0,8".

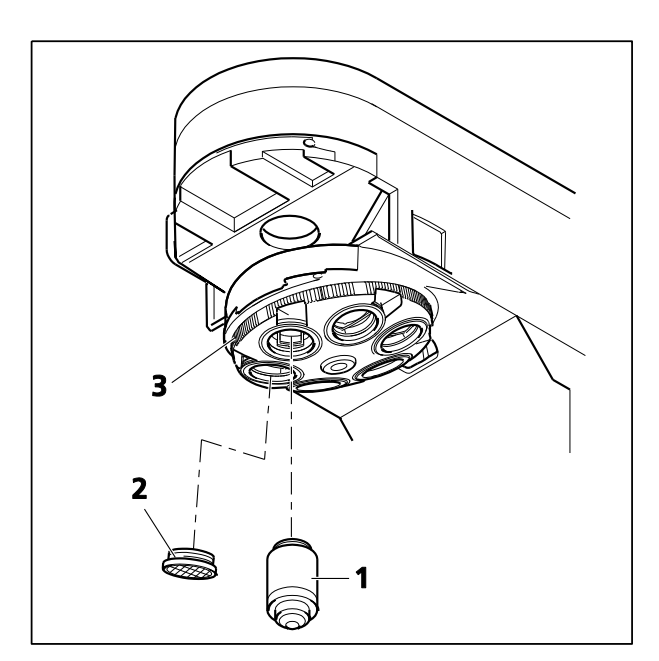

**Fig. 17 Vissage des objectifs**

**3.10 Insertion de la tourelle porte-réflecteurs, de l'adaptateur de compensateur 6x20 ou de la tourelle porte-modulateur à 4-positions**

> <span id="page-42-0"></span>Installer ou remplacer la tourelle porteréflecteurs ou la tourelle portemodulateur motorisée uniquement lorsque le microscope est éteint.

- Desserrer la vis de serrage [\(Fig.](#page-42-1) 18/**1**). Extraire la tourelle porte-réflecteurs [\(Fig.](#page-42-1) 18/**6**) ou le capot à l'aide de la poignée en renfoncement (condition de livraison).
- Insérer complètement l'adaptateur de compensateur [\(Fig.](#page-42-1) 18/**5**) ou la tourelle portemodulateur à 4 positions [\(Fig.](#page-42-1) 18/**7**), manuelle ou motorisée, dans le guide [\(Fig.](#page-42-1) 18/**4**) situé sur la partie supérieure du statif. Serrer la vis de serrage [\(Fig.](#page-42-1) 18/**2**).
- Fixer la tourelle porte-réflecteurs [\(Fig.](#page-42-1) 18/**6**) au guide [\(Fig.](#page-42-1) 18/**3**) dans la partie supérieure du statif et la pousser jusqu'à ce qu'elle s'enclenche (de manière audible).
- <span id="page-42-1"></span>**•** Serrer la vis de serrage (Fig. 18/**1**).

Si la tourelle porte-réflecteurs a été fournie sans les modules réflecteurs insérés, les insérer tel que décrit **porte-modulateur** au paragraphe [3.11.](#page-43-0)

**IRS** 

Si l'appareil doit être transporté vers un autre emplacement, la tourelle porte-réflecteurs doit être de nouveau remplacée par le capot muni de sa poignée en renfoncement.

## <span id="page-43-0"></span>**3.11 Installation et retrait des modules réflecteurs P&C**

Normalement, si le client le demande, la tourelle porte-réflecteurs est équipée d'usine de modules réflecteurs P&C (Push&Click). Toutefois, l'utilisateur peut également modifier l'équipement de ces tourelles.

Selon le modèle, la tourelle porte-réflecteurs est conçue pour contenir un maximum de six à dix modules réflecteurs.

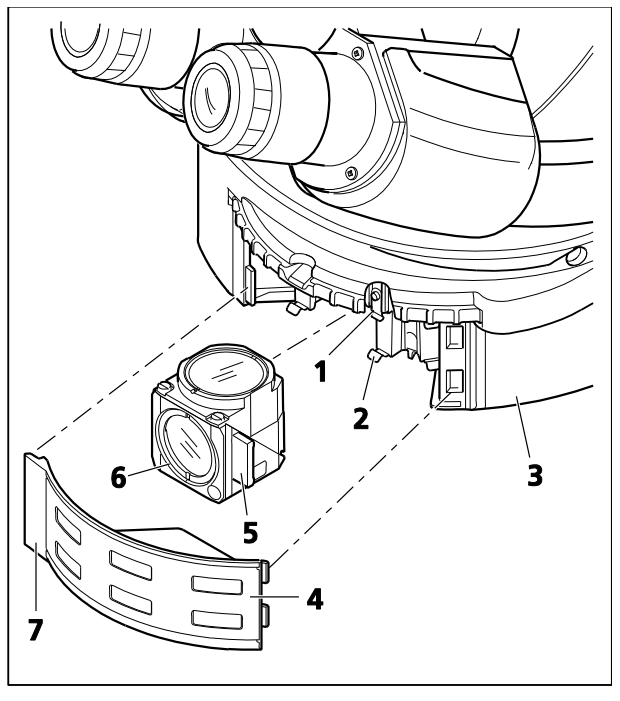

**Fig. 19 Changement des modules réflecteurs P&C**

#### **3.11.1 Installation d'un module**

- Replier le volet du protection [\(Fig.](#page-43-1) 19/**4**) vers la droite sur la tourelle porte-réflecteurs [\(Fig.](#page-43-1) 19/**3**) et le dégager à l'aide de la poignée ([Fig.](#page-43-1) 19/**7**) sur la gauche.
- Tourner la tourelle porte-réflecteurs jusqu'à ce que la position souhaitée (ID de position indiquée sur la tourelle porte-réflecteurs) soit accessible dans le trou de fixation.
- En le tenant par les poignées [\(Fig.](#page-43-1) 19/**5**) à droite et à gauche, insérer le module [\(Fig.](#page-43-1) 19/**6**) en oblique depuis le bas dans les clips à ressort supérieurs [\(Fig.](#page-43-1) 19/**1**) sur la tourelle porteréflecteurs.
- Appuyer ensuite sur la partie inférieure du module jusqu'à ce qu'elle s'enclenche parfaitement dans les clips à ressort inférieurs [\(Fig.](#page-43-1) 19/**2**) de la tourelle porte-réflecteurs.

#### <span id="page-43-2"></span><span id="page-43-1"></span>**3.11.2 Retrait d'un module**

- Incliner légèrement le module, le dégager d'abord des clips à ressort inférieurs, puis des clips à ressort supérieurs. Le retirer complètement.
- Après avoir retiré et installé les modules réflecteurs, replacer le volet de protection et l'enclencher.
- Tourner la tourelle porte-réflecteurs dans trois ou cinq positions (tourelle porte-réflecteurs à 10 positions) pour faire pivoter le module nouvellement installé dans le chemin optique.
- Après avoir équipé la tourelle selon les besoins, appliquer les étiquettes adhésives avec la nouvelle combinaison de filtres et les fixer sur les champs correspondants sur le volet de protection.

#### **3.12 Changement du jeu de filtres dans le module réflecteur FL P&C**

Les jeux de filtres destinés au module réflecteur FL P&C doivent être associés et assemblés individuellement par le client.

N'insérer que des filtres de fluorescence avec une ouverture libre de  $\geq$  22 mm, sinon l'image pourrait être masquée. S'assurer que cette condition est remplie lors de l'utilisation de filtres issus d'autres fabricants.

Il est possible de commander des jeux de filtres ou bien des modules réflecteurs FL P&C entièrement assemblés auprès de ZEISS.

- Retirer le module réflecteur FL P&C [\(Fig.](#page-44-0) 20/**3**) de la tourelle porte-réflecteurs et le déposer sur une surface (voir paragraphe [3.11\)](#page-43-0).
- Utiliser la plaque de montage [\(Fig.](#page-44-0) 20/**6**) de la trousse à outils pour dévisser la bague de retenue [\(Fig.](#page-44-0) 20/**1**).
- Tourner le module réflecteur et laisser le filtre [\(Fig.](#page-44-0) 20/**2** ou **5**) tomber sur une surface lisse.
- <span id="page-44-0"></span>• Insérer le filtre interférentiel (filtre d'émission) en [\(Fig.](#page-44-0) 20/**2**), le filtre excitateur en [\(Fig.](#page-44-0) 20/**5**). Fixer les deux filtres au moyen des bagues de retenue [\(Fig.](#page-44-0) 20/**1**).
	- **Fig. 20 Remplacement du jeu de filtres dans module réflecteur FL P&C**

Le filtre interférentiel et le filtre excitateur peuvent présenter une désignation et une flèche sur leur circonférence. La flèche indique le sens dans lequel le filtre particulier doit être installé dans le module réflecteur ; elle doit toujours être dirigée vers l'intérieur (voir chapitre flèches à la [Fig.](#page-44-0) 20).

Lorsque plusieurs captures d'images en fluorescence sont réalisées, une étiquette supplémentaire peut être fournie sur le filtre interférentiel afin d'indiquer la position de l'angle de calage, ceci afin de réduire le décalage de l'image.

Cette étiquette doit être alignée sur la rainure d'orientation ([Fig.](#page-44-0) 20/**4**) lorsque le filtre interférentiel est inséré dans le module réflecteur. Cela permet de s'assurer que l'angle de calage des filtres interférentiels se trouve dans la même position définie dans les modules réflecteurs, compensant ou réduisant ainsi le décalage d'image entre modules déjà minime lorsque des jeux de filtres ZEISS sont utilisés.

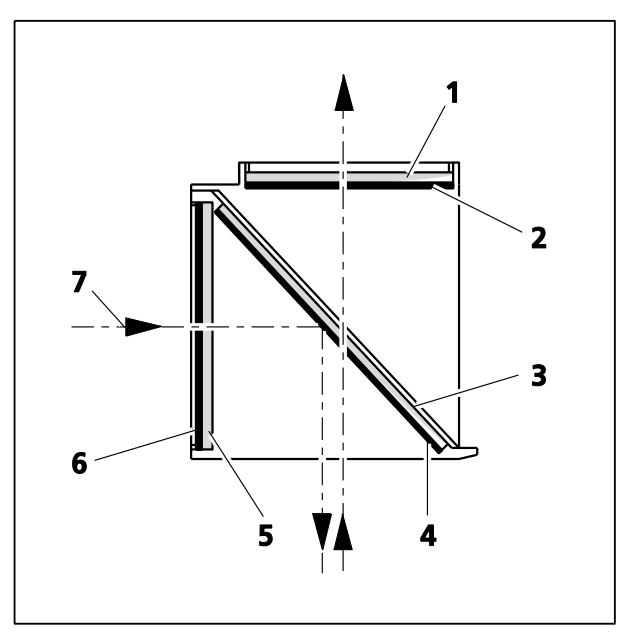

<span id="page-45-0"></span>**Fig. 21 Installation du filtre et du séparateur de faisceau**

S'il s'avère nécessaire de monter des filtres sans repère directionnel (flèche), il est recommandé de suivre la procédure suivante :

Monter les filtres munis de couches diélectriques réfléchissantes de sorte que la couche réfléchissante [\(Fig.](#page-45-0) 21/**6**) sur le filtre excitateur [\(Fig.](#page-45-0) 21/**5**) soit orientée vers l'extérieur (par rapport au module réflecteur). Sur le filtre interférentiel [\(Fig.](#page-45-0) 21/**1**), la couche réfléchissante [\(Fig.](#page-45-0) 21/**2**) est orientée vers l'intérieur (Fig. [Fig.](#page-45-0) 21).

Lors de son montage, la couche réfléchissante [\(Fig.](#page-45-0) 21/**4**) du séparateur de faisceau [\(Fig.](#page-45-0) 21/**3**) devra être orientée vers le bas.

Les flèches [\(Fig.](#page-45-0) 21/**7**) indiquent le trajet du faisceau d'éclairage et d'imagerie.

## **3.13 Remplacement du séparateur de faisceau dans le module réflecteur FL P&C**

Lors du montage des filtres et des séparateurs de faisceau, prendre un soin extrême afin d'éviter d'endommager et de contaminer les éléments optiques.

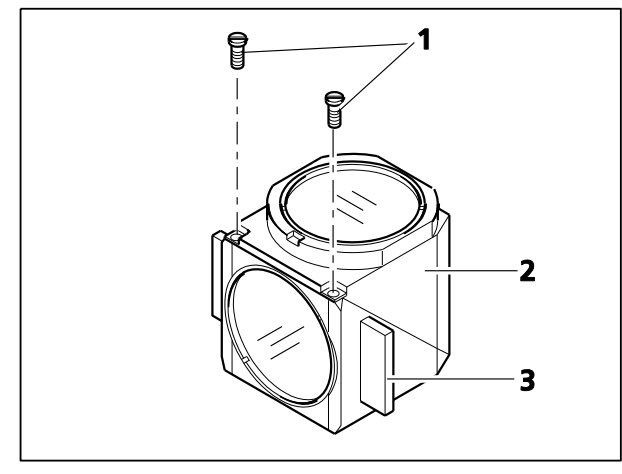

<span id="page-45-1"></span>**Fig. 22 Remplacement du séparateur de faisceau**

Nous recommandons de commander des modules réflecteurs FL P&C entièrement équipés, car le remplacement du séparateur de faisceau est une tâche difficile.

Cependant, si le remplacement du séparateur de faisceau est nécessaire, procéder comme suit :

- Retirer le module réflecteur FL P&C de la tourelle porte-réflecteurs (voir également le paragraphe [3.11.2\)](#page-43-2).
- Dévisser les deux vis fendues [\(Fig.](#page-45-1) 22/**1**) à l'aide d'un tournevis.
- Maintenir ensemble les deux moitiés du module réflecteur (moitié **émission** [\(Fig.](#page-45-1) 22/**2**) et moitié **excitation** [\(Fig.](#page-45-1) 22/**3**) ; les tourner dans la position opposée à leur position d'installation, puis les déposer.
- Faire basculer la moitié **excitation** [\(Fig.](#page-46-0) 23/**1**), qui est maintenant en haut, et la décrocher des goupilles de retenue [\(Fig.](#page-46-0) 23/**5b**) situées sur la moitié inférieure **émission** du module [\(Fig.](#page-46-0) 23/**4**).
- Retirer le séparateur de faisceau [\(Fig.](#page-46-0) 23/**2**) et le cadre à ressort [\(Fig.](#page-46-0) 23/**3**) de la moitié inférieure du module.
- Retirer l'ancien séparateur de faisceau et placer avec précaution le nouveau sur le cadre à ressort [\(Fig.](#page-46-0) 23/**3**), côté réfléchissant orienté vers le haut. Insérer ensuite les deux pièces ensemble dans la moitié inférieure du module. S'assurer que la languette latérale du cadre à ressort se trouve dans l'encoche appropriée de la moitié inférieure du module.

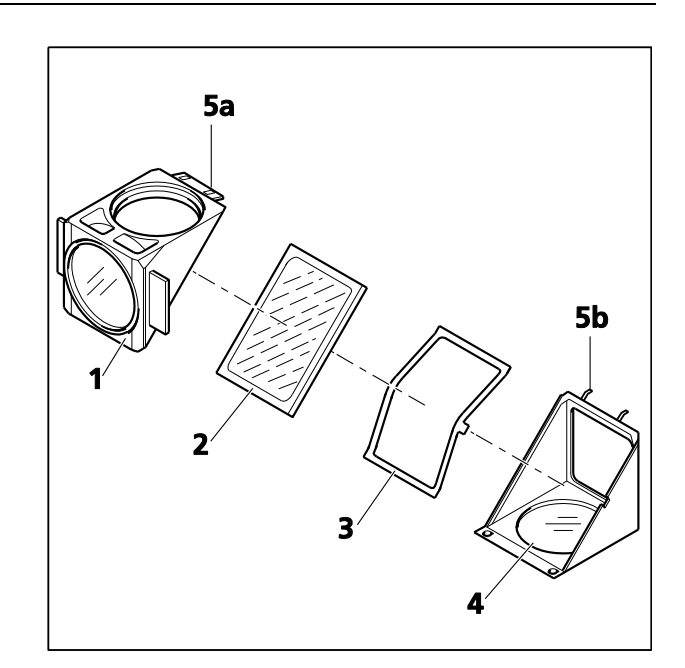

<span id="page-46-0"></span>**Fig. 23 Remplacement du séparateur de faisceau - Suite**

- 咚 Le côté réfléchissant (enduit) [\(Fig.](#page-46-1) 24/**3**) du séparateur de faisceau présente un bord [\(Fig.](#page-46-1) 24/**1**) ou un coin [\(Fig.](#page-46-1) 24/**2**) biseauté.
- Placer la moitié **excitation** du module [\(Fig.](#page-46-0) 23/**1**) sur la moitié **émission** [\(Fig.](#page-46-0) 23/**4**) (les goupilles de retenue [Fig.](#page-46-0) 23/**5b** et les œillets [Fig.](#page-46-0) 23/**5a** s'emboîtent les uns dans les autres). Maintenir les deux moitiés ensemble et les replacer en position d'installation.
- Réinsérer les vis fendues et les serrer.
- Enfin, coller l'autocollant sur lequel figure le nom de la combinaison de filtres sur la paroi latérale du module.

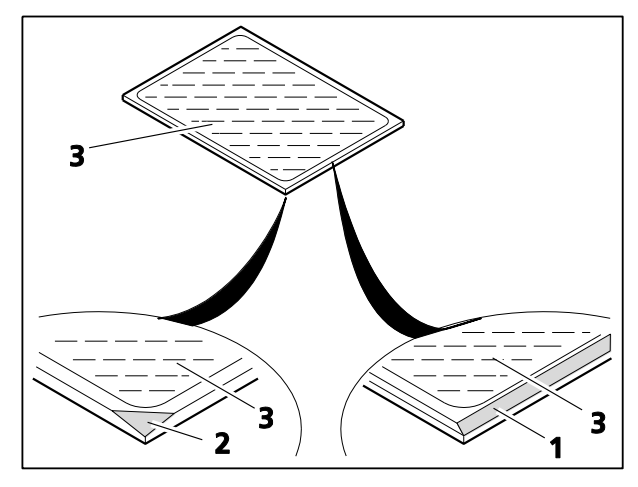

<span id="page-46-1"></span>**Fig. 24 Étiquetage du séparateur de faisceau**

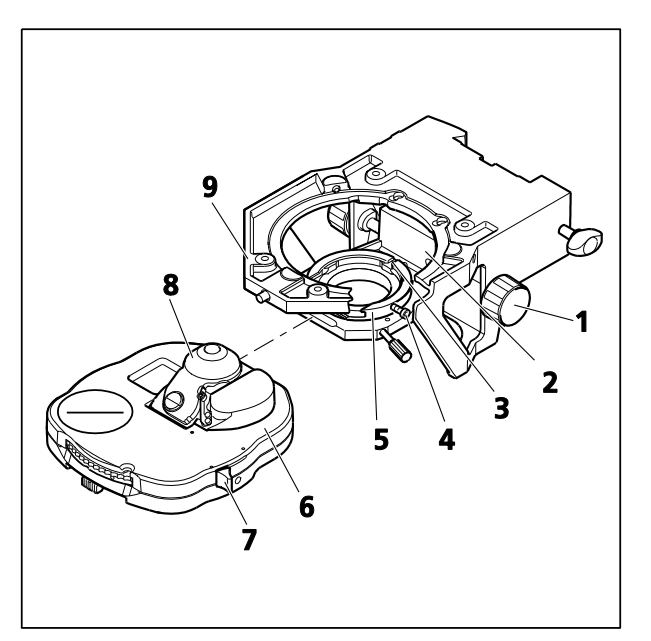

**Fig. 25 Fixation du condenseur universel achromatique-aplanétique**

<span id="page-47-1"></span><span id="page-47-0"></span>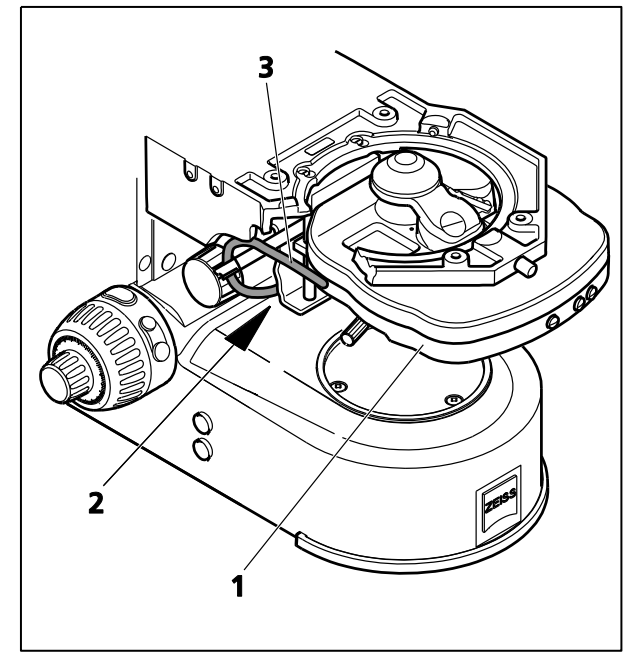

**Fig. 26 Fixation du condenseur universel achromatique-aplanétique, mot.**

## **3.14 Fixation ou remplacement du condenseur**

- Utiliser la commande de mise au point rapide pour déplacer le support de platine vers la butée supérieure.
- Tourner le bouton de commande de la hauteur [\(Fig.](#page-47-0) 25/**1**) pour abaisser le porte-condenseur [\(Fig.](#page-47-0) 25/**2**).
- Si nécessaire, dévisser légèrement la vis de serrage [\(Fig.](#page-47-0) 25/**4**) (SW 1,5).
- Si possible, faire pivoter vers l'extérieur la lentille frontale [\(Fig.](#page-47-0) 25/**8**) du condenseur à l'aide du levier [\(Fig.](#page-47-0) 25/**7**).
- Insérer le condenseur [\(Fig.](#page-47-0) 25/**6**) à fond dans le support de centrage du condenseur [\(Fig.](#page-47-0) 25/**5**) entre le porte-condenseur [\(Fig.](#page-47-0) 25/**2**) et le support de platine [\(Fig.](#page-47-0) 25/**9**). Tourner la vis sans tête située en partie inférieure du condenseur vers la rainure [\(Fig.](#page-47-0) 25/**3**).
- Serrer la vis de serrage [\(Fig.](#page-47-0) 25/**4**) sur le portecondenseur. Pour éviter d'endommager le portecondenseur, ne pas exercer de force excessive.
- En cas d'utilisation d'un condenseur motorisé [\(Fig.](#page-47-1) 26/**1**) (sur le statif motorisé), faire passer le câble de connexion [\(Fig.](#page-47-1) 26/**3**) par l'orifice du support de platine vers l'arrière et insérer la fiche dans la prise [\(Fig.](#page-47-1) 26/**2**) située à droite de la base du statif.

Retirer le condenseur en procédant dans l'ordre inverse.

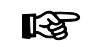

Pour tout autre type de condenseur, utiliser le même procédé.

#### **3.15 Remplacement du prisme DIC sur le condenseur universel**

- Avant de remplacer le prisme du Ţ condenseur universel motorisé, s'assurer d'ouvrir d'abord le diaphragme d'ouverture à iris à l'aide du bouton de commande correspondant afin de ne pas endommager les lames du diaphragme.
- Utiliser l'outil pour retirer le cache ([Fig.](#page-48-0) 27/**1**) ou pour le dévisser (si le cache est en partie inférieure). Tourner le disque-tourelle jusqu'à ce que le prisme DIC à remplacer apparaisse dans l'obturateur ([Fig.](#page-48-0) 27/**4**). Maintenir le disque par son anneau moleté.
- Dévisser la bague de retenue à l'aide de l'outil à double fonction [\(Fig.](#page-48-0) 27/**2**).
- Visser ensuite l'outil ([Fig.](#page-48-0) 27/**2**), le côté fileté dans le support du prisme [\(Fig.](#page-48-0) 27/**3**) et extraire le prisme DIC [\(Fig.](#page-48-0) 27/**6**).
- Retirer le prisme DIC [\(Fig.](#page-48-0) 27/**6**) de l'outil et visser le nouveau DIC souhaité.
- Monter le prisme DIC en procédant dans l'ordre inverse et en prêtant une attention particulière à la bonne orientation du DIC : la languette [Fig.](#page-48-0) 27/**5** doit être placée dans l'encoche du support dans le condenseur. S'assurer que l'étiquetage sur l'anneau moleté du disquetourelle est correct.

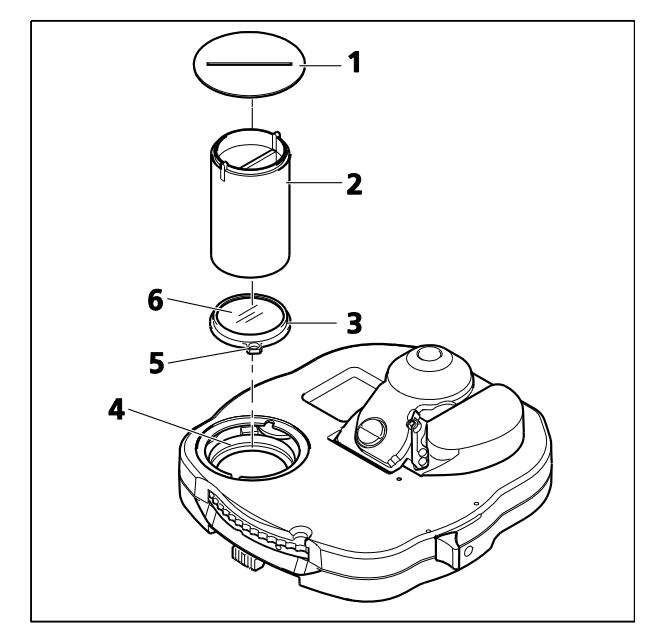

<span id="page-48-0"></span>**Fig. 27 Remplacement du prisme DIC**

<span id="page-49-0"></span>咚

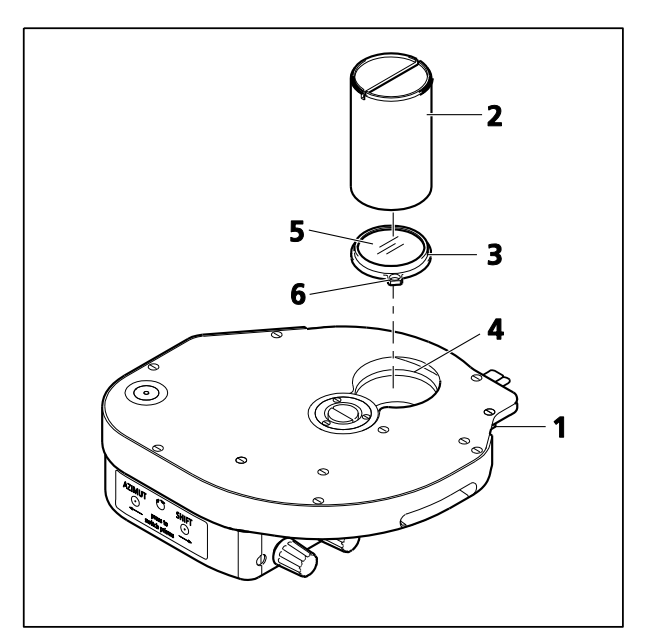

**Fig. 28 Remplacement du prisme DIC de la tourelle porte-modulateur**

## **3.16 Remplacement du prisme DIC de la tourelle porte-modulateur (mot.)**

- Dévisser la vis de serrage [\(Fig.](#page-49-0) 28/**1**) de la tourelle.
- Tirer la tourelle porte-modulateur vers l'avant hors du statif et la déposer.
- Tourner manuellement le disque à tourelle jusqu'à ce que la position souhaitée soit accessible par le haut dans l'ouverture ([Fig.](#page-49-0) 28/**4**).
- Dévisser la bague de retenue à l'aide de l'outil double fonction [\(Fig.](#page-49-0) 28/**2**).
- Visser ensuite le côté fileté de l'outil ([Fig.](#page-49-0) 28/**2**) dans le support de prisme [\(Fig.](#page-49-0) 28/**3**), puis retirer le prisme du DIC [\(Fig.](#page-49-0) 28/**5**).
- Retirer le prisme DIC de l'outil et visser le nouveau prisme DIC souhaité. Procéder dans l'ordre inverse pour installer le prisme DIC.
- Monter le prisme DIC en procédant dans l'ordre inverse et en prêtant une attention particulière à la bonne orientation du prisme DIC (la languette [Fig.](#page-49-0) 28/**6** doit être placée dans l'encoche du support prévu à cet effet dans la tourelle portemodulateur). S'assurer que l'étiquetage sur l'anneau moleté du disque-tourelle est correct.

Pour assurer un bon fonctionnement, il est nécessaire d'informer le système de la configuration (modifiée) à l'aide de l'écran TFT situé sur le statif ou du MTB config.exe.

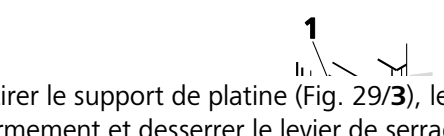

- Pour retirer le support de platine [\(Fig.](#page-49-1) 29/**3**), le saisir fermement et desserrer le levier de serrage [\(Fig.](#page-49-1) 29/**2**) jusqu'à ce que le support de platine puisse être sorti du guide de droite à gauche.
- Vérifier la position des vis de butée fournies pour le réglage du guide en queue d'aronde et, si nécessaire, la changer pour le support de platine ou la platine de microscope utilisé(e). (Voir le paragraphe [3.18.](#page-50-0))
- la surface d'appui du guide, puis verticalement **platine** contre la vis de butée supérieure [\(Fig.](#page-49-1) 29/**1**). • Pour fixer le support de platine, l'insérer à gauche dans le guide et le pousser horizontalement contre
- <span id="page-49-1"></span>• Serrer la vis de serrage [\(Fig.](#page-49-1) 29/**2**) et vérifier que le support de platine est bien en place dans le guide.

## <span id="page-49-2"></span>**3.17 Remplacement du support de platine**

#### <span id="page-50-0"></span>**3.18 Butées de réglage pour la plage de réglage du guide en queue d'aronde du support de platine**

Vis de butée inférieure [\(Fig.](#page-50-1) 30/**5**) :

- Lors de l'utilisation du support de platine en lumière réfléchie/transmise avec le portecondenseur 430707-0000-000, utiliser un tournevis à tête fendue pour visser la vis de butée inférieure dans le trou taraudé supérieur [\(Fig.](#page-50-1) 30/**3**).
- Lors de l'utilisation du support de platine en lumière réfléchie ou en lumière réfléchie/transmise 430704-9901-000 ou 430701-9901-000, visser la vis de butée inférieure dans le trou taraudé inférieur [\(Fig.](#page-50-1) 30/**4**).

Vis de butée supérieure [\(Fig.](#page-50-1) 30/**6**) :

- Lorsqu'une platine de microscope de 18 mm d'épaisseur est utilisée, visser la vis de butée supérieure dans le trou taraudé portant le numéro « 18 » [\(Fig.](#page-50-1) 30/**1**).
- Lorsqu'une platine de microscope de 20 mm d'épaisseur est utilisée, visser la vis de butée supérieure dans le trou taraudé portant le numéro « 20 » [\(Fig.](#page-50-1) 30/**2**).

<span id="page-50-1"></span>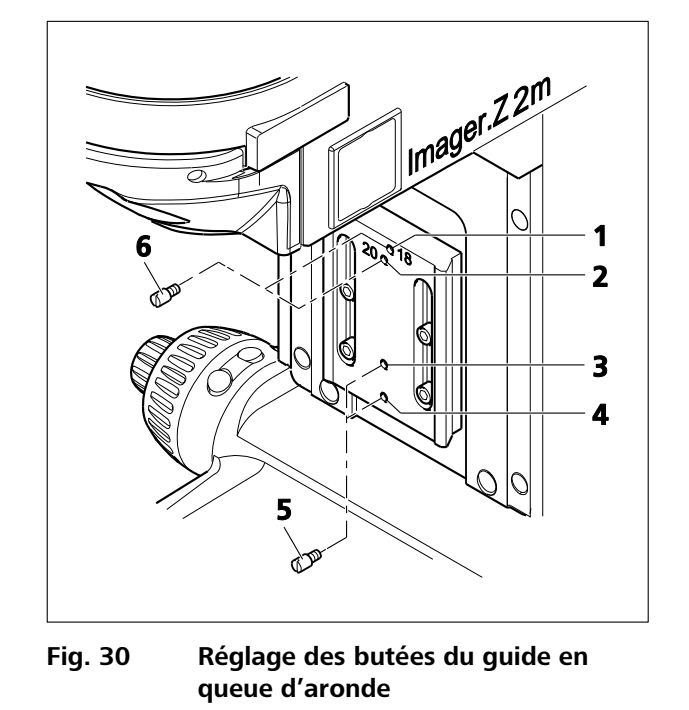

L'épaisseur de la platine est indiquée juste à côté du numéro de commande sur un autocollant apposé sur la platine du microscope.

S'il n'y a pas d'autocollant sur la platine du microscope, la vis de butée doit être réglée sur 18 mm pour maintenir une bonne capacité de focalisation.

咚

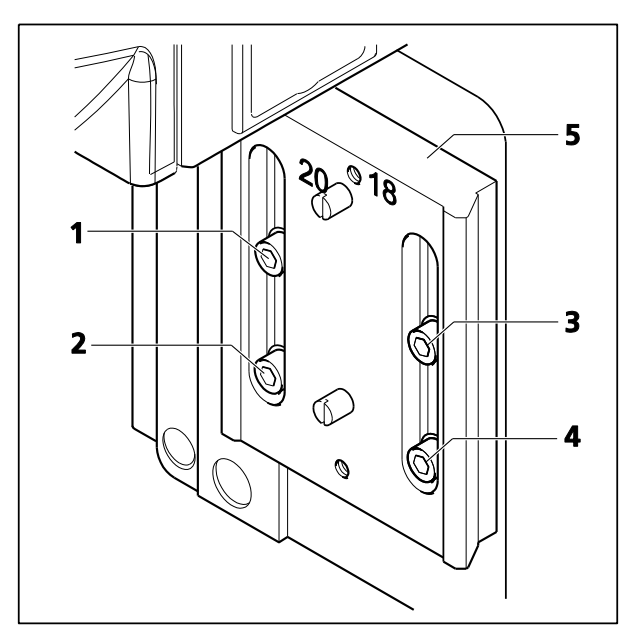

<span id="page-51-0"></span>**Fig. 31 Réglage du guide en queue d'aronde pour extension de l'espace échantillon**

## **3.19 Mise en place guide en queue d'aronde du support de platine**

Lors de l'utilisation d'un support de platine 430701-9901-000, l'espace d'échantillon doit être déplacé pour les échantillons de moins de 13 mm, afin que l'échantillon puisse être mis au point.

Pour ce faire, procéder comme suit :

- Retirer le support de platine (voir paragraphe [3.17\)](#page-49-2).
- **Desserrer** les quatre vis de serrage [\(Fig.](#page-51-0) 31/**1** à **4**) du guide en queue d'aronde.
- Déplacer la plaque de guidage [\(Fig.](#page-51-0) 31/**5**) aussi loin que possible dans les fentes.
- Serrer ensuite les quatre vis. Procéder **toujours** dans l'ordre suivant :
	- − vis supérieure gauche [\(Fig.](#page-51-0) 31/**1**),
	- − vis inférieure gauche [\(Fig.](#page-51-0) 31/**2**),
	- − vis supérieure droite [\(Fig.](#page-51-0) 31/**3**),
	- − vis inférieure droite [\(Fig.](#page-51-0) 31/**4**),
- Fixer le support de platine (voir paragraphe [3.17\)](#page-49-2).
- Si le support de platine 430701-9901-000 n'est plus utilisé, la plaque de guidage doit être remise 咚 en position **basse** (position normale).

#### **3.20 Fixation du porte-condenseur au support de platine pour lumière transmise/réfléchie**

- Utiliser le bouton de commande [\(Fig.](#page-52-0) 32/**2**) pour régler le guide du porte-condenseur [\(Fig.](#page-52-0) 32/**3**) de manière à ce que les deux vis [\(Fig.](#page-52-0) 32/**4**) soient accessibles.
- Fixer le porte-condenseur au support de platine [\(Fig.](#page-52-0) 32/**1**). Le pousser fermement en ligne droite jusqu'à la butée supérieure, et serrer les deux vis.

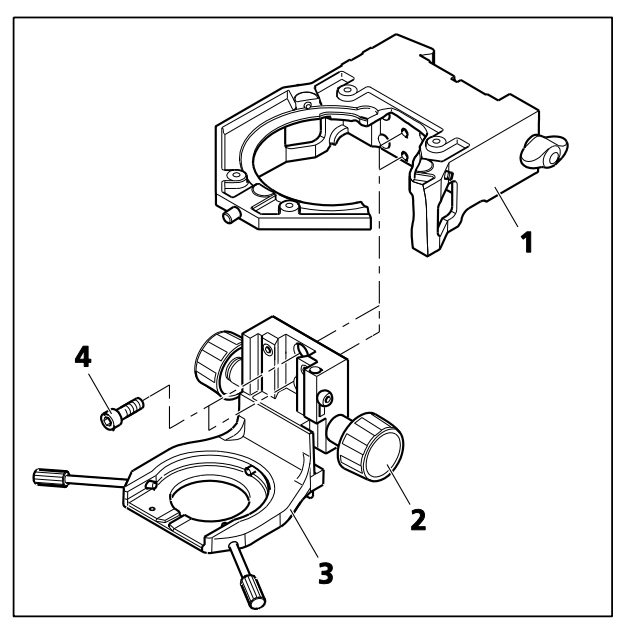

**Fig. 32 Fixation du porte-condenseur sur le support de platine**

## **3.21 Remplacement du bouton ou du disque de commande de précision sur le statif**

La commande de mise au point précise vers la droite et vers la gauche sur le statif peut être réalisée avec un bouton ou un disque de commande de précision.

Pour remplacer le bouton ou le disque de commande de précision, procéder comme suit :

- Tourner le bouton de commande rapide situé sur le côté correspondant du statif de manière à ce que le trou de fixation [\(Fig.](#page-52-1) 33/**2**) soit orienté vers le haut.
- Insérer le tournevis à tête sphérique SW 1,5 [\(Fig.](#page-52-1) 33/**1**) dans le trou de fixation et desserrer la vis de blocage du bouton ou du disque de commande de précision.
- Retirer le bouton ou le disque de commande de précision latéralement de l'axe.
- Faire glisser le disque ou le bouton de commande de précision sur l'axe, de manière à ce que l'encoche ([Fig.](#page-52-1) 33/**3** ou **4**) se trouve sous le trou de fixation.
- Serrer la vis de blocage.

<span id="page-52-1"></span><span id="page-52-0"></span>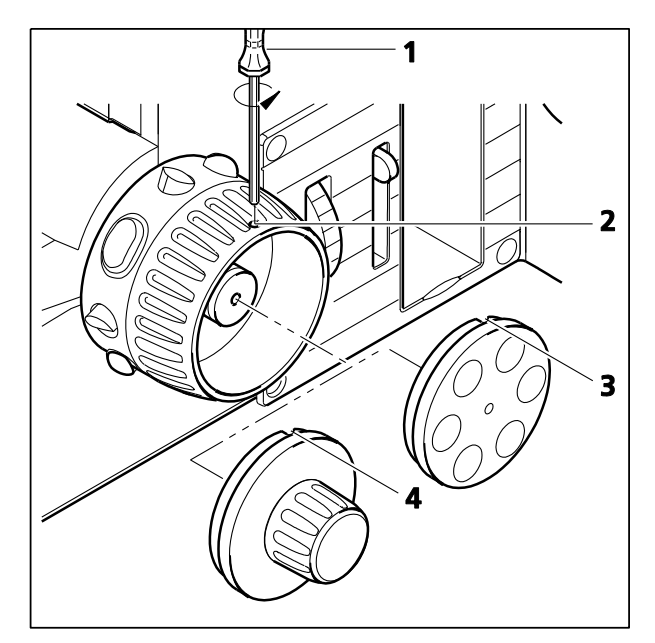

**Fig. 33 Remplacement du bouton ou du disque de commande de précision**

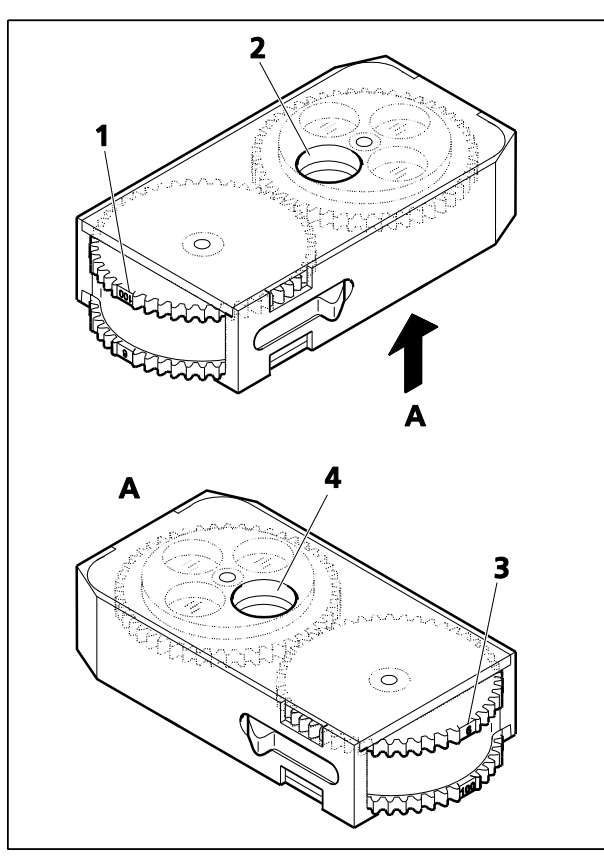

**Fig. 34 Équipement de la roue à filtres double, manuelle**

# **3.22 Insertion de la roue à filtres double**

## **3.22.1 Roue à filtres double, manuelle**

Le kit de filtres à densité neutre fourni pour la lumière transmise ou la lumière réfléchie se compose des éléments suivants :

- − filtre 1 x 50 %
- − filtres 2 x 25 %
- − filtre 1 x 12 %
- − filtre 1 x 6 %
- − filtre 1 x 1,5 %
- − 8 bagues de retenue (3 comme pièces de rechange)

Il n'est pas nécessaire d'ouvrir la roue à filtres double manuelle pour insérer les filtres dans les deux roues à filtres.

Les chiffres gravés sur la roue à filtres [\(Fig.](#page-53-0) 34/**1** ou **3**) indiquent quelle est la position de la roue à filtres correspondante dans l'ouverture du filtre (roue à filtres 1 : [Fig.](#page-53-0) 34/**2** ou roue à filtres 2 : [Fig.](#page-53-0) 34/**4**). Le chiffre indique la transmission (en %) de la position du filtre définie.

- <span id="page-53-0"></span>• Régler la position souhaitée sur la roue à filtres. Insérer le filtre correspondant, côté réfléchissant vers le haut. S'assurer qu'aucune saleté ne pénètre sur la surface du filtre.
- Visser la bague de retenue.

Insérer les filtres suivants dans la roue à filtres 1 :

- Position **100** : Aucun filtre (transmission à 100 %)
- Position **50** : Filtre à densité neutre 50 %
- Position **25** : Filtre à densité neutre 25 %
- Position **12** : Filtre à densité neutre 12 %

Insérer les filtres suivants dans la roue à filtres 2 :

Position **100** : Aucun filtre (transmission à 100 %, deux positions disponibles)

Position **6** : Filtre à densité neutre 6 %

Position **0,4** : Filtre à densité neutre 1,5 % (à insérer en premier) et filtre à densité neutre 25 %

#### **3.22.2 Roue à filtres double, motorisée**

La roue à filtres double motorisée est équipée du même jeu de filtres que la roue à filtres double manuelle.

Pour insérer les filtres dans les deux roue à filtres, la roue à filtres motorisée 2x doit être ouverte du côté correspondant.

Les supports de filtre sont étiquetés avec les numéros de position correspondants de 1 à 4 [\(Fig.](#page-54-0) 35/**1a** à **4a** et **1b** à **4b**).

- Desserrer les deux vis [\(Fig.](#page-54-0) 35/**6** et **7**) et déposer le panneau de protection [\(Fig.](#page-54-0) 35/**5** et **6**).
- Insérer le filtre correspondant dans la position appropriée, le revêtement réfléchissant vers le haut. S'assurer qu'aucune saleté ne pénètre sur la surface du filtre.
- Visser la bague de retenue.
- Une fois tous les filtres insérés, placer puis visser le panneau de protection.

Insérer les filtres suivants dans la roue à filtres 1 (428301-9901-000 ; [Fig.](#page-54-0) 35) :

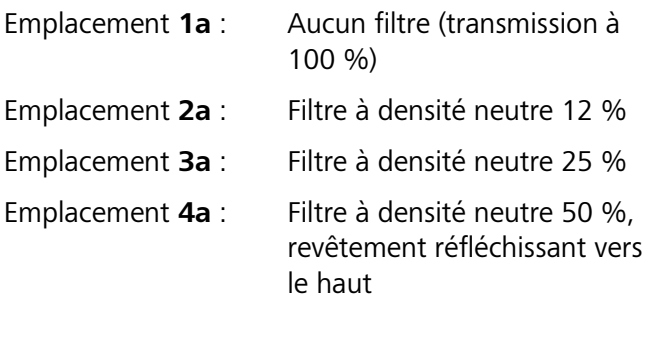

Insérer les filtres suivants dans la roue à filtres 2 :

- Emplacement **1b** : Aucun filtre (transmission à 100 %) Emplacement **2b** : Filtre à densité neutre 6 %
- Emplacement **3b** : Aucun filtre (transmission à
- 100 %)
- Emplacement **4b** : Filtre à densité neutre 0,5 % et filtre à densité neutre 25 %, revêtement réfléchissant vers le bas

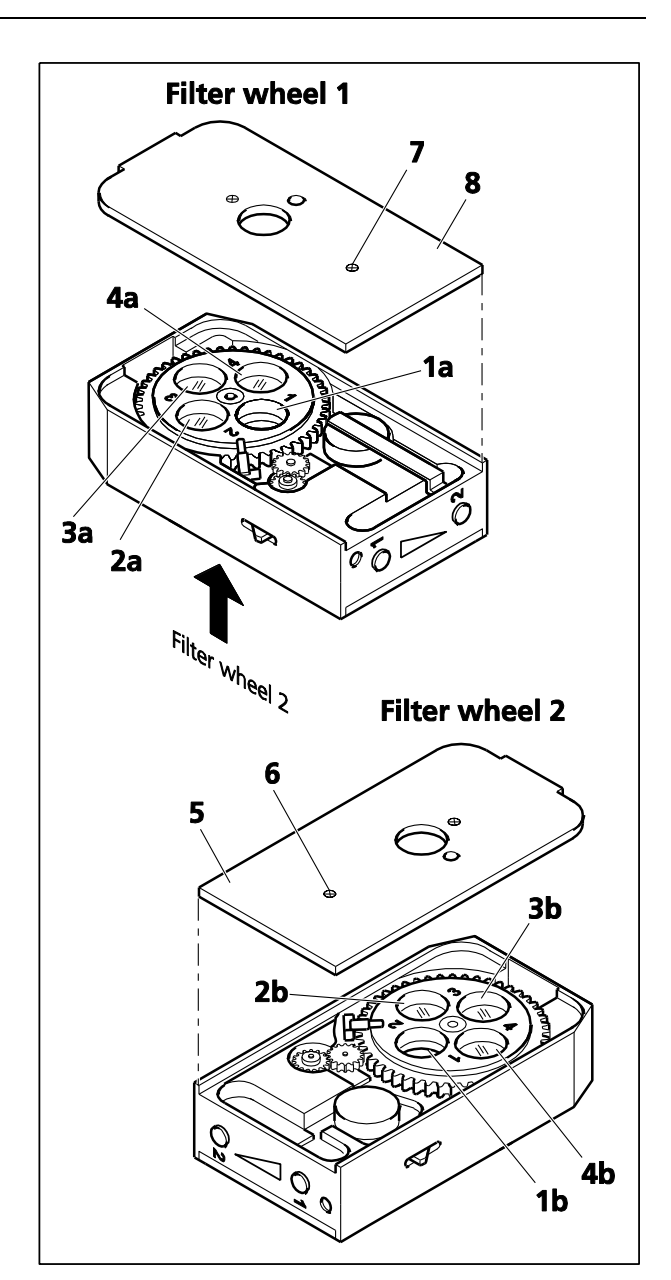

<span id="page-54-0"></span>**Fig. 35 Équipement de la roue à filtres double, motorisée (uniquement pour 428301-9901-000)** 

#### **3.23 Axio Imager.Z2 / Z2m Mise au point haute performance**

La mise au point haute performance permet un fonctionnement précis de la commande de mise au point du microscope avec des charges lourdes (poids de la table d'objets et de l'échantillon supérieur à 4 kg). La mise au point haute performance est un composant standard de tous les systèmes Axio Imager.Z2 / Z2m.

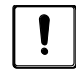

La mise au point haute performance du microscope est toujours désactivée pour la livraison.

Le microscope doit **toujours** être transporté avec la mise au point haute performance désactivée.

Si une platine de balayage est utilisée, elle doit être retirée pour le transport.

Avec des charges supérieures à 4 kg (platine et échantillon), il conviendra d'activer la mise au point haute performance pour protéger la commande de mise au point.

Une fois la mise au point haute performance activée, il est possible de placer sur la platine des échantillons pouvant peser jusqu'à 5 kg.

#### **Lecture de l'état de la mise au point haute performance sur le microscope**

Tête de la goupille de verrouillage **visible** : La mise au point haute performance est **activée**.

La mise au point haute performance est **désactivée**.

<span id="page-55-0"></span>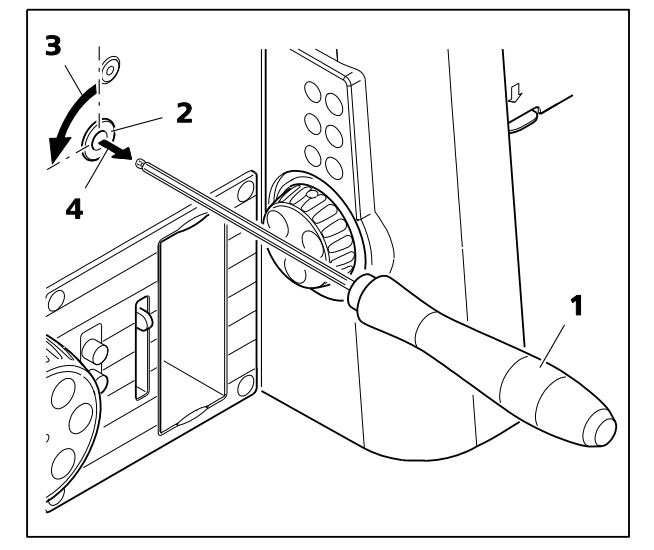

**Fig. 36 Activation de la mise au point haute performance**

#### **3.23.1 Activation de la mise au point haute performance**

- Utiliser la commande d'entraînement en Z pour déplacer la platine du microscope dans sa position la plus basse.
- À l'aide du tournevis à tête sphérique AF 3 [\(Fig.](#page-55-0) 36/**1**), dégager les deux goupilles de verrouillage [\(Fig.](#page-55-0) 36/**2**) à droite **et** à gauche du statif en les tournant **de 90 degrés dans le sens inverse des aiguilles d'une montre** [\(Fig.](#page-55-0) 36/**3**).

La goupille de blocage est libérée de sa position verrouillée [\(Fig.](#page-55-0) 36/**4**) par l'action du ressort. La tête de la goupille de verrouillage est maintenant visible et la mise au point haute performance est activée.

• Utiliser la commande d'entraînement en Z pour déplacer la platine du microscope en position de travail.

#### **3.23.2 Désactivation de la mise au point haute performance**

- Utiliser la commande d'entraînement en Z pour déplacer la platine du microscope dans sa position la plus basse.
- À l'aide du tournevis à tête sphérique AF 3 [\(Fig.](#page-56-0) 37/**1**), dégager les deux goupilles de verrouillage [\(Fig.](#page-56-0) 37/**2**) à droite **et** à gauche du statif [\(Fig.](#page-56-0) 37/**3**) en les tournant **de 90 degrés dans le sens inverse des aiguilles d'une montre** [\(Fig.](#page-56-0) 37/**4**).

La tête de la goupille de verrouillage n'est maintenant plus visible et la mise au point haute performance est inactive.

• Utiliser la commande d'entraînement en Z pour déplacer la platine du microscope en position de travail.

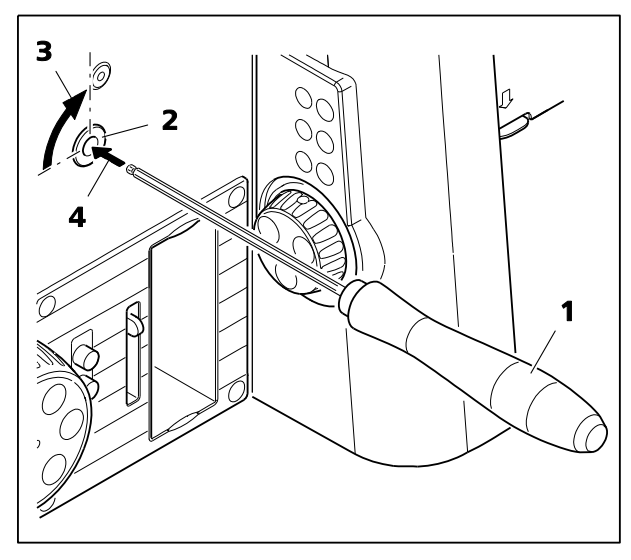

**Fig. 37 Désactivation de la mise au point haute performance**

#### **3.24 Montage de l'écran TFT sur le statif motorisé**

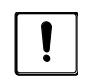

Lors du montage de l'écran TFT, le microscope doit être éteint.

• Monter l'écran TFT ([Fig.](#page-56-1) 38/**2**) sur le côté droit du statif motorisé [\(Fig.](#page-56-1) 38/**1**) à l'aide des trois vis [\(Fig.](#page-56-1) 38/**3**).

Pendant le montage, le statif et l'écran TFT sont automatiquement connectés électriquement via le contact de la fiche.

<span id="page-56-0"></span>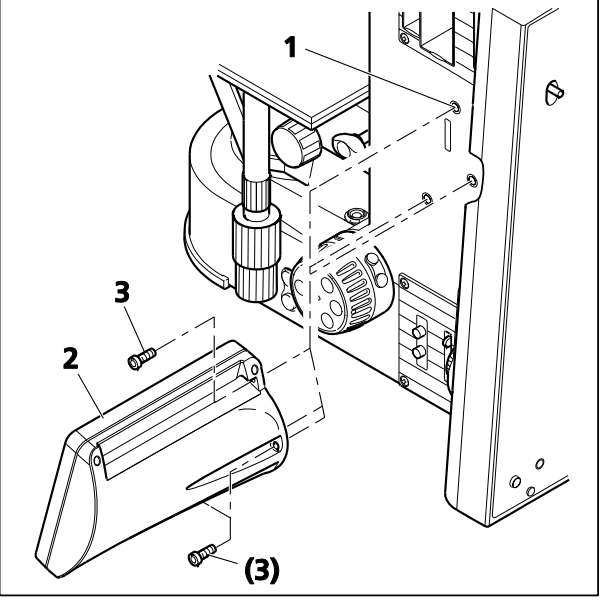

<span id="page-56-1"></span>**Fig. 38 Montage de l'écran TFT**

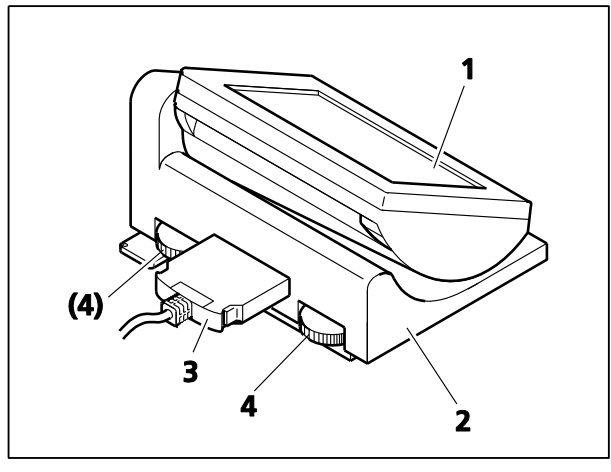

<span id="page-57-0"></span>**Fig. 39 Fixation de l'écran TFT sur la station d'accueil**

## **3.25 Fixation de l'écran TFT sur la station d'accueil**

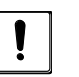

Pour connecter l'écran TFT et la station d'accueil, le microscope doit être éteint.

• Pour attacher la station d'accueil au statif motorisé, le module enfichable correspondant qui soutient le port **DOC** doit être intégré à l'arrière du statif.

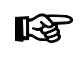

Seul le technico-commercial est habilité à installer le module enfichable.

- Si l'écran TFT est déjà monté sur le statif motorisé, il doit d'abord être retiré.
- Les trous de fixation et l'orifice du contact enfichable sur le statif doivent ensuite être obturés avec les capuchons fournis.
- Placer l'écran TFT ([Fig.](#page-57-0) 39/**1**) sur la station d'accueil ([Fig.](#page-57-0) 39/**2**) et le visser dessus à l'aide de la clé Allen fournie. S'assurer que le contact enfichable est inséré avec précision dans l'orifice.
- Utiliser le câble de connexion [\(Fig.](#page-57-0) 39/**3**) pour relier la station d'accueil au port **DOC** situé à l'arrière du statif.
- L'inclinaison de l'écran TFT peut être réglée à l'aide des deux molettes de réglage([Fig.](#page-57-0) 39/**4**) situées à l'arrière de la station d'accueil.

#### **3.26 Installation du capteur linéaire de mise au point**

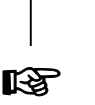

Uniquement avec les statifs Axio Imager.Z2 / .Z2m.

 $\sqrt{1}$ 

- Le bloc de réglage 430702-0102-000 咚 est nécessaire pour procéder à cette installation.
- Mettre en marche le microscope (voir paragraphe [4.3.1\)](#page-97-1).
- Visser l'objectif situé dans le chemin optique hors de la tourelle porte-objectifs.
- Déplacer la platine mécanique avec le support de platine jusqu'en position de butée supérieure.
- Placer le bloc de réglage [\(Fig.](#page-58-0) 40/**6**) sur le support de platine et y fixer la partie supérieure du support Z [\(Fig.](#page-58-0) 40/**3**).
- <span id="page-58-0"></span>**Fig. 40 Installation du capteur linéaire de**  [\(Fig.](#page-58-0) 40/**3**) avec le bloc de réglage et le fixer au **recience**<br>**mission** • Aligner la partie supérieure du support Z statif à l'aide des deux vis ([Fig.](#page-58-0) 40/**2**).
- Appuyer la partie inférieure du support Z [\(Fig.](#page-58-0) 40/**5**) contre le bloc de réglage, de manière à ce que le support de platine et la partie inférieure du support Z soient à fleur.
- Fixer la partie inférieure du support Z [\(Fig.](#page-58-0) 40/**5**) avec les deux vis [\(Fig.](#page-58-0) 40/**4**) sur le support de platine.
- Insérer le capteur linéaire de mise au point [\(Fig.](#page-58-0) 40/**1**) dans la partie supérieure, l'aligner avec le bord inférieur et le fixer à l'aide de la vis de serrage ([Fig.](#page-58-0) 40/**7**).
- Déplacer le support de platine en position de butée inférieure et retirer le bloc de réglage.
- Éteindre le microscope (voir paragraphe [4.3.2\)](#page-97-0).
- Brancher le câble du capteur linéaire de mise au point au connecteur [\(Fig.](#page-59-0) 42/**7**) situé à l'arrière du statif et allumer le microscope (voir paragraphe [4.3.1\)](#page-97-1).

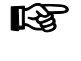

Une installation incorrecte du capteur linéaire de mise au point peut entraîner des problèmes de mise au point de l'objet.

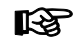

Le capteur linéaire de mise au point peut être activé et désactivé via l'écran TFT (voir paragraphe Closed Loop, page 135).

## **3.27 Montage de l'équipement de multidiscussion**

Les explications et les remarques supplémentaires concernant l'installation et le fonctionnement de l'équipement de discussion multimédia de l'Axio Imager 2 sont disponibles dans le manuel d'exploitation de l'équipement de multidiscussion (425145-7144-000).

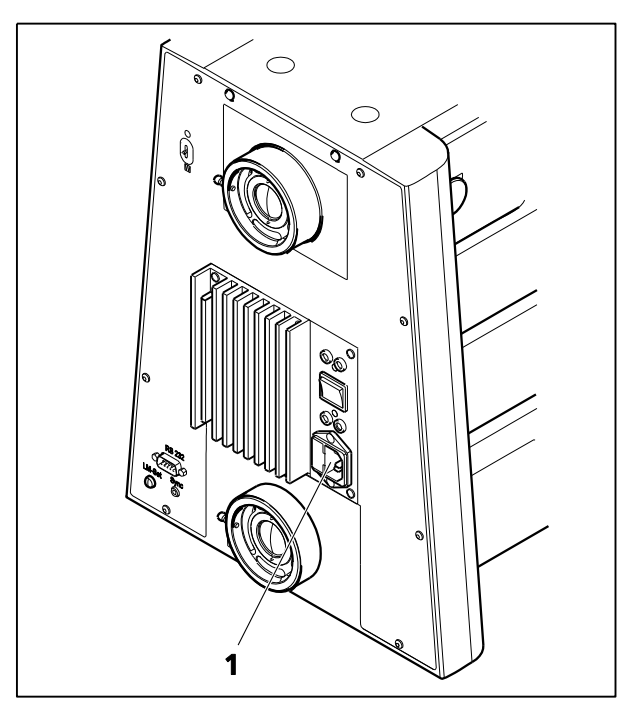

**Fig. 41 Vue globale de l'Axio Imager 2 codé** 

<span id="page-59-1"></span>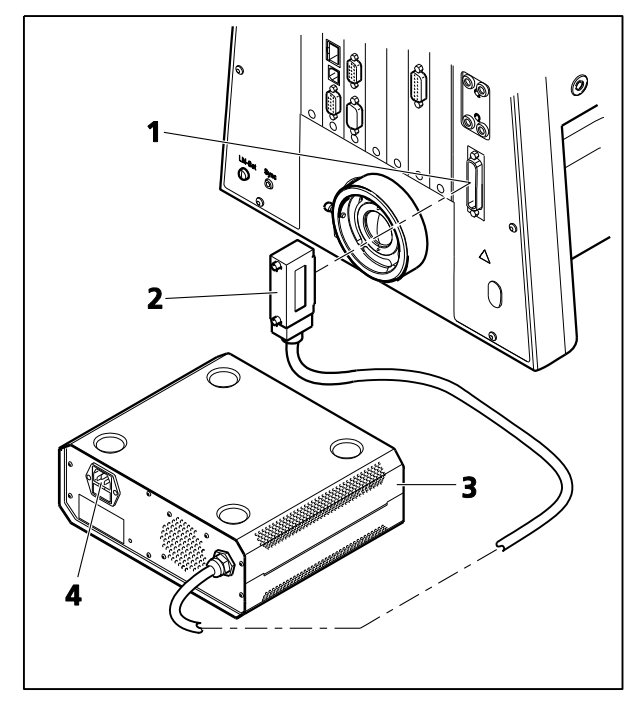

<span id="page-59-0"></span>**Fig. 42 Axio Imager 2, motorisé**

## **3.28 Raccordement à l'alimentation électrique**

#### **3.28.1 Statif codé**

• Brancher d'abord le câble d'alimentation à la prise [\(Fig. 41/](#page-59-1)**1**) du microscope, puis à une prise électrique. Le microscope peut être connecté à une tension de secteur de 100 V à 127 V ou 200 VCA à 240 VCA, 50 Hz à 60 Hz. L'unité d'alimentation électrique s'adapte **automatiquement** à la tension de secteur disponible.

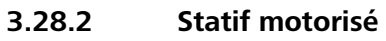

- Insérer la fiche de connexion [\(Fig.](#page-59-0) 42/**2**) de l'unité d'alimentation électrique VP232-2 [\(Fig.](#page-59-0) 42/**3**) dans la prise correspondante [\(Fig.](#page-59-0) 42/**1**) à l'arrière du statif.
- Brancher d'abord le câble d'alimentation à la prise électrique [\(Fig.](#page-59-0) 42/**4**) de l'unité d'alimentation électrique VP2322 puis à une prise de courant. L'unité d'alimentation électrique peut être connectée à une tension de secteur de 100 VCA… 240 VCA, 50 Hz à 60 Hz. L'unité d'alimentation électrique s'adapte

**automatiquement** à la tension de secteur disponible.

#### **3.29 Dispositif d'éclairage halogène HAL 100**

Le dispositif d'éclairage HAL 100 est utilisé comme source lumineuse pour les procédures en lumière transmise et en lumière réfléchie (à l'exception de la fluorescence) sur l'Axio Imager. La méthode de fixation du dispositif d'éclairage halogène à la prise de lumière réfléchie ou de lumière transmise est la même dans les deux cas.

#### **3.29.1 Fixation du dispositif d'éclairage halogène HAL 100**

- Avant d'utiliser le dispositif d'éclairage halogène, il conviendra de retirer l'outil de remplacement de la lampe halogène de son boîtier. Sinon, il pourrait être endommagé par la chaleur (voir paragraphe [3.29.4\)](#page-63-0)
- Retirer le capot de protection de la prise de lumière réfléchie ou de lumière transmise.
- Insérer le support en queue d'aronde du boîtier de la lampe [\(Fig.](#page-60-0) 43/**9**) dans la prise correspondante [\(Fig.](#page-60-0) 43/**2** ou [Fig.](#page-60-0) 43/**6**) et, à l'aide du tournevis à tête sphérique SW 3, le serrer avec la vis de serrage [\(Fig.](#page-60-0) 43/**1** ou [Fig.](#page-60-0) 43/**8**).
- Insérer la fiche à 3 broches [\(Fig.](#page-60-0) 43/**7**) dans la prise à 3 broches 12 V / 100 W [\(Fig.](#page-60-0) 43/**3** pour la lumière transmise ou [Fig.](#page-60-0) 43/**5** pour la lumière réfléchie) à l'arrière de l'appareil.
- Commuter l'interrupteur à bascule pour la lumière transmise/réfléchie [\(Fig.](#page-60-0) 43/**4**) sur la position souhaitée. Si le statif motorisé est utilisé, basculer entre la lumière réfléchie et la lumière transmise à l'aide de l'écran tactile TFT.

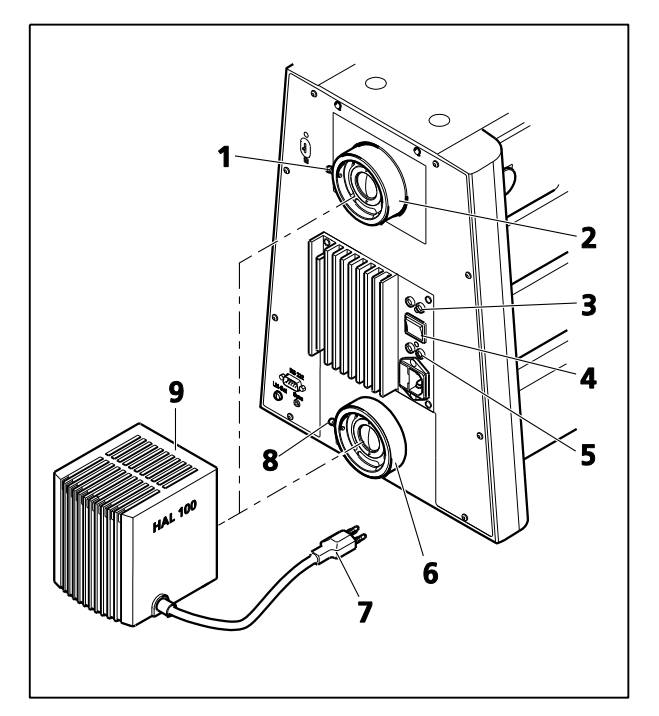

<span id="page-60-0"></span>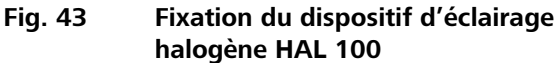

**IRSL** Les dispositifs d'éclairage halogènes installés pour la lumière réfléchie et la lumière transmise ne peuvent être commutés qu'à tour de rôle.

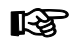

La fonction Light Manager (Gestionnaire de lumière) dépend de la position de l'interrupteur à bascule.

#### **3.29.2 Unité d'alimentation électrique séparée du dispositif d'éclairage halogène HAL 100 pour la lumière réfléchie**

L'Axio Imager 2 permet d'utiliser deux lampes halogènes de 100 W indépendamment et simultanément sur un microscope. Pour l'utilisation combinée de la lumière transmise et de la lumière réfléchie (lumière mixte) sur l'Axio Imager 2, le dispositif d'éclairage halogène doit être relié à une unité d'alimentation électrique séparée en lumière réfléchie.

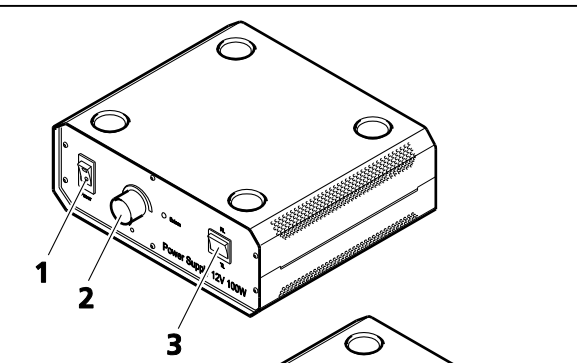

- Pour la lumière réfléchie, brancher la fiche à trois broches du HAL 100 à la prise RL [\(Fig.](#page-61-0) 44/**4**) située à l'arrière de l'unité d'alimentation électrique 12 V 100 W.
- Mettre l'interrupteur à bascule lumière transmise/lumière réfléchie [\(Fig.](#page-61-0) 44/**3**) sur la position lumière réfléchie (**RL**).
- Utiliser un cordon d'alimentation pour brancher le câble d'alimentation ([Fig.](#page-61-0) 44/**5**) à une prise de courant.
- <span id="page-61-0"></span>**•** Au besoin, pour la lumière réfléchie, utiliser l'interrupteur ON/OFF (Fig. 44/**1**) de l'unité d'alimentation électrique pour allumer ou éteindre le dispositif d'éclairage HAL 100.
- Utiliser le bouton de réglage [\(Fig.](#page-61-0) 44/**2**) situé sur l'unité d'alimentation électrique pour régler l'intensité d'éclairage.

#### **Statif motorisé**

- Pour la lumière réfléchie, brancher la fiche à trois broches du HAL 100 à la prise [\(Fig.](#page-61-1) 45/**3**) située à l'arrière de l'unité d'alimentation électrique 232 CAN.
- Utiliser un câble de connexion CAN pour brancher le connecteur CAN sur l'unité d'alimentation électrique [\(Fig.](#page-61-1) 45/**2**) à un connecteur CAN libre à l'arrière du support.
- Utiliser un cordon d'alimentation pour brancher le câble d'alimentation ([Fig.](#page-61-1) 45/**4**) à une prise de courant.
- Au besoin, pour la lumière réfléchie, utiliser l'interrupteur ON/OFF ([Fig.](#page-61-1) 45/**1**) de l'unité d'alimentation électrique pour allumer ou éteindre le dispositif d'éclairage HAL 100.
- Régler l'intensité d'éclairage du HAL 100 sur l'écran TFT.

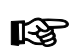

<span id="page-61-1"></span>**Fig. 45 Unité d'alimentation électrique 232**  L'unité d'alimentation électrique séparée est **CAN pour HAL 100 en mode lumière**  intégrée dans le gestionnaire d'éclairage où **réfléchie** celui-ci est activé (voir paragraphe [4.6](#page-100-0) ff.).

Pour le statif codé, il est nécessaire d'utiliser une unité d'alimentation électrique externe pour les dispositifs d'éclairage HAL 100 et LED (alimentation 12 V 100 W), tandis que l'unité d'alimentation électrique externe des dispositifs d'éclairage HAL 100 et LED avec connexion CAN (unité d'alimentation électrique 232 CAN) doit être utilisée pour le statif motorisé.

Pour connecter le dispositif d'éclairage HAL 100 à une unité d'alimentation électrique séparée, procéder comme suit :

**Statif codé**

#### **3.29.3 Réglage du dispositif d'éclairage halogène HAL 100**

#### **(1) Réglage rapide**

- Desserrer la vis de serrage [\(Fig.](#page-60-0) 43/**1** ou [Fig.](#page-60-0) 43/**8**) et retirer le dispositif d'éclairage halogène opérationnel [\(Fig.](#page-62-0) 46/**2**) du statif du microscope.
- Mettre en marche le microscope tel que décrit au paragraphe [0](#page-97-2)[4.3.](#page-97-3)
- Orienter le faisceau lumineux vers une surface de projection (mur) éloignée d'au moins 3 m.

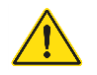

Ne pas regarder dans l'orifice d'émission de lumière du dispositif d'éclairage.

- À l'aide d'un tournevis à tête sphérique de 3 mm, tourner la vis de réglage [\(Fig.](#page-62-0) 46/**3**) jusqu'à ce que les deux images du filament de la lampe semblent aussi nettes que possible sur la surface de projection.
- Tourner ensuite les vis de réglage [\(Fig.](#page-62-0) 46/**4** et **5**) jusqu'à ce que le filament de la lampe d'une image remplisse exactement les espaces de l'image du filament réfléchi ([Fig.](#page-62-0) 46/**1**).

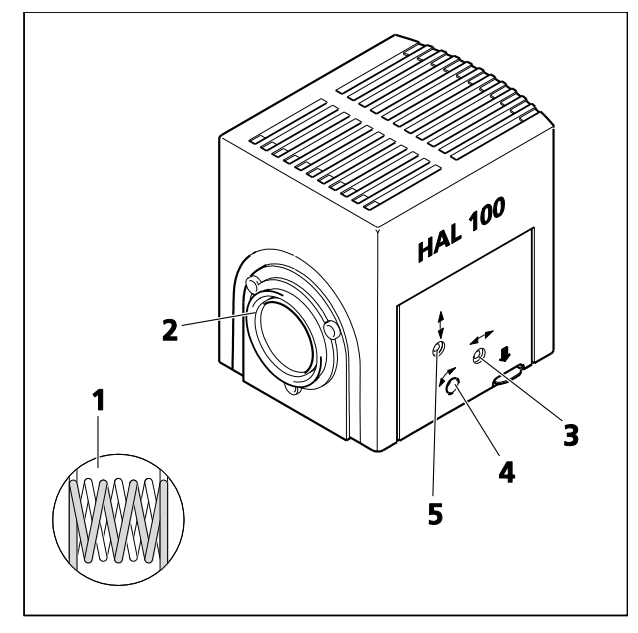

<span id="page-62-0"></span>**Fig. 46 Réglage du dispositif d'éclairage halogène HAL 100**

#### **(2) Réglage précis**

- Fixer de nouveau le dispositif d'éclairage du microscope au statif et le fixer à l'aide de la vis de serrage.
- Éteindre le disque de diffusion de la lumière réfléchie ou transmise et retirer les roues à filtres de la fente correspondante.
- $\bullet$  Utiliser l'objectif  $\leq 40x$  pour faire le point sur une zone libre de l'échantillon.
- Retirer l'oculaire et, dans l'image de la pupille visible dans la douille de l'oculaire, centrer le filament de la lampe et son reflet à l'aide des vis de réglage ([Fig.](#page-62-0) 46/**4** et **5**).
- À l'aide de la vis de réglage ([Fig.](#page-62-0) 46/**3**), optimiser la régularité de l'éclairage de l'image de la pupille.
- 咚 Il est conseillé d'utiliser l'aide au réglage ([Fig.](#page-85-0) 76/**5**) pour un réglage précis du dispositif d'éclairage halogène monté sur la prise de la lumière réfléchie. Une fois l'aide au réglage retirée, le filament de la lampe et son reflet peuvent être vus directement dans sa lunette d'observation.
- Rentrer le disque de diffusion et réinsérer les roues à filtres.

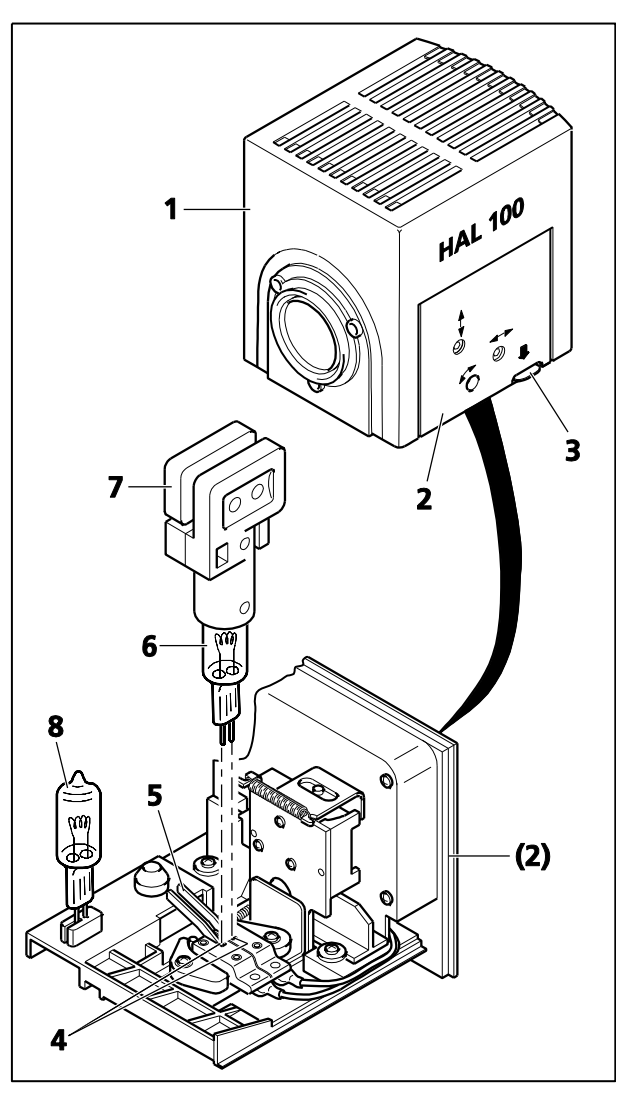

<span id="page-63-1"></span>**Fig. 47 Remplacement de la lampe halogène**

## <span id="page-63-0"></span>**3.29.4 Remplacement de la lampe halogène HAL 100**

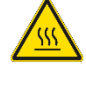

Surface chaude !

- **KA** Il n'est pas nécessaire de retirer le boîtier de la lampe du statif pour remplacer la lampe halogène. **Ne pas** ranger l'outil de remplacement fourni [\(Fig.](#page-63-1) 47/**7**) pour changer la lampe dans son boîtier lorsque le dispositif d'éclairage est en marche. L'ampoule de rechange ([Fig.](#page-63-1) 47/**8**) peut rester dans le boîtier de la lampe.
- Éteindre le microscope tel que décrit au paragraphe [0,](#page-97-2) débrancher la fiche [\(Fig.](#page-60-0) 43/**7**) du connecteur 12 V/100 W [\(Fig.](#page-60-0) 43/**3** – lumière réfléchie ou [Fig.](#page-60-0) 43/**5** – lumière transmise) et laisser refroidir pendant environ 15 minutes.
- Appuyer sur le bouton de déverrouillage [\(Fig.](#page-63-1) 47/**3**) du dispositif d'éclairage halogène HAL 100 [\(Fig.](#page-63-1) 47/**1**), extraire complètement le support de lampe [\(Fig.](#page-63-1) 47/**2**) et le poser à part.
- Appuyer sur les deux leviers à ressort [\(Fig.](#page-63-1) 47/**5**) et retirer l'ancienne lampe halogène ([Fig.](#page-63-1) 47/**6**) vers le haut.
- En appuyant sur les deux leviers à ressort, insérer la nouvelle lampe dans la douille de lampe [\(Fig.](#page-63-1) 47/**4**) puis relâcher les leviers à ressort. Toujours tenir /saisir la lampe halogène à l'aide de l'outil de remplacement des ampoules [\(Fig.](#page-63-1) 47/**7**), car même des traces de graisse sur la lampe peuvent réduire sa durée de vie.
- Appuyer une fois de plus brièvement sur les leviers à ressort pour centrer la lampe.
- Insérer le support de lampe jusqu'à ce qu'il se verrouille.

#### **3.30 Installation du dispositif d'éclairage LED pour la lumière transmise**

Le dispositif d'éclairage LED pour la lumière transmise peut être installé en option sur le port de lumière transmise à l'arrière de l'appareil ou sur la partie inférieure du porte-condenseur.

Le dispositif d'éclairage LED produit une lumière à température chromatique constante, indépendamment de l'intensité lumineuse définie.

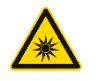

Ne pas regarder directement la lumière LED.

Toujours s'assurer que l'appareil est éteint lors du montage ou du démontage du dispositif d'éclairage LED sur/du port de lumière transmise.

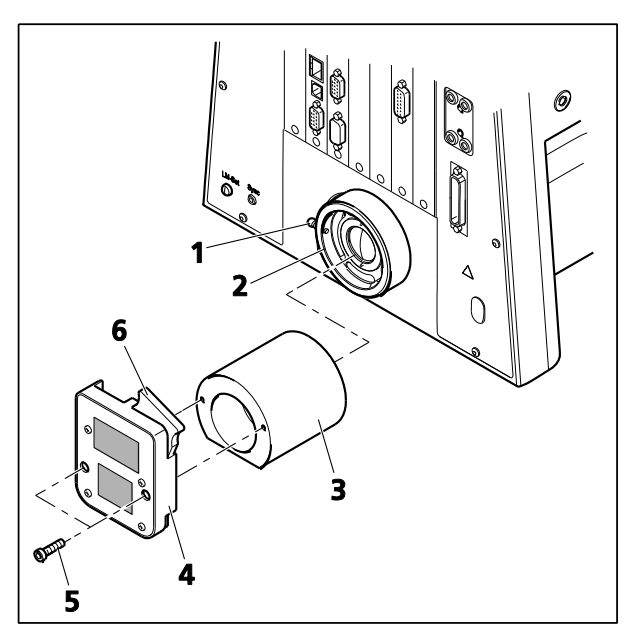

<span id="page-64-0"></span>**Fig. 48 Installation du dispositif d'éclairage LED**

#### **Installation du dispositif d'éclairage LED sur le port de lumière transmise**

- Desserrer la vis de serrage [\(Fig.](#page-64-0) 48/**1**) du port de lumière transmise [\(Fig.](#page-64-0) 48/**2**). Retirer la lampe halogène.
- Débrancher la fiche du dispositif d'éclairage du connecteur 12 V / 100 W (lumière transmise) à l'arrière de l'appareil.
- Insérer l'optique de l'adaptateur pour le dispositif d'éclairage LED ([Fig.](#page-64-0) 48/**3**) dans le port de lumière transmise, l'éclairage étant orienté vers le bas, puis serrer la vis de serrage.
- Visser le dispositif d'éclairage LED ([Fig.](#page-64-0) 48/**4**) sur l'optique de l'adaptateur à l'aide des vis à 6 pans creux [\(Fig.](#page-64-0) 48/**5**) fournies.
- Pousser le curseur avec le disque de diffusion à 10° [\(Fig.](#page-64-0) 48/**6**) dans le dispositif d'éclairage LED.
- Insérer la fiche du dispositif d'éclairage LED dans le connecteur 12 V / 100 W (lumière transmise) à l'arrière de l'appareil.

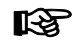

Il est possible de modifier la température chromatique pour observer des échantillons en insérant des filtres de température chromatique dans le curseur avec un disque de diffusion (maintenu par la bague de retenue).

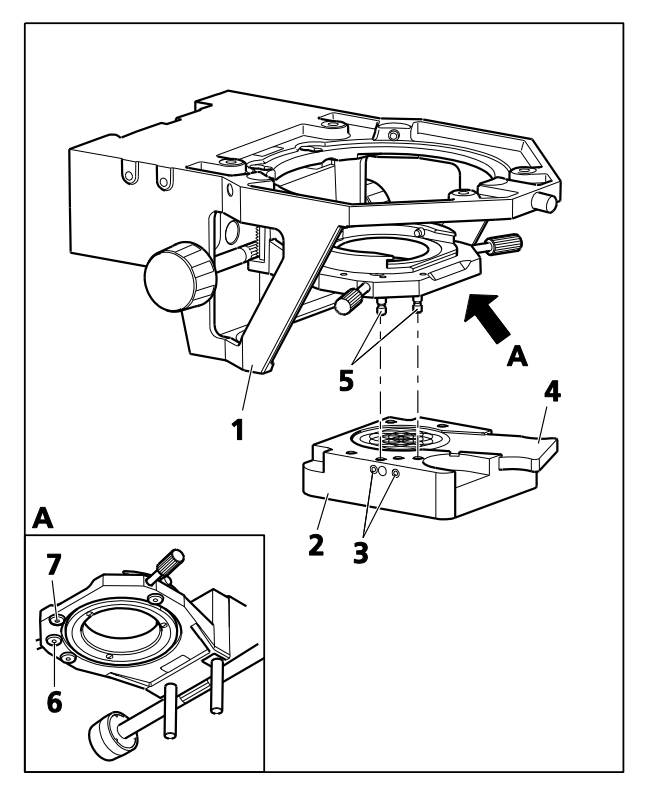

**Fig. 49 Installation du dispositif d'éclairage LED**

## **Installation du dispositif d'éclairage LED sur le porte-condenseur**

- Retirer le dispositif d'éclairage halogène du port de lumière transmise et débrancher la fiche du dispositif d'éclairage. Recouvrir le port de lumière transmise de son capuchon.
- Déplacer la platine du microscope et le portecondenseur en position haute à l'aide du mécanisme de mise au point (platine) et de la commande de hauteur (condenseur).
- Visser manuellement les boulons [\(Fig.](#page-65-0) 49/**5**) dans les trous taraudés [\(Fig.](#page-65-0) 49/**6** et **7**) situés en partie basse du porte-condenseur.
- Maintenir le dispositif d'éclairage LED ([Fig.](#page-65-0) 49/**2**) parallèle à la partie inférieure du portecondenseur [\(Fig.](#page-65-0) 49/**1**). Le déplacer vers le haut de manière à ce que les boulons [\(Fig.](#page-65-0) 49/**5**) s'insèrent dans les trous correspondants sur le dispositif d'éclairage. Fixer le dispositif d'éclairage à l'aide des vis à tête fraisée [\(Fig.](#page-65-0) 49/**3**) situées à gauche du dispositif d'éclairage LED.
- Enfoncer le curseur avec le verre diffusant à 80° [\(Fig.](#page-65-0) 49/**4**) dans le dispositif d'éclairage LED, ou pour la polarisation en lumière transmise, enfoncer le polariseur pour LED (427708-9901-000).

Lors de l'utilisation du polariseur, un simple contraste de polarisation est possible. Cependant, cela ne l'est pas pour la conoscopie.

- Insérer la fiche du dispositif d'éclairage LED dans le connecteur 12 V / 100 W (lumière transmise) à l'arrière de l'appareil.
- <span id="page-65-0"></span>咚 Il est possible de modifier la température chromatique pour observer des échantillons en insérant des filtres de température chromatique dans le curseur avec un disque de diffusion (maintenu par la bague de retenue).

#### **3.31 Lampe accessoire VIS-LED pour lumière transmise**

#### **3.31.1 Installation de la lampe accessoire VIS-LED**

La lampe accessoire VIS-LED est destinée uniquement à un fonctionnement en lumière transmise.

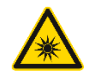

Ne pas regarder directement la lumière LED.

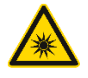

N'insérer ou ne retirer la lampe accessoire VIS-LED dans/du port de lumière transmise que lorsqu'elle est éteinte.

- Desserrer la vis de serrage ([Fig.](#page-66-0) 50/**1**) du port de lumière transmise [\(Fig.](#page-66-0) 50/**2**). Retirer la lampe halogène.
- Utiliser un tournevis à tête sphérique AF 3 et une vis de serrage [\(Fig.](#page-66-0) 50/**1**) pour verrouiller fermement la lampe accessoire [\(Fig.](#page-66-0) 50/**3**) avec le support en queue d'aronde dans la douille [\(Fig.](#page-66-0) 50/**2**).
- Brancher la fiche du dispositif d'éclairage à trois broches [\(Fig.](#page-66-0) 50/**5**) sur la prise inférieure à trois pôles 12 V / 100 W [\(Fig.](#page-66-0) 50/**6**) pour la lumière transmise (**TL**) à l'arrière de l'appareil.
- Pour le statif codé, régler l'interrupteur à bascule de lumière transmise/lumière réfléchie sur la position relative à la lumière transmise (**TL**). Si le statif motorisé est utilisé, basculer entre la lumière réfléchie et la lumière transmise à l'aide de l'écran tactile TFT.

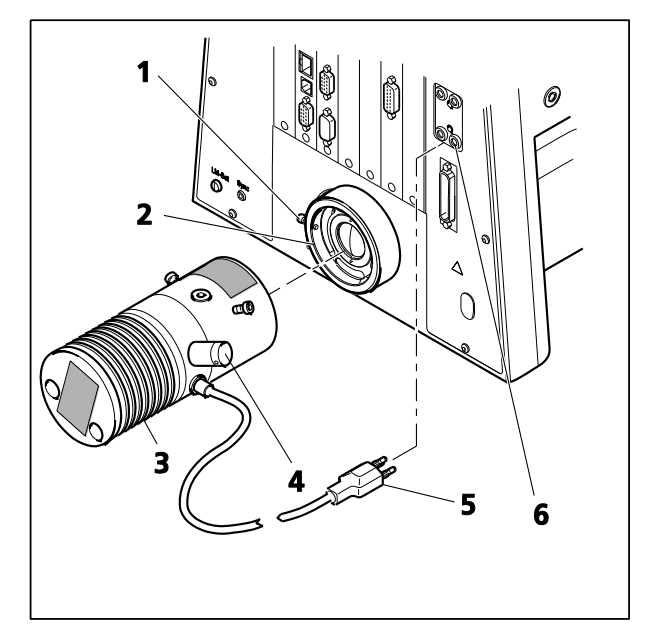

<span id="page-66-0"></span>**Fig. 50 Installation de la lampe accessoire VIS-LED**

Si l'AxioCam Mrm est utilisé à des fins de documentation, le filtre gris à 12 % fourni doit être utilisé pour atténuer l'intensité lumineuse.

Le dispositif d'éclairage complémentaire est équipé d'un port BNC ([Fig.](#page-60-0) 43/**4**) pour le contrôle de déclenchement TTL.

咚

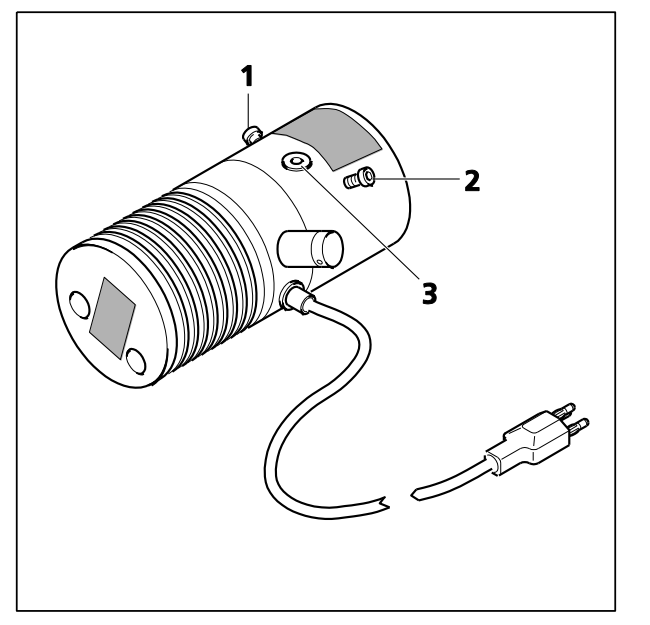

<span id="page-67-0"></span>**Fig. 51 Réglage la lampe accessoire VIS-LED**

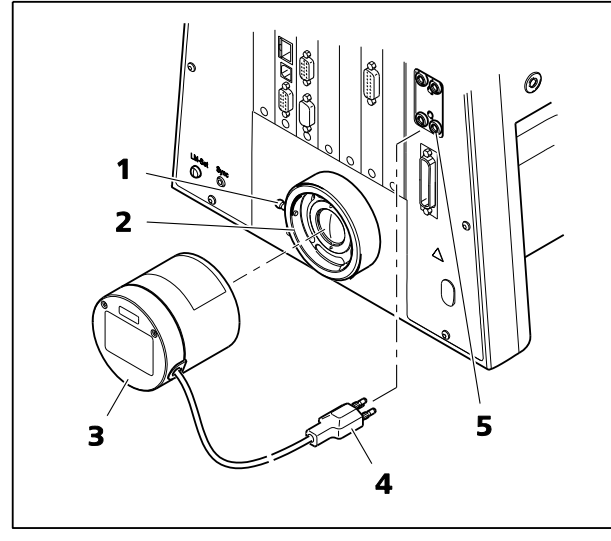

**Fig. 52 Montage de la lampe accessoire microLED**

# **3.31.2 Réglage de la lampe accessoire VIS-LED**

- Allumer la lampe accessoire via le microscope.
- Éteindre le disque de diffusion pour la lumière transmise et retirer les roues à filtres de la lumière transmise.
- Utiliser l'objectif  $\leq 40x$  pour faire le point sur une zone libre de l'échantillon.
- Retirer l'oculaire. Utiliser les vis de réglage [\(Fig.](#page-67-0) 51/**1** et **2**) centrer l'image du dispositif d'éclairage dans l'image de la pupille.
- Utiliser la vis de réglage [\(Fig.](#page-67-0) 51/**3**) pour obtenir un éclairage optimal et uniforme de l'image de la pupille.
- Allumer à nouveau le disque de diffusion pour la lumière transmise et insérer les roues à filtres pour la lumière transmise.

## **3.32 Montage de la lampe accessoire microLED pour la lumière transmise**

La lampe accessoire microLED est destinée uniquement à un fonctionnement en lumière transmise.

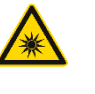

Ne pas regarder directement la lumière LED.

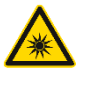

N'insérer ou ne retirer la lampe accessoire microLED dans/du port de lumière transmise que lorsqu'elle est éteinte.

- Desserrer la vis de serrage [\(Fig.](#page-67-1) 52/**1**) du port de lumière transmise [\(Fig.](#page-67-1) 52/**2**). Retirer la lampe halogène.
- Utiliser un tournevis à tête sphérique AF 3 et une vis de serrage [\(Fig.](#page-67-1) 52/**1**) pour verrouiller fermement la lampe accessoire [\(Fig.](#page-67-1) 52/**3**) avec le support en queue d'aronde dans la douille [\(Fig.](#page-67-1) 52/**2**).
- Brancher la fiche d'éclairage à trois broches [\(Fig.](#page-67-1) 52/**4**) sur la prise inférieure à trois pôles 12 V / 100 W [\(Fig.](#page-67-1) 52/**5**) pour la lumière transmise (TL) à l'arrière de l'appareil.
- <span id="page-67-1"></span>• Pour le statif codé, régler l'interrupteur à bascule pour lumière transmise/lumière réfléchie sur lumière transmise (TL). Si le statif motorisé est utilisé, basculer entre la lumière réfléchie et la lumière transmise à l'aide de l'écran tactile TFT.

La microLED doit être configurée en tant que VIS-LED sur l'Axio Imager .M2 / .Z2. 咚

#### **3.33 Dispositif d'éclairage HBO 100**

#### **3.33.1 Insertion de la lampe à arc court à vapeur de mercure HBO 103 W/2**

Pour des raisons de sécurité, le dispositif d'éclairage HBO 100 et la lampe à arc court à vapeur de mercure HBO 103 W/2 sont fournis dans des emballages séparés.

Par conséquent, l'insertion de la lampe HBO 103 W/2 dans le boîtier de la lampe est la première étape à réaliser lorsque ce dispositif d'éclairage est mis en marche.

Pour une description de l'insertion ou du remplacement de la lampe HBO 103 W/2, lire les instructions d'utilisation fournies avec celle-ci.

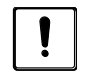

Pour changer la transmission, utiliser un atténuateur FL distinct (423616-0000-000 ou 423617-0000-000). Les filtres gris montés dans les roues à filtres à 2 positions (428300-9901-000 ou 428301-9901-000) ne sont pas stables dans le temps.

Seul le jeu de filtres gris (487935-9020-000) peut être utilisé.

#### **3.33.2 Fixation du dispositif d'éclairage HBO 100**

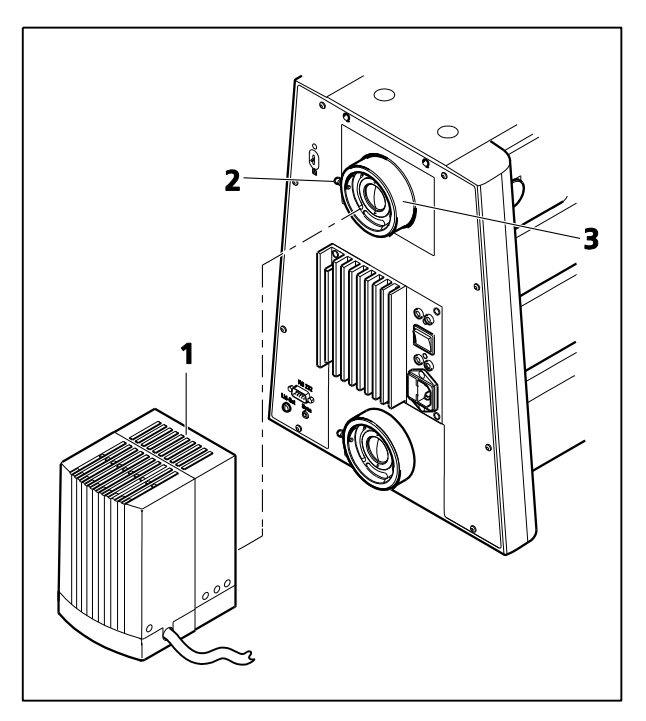

**Fig. 53 Montage du dispositif d'éclairage HBO 100**

- <span id="page-68-0"></span>• Retirer le cache de la prise de lumière réfléchie [\(Fig.](#page-68-0) 53/**3**).
- Insérer la queue d'aronde du boîtier de la lampe [\(Fig.](#page-68-0) 53/**1**) dans la prise de lumière réfléchie [\(Fig.](#page-68-0) 53/**3**) à l'arrière de l'appareil et serrer la vis de serrage [\(Fig.](#page-68-0) 53/**2**) à l'aide d'un tournevis à tête sphérique de 3 mm.
- Insérer la fiche multibroche du dispositif d'éclairage HBO 100 dans le connecteur de l'appareil ([Fig.](#page-68-1) 54/**1**) sur le transformateur HBO 100 et la fixer à l'aide de la bague d'accouplement.
- <span id="page-68-1"></span>**Fig. 54 Transformateur HBO 100** transformateur HBO 100, puis à une prise • Relier tout d'abord le câble d'alimentation à la prise d'alimentation [\(Fig.](#page-68-1) 54/**2**) du électrique.

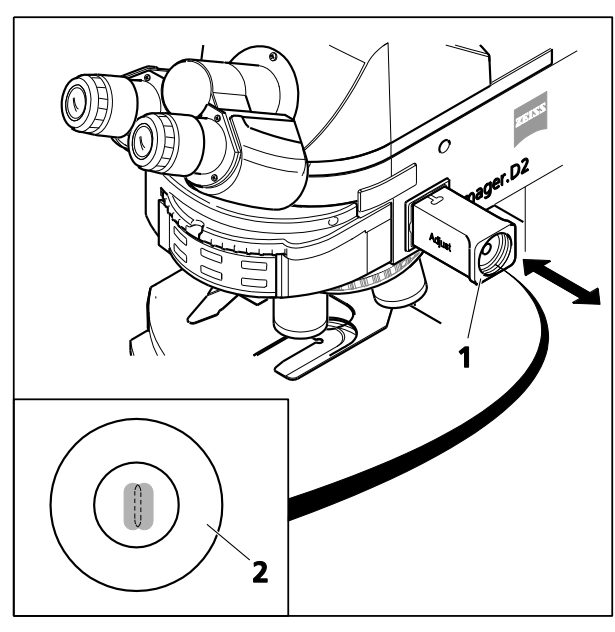

**Fig. 55 Aide au réglage**

<span id="page-69-1"></span><span id="page-69-0"></span>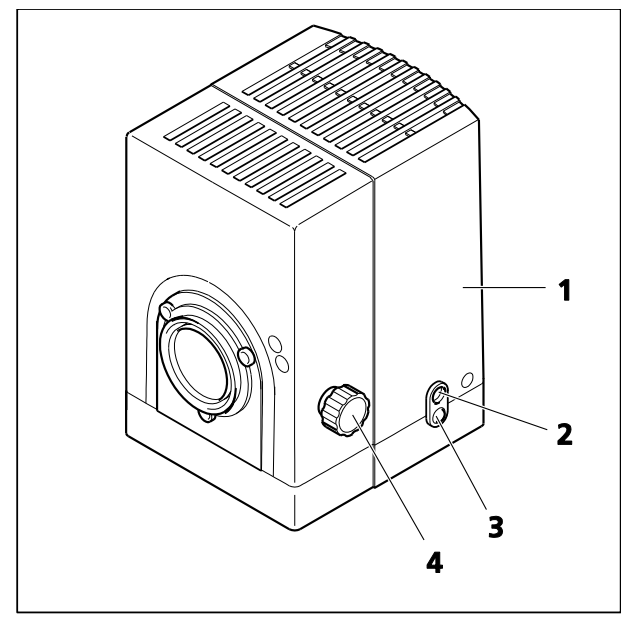

**Fig. 56 Alignement du dispositif d'éclairage HBO 100**

## **3.33.3 Alignement du dispositif d'éclairage HB 100**

Le dispositif d'éclairage HBO 100 est disponible en deux versions (alignement manuel et automatique).

Le HBO 100 (423011-9901-000) à réglage automatique s'aligne automatiquement après la mise sous tension du transformateur du dispositif d'éclairage.

L'alignement du dispositif d'éclairage HBO 100 réalisé manuellement (423010-9901-000) est décrit ci-dessous.

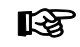

Si l'atténuateur FL (manuel ou motorisé) se trouve dans la trajectoire de la lumière réfléchie, le régler sur 100 % de transmission pour l'alignement du dispositif d'éclairage.

- Allumer le dispositif d'éclairage HBO 100 [\(Fig.](#page-69-0) 56/**1**) via le transformateur HBO 100 [\(Fig.](#page-97-4)  [85/](#page-97-4)**2**) et le laisser chauffer jusqu'à ce qu'il atteigne la température de fonctionnement.
- Retirer l'aide au réglage ([Fig.](#page-69-1) 55/**1**) du statif du microscope. Le point d'arc le plus lumineux de la lampe HBO 103 W/2 et son image réfléchie légèrement plus sombre deviennent visibles dans la fenêtre en verre noir de l'aide au réglage.
- Tourner la molette [\(Fig.](#page-69-0) 56/**4**) pour régler le collecteur afin de mettre au point le point d'arc le plus lumineux.
- Utiliser les vis de réglage [\(Fig.](#page-69-0) 56/**2** et **3**) pour régler le point d'arc plus sombre (image d'arc réfléchie) dans le cercle d'alignement marqué comme indiqué dans l'illustration du point d'arc [\(Fig.](#page-69-1) 55/**2**).
- Remplacer l'aide au réglage.
- Les deux points d'arc de la lampe **KS** HBO 103 W/2 dans le cercle d'alignement de l'aide au réglage doivent être juste à côté l'un de l'autre !

#### **3.33.4 Configuration du miroir de commutation pour deux dispositifs d'éclairage (manuels ou motorisés)**

À l'aide d'un miroir de commutation, deux dispositifs d'éclairage peuvent être connectés simultanément au port de lumière réfléchie du statif de l'Axio Imager, par exemple un dispositif d'éclairage halogène (HAL 100) et un dispositif d'éclairage à fluorescence (HBO 100).

Bien que le miroir à commutation manuelle puisse être utilisé sur tous les statifs de l'Axio Imager, le miroir de commutation motorisée ne peut être utilisé que sur les statifs M1 / M2 ou Z1 / Z2 (version micrologiciel 01.318 ou supérieure).

Le levier de commutation [\(Fig.](#page-70-0) 57/**6**) situé sur la partie supérieure du miroir de commutation manuelle sert à basculer manuellement entre les deux dispositifs d'éclairage.

Le miroir de commutation motorisée peut être contrôlé à l'aide des boutons de commande du statif, de l'écran tactile TFT ou, si un PC est connecté, à l'aide du logiciel AxioVision (version 4.6 ou supérieur) ou ZEN (édition gratuite). Toute commande via le convertisseur CAN/USB est impossible.

Pour installer le miroir de commutation, procéder comme suit :

- Si nécessaire, retirer le dispositif d'éclairage s'il est déjà monté. Pour ce faire, saisir fermement le dispositif d'éclairage et desserrer la vis de serrage ([Fig.](#page-70-0) 57/**2**) de la prise de lumière réfléchie [\(Fig.](#page-70-0) 57/**1**), à l'aide d'un tournevis à tête sphérique AF 3.
- Insérer le miroir de commutation [\(Fig.](#page-60-0) 43/**4** ou **8**) avec la queue d'aronde dans la douille ([Fig.](#page-70-0) 57/**1**). L'aligner (avec les supports des deux dispositifs d'éclairage orientés respectivement vers la droite et vers la gauche) et le fixer à l'aide de la vis de serrage ([Fig.](#page-70-0) 57/**2**).
- Brancher le câble de connexion du miroir de commutation motorisée dans un connecteur CAN libre situé à l'arrière du statif.
- Desserrer les vis de serrage droite et gauche (respectivement [Fig.](#page-70-0) 57/**5** et **7**) sur le miroir de commutation. Retirer les caches de protection et fixer les deux dispositifs d'éclairage, par exemple HAL 100 [\(Fig.](#page-70-0) 57/**3**) et HBO 100 [\(Fig.](#page-70-0) 57/**9**), au miroir de commutation, de la même manière que s'ils étaient montés directement sur le microscope. Les fixer ensuite avec la vis de serrage correspondante [\(Fig.](#page-70-0) 57/**5** ou **7**).
- Connecter ensuite électriquement les dispositifs d'éclairage, respectivement au statif et à l'unité d'alimentation électrique.

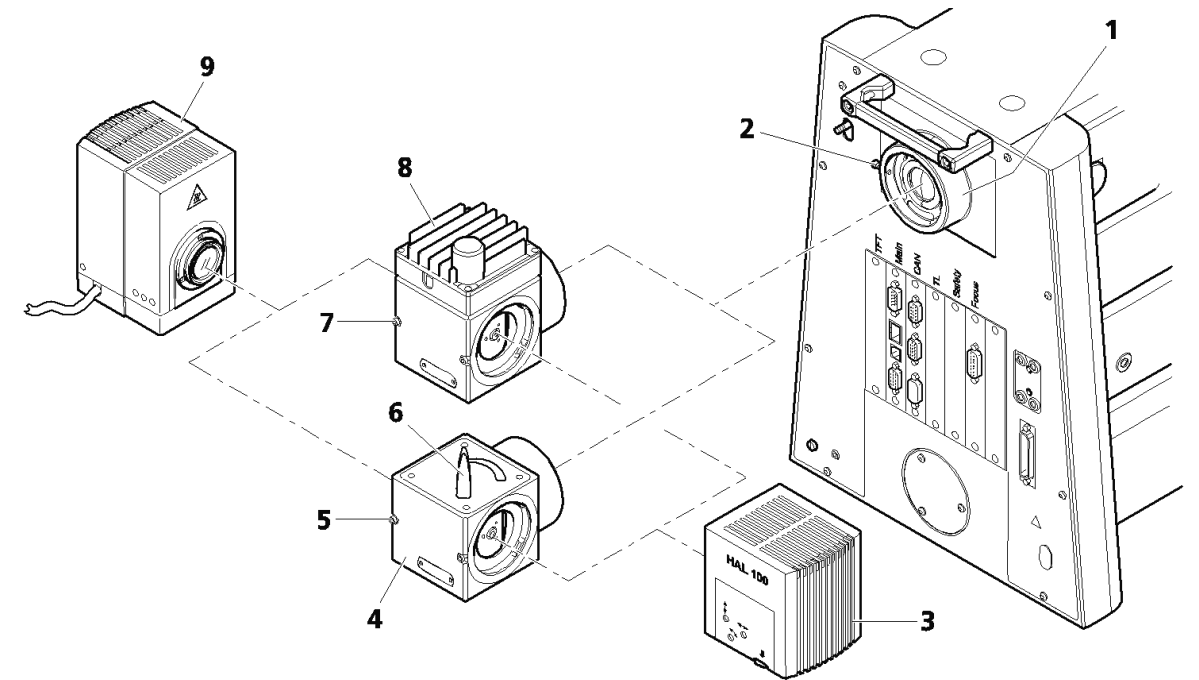

#### <span id="page-70-0"></span>**Fig. 57 Installation du miroir de commutation**

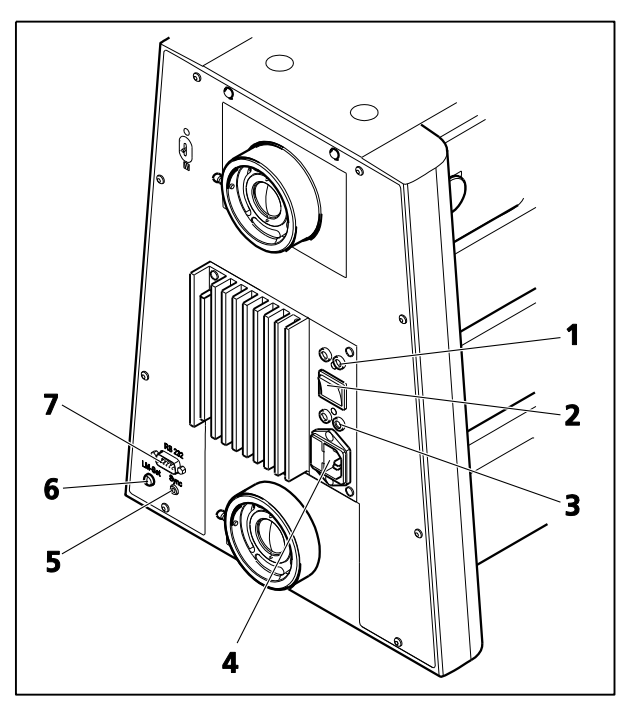

<span id="page-71-0"></span>**Fig. 58 Axio Imager 2, codé (face arrière)**

#### **3.34 Connexions électriques sur la face arrière du microscope**

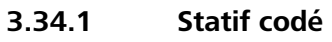

**Légende pour [Fig. 58](#page-71-0) :**

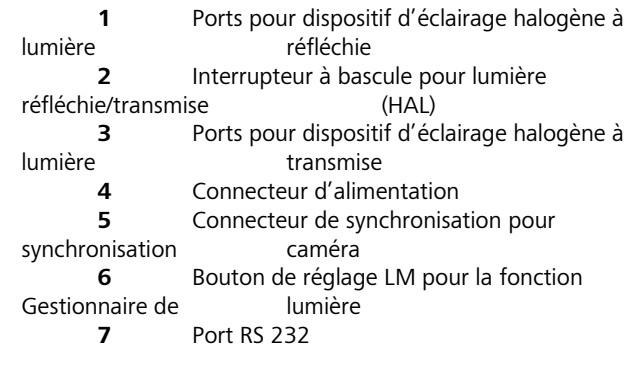

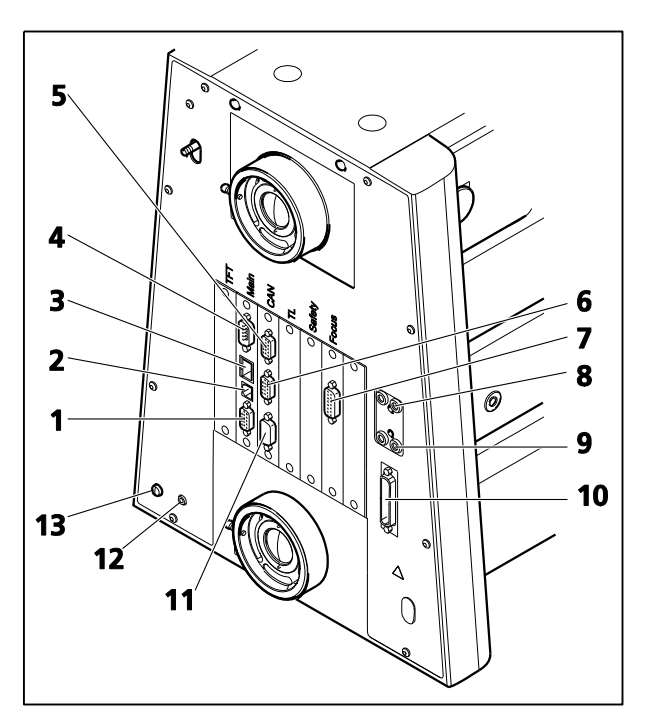

<span id="page-71-1"></span>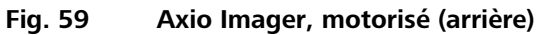

# **3.34.2 Statif motorisé Légende pour [Fig. 59](#page-71-1) : 1** Port CAN

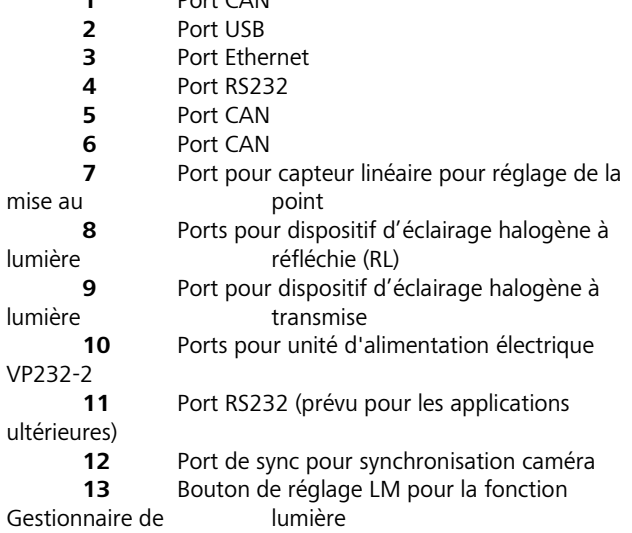
### **3.35 Montage des platines**

Les platines peuvent être boulonnées ou bien tournées et centrées selon leur type. La plage de déplacement de la platine est de 75 mm selon l'axe x et de 50 mm selon l'axe y. Les commandes des platines fixes se trouvent soit à droite, soit à gauche. Sur la platine mécanique rotative, la commande se trouve à droite.

La plage de déplacement de cette table dépend du type.

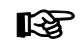

Pour faciliter le montage de la platine, il est possible de retirer le support de platine du statif.

La platine à monter est placée à l'envers sur une surface plane et le support de platine est monté dessus.

L'ensemble support de platine pré-assemblé est ensuite retourné et fixé à la queue d'aronde du support de platine.

#### **3.35.1 Platine mécanique fixe 75x50 D**

#### **(1) Retrait de la platine**

- Dévisser les quatre vis de fixation [\(Fig.](#page-72-0) 60/**3**) sur le support de platine [\(Fig.](#page-72-0) 60/**2**) à l'aide de la clé Allen AF 3 [\(Fig.](#page-72-0) 60/**4**).
- Retirer la platine [\(Fig.](#page-72-0) 60/**1**) vers le haut à partir du support de platine.

# **(2) Fixation de la platine**

- Placer la platine [\(Fig.](#page-72-0) 60/**1**) sur le support de platine [\(Fig.](#page-72-0) 60/**2**) de manière à ce que les trous filetés en bas de la platine [\(Fig.](#page-72-0) 60/**6**) soient positionnés au-dessus des orifices du support de platine [\(Fig.](#page-72-0) 60/**5**).
- Insérer quatre vis de fixation [\(Fig.](#page-72-0) 60/**3**) à travers le support de platine par le dessous et les visser dans la base de la platine ; utiliser les vis plus courtes pour l'avant.
- Orienter la platine dans l'axe x-y et serrer les vis de fixation.

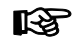

Les orifices du support de platine sont illustrés à la [Fig.](#page-72-1) 61.

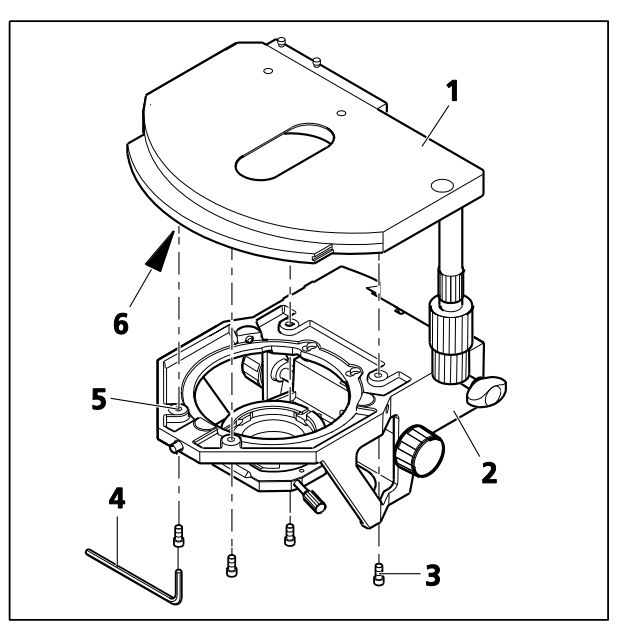

**Fig. 60 Changement de la platine mécanique fixe**

<span id="page-72-0"></span>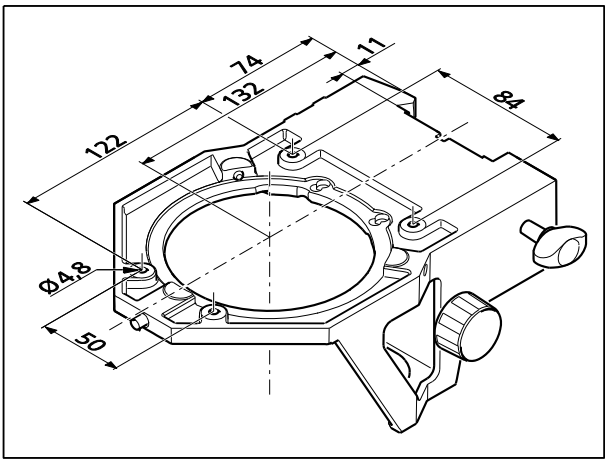

<span id="page-72-1"></span>**Fig. 61 Espacements entre les orifices du support de platine**

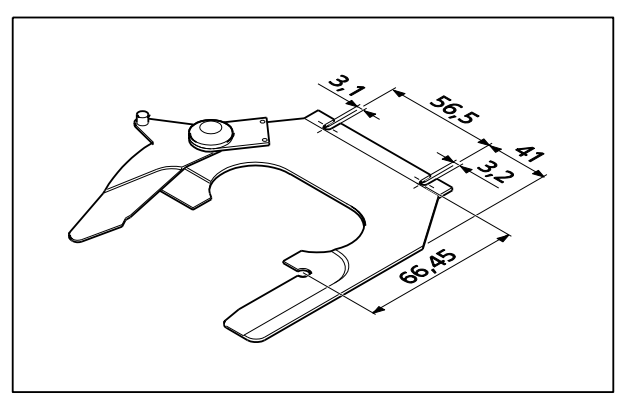

rð.

Les espaces entre les orifices du porteéchantillon sont indiqués à la [Fig. 62.](#page-73-0)

<span id="page-73-0"></span>**Fig. 62 Espacements entre les orifices de la lame**

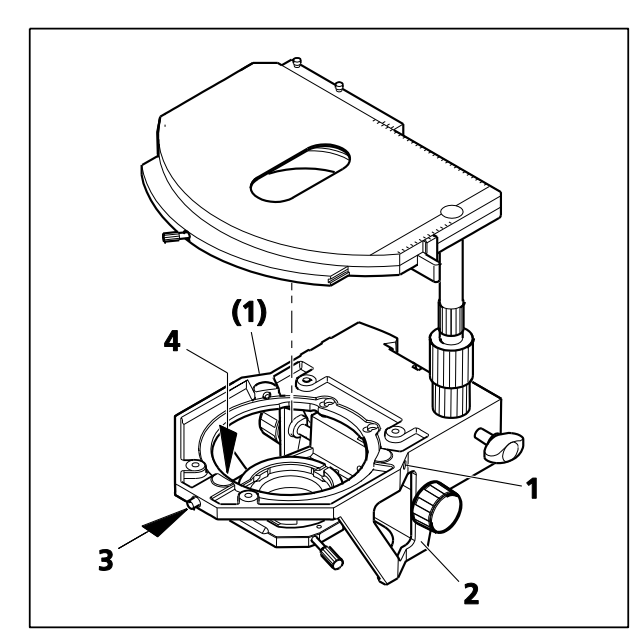

<span id="page-73-1"></span>**Fig. 63 Changement de la platine mécanique rotative**

## **3.35.2 Platine mécanique rotative 75x50/240° D**

# **(1) Retrait de la platine**

- Desserrer le bouchon fileté [\(Fig.](#page-73-1) 63/**3**) du logement du ressort (environ trois tours).
- Si nécessaire, dévisser les vis de centrage [\(Fig.](#page-73-1) 63/**1**).
- Appuyer la platine vers l'avant contre la goupille à ressort [\(Fig.](#page-73-1) 63/**4**), la soulever du support de platine [\(Fig.](#page-73-1) 63/**2**) par l'arrière et la déposer vers le haut.
- Resserrer le bouchon fileté [\(Fig.](#page-73-1) 63/**3**).

# **(2) Fixation de la platine**

- Desserrer le bouchon fileté [\(Fig.](#page-73-1) 63/**3**) du logement du ressort (environ trois tours).
- Placer la platine avec la rainure en queue d'aronde sur la goupille à ressort ([Fig.](#page-73-1) 63/**4**).
- Appuyer la platine vers l'avant contre la goupille à ressort et l'abaisser contre l'arrière du support de platine [\(Fig.](#page-73-1) 63/**2**), puis la relâcher.
- Resserrer le bouchon fileté [\(Fig.](#page-73-1) 63/**3**).

# **(3) Centrage de la platine**

Lorsque des objectifs avec un grossissement élevé sont utilisés, le centrage ne peut être exact que pour un seul objectif sélectionné. Toutes les platines sont précentrées en usine, c'està-dire qu'un détail d'échantillon défini reste au centre de l'image lorsque l'on fait pivoter la platine. Si le détail de l'image se déplace depuis le centre de l'image ([Fig.](#page-74-0) 64/**4**), recentrer la platine comme suit :

- Desserrer la vis de serrage de la platine [\(Fig.](#page-74-0) 64/**1**) et le bouchon fileté du support de platine [\(Fig.](#page-74-0) 64/**3**).
- Faire tourner le statif pour déterminer la déviation maximale de l'échantillon ([Fig.](#page-74-0) 64/**4**, pointe de la flèche) par rapport aux réticules de l'oculaire.
- Régler à nouveau les deux vis de centrage sur le support de platine [\(Fig.](#page-74-0) 64/**2**) à l'aide d'un tournevis Allen SW 1,5 [\(Fig.](#page-74-0) 64/**5**), chacune pour déplacer le détail de l'échantillon de la moitié de la longueur de la flèche en direction du centre de la ligne transversale. Vérifier si le détail de l'échantillon se déplace à nouveau lorsque l'on fait pivoter la platine ; répéter la procédure si nécessaire.
- Une fois le centrage terminé, resserrer le bouchon fileté [\(Fig.](#page-74-0) 64/**3**).

La platine peut être tournée de 240° dans une plage de réglage de  $y \le 27$  mm. Aucune rotation n'est possible au-delà.

#### **3.35.3 Réglage de la longueur d'entraînement de la platine sur l'entraînement ergonomique**

Sur les platines mécaniques munies d'un entraînement ergo, la longueur de l'entraînement de la platine **x** et **y** peut être étendue de **15 mm max.** par un mouvement axial des boutons de commande permettant d'améliorer encore la facilité d'utilisation.

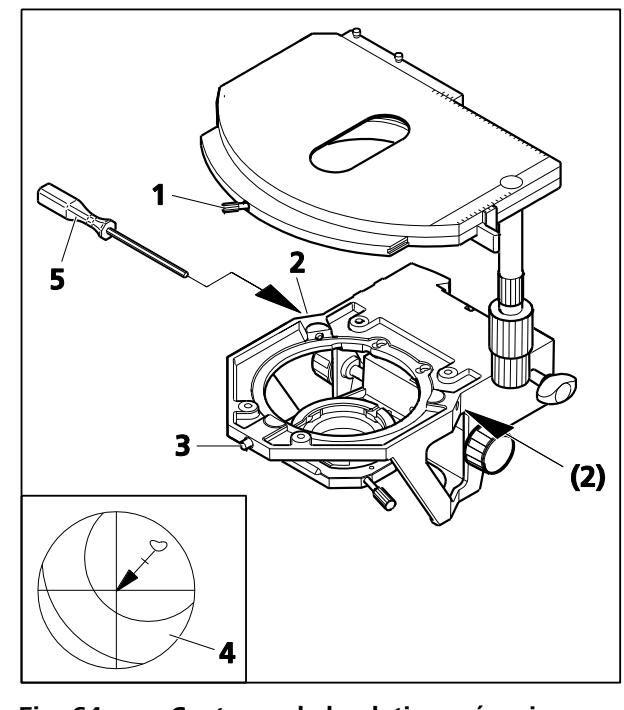

<span id="page-74-0"></span>**Fig. 64 Centrage de la platine mécanique rotative**

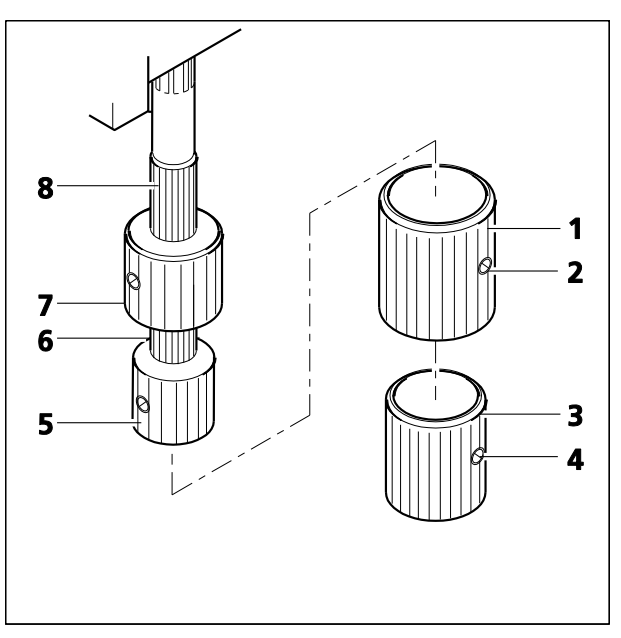

<span id="page-75-0"></span>**Fig. 65 Réglage de l'entraînement ergonomique** 

# **3.35.4 Retrait et fixation de douilles supplémentaires**

Les deux boutons de commande sont équipés de douilles supplémentaires (en option). Ils permettent d'obtenir un réglage plus sensible de la position d'un objet et peuvent être retirés si un mouvement plus rapide de l'échantillon est plus important.

- Desserrer d'abord les deux vis de serrage [\(Fig.](#page-75-0) 65/**4**) sur la douille supplémentaire inférieure [\(Fig.](#page-75-0) 65/**3**) et retirer cette dernière vers le bas, puis desserrer les deux vis de serrage [\(Fig.](#page-75-0) 65/**2**) sur la douille supplémentaire supérieure [\(Fig.](#page-75-0) 65/**1**) et la tirer également vers le bas.
- Reposer les douilles supplémentaires sur les boutons de commande en procédant dans l'ordre inverse et serrer les deux vis de serrage.

# **3.35.5 Réglage de l'action (couple) des deux boutons de commande de l'entraînement ergonomique**

L'entraînement ergonomique a été réglé en usine à un couple moyen. Il est possible de modifier ce paramètre comme suit :

# **(1) Réglage de l'axe X**

- Si nécessaire, retirer les douilles supplémentaires [\(Fig.](#page-75-0) 65/**1** et **3**) des boutons de commande. Pour cela, desserrer les vis de serrage.
- Pousser le bouton de commande x [\(Fig.](#page-75-0) 65/**5**) vers le bas et le bouton de commande y [\(Fig.](#page-75-0) 65/**7**) vers le haut.
- Maintenir le bouton de commande x [\(Fig.](#page-75-0) 65/**5**) et tourner l'anneau moleté ([Fig.](#page-75-0) 65/**6**) placé au-dessus de celui-ci dans le sens des aiguilles d'une montre (action facile) ou dans le sens inverse des aiguilles d'une montre (action lente) jusqu'à ce que le couple désiré soit atteint.

# **(2) Réglage de l'axe Y**

- Maintenir le bouton de commande y [\(Fig.](#page-75-0) 65/**7**) et tourner la douille moletée [\(Fig.](#page-75-0) 65/**8**) au-dessus de celui-ci dans le sens des aiguilles d'une montre (action lente) ou dans le sens inverse des aiguilles d'une montre (action facile) jusqu'à ce que le couple désiré soit atteint.
- Si nécessaire, remplacer les douilles supplémentaires et serrer les vis de serrage.
- Pour garantir à la platine une longue durée de vie, retirer régulièrement les particules de **KA** poussière de la lame d'échantillon. S'assurer que les particules de poussière ne pénètrent pas dans les composants de guidage pour le réglage de l'axe x.
- <span id="page-76-2"></span>• Desserrer les deux vis moletées [\(Fig.](#page-76-0) 66/**2**).
- Retirer le porte-échantillon [\(Fig.](#page-76-0) 66/**1**) de la platine mécanique [\(Fig.](#page-76-0) 66/**3**) vers l'avant.
- Fixer le porte-échantillon souhaité [\(Fig.](#page-76-0) 66/**4**) à la platine mécanique avec les fentes sous les têtes des vis moletées et le serrer à l'aide des vis moletées.

<span id="page-76-3"></span>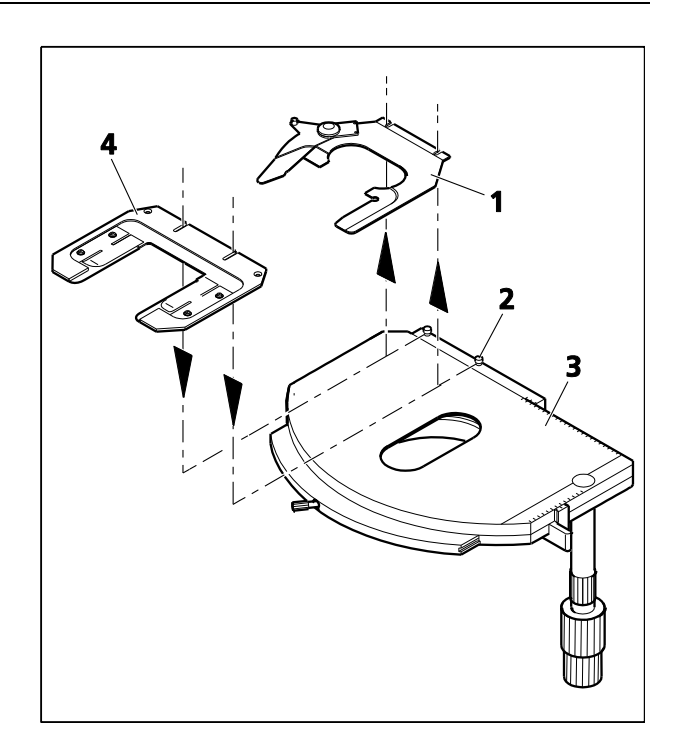

**Fig. 66 Changement de porte-échantillon**

## **3.36 Platine rotative Pol**

#### **3.36.1 Retrait de la platine rotative Pol**

- Desserrer le bouchon à vis [\(Fig.](#page-76-1) 67/**2**) du logement du ressort (environ trois tours).
- Appuyer la platine rotative Pol [\(Fig.](#page-76-1) 67/**5**) vers l'avant contre la goupille à ressort ([Fig.](#page-76-1) 67/**3**), la soulever du support de platine [\(Fig.](#page-76-1) 67/**1**) par l'arrière et la déposer vers le haut.
- Resserrer le bouchon à vis [\(Fig.](#page-76-1) 67/**2**).

<span id="page-76-0"></span>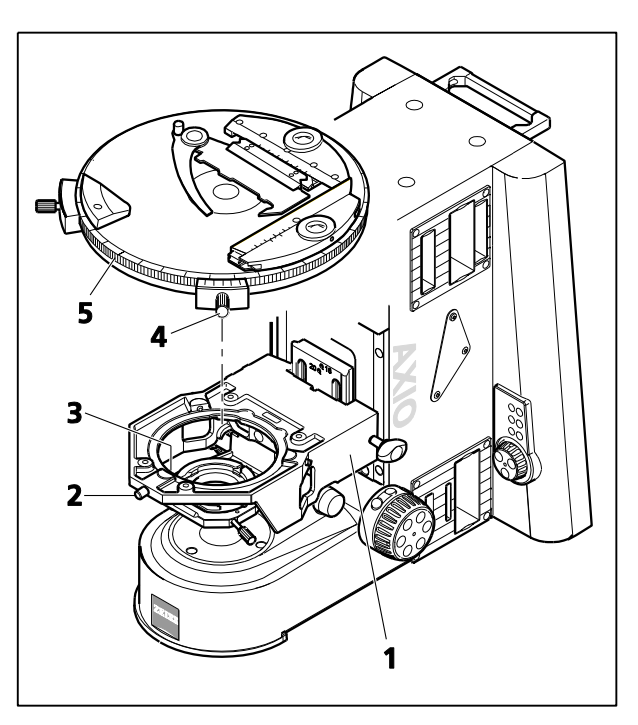

<span id="page-76-1"></span>**Fig. 67 Fixation de la platine rotative Pol** 

## **3.36.2 Fixation de la platine rotative Pol**

- Si nécessaire, desserrer le bouchon fileté [\(Fig.](#page-76-1) 67/**2**) du logement du ressort en faisant environ trois tours.
- Placer la platine rotative Pol [\(Fig.](#page-76-1) 67/**5**) avec la rainure de la queue d'aronde (platine inférieure) sur la goupille à ressort [\(Fig.](#page-76-1) 67/**3**).
- Fixer la platine rotative avec la vis de serrage [\(Fig.](#page-76-1) 67/**4**) orientée vers l'avant.
- Appuyer la platine rotative Pol vers l'avant contre la goupille à ressort et l'abaisser contre l'arrière dans le support de platine [\(Fig.](#page-76-1) 67/**1**), puis la relâcher.
- Resserrer le bouchon à vis [\(Fig.](#page-76-1) 67/**2**).

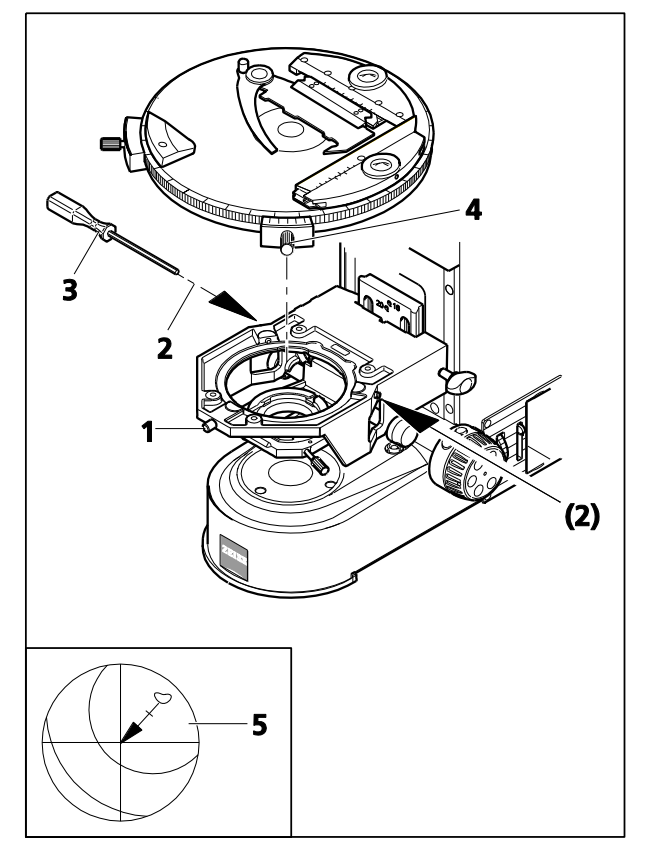

<span id="page-77-0"></span>**Fig. 68 Centrage de la platine rotative Pol**

# <span id="page-77-1"></span>**3.36.3 Centrage de la platine rotative Pol**

Avec des objectifs de puissance élevée, le centrage de la platine ne peut être exact que pour un seul objectif sélectionné.

Le centrage sera exact pour tous les objectifs, si une tourelle porte-objectifs Pol est utilisée.

Dans ce cas, la tourner jusqu'à la position de l'objectif avec l'emplacement DIC.

Toutes les platines sont précentrées en usine, c'est-àdire que lorsque l'on fait pivoter la platine, le détail de l'échantillon défini reste au centre de l'image. Si le détail sort du centre du champ d'observation [\(Fig.](#page-77-0) 68/**5**) pendant le pivotement de la platine, celle-ci doit être recentrée en suivant cette procédure :

- Avant de centrer la platine, l'éclairage du microscope doit d'abord être réglé selon les règles de KÖHLER (voir paragraphe [4.12.1\)](#page-164-0).
- Pour centrer la platine, utiliser un échantillon à contraste élevé et un oculaire muni d'un réticule quadrillé.
- Desserrer le cliquet de la platine [\(Fig.](#page-77-0) 68/**4**) ou la pince de la platine (sur la platine rotative Pol munie d'un dispositif de serrage) et le bouchon fileté du support de platine [\(Fig.](#page-77-0) 68/**1**).
- Faire tourner le statif pour déterminer la déviation maximale de l'échantillon ([Fig.](#page-77-0) 68/**5**, pointe de la flèche) par rapport aux réticules de l'oculaire.
- Tourner chacune des deux vis de centrage sur le support de platine [\(Fig.](#page-77-0) 68/**2**) à l'aide d'une clé Allen SW 1,5 [\(Fig.](#page-77-0) 68/**3**) pour déplacer le détail de l'échantillon de la moitié de la longueur de la flèche vers le centre du réticule. Vérifier si le détail de l'échantillon se déplace à nouveau lorsque l'on fait pivoter la platine ; répéter la procédure si nécessaire.
- Une fois le centrage terminé, resserrer le bouchon fileté [\(Fig.](#page-77-0) 68/**1**).

### **3.36.4 Centrage des objectifs**

La tourelle porte-objectifs à 6 positions de l'Axio Imager est équipée de cinq supports d'objectif de centrage (sans emplacement DIC) et d'un support d'objectif avec emplacement DIC (sans centrage). Ce support est centré par rapport à la platine. En conséquence, tous les objectifs peuvent être centrés par rapport à la platine rotative.

Le centrage de la platine est nécessaire pour s'assurer qu'un détail d'échantillon situé au centre du champ d'observation ne se déplace pas lors du pivotement de la platine. En centrant tous les objectifs, le détail de l'échantillon reste au centre du champ d'observation même après changement d'objectif.

- Avant de centrer la platine, l'éclairage du microscope doit d'abord être réglé selon les règles de KÖHLER (voir paragraphe [4.12.1\)](#page-164-0).
- Pour centrer la platine, utiliser un échantillon à contraste élevé et un oculaire muni d'un réticule quadrillé.
- Tourner tout d'abord la tourelle porte-objectifs pour faire pivoter le support d'objectif non centrable [\(Fig.](#page-78-0) 69/**1**) (montage avec emplacement DIC) dans la trajectoire lumineuse. Centrer la platine rotative pour le support d'objectif non centrable, tel que décrit au paragraphe [3.36.3.](#page-77-1)

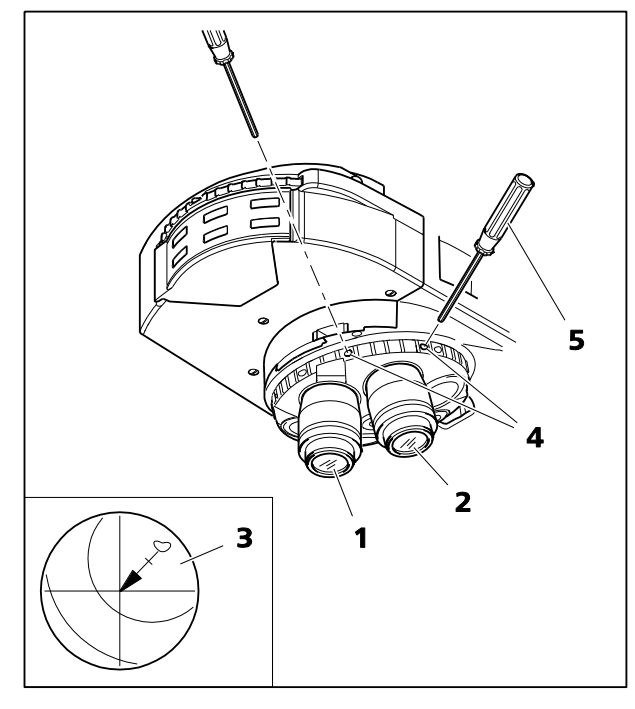

<span id="page-78-0"></span>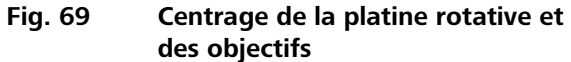

- Tourner la tourelle porte-objectifs pour déplacer un support d'objectif centrable dans la trajectoire lumineuse [\(Fig.](#page-78-0) 69/**2**).
- Faire tourner le statif pour déterminer la déviation maximale de l'échantillon ([Fig.](#page-78-0) 69/**3**, pointe de la flèche) par rapport aux réticules de l'oculaire.
- Tourner chacune des deux vis de centrage sur la tourelle porte-objectifs [\(Fig.](#page-78-0) 69/**4**) à l'aide d'une clé Allen SW 1,5 [\(Fig.](#page-78-0) 69/**5**) pour déplacer le détail de l'échantillon de la moitié de la longueur de la flèche vers le centre du réticule. Vérifier si le détail de l'échantillon se déplace à nouveau lorsque l'on fait pivoter la platine ; répéter la procédure si nécessaire.
- Centrer les cinq autres objectifs de la même manière.
- 咚 Pour conserver cet état de centrage, il est recommandé de modifier les objectifs uniquement en tournant la tourelle porte-objectifs à l'aide de l'anneau moleté.

#### **3.37 Platine mécanique 75x50 mot. CAN**

Pour positionner la platine 75x50 mot. CAN,

- la commande coaxiale,
- la boule de pointage ou
- le joystick

peuvent être utilisés.

### <span id="page-79-1"></span>**3.37.1 Montage et raccordement de la platine mécanique 75x50 mot. CAN avec commande coaxiale**

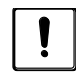

La platine mécanique est livrée avec un verrou de transport. Il doit être retiré avant de fixer la platine mécanique, sous peine de l'endommager.

- Déballer la platine mécanique et retirer le verrou de transport [\(Fig.](#page-79-0) 70/**2**).
- Faire glisser la platine [\(Fig.](#page-79-0) 70/**1**) vers l'avant et fixer la commande coaxiale ([Fig.](#page-79-0) 70/**4**) sur le dessous de la platine à l'aide de deux vis ([Fig.](#page-79-0) 70/**5**).
- Placer la platine mécanique [\(Fig.](#page-79-0) 70/**1**) sur le support de platine de manière à ce que les trous situés sous la platine mécanique coïncident avec les trous traversants du support de platine.
- À l'aide de la clé Allen coudée (AF 3), visser quatre vis ([Fig.](#page-79-0) 70/**6**) par le bas dans la partie inférieure de la platine, les vis les plus courtes étant insérées dans les trous avant.

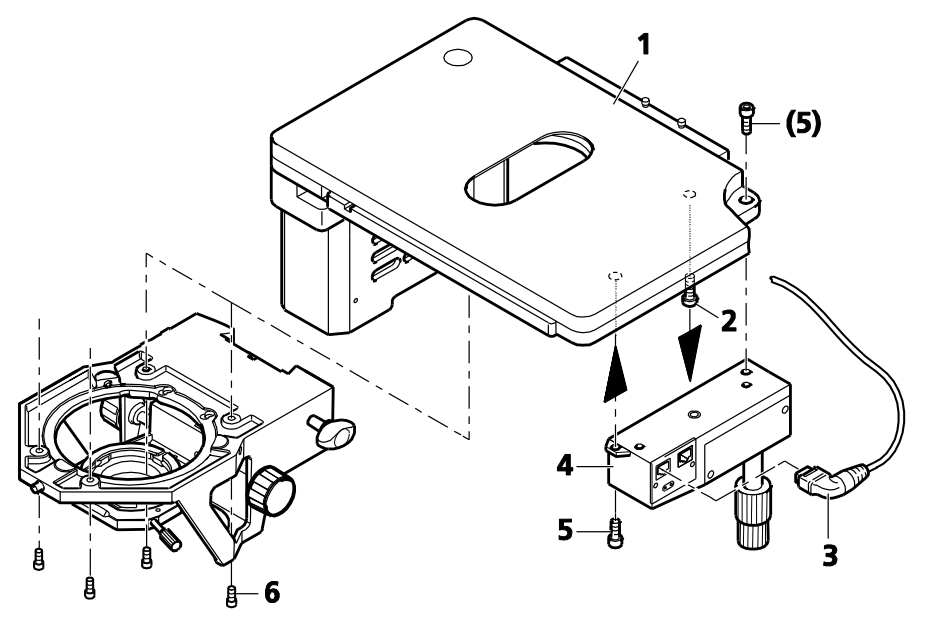

- **1** Platine mécanique 75x50 mot. CAN<br>**2** Verrou de transport (vis)
- **2** Verrou de transport (vis)
- **3** Connecteur coudé du bus CAN du câble de connexion (100-0600-144)
- **4** Commande électronique coaxiale CAN
- **5** Vis de fixation sur la commande coaxiale
- **6** Vis de fixation sur le support de platine

#### <span id="page-79-0"></span>**Fig. 70 Montage de la platine mécanique 75x50 mot. CAN**

- Insérer le câble de la commande coaxiale de la platine mécanique avec connecteur coudé bus CAN [\(Fig.](#page-79-0) 70/**3**) dans l'une des deux prises de la commande coaxiale et l'autre fiche dans la prise [\(Fig.](#page-80-0) 71/**1**) de la platine mécanique.
- **KA**

Le panneau de connexion de la platine mécanique 75x50 mot. CAN (version 2 et mot. standard) est situé sur le côté gauche.

- Brancher la prise de connexion CAN de la platine mécanique [\(Fig.](#page-80-0) 71/**2**) à celle située à l'arrière du statif à l'aide d'un câble bus CAN.
- 隐 Les platines motorisées peuvent être directement connectées aux statifs M2 /. M2m /. Z2 /. Z2m via le CAN-bus. Dans ce cas, la vitesse de déplacement peut être réglée via l'écran TFT en fonction du grossissement de l'objectif (voir paragraphe **onglet Focus** page [135\)](#page-134-0).
- Si les objectifs sont spécifiés lorsque le **KS** statif est mis en marche (.M2 / .M2m / .Z2 / .Z2m), la vitesse optimale de déplacement de la platine est directement calculée. Toutefois, si cela est nécessaire, il est possible de modifier (et d'enregistrer) cette vitesse.

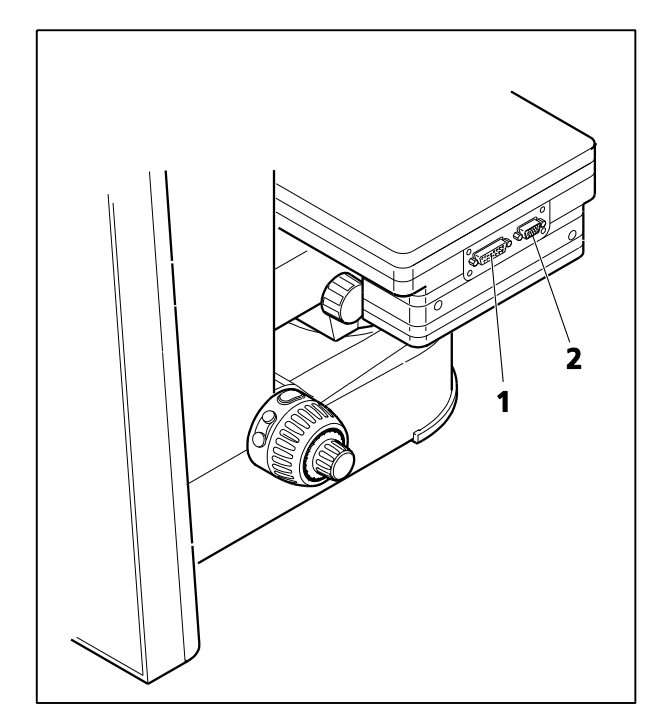

<span id="page-80-0"></span>**Fig. 71 Connexion de la platine mécanique 75x50 mot. CAN (version 2 et mot. standard)**

## **3.37.2 Montage de la platine mécanique 75 x 50 mot. CAN et connexion du joystick / de la boule de pointage**

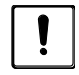

La platine mécanique est livrée avec un verrou de transport. Il doit être retiré avant de fixer la platine mécanique, sous peine de l'endommager.

- Déballer la platine mécanique et retirer le verrou de transport [\(Fig.](#page-79-0) 70/**2**).
- Placer la platine mécanique [\(Fig.](#page-79-0) 70/**1**) sur le support de platine de manière à ce que les trous situés sous la platine mécanique coïncident avec les trous traversants du support de platine.
- À l'aide de la clé Allen coudée (AF 3), visser quatre vis [\(Fig.](#page-79-0) 70/**6**) par le bas dans la partie inférieure de la platine, les vis les plus courtes étant insérées dans les trous avant.
- Retirer le capot [\(Fig.](#page-81-0) 72/**1**) en desserrant les deux vis.
- En fonction de l'utilisation, insérer la fiche de connexion CAN ([Fig.](#page-81-0) 72/**5**) du joystick [\(Fig.](#page-81-0) 72/**6**) ou de la boule de pointage [\(Fig.](#page-81-0) 72/**7**) dans la prise de connexion de la platine mécanique [\(Fig.](#page-81-0) 72/**4**).
- Brancher la prise de connexion CAN de la platine mécanique [\(Fig.](#page-81-0) 72/**2**) à celle située à l'arrière du statif [\(Fig.](#page-81-0) 72/**8**) à l'aide d'un câble bus CAN ([Fig.](#page-81-0) 72/**3**).
- Remettre le couvercle [\(Fig.](#page-81-0) 72/**1**) en place.

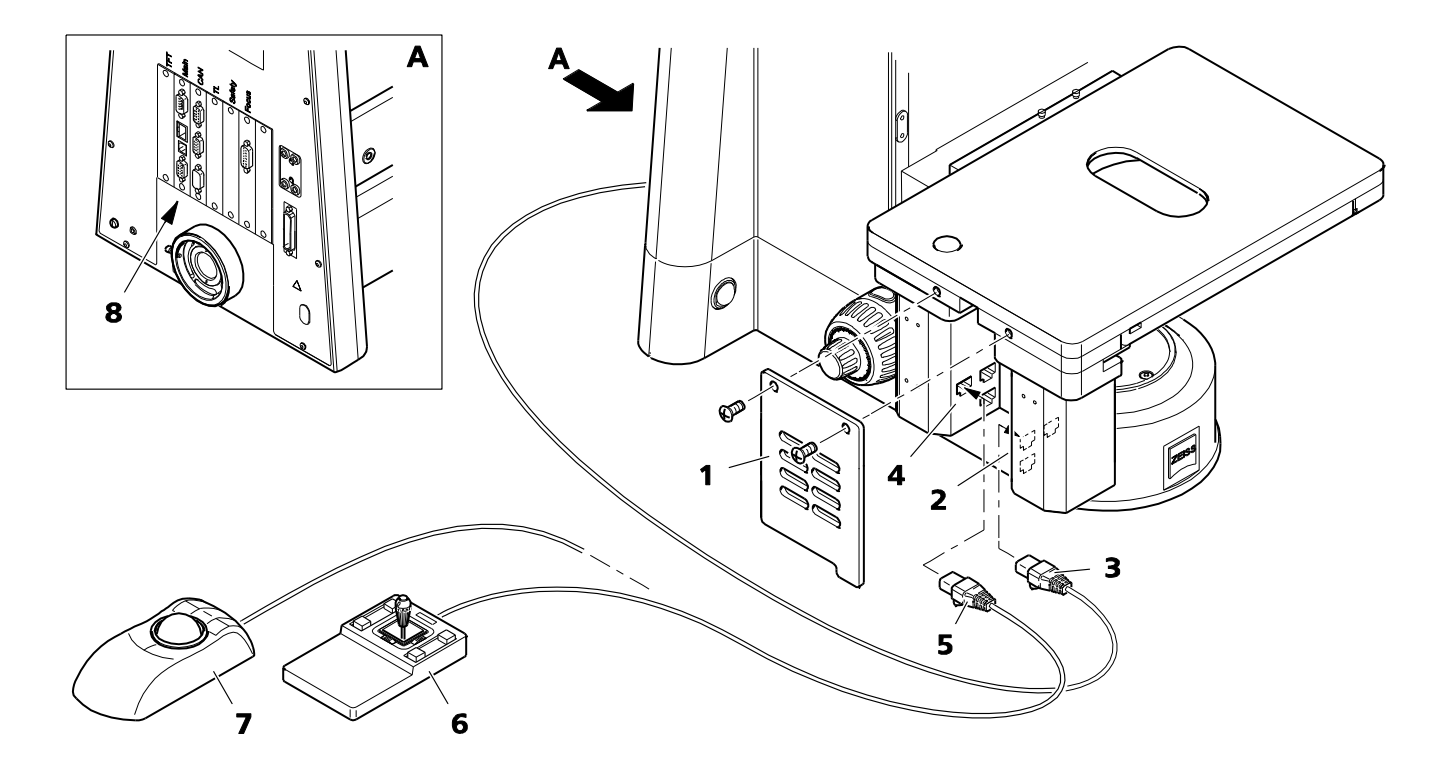

#### <span id="page-81-0"></span>**Fig. 72 Montage de la platine mécanique 75 x 50 mot. CAN et connexion du joystick / de la boule de pointage**

# **3.37.3 Montage du porte-échantillon sur la platine mécanique**

• Monter la platine mécanique souhaitée, voir paragraphe [3.35.6](#page-76-2) à la page [77.](#page-76-3)

## **3.37.4 Convertisseur CAN/USB**

Sur les statifs manuels, les platines bus CAN (432024-9903-000 ou 432026-9000-000) peuvent être connectées directement au PC via le convertisseur CAN/USB.

Contrairement aux statifs motorisés, la vitesse de déplacement de la platine ne peut pas être ajustée en fonction du grossissement.

- Utiliser le câble bus CAN pour brancher le connecteur CAN de la platine mécanique [\(Fig.](#page-80-0) 71/**1**) au connecteur CAN du convertisseur CAN / USB [\(Fig.](#page-82-0) 73/**1**).
- Utiliser le câble USB pour connecter le port USB du PC au convertisseur CAN / USB [\(Fig.](#page-82-0) 73/**3**).
- Connecter la borne d'entrée en tension continue du convertisseur CAN / USB [\(Fig.](#page-82-0) 73/**2**, 24 V CC / 1,25 A) à la fiche de l'unité d'alimentation électrique (sortie 24 V CC, 1,25 A). Brancher ensuite l'unité d'alimentation électrique à la prise de courant.

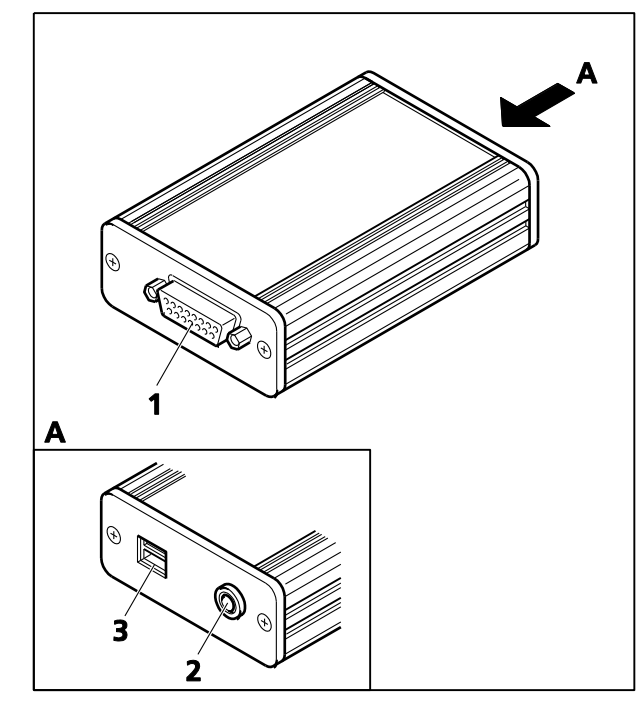

<span id="page-82-0"></span>**Fig. 73 Convertisseur CAN/USB** 

Le convertisseur CAN/USB ne peut fonctionner qu'avec l'unité d'alimentation électrique prévue par le fabricant.

L'alimentation par fiche est un dispositif de classe de protection II (totalement isolé). Si son boîtier est endommagé, l'unité d'alimentation électrique doit être mise hors service.

L'alimentation par fiche et le convertisseur CAN/USB ne doivent pas être exposés à l'humidité.

Le convertisseur USB / CAN est équipé d'une alimentation par fiche, qui permet d'utiliser des tensions d'alimentation allant de 100 V à 240 V  $\pm$ 10 % (50 / 60 Hz), sans qu'il soit nécessaire de changer la tension sur l'unité.

咚

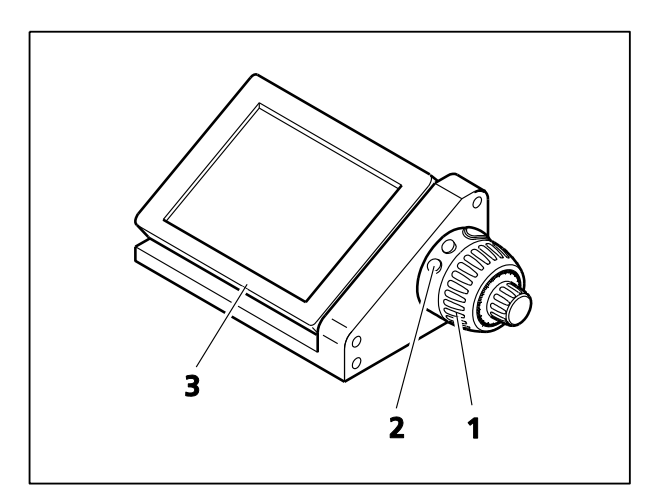

<span id="page-83-0"></span>**Fig. 74 Station d'accueil avec écran TFT, bague de commande et commande de mise au point**

# **3.37.5 Station d'accueil**

- La station d'accueil ne peut être utilisée qu'avec le statif motorisé.
- Si l'utilisation du statif du côté droit est peu pratique, les fonctions de l'écran tactile TFT [\(Fig.](#page-83-0) 74/**3** sur la station d'accueil), de la bague de commande à droite (correspond à [Fig.](#page-83-0) 74/**2**sur la station d'accueil) et de la commande de mise au point à droite (correspond à [Fig.](#page-83-0) 74/**1** sur la station d'accueil) peuvent être activées via la station d'accueil, détachée du statif.
- L'affectation par défaut des boutons peut être modifiée via l'écran TFT.
- L'inclinaison de l'écran TFT peut être réglée à l'aide des deux vis moletées (voir également [Fig.](#page-56-0) 38/**4**) situées à l'arrière de la station d'accueil.
- La commande coaxiale [\(Fig.](#page-79-0) 70/**4**) de la platine mécanique motorisée peut être retirée de cette dernière (voir paragraphe [3.37.1](#page-79-1)). À l'aide de deux vis, elle peut être fixée verticalement à l'arrière de la station d'accueil.

## **3.38 Installation du polariseur D, fixe**

- 咚 Si le statif est équipé d'un support amovible, le retirer (voir paragraphe [3.17\)](#page-49-0), le mettre de côté, le retourner et installer le polariseur par le haut.
- Retirer tout polariseur ou support de filtre de couleur installé du porte-condenseur.
- Fixer la pièce de calage [\(Fig.](#page-84-0) 75/**1**) avec les vis [\(Fig.](#page-84-0) 75/**2**) sur le porte-condenseur à l'aide des orifices [\(Fig.](#page-84-0) 75/**6** et **7**).
- Maintenir le polariseur [\(Fig.](#page-84-0) 75/**4**) parallèle à la partie inférieure du porte-condenseur. À l'aide du levier de réglage du décalage [\(Fig.](#page-84-0) 75/**3**), visser à fond la vis de fixation du polariseur [\(Fig.](#page-84-0) 75/**4**) dans le trou taraudé à l'arrière de la pièce de calage.
- À l'aide du levier de réglage [\(Fig.](#page-84-0) 75/**3**), visser à fond le boulon de verrouillage [\(Fig.](#page-84-0) 75/**5**) dans le trou taraudé avant de la pièce de calage.

Pour l'installation d'autres polariseurs ou du support de filtre de couleur, procéder de la même manière.

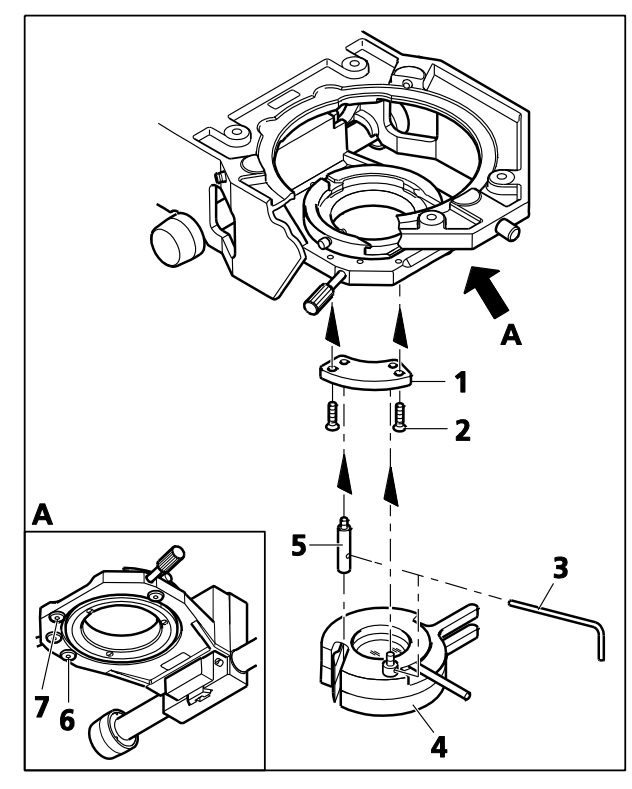

<span id="page-84-0"></span>**Fig. 75 Installation du polariseur D, fixe** 

## **4 FONCTIONNEMENT**

## **4.1 Axio Imager codé 2, codé, commandes de fonctionnement et des fonctions**

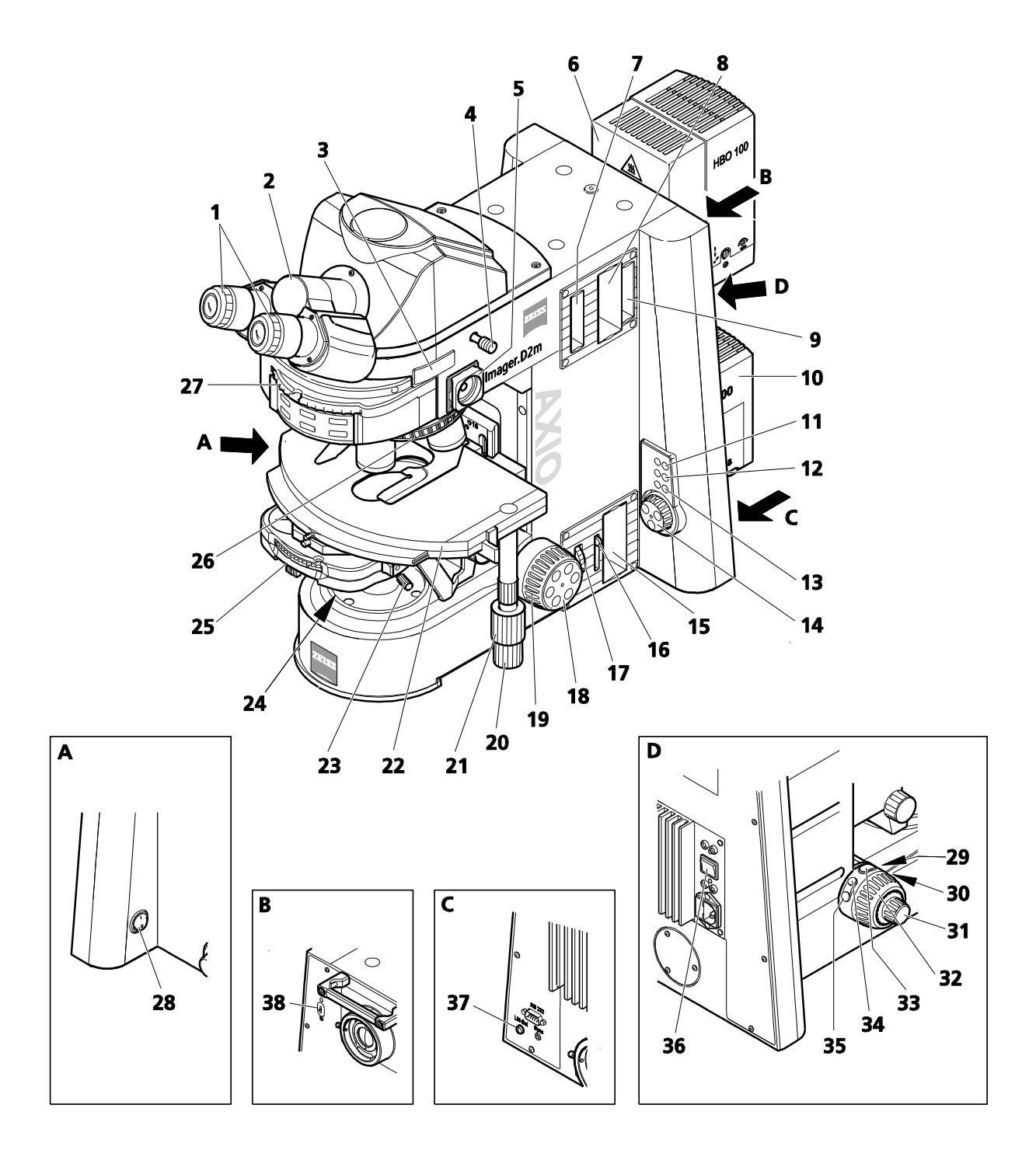

<span id="page-85-0"></span>**Fig. 76 Axio Imager 2, codé, commandes de fonctionnement et des fonctions**

#### **Légende pour [Fig.](#page-85-0) 76 :**

- Oculaires (voir page [88\)](#page-87-0)
- Tube binoculaire (voir page [88\)](#page-87-1)
- Emplacement pour le curseur d'analyseur (utilisable uniquement si la déviation de la trajectoire de la caméra, à gauche, n'est pas installée) (voir page [88\)](#page-87-2)
- Tige va-et-vient pour déviation de la trajectoire de la caméra, à gauche, avec interface 60N (voir pag[e 88\)](#page-87-3)
- Aide au réglage pour les dispositifs d'éclairage HBO / XBO (voir page [88\)](#page-87-4)
- Dispositif d'éclairage HBO 100 pour applications en fluorescence
- Emplacement F pour curseur de butée avec diaphragme de champ lumineux centrable (voir page [88\)](#page-87-5)
- Emplacement pour roues à filtres à 2 positions, distinctes : les roues à filtres ne sont pas adaptées aux applications en fluorescence. (voir page [88\)](#page-87-6)
- Emplacement A pour atténuateur FL, distinct (voir page [89\)](#page-88-0)
- Dispositif d'éclairage halogène HAL 100
- Bouton RL Obturateur de lumière réfléchie on/off avec LED de surveillance (voir page [89\)](#page-88-1)
- Bouton 3200K Marche/arrêt de température chromatique de 3 200 K avec LED de surveillance (voir page [89\)](#page-88-2)
- Bouton TL Obturateur de lumière transmise on/off avec LED de surveillance (voir page [89\)](#page-88-3)
- Contrôle de l'intensité lumineuse (voir page [89\)](#page-88-4)
- Emplacement pour roues à filtres à 2 positions, distinctes (voir page [89\)](#page-88-5)
- Levier pour verre diffusant la lumière transmise (voir page [89\)](#page-88-6)
- Molette de commande pour diaphragme de champ lumineux (voir page [89\)](#page-88-7)
- Commande de mise au point Commande de mise au point précise, côté droit (voir pag[e 90\)](#page-89-0)
- Commande de mise au point Commande de mise au point rapide, côté droit (voir page [90\)](#page-89-1)
- Bouton de commande pour déplacement selon l'axe X de la platine mécanique
- Bouton de commande pour déplacement selon l'axe Y de la platine mécanique
- Platine mécanique
- Porte-condenseur (voir page [90](#page-89-2) et égalemen[t Fig.](#page-89-3) 77)
- Polariseur pour lumière transmise (voir page [90\)](#page-89-4)
- Condenseur (voir page [91\)](#page-90-0)
- Tourelle porte-objectifs avec objectifs (voir page [91\)](#page-90-1)
- Tourelle porte-réflecteurs (voir pag[e 91\)](#page-90-2)
- Interrupteur marche/arrêt (voir page [91\)](#page-90-3)
- Bouton marche/arrêt de l'obturateur de lumière transmise (voir page [91](#page-90-4) et paragraphe [4.8.7\)](#page-148-0)
- Bouton marche / arrêt de l'obturateur de lumière réfléchie (voir page [91](#page-90-5) et paragraph[e 4.8.7\)](#page-148-0)
- Commande de mise au point Commande de mise au point précise, côté gauche (voir page [91\)](#page-90-6)
- Commande de mise au point Commande de mise au point rapide, côté gauche (voir page [91\)](#page-90-7)
- Bouton (non utilisé)
- Bouton de réduction de l'intensité lumineuse du dispositif d'éclairage halogène HAL (voir page [92\)](#page-91-0)
- Bouton d'augmentation de l'intensité lumineuse du dispositif d'éclairage halogène HAL (voir page [92\)](#page-91-1)
- Interrupteur à bascule pour dispositif d'éclairage halogène à lumière transmise/réfléchie (voir page [92\)](#page-91-2)
- Bouton LM-SET (gestionnaire de lumière) (voir page [92\)](#page-91-3)
- Levier pour verre diffusant la lumière réfléchie (voir page [92\)](#page-91-4)

# <span id="page-87-0"></span>**Oculaires [\(Fig.](#page-85-0) 76/1)**

− Tous les types d'oculaires « Br. foc » disposent d'une fonction de correction pour compenser l'amétropie des yeux de l'utilisateur (voir paragraphe [3.5\)](#page-38-0). Ils permettent également de monter des réticules d'oculaires (voir paragraphe [2.8\)](#page-30-0).

# <span id="page-87-1"></span>**Tubes binoculaires [\(Fig.](#page-85-0) 76/2)**

- − Les tubes binoculaires proposés permettent de régler individuellement la distance interpupillaire et la hauteur d'observation en faisant pivoter les douilles d'oculaire (voir également les paragraphes [3.6](#page-40-0) et [3.7](#page-40-1)) dans les limites définies. Selon le modèle, les tubes permettent de régler la hauteur d'observation dans une plage de 50 mm. Les tubes sont disponibles avec des angles de visée de 15°, 20° ou 30°.
- Utilisés en association avec les adaptateurs correspondants, les phototubes binoculaires permettent d'installer une caméra au choix de l'utilisateur. Le chemin optique est sélectionné au moyen d'une tige va-et-vient située sur le côté droit du tube, présentant deux ou trois positions de fonctionnement. Le phototube binoculaire 30°/25 (425502-0000-000 et 425501-0000-000) est en outre doté d'un obturateur d'oculaire commandé par une deuxième tige va-et-vient sur le côté gauche ou par un bouton situé sur le côté droit (425506-0000-000, obturateur d'oculaire motorisé).

# <span id="page-87-2"></span>**Emplacement pour curseur d'analyseur ([Fig.](#page-85-0) 76/3)**

- − Pour accueillir un curseur d'analyseur ou un curseur de lentille de Bertrand PH (453671-0000-000).
- − Si la déviation de la trajectoire de la caméra est installée (déviation de la trajectoire de la caméra, à gauche), cet emplacement ne peut pas être utilisé.

# <span id="page-87-3"></span>**Tige va-et-vient pour déviation de la trajectoire de la caméra, à gauche [\(Fig.](#page-85-0) 76/4)**

- − Commutation du chemin optique vers la déviation de trajectoire de la caméra, à gauche, avec l'interface 60N.
- − La déviation de la trajectoire de la caméra peut être équipée en option d'un séparateur de faisceau de 50 % ou d'un miroir de déviation de 100 %.
- − Tige va-et-vient enfoncée : Observation intégrale à travers les oculaires
- − Tige va-et-vient sortie : 50 % : 50 % de la trajectoire de l'oculaire/de la caméra (avec séparateur de faisceau) ou

100 % de la trajectoire de la caméra (avec miroir de déviation)

# <span id="page-87-4"></span>**Aide au réglage pour les dispositifs d'éclairage HBO / XBO [\(Fig.](#page-85-0) 76/5)**

- − Pour visualiser le point d'arc et la réflexion du point d'arc pendant l'alignement de la lampe.
- − Position de réglage (Réglage) : Aide au réglage tirée jusqu'en butée

# <span id="page-87-5"></span>**Emplacement F pour curseur de butée [\(Fig.](#page-85-0) 76/7) avec diaphragme de champ lumineux centrable**

- − Avec le curseur de butée avec diaphragme de champ lumineux centrable inséré dans l'emplacement F, il est possible de centrer le diaphragme de champ lumineux et d'ajuster son diamètre dans le trajet de la lumière réfléchie.
- − Lors de l'insertion du curseur de butée, le ressort de serrage est orienté vers le haut.
- − Le réglage du diamètre se fait par la molette, le centrage s'effectue à l'aide des deux vis de centrage du curseur de butée.
- − Pour retirer le curseur de diaphragme de champ lumineux de la fente, placer un tournevis à tête sphérique dans le trou libre du curseur de butée, incliner légèrement le tournevis et tirer le curseur de butée vers l'extérieur.

# <span id="page-87-6"></span>**Emplacement pour roue à filtres double, distincte [\(Fig.](#page-85-0) 76/8)**

− Lors de l'utilisation du dispositif d'éclairage halogène HAL 100 dans la trajectoire de la lumière réfléchie, les roues à filtres à 2 positions, distinctes, peuvent être utilisées pour procéder au réglage de l'intensité lumineuse. L'unité contient quatre filtres (filtres neutres), chacun monté sur deux roues à filtres.

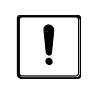

Les filtres gris ne sont pas adaptés aux applications en fluorescence, car ils peuvent être endommagés.

- − Lors de l'insertion de la roue à filtres, le ressort de serrage est orienté vers le haut.
- − Pour retirer la roue à filtres, introduire un tournevis dans le trou supérieur, l'incliner légèrement et retirer la roue à filtres de son emplacement.
- − Les positions des deux roues à filtres sont étiquetées et réglées en tournant les molettes. N'importe quelle combinaison de filtres peut être utilisée.

#### <span id="page-88-0"></span>**Emplacement pour atténuateur FL, distinct [\(Fig.](#page-85-0) 76/9)**

- − Pour atténuer le trajet de la fluorescence lors de l'utilisation du dispositif d'éclairage HBO 100, il conviendra d'utiliser l'atténuateur FL distinct.
- − Lorsque l'atténuateur FL est inséré, le ressort de serrage est orienté vers le haut.
- − Pour retirer l'atténuateur FL, introduire un tournevis dans le trou supérieur, l'incliner légèrement et tirer l'atténuateur FL hors de son réceptacle.
- − L'atténuateur FL dispose de six positions étiquetées qui sont réglées en tournant la molette.

### <span id="page-88-1"></span>**Bouton RL - Marche / arrêt de l'obturateur de lumière réfléchie ([Fig.](#page-85-0) 76/11) avec LED de surveillance**

- − Ouvre ou bloque à tour de rôle le trajet de la lumière réfléchie ; la fonction correspond à la [Fig.](#page-85-0) 76/**30**.
- − La LED de surveillance s'allume lorsque l'obturateur est ouvert.

### <span id="page-88-2"></span>**Bouton 3200K - Marche / arrêt température chromatique 3 200 K [\(Fig.](#page-85-0) 76/12) avec LED de surveillance**

- − Règle la lampe halogène connectée à la tension correspondant à la température chromatique de 3 200 K. Une température chromatique de 3 200 K est nécessaire pour les photographies en couleur.
- − La LED de surveillance s'allume lorsque la température chromatique de 3 200 K est déterminée.

#### <span id="page-88-3"></span>**Bouton TL – Marche / arrêt obturateur de lumière transmise [\(Fig.](#page-85-0) 76/13)**

- − Ouvre ou bloque à tour de rôle le trajet de la lumière transmise ; la fonction correspond à la [Fig.](#page-85-0) 76/**29**.
- − La LED de surveillance s'allume lorsque l'obturateur est ouvert.

#### <span id="page-88-4"></span>**Commande d'intensité lumineuse ([Fig.](#page-85-0) 76/14)**

- − Permet de régler la tension d'alimentation en courant continu du dispositif d'éclairage halogène dans la plage d'environ 1,8 à 12 V ; la fonction correspond aux [Fig.](#page-85-0) 76/**34** et **35**.
- − Les LED disposées en forme d'annulaire indiquent la tension définie en 15 phases.

#### <span id="page-88-5"></span>**Emplacement pour roue à filtres double, distincte [\(Fig.](#page-85-0) 76/15)**

- − Lors de l'utilisation du dispositif d'éclairage halogène HAL 100, la roue à filtres double, distincte, peut être utilisée pour procéder au réglage de l'intensité lumineuse. L'unité contient quatre positions de filtre (filtres neutres), chacune montée sur deux roues à filtres.
- − Lors de l'insertion de la roue à filtres, le ressort de serrage est orienté vers le haut.
- − Pour retirer la roue à filtres, introduire un tournevis dans le trou supérieur, l'incliner légèrement et retirer la roue à filtres de son emplacement.
- − Les positions des deux roues à filtres sont étiquetées et réglées en tournant les molettes. N'importe quelle combinaison de filtres peut être utilisée.

#### <span id="page-88-6"></span>**Levier pour disque de diffusion de lumière transmise [\(Fig.](#page-85-0) 76/16)**

- − Levier en position haute : Disque de diffusion dans la trajectoire lumineuse
- − Levier en position basse : Le disque de diffusion n'est pas dans la trajectoire lumineuse

#### <span id="page-88-7"></span>**Molette de commande pour diaphragme de champ lumineux [\(Fig.](#page-85-0) 76/17)**

− Molette de commande pour le réglage continu du diaphragme de champ lumineux (lumière transmise)

#### <span id="page-89-0"></span>**Commande de mise au point : commande de mise au point précise [\(Fig.](#page-85-0) 76/18), côté droit**

- − Commande de mise au point pour une mise au point précise
- 1 tour de commande de mise au point précise = 0,1 tour de commande de mise au point rapide

#### <span id="page-89-1"></span>**Commande de mise au point – Commande de mise au point rapide [\(Fig.](#page-85-0) 76/19), côté droit**

- Bouton de mise au point pour la mise au point rapide
- − 1 tour de commande de mise au point rapide = environ 2 mm
- − Plage de mise au point totale : environ 24 mm

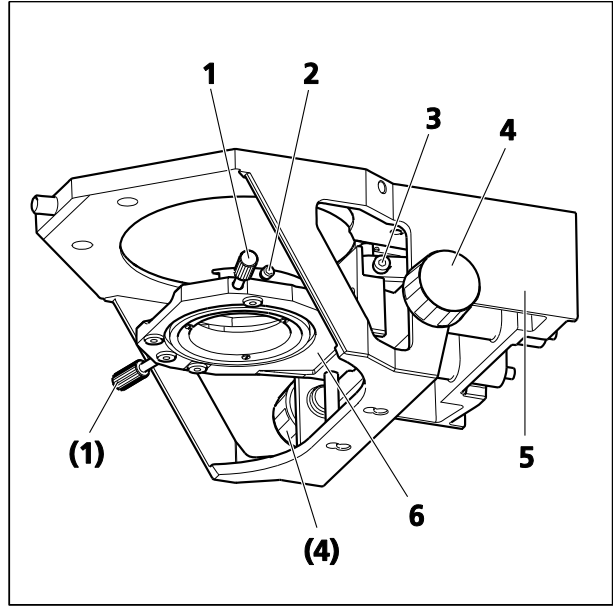

**Fig. 77 Porte-condenseur**

<span id="page-89-5"></span><span id="page-89-3"></span>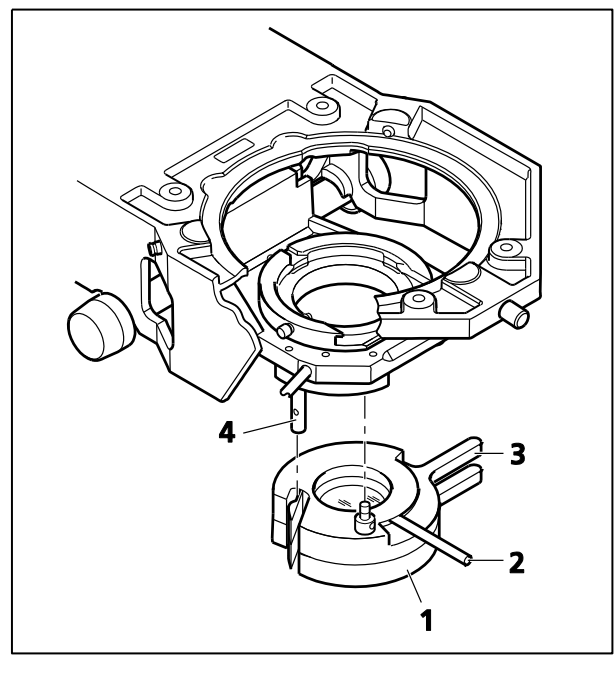

**Fig. 78 Polariseur pour lumière transmise**

#### <span id="page-89-2"></span>**Porte-condenseur [\(Fig.](#page-85-0) 76/23)**

- − Le porte-condenseur [\(Fig.](#page-89-3) 77/**6**) fait partie du support de platine [\(Fig.](#page-89-3) 77/**5**).
- − Insérer le condenseur dans le porte-condenseur et le fixer à l'aide de la vis de serrage ([Fig.](#page-89-3) 77/**2**).
- − Pour centrer le condenseur, tourner les deux vis de centrage [\(Fig.](#page-89-3) 77/**1**).
- − Tourner la commande de réglage en hauteur [\(Fig.](#page-89-3) 77/**4**) pour régler le condenseur (portecondenseur) selon l'axe Z.
- − La vis de serrage [\(Fig.](#page-89-3) 77/**3**) limite la plage de réglage supérieure du condenseur. La limite facilite la recherche de la position de l'illumination de KÖHLER.

### <span id="page-89-4"></span>**Polariseur pour lumière transmise [\(Fig.](#page-85-0) 76/24)**

Différents types de polariseurs à lumière transmise sont disponibles : avec polariseur fixe ou rotatif ou avec lame supplémentaire lambda ou lambda/4 ou avec position de filtre neutre supplémentaire (voir présentation de l'appareil de l'Axio Imager 2, paragraphe [2.5\)](#page-22-0).

- À l'aide de la poignée ([Fig.](#page-89-5) 78/**3**), faire pivoter le polariseur [\(Fig.](#page-89-5) 78/**1**) (ou la position du filtre neutre, si nécessaire) dans le trajet de la lumière jusqu'à ce qu'il soit solidement fixé par le boulon de verrouillage [\(Fig.](#page-89-5) 78/**4**).
- Si possible, faire pivoter la lame lambda ou la lame lambda/4 au maximum de 45 degrés vers la droite ou la gauche en déplaçant le levier [\(Fig.](#page-89-5) 78/**2**).

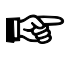

Le support de filtre couleur fonctionne de la même manière que le polariseur.

<span id="page-90-0"></span>Selon le modèle, le condenseur universel achromatique-aplanétique [\(Fig.](#page-90-8) 79/**1**) est équipé des éléments suivants :

- − Lentille frontale pivotante
- − Tourelle revolver pour : Champ clair - **H** Champ sombre - **D** Contraste de phase - Ph **1**, Ph **2**, Ph **3** Contraste interférentiel - DIC **I**, **II**, **III**
- − Diaphragme d'ouverture (diaphragme iris)

La lentille frontale [\(Fig.](#page-90-8) 79/**2**) est déplacée vers l'intérieur/l'extérieur à l'aide du levier ([Fig.](#page-90-8) 79/**3**). En tournant le tourelle revolver [\(Fig.](#page-90-8) 79/**5**), l'insert de champ clair et les butées de contraste sont déplacés dans le trajet de la lumière. Dans la fenêtre [\(Fig.](#page-90-8) 79/**4**), l'ID de la position de la tourelle définie (par exemple **D**) est visible. À l'aide de la commande coulissante [\(Fig.](#page-90-8) 79/**6**), il est possible d'ouvrir ou de fermer le diaphragme d'ouverture.

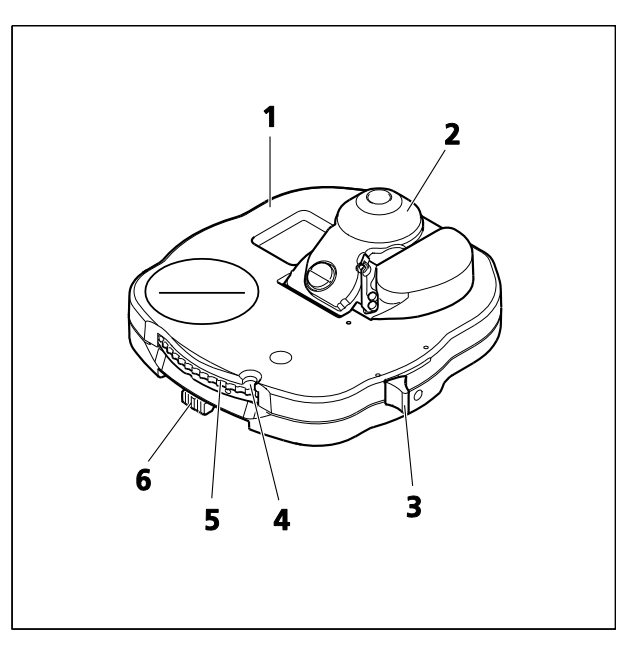

<span id="page-90-8"></span>**Fig. 79 Condenseur universel achromatiqueaplanétique 0,9 H D Ph DIC** 

#### <span id="page-90-1"></span>**Tourelle porte-objectifs [\(Fig.](#page-85-0) 76/26)**

- − Selon le modèle, la tourelle est équipée de six ou sept supports d'objectif M27 avec fente pour le curseur DIC ou de sept supports d'objectif M27.
- − Les objectifs sont rapidement changés (position de l'objectif) en tournant l'anneau moleté de la tourelle porte-objectifs.

#### <span id="page-90-2"></span>**Tourelle porte-réflecteurs [\(Fig.](#page-85-0) 76/27)**

- − Avec six supports pour modules réflecteurs P&C remplaçables ou modules d'analyseur P&C.
- − Les modules réflecteurs (positions des réflecteurs) sont rapidement changés en tournant l'anneau moleté de la tourelle porte-réflecteurs.
- − La position active de la tourelle est indiquée dans la fenêtre.

#### <span id="page-90-3"></span>**Interrupteur marche-arrêt [\(Fig.](#page-85-0) 76/28)**

- − Position O = appareil éteint.
- − Position I = appareil allumé.

#### <span id="page-90-4"></span>**Bouton marche/arrêt de l'obturateur de lumière transmise [\(Fig.](#page-85-0) 76/29)**

− Ouvre ou bloque à tour de rôle la trajectoire de la lumière transmise ; la fonction correspond à la [Fig.](#page-85-0) 76/**13**.

#### <span id="page-90-5"></span>**Bouton marche/arrêt de l'obturateur de lumière réfléchie ([Fig.](#page-85-0) 76/30)**

− Ouvre ou bloque à tour de rôle la trajectoire de la lumière réfléchie ; la fonction correspond à la [Fig.](#page-85-0) 76/**11**.

#### <span id="page-90-6"></span>**Commande de mise au point - Commande de mise au point précise [\(Fig.](#page-85-0) 76/31), côté gauche**

− Commande pour une mise au point précise

### <span id="page-90-7"></span>**Commande de mise au point – Commande de mise au point rapide [\(Fig.](#page-85-0) 76/32), côté gauche**

− Bouton de mise au point pour la mise au point rapide

# <span id="page-91-0"></span>**Bouton d'intensité lumineuse ([Fig.](#page-85-0) 76/34)**

− Réduit l'intensité lumineuse du dispositif d'éclairage halogène HAL ; la fonction correspond à la [Fig.](#page-85-0) 76/**14**.

## <span id="page-91-1"></span>**Bouton d'intensité lumineuse ([Fig.](#page-85-0) 76/35)**

− Augmente l'intensité lumineuse du dispositif d'éclairage halogène HAL ; la fonction correspond à la [Fig.](#page-85-0) 76/**14**.

### <span id="page-91-2"></span>**Interrupteur à bascule pour dispositif d'éclairage halogène à lumière transmise/réfléchie [\(Fig.](#page-85-0) 76/ 36)**

- − Active/désactive à tour de rôle le dispositif d'éclairage halogène pour lumière transmise ou lumière réfléchie.
- − Interrupteur à bascule en haut : Dispositif d'éclairage halogène à lumière réfléchie allumé (lumière transmise éteinte)
- − Interrupteur à bascule en bas : Dispositif d'éclairage halogène à lumière transmise allumé (lumière réfléchie éteinte)

# <span id="page-91-3"></span>**Bouton LM-Set [\(Fig.](#page-85-0) 76/37)**

− Enregistre les valeurs de l'intensité lumineuse actuelle et la position de la tourelle porte-objectifs du chemin optique (bip court).

# <span id="page-91-4"></span>**Levier pour disque de diffusion de lumière réfléchie [\(Fig.](#page-85-0) 76/38)**

- − Levier en position haute : Disque de diffusion dans la trajectoire lumineuse
- − Levier en position basse : Le disque de diffusion n'est pas dans la trajectoire lumineuse

## **4.2 Commandes de fonctionnement et des fonctions de l'Axio Imager 2 (version motorisée)**

Dans cette partie sont décrites les commandes de fonctionnement et des fonctions de la version motorisée de l'Axio Imager. Elles sont différentes de celles de la version manuelle. Les commandes non décrites ici correspondent à la version manuelle.

Comme de nombreux composants sont proposés en option, la structure du microscope peut différer de la description suivante. Il est également possible, par exemple, d'utiliser des composants commandés manuellement (tels que la tourelle porte-réflecteurs, les condensateurs, les roues à filtres) sur le statif motorisé. Cependant, dans ce cas la fonctionnalité du microscope, en particulier son fonctionnement via l'écran TFT (écran tactile) sera limitée.

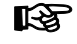

Une configuration précise est essentielle au bon fonctionnement de l'appareil motorisé, en particulier la ou les sources de lumière utilisées, les grossissements d'objectifs ainsi que les modules réflecteurs et les filtres.

La plupart des réglages peuvent être effectués directement sur l'écran TFT (voir paragraphe [4.8.6,](#page-129-0) page [130\)](#page-129-0).

Il est possible de réaliser des configurations plus spécifiques et moins souvent utilisées, telles qu'un assemblage spécial du condenseur ou de vos propres ensembles de filtres dans la roue à filtres double, à l'aide du logiciel de configuration MTB 2011 config.exe.

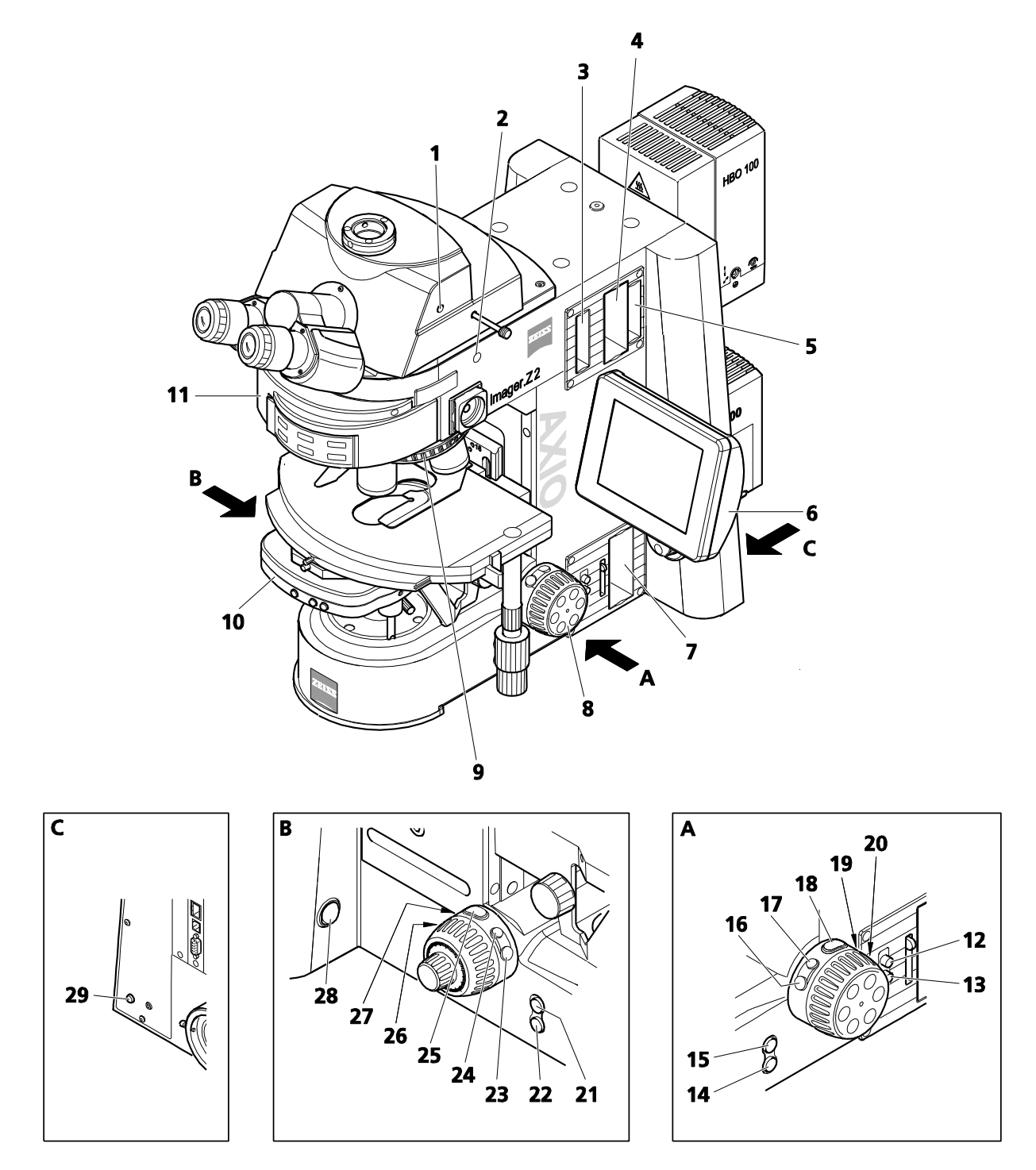

<span id="page-92-0"></span>**Fig. 80 Commandes de fonctionnement et des fonctions de l'Axio Imager 2 (version motorisée)**

# **Légende pour [Fig.](#page-92-0) 80 :**

- Phototube binoculaire avec obturateur d'oculaire motorisé Bouton d'ouverture/de fermeture de l'obturateur d'oculaire (voir page [95\)](#page-94-0)
- Déviation de la trajectoire de la caméra vers la gauche, avec interface 60N (intégrée au statif) Fonctionnement via l'écran TFT (écran tactile) (voir page [95\)](#page-94-1)
- Emplacement F pour curseur de butée avec diaphragme de champ lumineux centrable (voir pag[e 95\)](#page-94-2)
- Emplacement pour roue à filtres double, distincte, mot. : les roues à filtres ne sont pas adaptées aux applications en fluorescence. (voir page [95\)](#page-94-3)
- Emplacement A pour atténuateur FL, distinct, mot. (voir page [96\)](#page-95-0)
- Écran TFT (écran tactile) pour le fonctionnement et le réglage du microscope (voir paragraphe [4.7\)](#page-105-0)
- Emplacement pour roue à filtres double, distincte, mot. (voir page [95\)](#page-94-3)
- Commande de mise au point motorisée rapide/précise (voir pag[e 96\)](#page-95-1)
- Tourelle porte-objectifs motorisée
- Condenseur motorisé
- Tourelle porte-réflecteurs motorisée
- Bouton permettant d'ouvrir le diaphragme de champ lumineux
- Bouton permettant de fermer le diaphragme de champ lumineux
- Bouton de descente instantanée de la platine POSITION DE CHARGE (voir page [96\)](#page-95-2)
- Bouton de montée instantanée de platine POSITION DE TRAVAIL (voir page [98\)](#page-97-0)
- Bouton (le réglage dépend du type de statif)
- Bouton (le réglage dépend du type de statif)
- Bouton (le réglage dépend du type de statif)
- Bouton pour faire pivoter la tourelle porte-objectifs dans le sens inverse des aiguilles d'une montre d'une position (réglé en usine)
- Bouton pour faire pivoter la tourelle porte-objectifs dans le sens des aiguilles d'une montre d'une position (réglé en usine)
- Bouton de montée instantanée de la platine POSITION DE TRAVAIL (voir page [98\)](#page-97-0)
- Bouton de descente instantanée de la platine POSITION DE CHARGE (voir page [96\)](#page-95-2)
- Bouton (non utilisé dans les réglages en usine)
- Bouton (non utilisé dans les réglages en usine)
- Bouton (non utilisé dans les réglages en usine)
- Bouton pour faire pivoter tourelle porte-réflecteurs dans le sens inverse des aiguilles d'une montre d'une position (réglé en usine)
- Bouton pour faire pivoter la tourelle porte-réflecteurs dans le sens des aiguilles d'une montre d'une position (réglé en usine)
- Bouton Mise en veille
- Bouton LM-Set
- **KA** L'affectation des touches 10 à 23 peut être modifiée individuellement sur l'écran TFT (voir paragraphe [4.7](#page-105-0) : Écran tactile - **Onglet Settings (Paramètres)**).

D'autres composants motorisés (tels que le curseur de butée motorisé, les roues à filtres motorisées, l'atténuateur FL motorisé et la tourelle porte-lentilles de tube motorisée) sont actionnés à l'aide des boutons situés eux-mêmes sur leurs composants respectifs.

#### <span id="page-94-0"></span>**Phototube binoculaire avec obturateur d'oculaire motorisé ([Fig.](#page-92-0) 80/1)**

− Outre le séparateur de faisceau à commande manuelle, le phototube binoculaire avec obturateur d'oculaire motorisé 30°/25 (425506-0000-000) est équipé d'un obturateur d'oculaire motorisé qui est actionné par le bouton situé sur le côté droit (tour à tour on / off) ou via l'écran TFT.

#### <span id="page-94-1"></span>**Déviation de la trajectoire de la caméra motorisée, à gauche [\(Fig.](#page-92-0) 80/2)**

− La déviation de la trajectoire de la caméra motorisée (100:0/50:50) est exclusivement commandée via l'écran TFT.

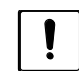

Éteindre le microscope avant d'insérer le curseur de butée mot., la roue à filtres double mot. et l'atténuateur FL distinct mot. dans les emplacements correspondants.

#### <span id="page-94-2"></span>**Emplacement F du curseur de butée mot. [\(Fig.](#page-92-0) 80/3) avec diaphragme de champ lumineux centrable**

- − Le curseur de butée motorisé doit être inséré de la même manière que la roue à filtres double motorisée mot. distincte et l'atténuateur FL mot. distinct.
- − Pour ouvrir ou fermer le diaphragme, appuyer sur le bouton correspondant du curseur.

#### <span id="page-94-3"></span>**Emplacement pour roue à filtres double, mot. distincte pour lumière réfléchie [\(Fig.](#page-92-0) 80/4) et lumière transmise [\(Fig.](#page-92-0) 80/7)**

− Lors de l'utilisation du dispositif d'éclairage halogène HAL 100 dans le trajet de la lumière réfléchie, la roue à filtres double, distincte mot. peut être utilisée pour procéder au réglage de l'intensité lumineuse. Celui-ci comporte quatre positions de filtre (filtres neutres) sur deux roues à filtres.

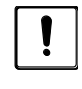

Les filtres gris ne sont pas adaptés aux applications en fluorescence, car ils peuvent être endommagés.

− Avant d'insérer le module de roue à filtres, activer d'abord le mécanisme encliquable [\(Fig.](#page-94-4) 81/**1**) en le poussant à l'intérieur. À l'extrémité avant droite ([Fig.](#page-94-4) 81/**2**), une petite plaque argentée apparaît. Pousser ensuite le module roue à filtres dans l'emplacement correspondant jusqu'à ce qu'il s'enclenche.

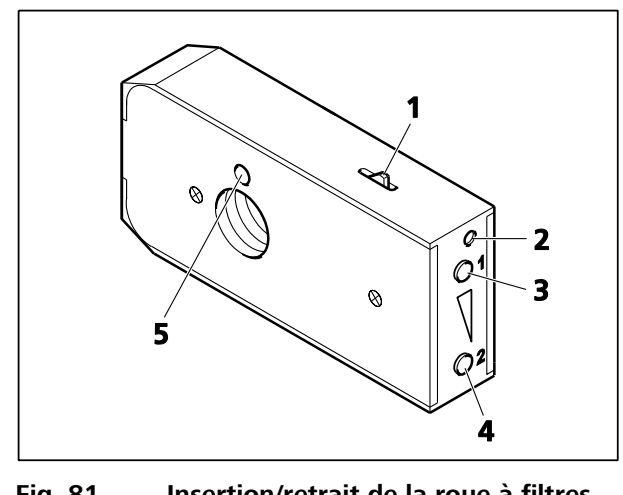

<span id="page-94-4"></span>**Fig. 81 Insertion/retrait de la roue à filtres double mot.** 

- − Pour retirer le module roue à filtres, introduire un tournevis dans l'orifice supérieur [\(Fig.](#page-94-4) 81/**2**) et enfoncer la plaque argentée pour désactiver le mécanisme encliquable. Incliner légèrement le tournevis dans l'orifice et retirer le module roue à filtres de son emplacement.
- − Régler les positions souhaitées des roues à filtres en appuyant sur le bouton du haut [\(Fig.](#page-94-4) 81/**3**) ou du bas [\(Fig.](#page-94-4) 81/**4**). Une fois le module roue à filtres retiré, la transmission sélectionnée peut être lue sur l'indicateur de niveau ([Fig.](#page-94-4) 81/**5**). Les positions des deux roues à filtres intégrées peuvent être associées dans n'importe quelle configuration.

ll-Se Les ouvertures du curseur de butée / atténuateur mot. sont configurées via le TFT [\(Fig. 160\)](#page-144-0) à la page [145.](#page-144-0)

<span id="page-95-0"></span>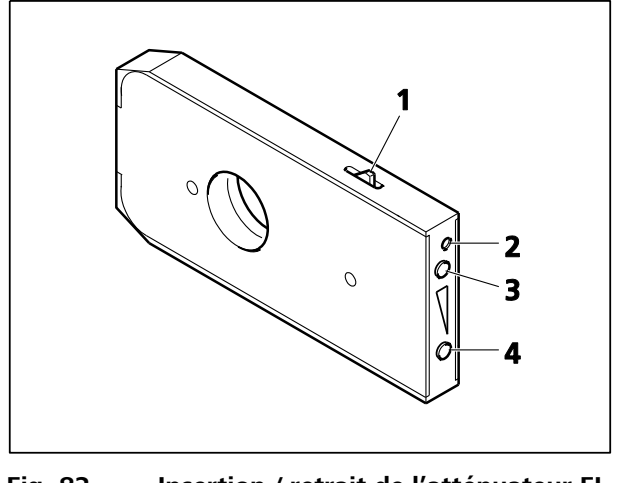

<span id="page-95-3"></span>**Fig. 82 Insertion / retrait de l'atténuateur FL mot.** 

# **Atténuateur FL mot. distinct pour lumière réfléchie [\(Fig.](#page-92-0) 80/5)**

− L'atténuateur FL, distinct, est utilisé pour atténuer la lumière dans le trajet de fluorescence lors de l'utilisation du dispositif d'éclairage HBO 100.

− Avant d'insérer l'atténuateur FL, activer d'abord le mécanisme encliquable ([Fig.](#page-95-3) 82/**1**) en le poussant à l'intérieur. À l'extrémité avant droite [\(Fig.](#page-95-3) 82/**2**), une petite plaque argentée apparaît. Pousser ensuite l'atténuateur FL dans l'emplacement correspondant jusqu'à ce qu'il s'enclenche.

− Pour retirer l'atténuateur FL, insérer un tournevis dans l'orifice du haut ([Fig.](#page-95-3) 82/**2**) et enfoncer la plaque argentée pour désactiver le mécanisme encliquable. Incliner légèrement le

tournevis dans l'orifice et retirer l'atténuateur FL de son emplacement.

− L'atténuateur FL dispose de six positions qui peuvent être réglées en appuyant sur les boutons ([Fig.](#page-95-3) 82/**3**) ou [\(Fig.](#page-95-3) 82**4**) pour avancer ou reculer.

# <span id="page-95-1"></span>**Commande de mise au point motorisée rapide/précise [\(Fig.](#page-92-0) 80/8), des deux côtés du statif**

− Elle s'effectue manuellement en tournant les commandes de mise au point rapide ou précise (des deux côtés du statif) qui agissent sur un encodeur électrique ou par le logiciel AxioVision 4.3.

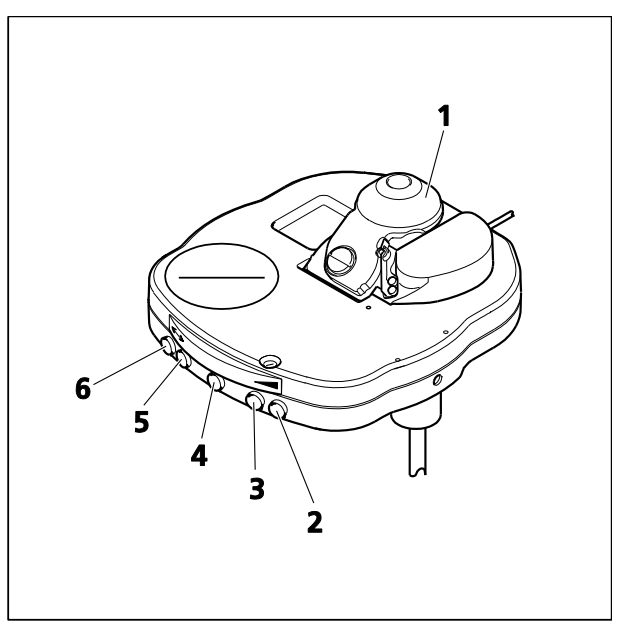

<span id="page-95-4"></span>**Fig. 83 Condenseur universel achromatiqueaplanétique, mot.** 

# **Condenseur universel motorisé [\(Fig.](#page-92-0) 80/10)**

− Réglage du diaphragme d'ouverture à l'aide des boutons [\(Fig.](#page-95-4) 83/**2** - ouvert) et [\(Fig.](#page-95-4) 83/**3** fermé)

− Rotation vers l'intérieur / l'extérieur de la lentille frontale [\(Fig.](#page-95-4) 83/**1**) à l'aide du bouton [\(Fig.](#page-95-4) 83/**4**)

− Rotation de la tourelle porte-condenseur dans le sens des aiguilles d'une montre à l'aide du bouton [\(Fig.](#page-95-4) 83/**5**), dans le sens contraire des aiguilles d'une montre à l'aide du bouton ([Fig.](#page-95-4) 83/**6**)

# <span id="page-95-2"></span>**Bouton de descente instantanée de la platine POSITION DE CHARGE [\(Fig.](#page-92-0) 80/14 ou 22)**

− Lorsque ce bouton est activé, la platine est légèrement abaissée pour qu'elle puisse être déplacée en dehors de la position de mise au point. La position de mise au point en cours est enregistrée.

− L'échantillon peut être changé.

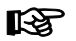

Une fois que la commande de mise au point motorisée [\(Fig.](#page-92-0) 80/**14**) est déplacée en position de charge, la position de travail enregistrée est supprimée et la position actuelle enregistrée à la place.

## <span id="page-97-0"></span>**Bouton de montée instantanée de la platine en POSITION DE TRAVAIL [\(Fig.](#page-92-0) 80/15 ou 21)**

- − Lorsque ce commutateur est activé, la platine est déplacée vers la dernière position de mise au point enregistrée.
- **KS**

Il est possible d'annuler le déplacement automatique de la platine en position de charge / position de travail en appuyant de nouveau sur le bouton ou en appuyant sur le bouton **STOP** de l'écran TFT.

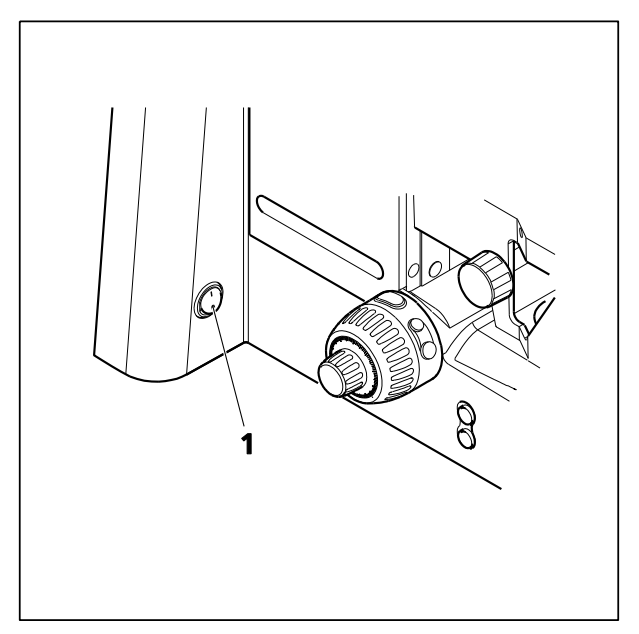

<span id="page-97-1"></span>**Fig. 84 Mise sous/hors tension manuelle du microscope**

<span id="page-97-2"></span>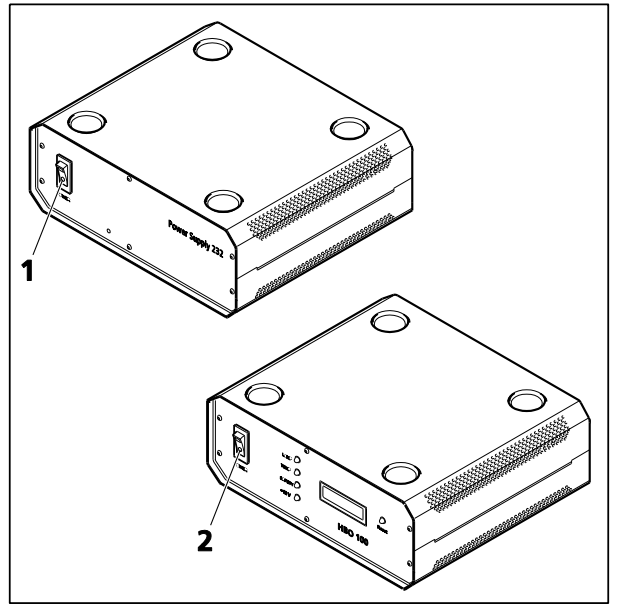

**Fig. 85 Marche/arrêt du microscope motorisé et du dispositif d'éclairage HBO 100**

## **4.3 Marche/arrêt du microscope et du dispositif d'éclairage HAL 100**

#### **4.3.1 Mise en marche**

- Retirer la housse de l'appareil.
- Activer la version manuelle du microscope à l'aide de l'interrupteur on/off ([Fig.](#page-97-1) 84/**1**) situé à gauche du statif. Avec le microscope motorisé, mettre tout d'abord sous tension l'unité d'alimentation électrique VP232-2 l'aide de son interrupteur marche/arrêt [\(Fig. 85/](#page-97-2)**1**), puis actionner l'interrupteur marche/arrêt sur le statif (Position **I**).
- Régler l'intensité lumineuse souhaitée à l'aide de la commande correspondante.
- Si un dispositif d'éclairage halogène HAL 100 a été installé pour la lumière réfléchie et pour la lumière transmise, utiliser l'interrupteur à bascule [\(Fig.](#page-85-0) 76/**36**) pour passer au dispositif d'éclairage souhaité (lumière réfléchie : interrupteur à bascule vers le haut ; lumière transmise : interrupteur à bascule vers le bas).

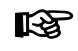

Le fonctionnement du gestionnaire d'éclairage dépend du réglage de l'interrupteur à bascule.

#### **4.3.2 Mise hors tension**

- Après utilisation, éteindre le microscope manuel et motorisé à l'aide de l'interrupteur marche/arrêt [\(Fig.](#page-97-1) 84/**1**) situé sur le côté gauche du statif. Puis, sur la version motorisée, éteindre l'unité d'alimentation électrique VP232-2 au niveau de l'interrupteur marche/arrêt ([Fig. 85/](#page-97-2)**1**) (Position **O**).
- Recouvrir l'appareil avec sa housse.

# **4.4 Allumer/éteindre le dispositif d'éclairage HBO 100**

- Le dispositif d'éclairage HBO 100, utilisé à la place du HAL 100 pour les examens en contraste de fluorescence, est activé et désactivé à l'aide de l'interrupteur marche/arrêt ([Fig. 85/](#page-97-2)**2**) du transformateur HBO 100.
- Après avoir éteint le dispositif d'éclairage, le laisser refroidir pendant environ 15 minutes avant de le rallumer. Le non-respect de cette consigne peut réduire inutilement la durée de vie de la lampe à arc court à vapeur de mercure.

#### **4.5 Phototube binoculaire 30°/25 mot. avec deux ports pour caméra (tube mot. 2TV)**

Le tube mot. 2TV [\(Fig.](#page-98-0) 86) est disponible pour tous les statifs Axio Imager de type .M2 / .M2m et .Z2 / .Z2m.

Il est monté sur la plaque d'ancrage comme tout autre tube binoculaire et connecté via le bus CAN au statif. Pour ce faire, brancher le câble à l'une des trois prises CAN disponibles [\(Fig. 59\)](#page-71-0).

Le tube 2TV dispose de deux ports TV [\(Fig.](#page-98-0) 86/**2**).

Le port TV avant peut être réglé selon les axes X, Y et Z et sur le port TV arrière (fixe).

Le tube est configuré via l'écran TFT ou le MTB 2011.

Les LED sur l'écran du tube ([Fig.](#page-98-0) 86/**3**) indiquent le réglage de la trajectoire lumineuse sélectionnée.

Si l'éclairage de l'écran constitue un obstacle, il est possible de l'éteindre en appuyant sur le bouton de l'obturateur d'oculaire ([Fig.](#page-99-0) 88/**1**) pendant trois secondes.

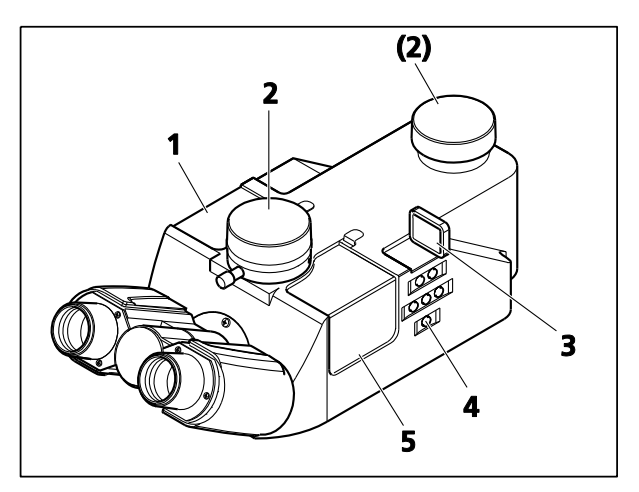

<span id="page-98-0"></span>**Fig. 86 Phototube binoculaire 30°/25 mot. avec deux ports pour caméra (tube mot. 2TV)**

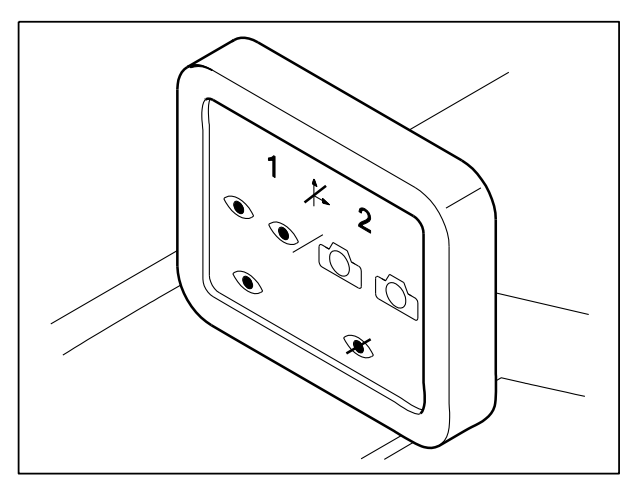

**Fig. 87 Écran du tube**

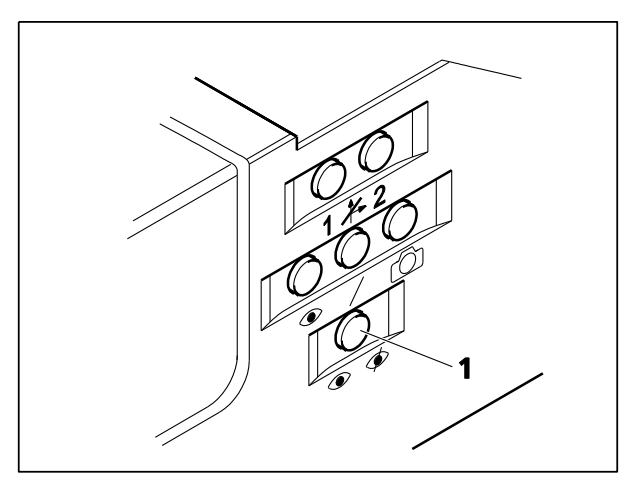

<span id="page-99-0"></span>**Fig. 88 Tableau de commande** 

Il est possible de régler la trajectoire lumineuse et l'obturateur d'oculaire à l'aide des boutons du tableau de commande [\(Fig.](#page-98-0) 86/**4**, [Fig.](#page-99-0) 88/**1**) situés sur le côté droit du tube.

Si la protection contre l'éblouissement est activée sur l'écran TFT (voir paragraphe [4.8.6.2\)](#page-145-0), il est possible d'utiliser l'obturateur d'oculaire au lieu de l'obturateur de la trajectoire lumineuse.

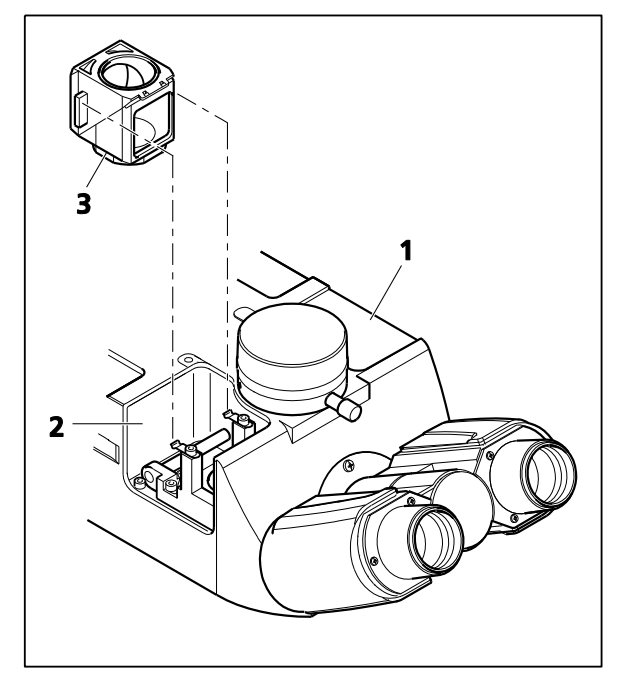

<span id="page-99-1"></span>**Fig. 89 Réceptacles pour modules P&C**

De plus, le tube 2TV possède deux réceptacles [\(Fig.](#page-99-1) 89/**1** et **2**), dans lesquels les modules P&C [\(Fig.](#page-99-1) 89/**3**) peuvent être insérés.

L'un de ces réceptacles est équipé en usine d'un miroir à 100 %, ce qui permet de diriger 100 % de la lumière vers le port TV avant ou arrière.

Deux réceptacles pour modules P&C sont disponibles pour permettre à l'utilisateur d'installer, par exemple, un séparateur de faisceau supplémentaire pour le fonctionnement à deux caméras.

- Pour insérer les modules P&C dans le tube 2TV, retirer les caches magnétiques correspondants [\(Fig.](#page-98-0) 86/**1** et **5**) en les soulevant.
- Insérer le(s) module(s) P&C et remettre le(s) cache(s) en place.

#### **4.6 Gestionnaire de lumière**

La fonction du gestionnaire de lumière est de créer temporairement des paramètres d'éclairage optimaux pour les différentes méthodes de contraste et de grossissement utilisées et de rendre ces paramètres reproductibles pour l'utilisateur en offrant la possibilité de les mémoriser de manière permanente.

Le gestionnaire de lumière dispose de trois modes de fonctionnement : OFF, CLASSIC, SMART. L'étendue des fonctions disponibles dans les différents modes dépend des différents composants du statif proposés en option.

Le gestionnaire de lumière est disponible pour les méthodes de contraste en lumière transmise (champ clair, contraste de phase, DIC, champ sombre, polarisation), pour les méthodes de contraste en lumière réfléchie (champ clair, champ sombre, DIC, polarisation) et pour la fluorescence en lumière réfléchie. Lorsqu'un travail en lumière réfléchie est réalisé, le curseur de butée motorisé, la roue à filtres double à densité neutre et l'atténuateur de fluorescence motorisé sont, autant que possible, également inclus dans la fonctionnalité Gestionnaire de lumière.

Le tableau suivant indique les modes de fonctionnement du Gestionnaire de lumière pouvant être utilisés pour les différents modèles de statifs et les méthodes de contraste mentionnées.

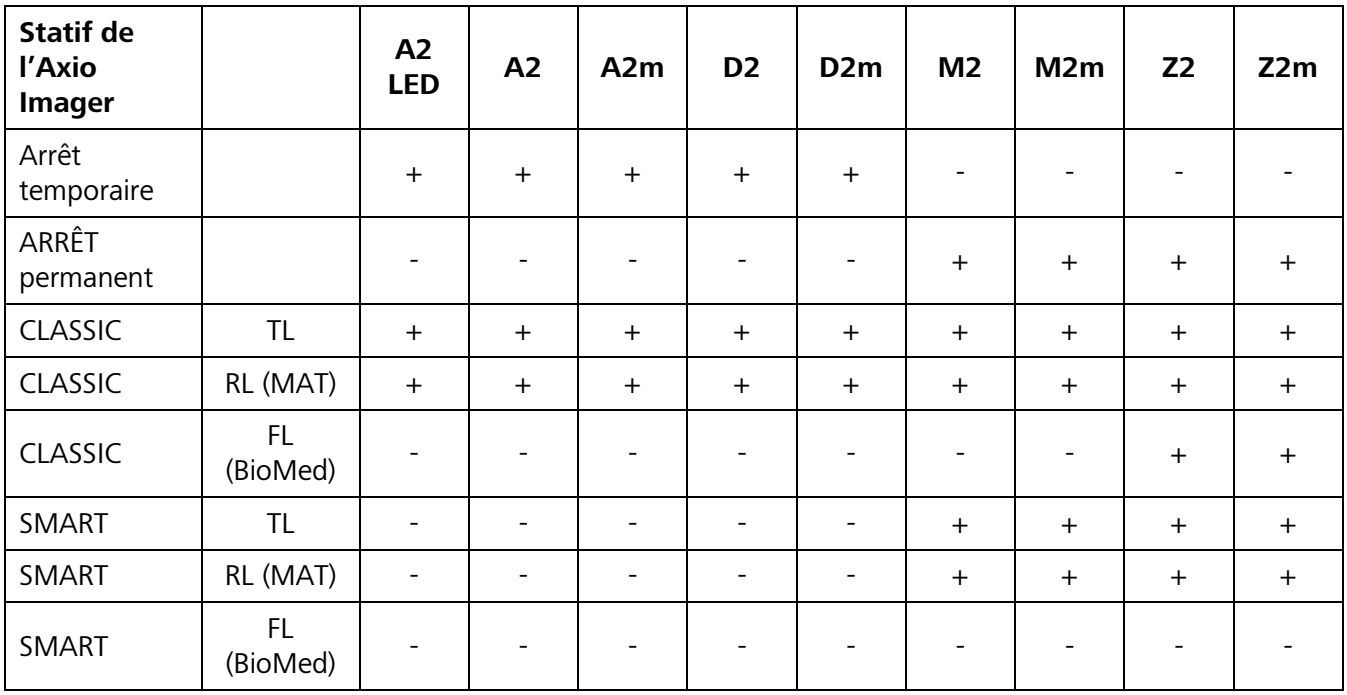

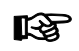

RL (MAT) / FL (BioMed) : Une seule valeur de luminosité disponible par objectif.

# **4.6.1 Mode Gestionnaire de lumière : OFF**

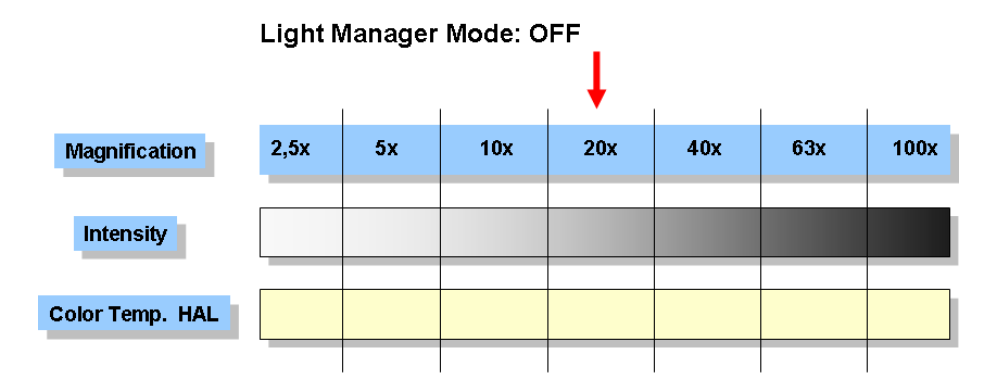

Si la fonction Gestionnaire de lumière est (temporairement) éteinte, le microscope se comporte comme un microscope optique classique.

À partir d'un grossissement sélectionné et d'une tension de lampe appropriée, l'opérateur doit régler la tension manuellement pour obtenir une luminosité d'image comparable lorsque des grossissements plus forts ou plus faibles sont déterminés.

Toutefois, la température chromatique de la lampe halogène varie en fonction de la tension de la lampe et l'opérateur devra donc utiliser des filtres à densité neutre pour obtenir une impression comparable de l'échantillon.

# **4.6.2 Mode Gestionnaire de lumière : CLASSIC**

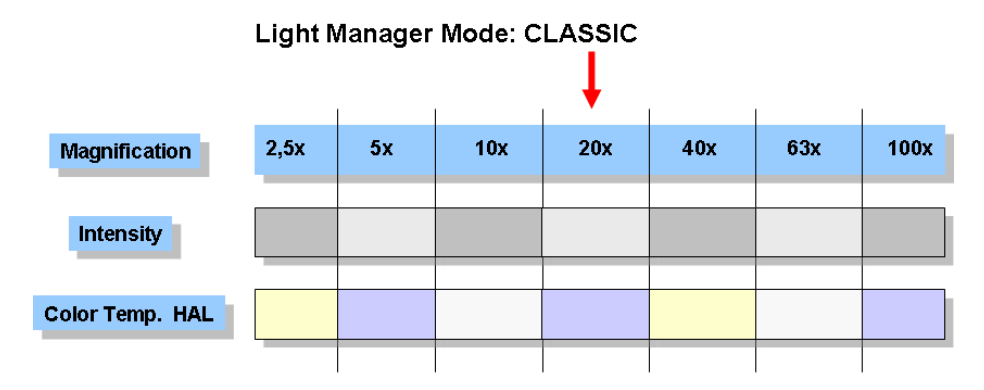

Si le gestionnaire de lumière est utilisé en mode CLASSIC, l'opérateur peut choisir ses propres paramètres d'éclairage « optimaux » pour chaque grossissement.

Les valeurs correspondantes sont automatiquement stockées dans la mémoire temporaire du gestionnaire de lumière lorsqu'un objectif est changé.

Si les paramètres doivent être stockés de manière permanente (même après la mise hors tension du microscope), appuyer une fois sur le bouton **LMSet** situé à droite à l'arrière du statif avant de l'éteindre. Après un bip de confirmation, toutes les valeurs disponibles sont enregistrées. Après un deuxième bip, environ trois secondes plus tard, le microscope peut être éteint.

## **4.6.3 Mode Gestionnaire de lumière : SMART**

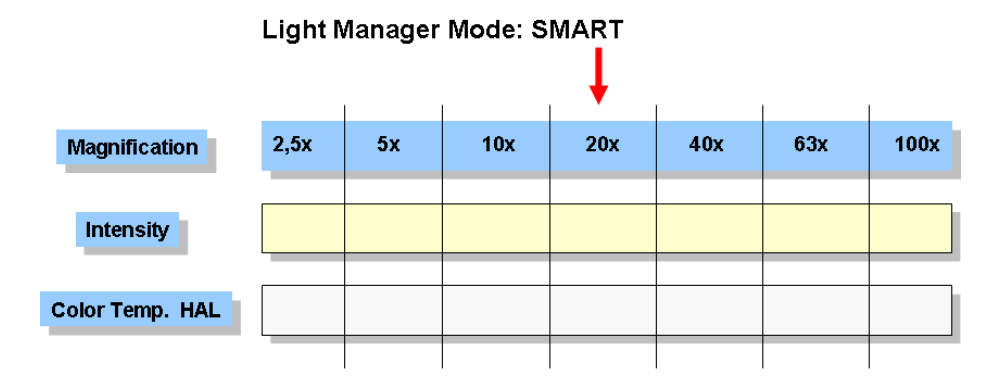

En mode SMART, le gestionnaire de lumière calcule automatiquement la luminosité optimale pour tous les objectifs spécifiés via l'écran TFT (ou le MTB 2011) pour une méthode de contraste spécifique.

Si une roue à filtres motorisée muni de filtres à densité neutre se trouve dans le trajet de la lumière transmise, la température chromatique est maintenue constante par les différents filtres.

La tension de la lampe n'est réajustée que s'il est impossible d'obtenir un éclairage optimal avec les filtres à densité neutre. Les valeurs calculées sont automatiquement stockées dans la mémoire temporaire du microscope.

Comme en mode CLASSIC, les valeurs peuvent être enregistrées en permanence en appuyant sur le bouton **LM-Set** situé à droite à l'arrière du statif.

En mode SMART, l'opérateur peut faire varier l'intensité de la lampe et l'atténuation du filtre à densité neutre de  $\pm 60$  % pour tous les grossissements, sans devoir recalculer l'intervalle complet de grossissement.

Tout composant du microscope codé ou motorisé installé en plus (tourelle porte-lentilles de tube et modules Optovar dans la tourelle porte-réflecteurs) sera également pris en compte lors du calcul de la luminosité.

# **4.6.4 Gestionnaire de lumière du microscope codé**

Le mode Gestionnaire de lumière du microscope manuel contrôle l'intensité lumineuse permettant d'observer des échantillons, via la tension de la lampe. Son fonctionnement dépend de la commande lumineuse utilisée :

## **Commande lumineuse, manuelle Commande lumineuse, motorisée**

Tension de lampe enregistrée pour chaque

− Position de la tourelle porte-objectifs (codé)

Tension de lampe enregistrée pour chaque

- − Position de la tourelle porte-objectifs (codé)
- − Position de la tourelle porte-réflecteurs (codé)
- − Position de la tourelle porte-lentilles de tube (motorisé)

Sur les statifs manuels, le mode CLASSIC du Gestionnaire de lumière est activé. Dans ce mode, aucune valeur d'éclairage n'est calculée pour la plage d'objectifs utilisée. L'opérateur règle individuellement la luminosité de chaque objectif. Les valeurs sont enregistrées en permanence en appuyant sur le bouton **LM-Set** situé à l'arrière du microscope. Cela doit être fait pour chacun des objectifs.

Lorsqu'un objectif est basculé dans le trajet de la lumière pour laquelle l'intensité lumineuse a déjà été définie, le système détermine automatiquement la valeur mémorisée correspondante.

Les réglages d'intensité lumineuse de la lampe halogène ou du dispositif d'éclairage LED sont mémorisés séparément pour la lumière transmise et la lumière réfléchie. Si le gestionnaire de lumière est utilisé pour les méthodes de contraste en lumière réfléchie, veiller à prérégler le sélecteur de tension situé à l'arrière droit du statif sur lumière réfléchie. Dans le cas contraire, le gestionnaire de lumière suppose que le statif est configuré pour l'éclairage en fluorescence. Si une roue à filtres double motorisée à densité neutre a été configurée en lumière réfléchie, elle est réglée sur 100 % de transmission et sera donc inactive.

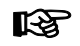

Sur les statifs manuels Axio Imager.A2, .A2m, .D2, .D2m, le gestionnaire de lumière peut être temporairement désactivé. Pour ce faire, maintenir le bouton marche / arrêt [\(Fig.](#page-85-0) 76/**11**) de l'obturateur de lumière réfléchie RL enfoncé tout en mettant le microscope sous tension.

## **4.6.5 Gestionnaire de lumière et commande de protection contre l'éblouissement sur les statifs manuels**

• Maintenir le bouton **RL** enfoncé pendant la mise sous tension de l'appareil :

-> **Le gestionnaire de lumière (LM) et la protection contre l'éblouissement (DP)** sont désactivés / activés en permanence

## **4.6.6 Gestionnaire de lumière du microscope motorisé**

Le gestionnaire de lumière du microscope motorisé (Axio Imager.M2, .M2m, .Z2, .Z2m) contrôle l'intensité lumineuse lors de l'observation des échantillons de manière à ce que l'opérateur obtienne la même luminosité d'image pour tous les grossissements définis. Le mode de fonctionnement du gestionnaire de lumière peut être sélectionné via le menu Settings de l'écran TFT (OFF, CLASSIC, SMART). Procéder ensuite comme suit :

- Sélectionner la méthode de contraste requise.
- Régler l'intensité lumineuse pour toutes les positions de la tourelle porte-objectifs.
- Appuyer sur le bouton **LM-Set**. Les paramètres actuels sont alors transférés dans la mémoire permanente. Ils seront donc à nouveau disponibles lorsque le microscope sera mis en marche la fois suivante.

L'intensité lumineuse est également modifiée pour tous les autres objectifs, selon l'objectif et le grossissement ultérieur. Lorsque la tourelle porte-objectifs est tournée, le gestionnaire de lumière définit l'intensité lumineuse comme suit :

- si elles sont installées, les roues à filtres motorisées sont tournées pour maintenir la température chromatique constante.
- Si cela ne suffit pas pour correspondre parfaitement aux niveaux d'intensité lumineuse calculés, l'intensité de la lampe halogène est modifiée en modulant la tension de la lampe. Cela modifie bien sûr également la température chromatique pour l'observation des échantillons.
- − Le diaphragme de champ lumineux est adapté au champ visuel des oculaires (voir aussi le paragraphe [4.8.6.1](#page-129-1) à partir de la page [130\)](#page-129-1) ; l'utilisateur peut toutefois le régler individuellement.
- − Le diaphragme d'ouverture est réglé en fonction de l'ouverture de l'objectif (les modifications seront enregistrées séparément pour le champ clair et le DIC).
- − Si vous souhaitez réinitialiser les valeurs temporaires du gestionnaire de lumière aux derniers paramètres enregistrés avec le bouton **LM-Set**, il est possible de le faire en appuyant sur le bouton **User defined**. Les valeurs mémorisées temporairement sont alors écrasées par les valeurs mémorisées de façon permanente et activées.
- − Si en revanche les paramètres par défaut du fabricant doivent être utilisés, appuyer sur le bouton **Default**. Les valeurs par défaut seront chargées, écrites dans la mémoire temporaire et activées. Si vous souhaitez utiliser les paramètres par défaut de façon permanente, vous devez les écrire dans la mémoire permanente en appuyant sur le bouton **LM-Set**. Les valeurs par défaut du fabricant ne peuvent pas être écrasées.

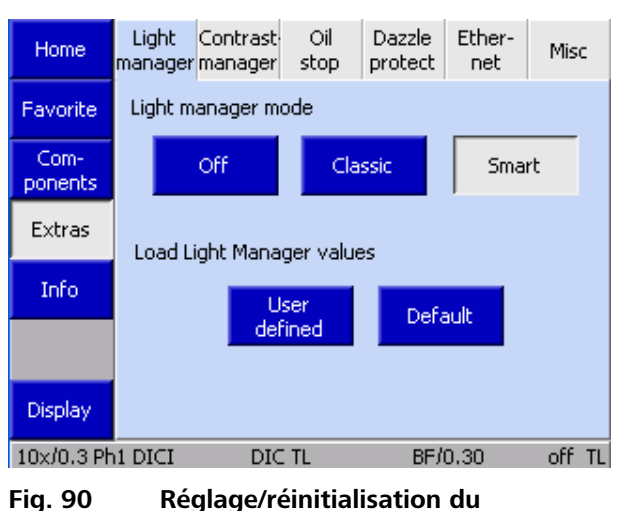

**gestionnaire de lumière**

Les intensités calculées ne s'appliquent qu'à la technique de contraste sélectionnée. Cela signifie que l'intensité doit être réglée spécifiquement pour chaque technique de contraste.

咚 Le gestionnaire de lumière ne fonctionne que si tous les composants dépendants sont correctement configurés (voir paragraphe [4.8.6\)](#page-129-0).

**KA** 

### <span id="page-105-0"></span>**4.7 Gestionnaire de contraste**

Le gestionnaire de contraste est au cœur de la conception de l'efficacité opérationnelle utilisée dans tous les Axio Imager motorisés. Grâce à lui, les différentes méthodes de contraste possibles sont automatiquement définies et de manière reproductible.

Le tableau suivant indique les éléments fonctionnels que l'utilisateur doit régler sur un microscope manuel avant de pouvoir examiner l'échantillon. Lors d'un changement de méthode ou au début d'une session, il faut toujours vérifier si les bons composants (dans certains cas, plusieurs sont possibles) sont en bonne position.

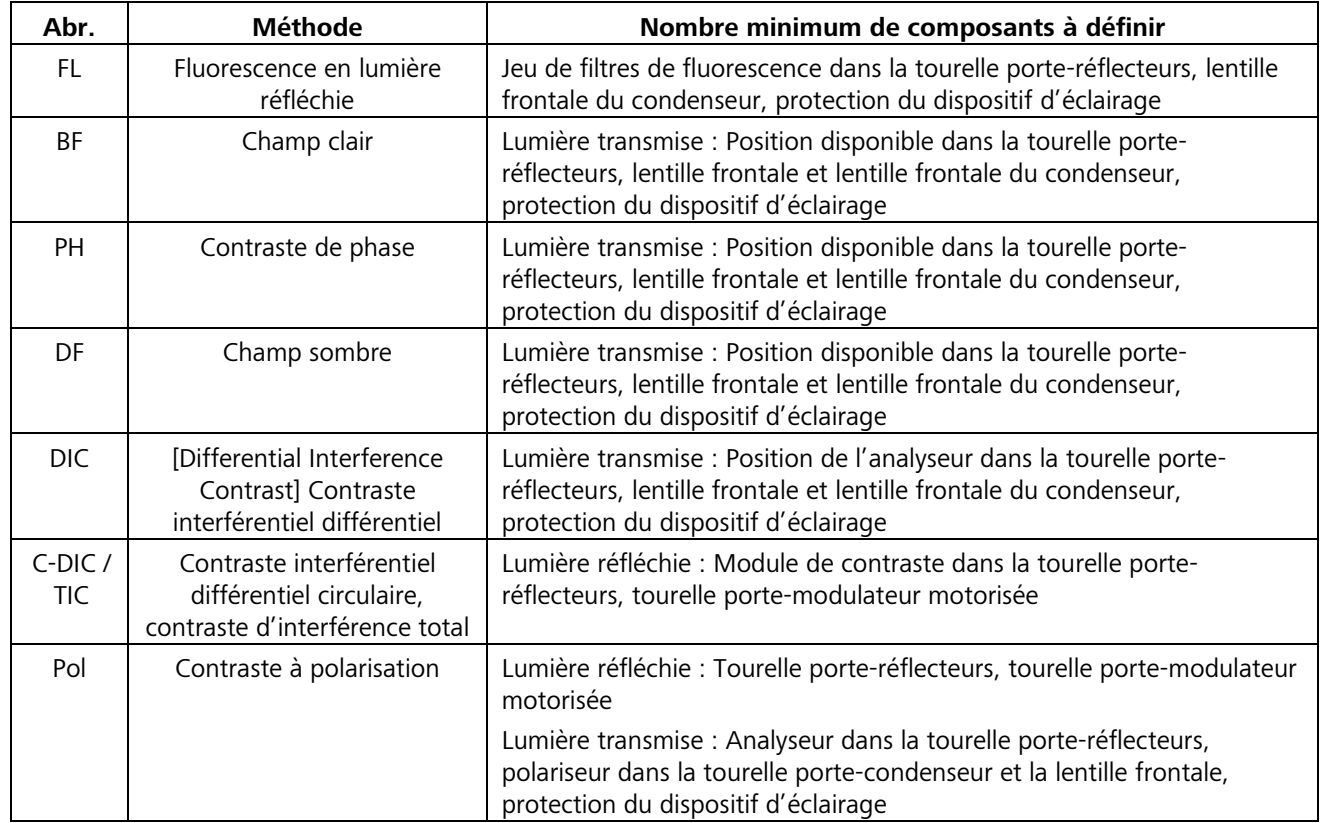

Le grand avantage pour les utilisateurs réside dans le fait que l'appareil active automatiquement tous les composants nécessaires à une procédure de contraste lorsqu'une méthode est sélectionnée. L'utilisateur n'a plus à se soucier de savoir si tous les aspects nécessaires à la définition d'une méthode de contraste et à l'optimisation de l'image ont été pris en compte. Il s'agit d'une fonction qui permet une économie de travail considérable et qui laisse davantage de temps pour se concentrer sur les détails essentiels des échantillons devant être examinés.

La fonction du gestionnaire de contraste peut être entièrement **on** et **off** (page **Settings -> Contrast Manager** onglet, page [146](#page-145-0)). Si la fonction est désactivée, l'onglet **Contrast** n'est pas disponible au niveau de l'écran TFT. Il n'est pas possible de sélectionner directement un contraste ; tous les composants peuvent être utilisés indépendamment les uns des autres.

Si le gestionnaire de contraste est **on** globalement, il est alors toujours **actif** si un bouton de contraste est actionné. Une méthode de contraste en lumière transmise dépendant à la fois d'un module de condenseur et d'un module de réflecteur (comme le DIC) peut être activée à la fois par le bouton de contraste situé dans la barre du gestionnaire de contraste sur l'écran TFT et par la position du réflecteur dans l'onglet

**Contrast**, ou à l'aide de l'onglet **Reflector**. Dans cet exemple, le contraste interférentiel différentiel est réglé en appuyant sur la position de l'analyseur (DIC TL) sur la page contraste ou réflecteur.

Si le gestionnaire de contraste est **globalement activé** mais **non actif**, il peut être **activé** aussi bien dans l'onglet **Objectives** que dans l'onglet **Reflector**.

Les méthodes de contraste en lumière transmise plus la fluorescence sont disponibles dans l'onglet **Objectives**. Toutes les méthodes de contraste dépendant du réflecteur peuvent être sélectionnées dans l'onglet **Reflector**. Ceci présente un intérêt particulier pour les méthodes en lumière réfléchie.

Les commutations de canal de l'**obturateur** ou du dispositif d'éclairage sont intégrés aux fonctionnalités du gestionnaire de contraste, mais peuvent néanmoins être commutées indépendamment.

Ces différentes manières de sélectionner ou d'utiliser une méthode de contraste peut sembler déroutante au début. Toutefois, dans les faits, elles permettent à l'utilisateur de bénéficier d'une flexibilité optimale, car seulement deux pages TFT différentes sont nécessaires pour une application particulière.

#### **4.8 Fonctionnement du microscope motorisé via l'écran tactile TFT**

Sur l'Axio Imager 2 motorisé, l'opérateur peut utiliser et configurer le microscope , le paramétrer pour différents utilisateurs et utiliser des fonctions proposées en option à l'aide de l'écran TFT. Le dispositif d'affichage TFT-comporte un écran tactile.

**IRSL** Les composants codés (par exemple, tourelle porte-réflecteurs ou tourelle porte-objectifs) peuvent être configurés à l'aide de l'écran TFT, mais ne peuvent pas être placés.

Toutefois, la position active peut être lue sur l'écran TFT.

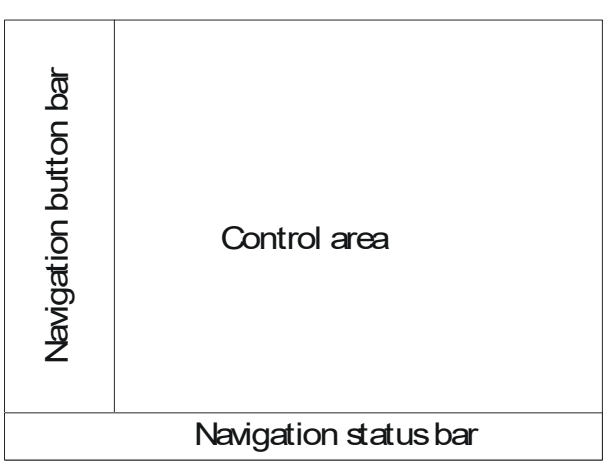

<span id="page-107-0"></span>**Fig. 91 Principales zones de l'écran TFT**

# **4.8.1 Configuration de l'écran**

Les éléments de commande et les affichages d'informations sont contenus dans diverses pages thématiques. Fondamentalement, chaque page de l'écran TFT est répartie selon les zones principales suivantes [\(Fig. 91\)](#page-107-0).

# **4.8.1.1 Barre de boutons de navigation**

La barre de boutons de navigation à gauche de l'écran comporte des boutons permettant d'activer toutes les pages. Les boutons disponibles dépendent de la page en cours d'affichage. Cependant, les boutons suivants sont accessibles sur toutes les pages :

- − **Home** Active la page de démarrage
- − **Favorites** Appelle la page des favoris
- **Display** Active la page d'affichage

# **4.8.1.2 Barre d'état**

La barre d'état située en partie inférieure de l'écran propose des informations sur les paramètres actuels des éléments suivants :

tourelle porte-objectifs,

tourelle porte-réflecteurs,

condenseur,

tension ou intensité de la lampe,

état de commutation de l'unité d'alimentation électrique interne.

Les fenêtres contextuelles ne sont pas affichées dans la barre d'état
## **4.8.1.3 Zone de commande**

La zone de commande est l'endroit où a lieu le fonctionnement effectif des composants commandés.

La zone de commande est divisée en d'autres sousensembles (voir [Fig. 92\)](#page-108-0) :

### **(1) Onglets**

L'utilisateur peut appeler la fonction d'un composant souhaitée via les *onglets*. Ceux-ci sont affichés dans la partie *Commande*. Six onglets tout au plus par page sont disponibles.

#### **(2) Canaux d'éclairage**

Les boutons se rapportant à la lumière réfléchie (**éclairage RL**) et à la lumière transmise (**éclairage TL**) sont situés sur la partie droite de la zone de commande. Les boutons **Close** et **Open** fonctionnent comme des interrupteurs, c'est-à-dire que l'obturateur du chemin optique du microscope est soit ouvert soit fermé. S'il n'y a pas d'obturateurs, les dispositifs d'éclairage halogènes ou LED configurés sont directement commandés. Si aucun dispositif d'éclairage n'a été configuré, les boutons de commande n'apparaissent pas. La zone de commande est divisée en d'autres sous-<br> **Commande en contraste ne peut appleir la fonction d'un<br>
Cutilistetur peut appleir la fonction d'un<br>
Cutilistetur peut appleir la fonction d'un<br>
d'étre is ongéts. Ceux-ci** 

#### **(3) Commande**

Cette zone contient des éléments de commande dépendant du bouton sélectionné dans la barre des boutons de navigation ou dans l'onglet.

#### **(4) Gestionnaire de contraste**

En partie inférieure de la zone de commande, une barre affiche les boutons permettant de sélectionner la méthode de contraste. Le gestionnaire de contraste est commandé via la page suivante : **Microscope –> Turret –> Contrast**.

Les méthodes de contraste résultent de l'interaction des positions du condenseur, du réflecteur, de la tourelle porte-modulateur et de l'obturateur, ainsi que d'autres paramètres. La méthode de contraste en cours est automatiquement reconnue et s'affiche sur l'écran TFT-. En cas de réglages manuels inacceptables (par exemple, position du réflecteur disponible ou mauvaise position de la tourelle porte-condenseur),

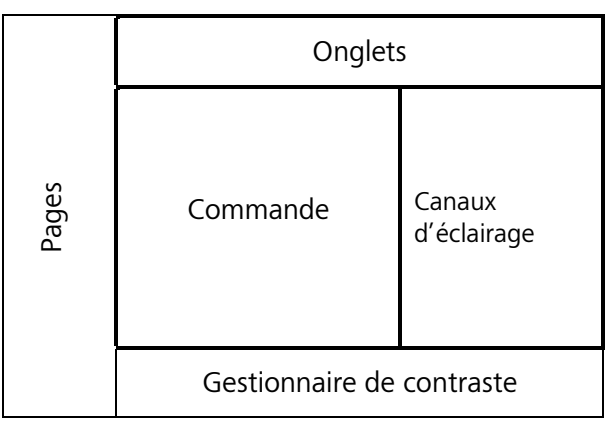

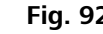

<span id="page-108-0"></span>**Fig. 92 Zone de contrôle de l'écran TFT**

Les méthodes de contraste qui sont disponibles dépendent de la configuration en cours du microscope. Les méthodes de contraste suivantes sont disponibles :

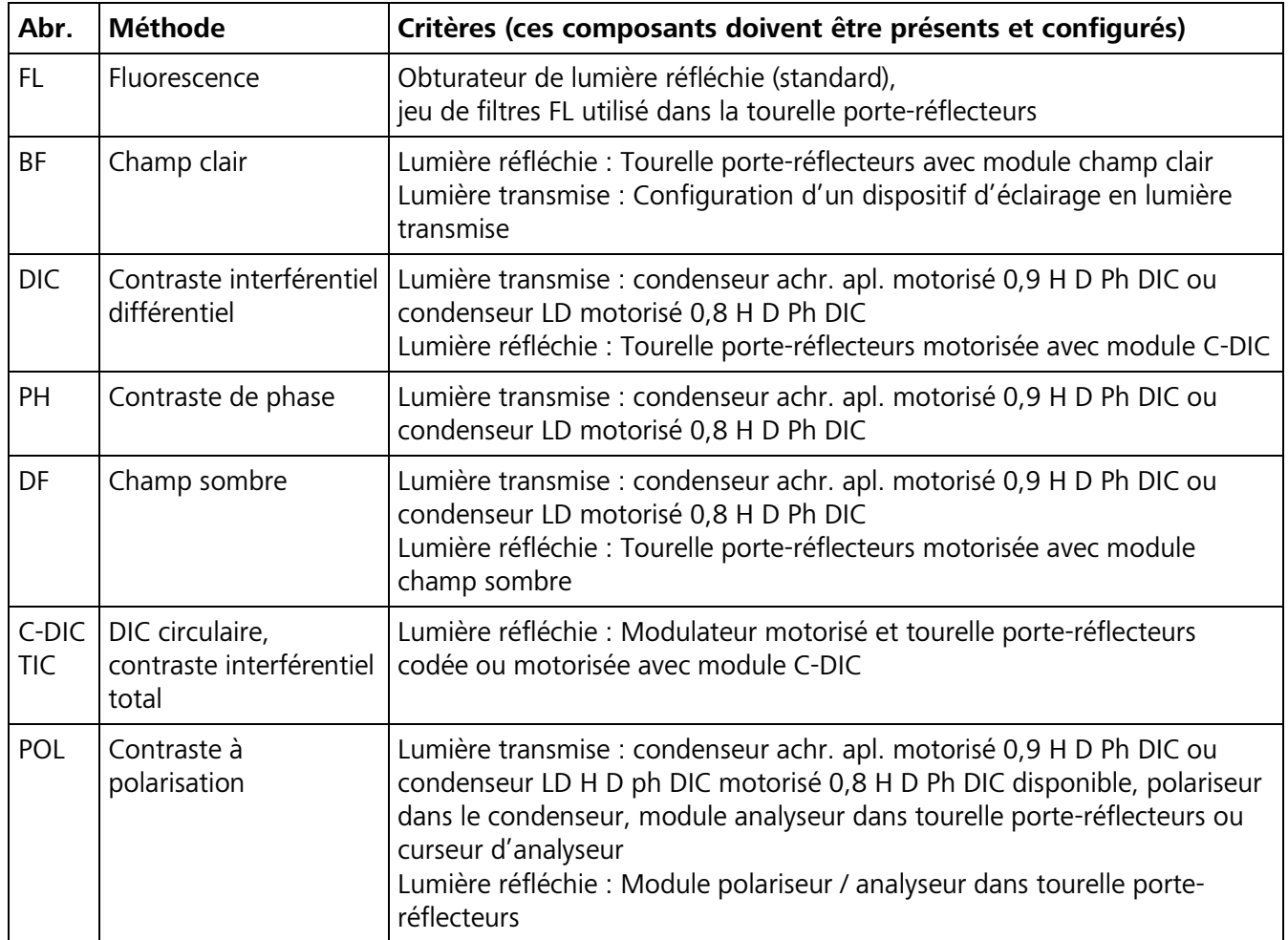

## <span id="page-109-0"></span>**(5) Fenêtres contextuelles**

Les fenêtres contextuelles sont superposées sur une page :

- − Pour demander à l'opérateur de saisir des données supplémentaires : L'opérateur doit effectuer un choix (par exemple, adapter la configuration après initialisation, saisir des valeurs, etc.).
- − Afficher des messages d'erreur ou des informations spécifiques : L'opérateur peut devoir confirmer ces messages à l'aide du bouton **Close**.
- − Elles affichent l'opération en cours (temps d'attente) : ces fenêtres se ferment automatiquement.

**KA** Lorsque les fenêtres contextuelles sont ouvertes, la page superposée ne peut pas être utilisée.

#### **4.8.2 Structure des menus**

**IKS** En fonction de la configuration du microscope, la structure réelle du menu peut différer de celle affichée ci-dessous. Elle affiche le cadre total, notamment les composants optionnels et les éléments du menu qui ne sont accessibles que si l'utilisateur dispose de privilèges d'administrateur (sans login administrateur, l'utilisateur ne dispose que d'un accès en lecture seule).

**KS** Avec la deuxième génération de produits, Axio Imager 2, le type de statif (BioMed ou Material) n'a plus besoin d'être présélectionné dans l'interface utilisateur !

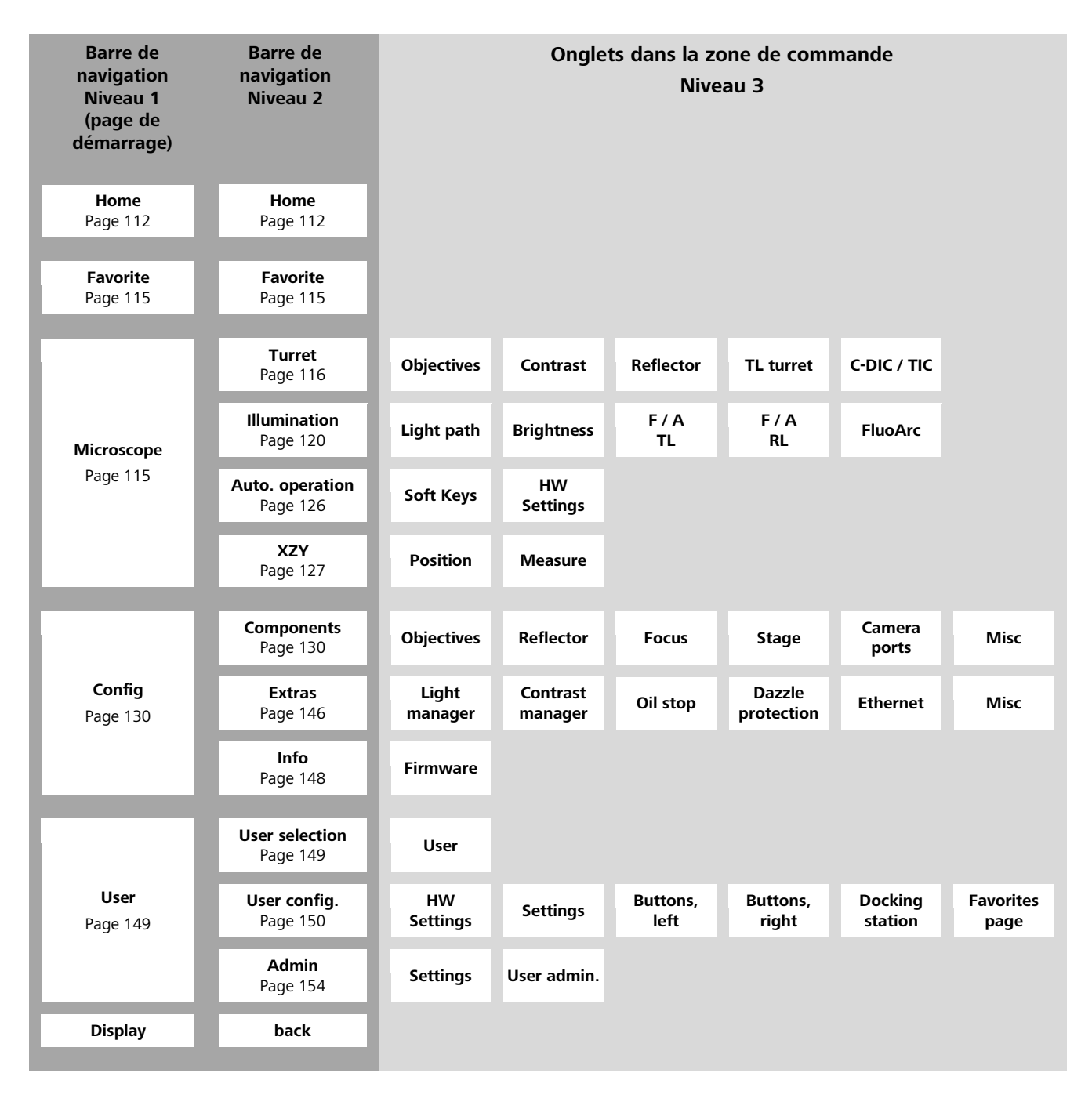

<span id="page-110-0"></span>**Fig. 93 Structure du menu**

Dans la barre des boutons de navigation, les boutons du *premier niveau* apparaissent tout à gauche [\(Fig.](#page-110-0) 93). Appuyer sur les boutons **Microscope**, **Config**, **User** et **Display** pour modifier l'affectation des boutons dans la barre des boutons de navigation.

Les boutons du *deuxième niveau* de la barre de navigation appellent les onglets correspondants. En appuyant sur les onglets, d'autres boutons apparaissent dans la zone de commande de l'écran.

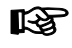

Toutes les fonctions d'exploitation s'affichent uniquement dans la zone de commande [\(Fig.](#page-111-1) 94/**2**) ou dans la [Fenêtres contextuelles](#page-109-0). L'état de l'appareil peut être lu simplement à partir de la barre de navigation ou de la page d'accueil.

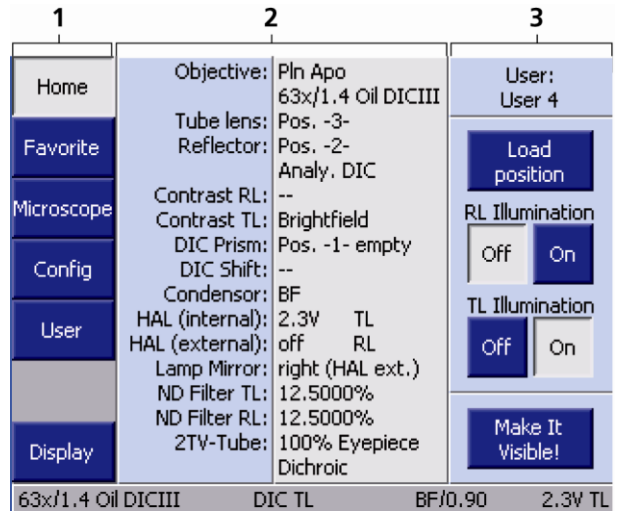

<span id="page-111-1"></span>**Fig. 94 Page d'accueil**

### <span id="page-111-0"></span>**4.8.3 Page d'accueil**

Après la mise sous tension, le microscope est initialisé. Ce processus prend quelques secondes. La page d'accueil **Home** [\(Fig.](#page-111-1) 94) s'affiche lors du premier démarrage de l'appareil.

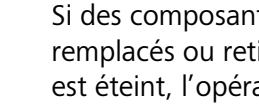

**LAS** Si des composants codés/motorisés sont remplacés ou retirés alors que l'appareil est éteint, l'opérateur peut avoir à reconfigurer l'appareil après sa remise sous tension.

Il est possible d'accéder à toutes les autres pages via les boutons de la **barre des boutons de navigation** [\(Fig.](#page-111-1) 94/**1**).

La **zone de commande** [\(Fig.](#page-111-1) 94/**2**) affiche la configuration identifiée et son état actuel. Tous les éléments de commande codés et motorisés détectés pendant l'initialisation sont affichés dans le champ d'état, sinon le caractère "-" s'affiche. Les éléments de commande sont disposés de haut en bas en fonction de leur signification.

Les commandes de fonctionnement suivantes se situent le long de la partie droite [\(Fig.](#page-111-1) 94/**3**) :

− Bouton **User** :

Lorsque ce bouton est activé, la page de sélection de l'utilisateur apparaît ([Fig.](#page-112-0) 95). Un utilisateur préconfiguré peut être choisi sur la **page User selection**. Pour configurer un utilisateur, se reporter au paragraphe [4.8.6.](#page-129-0)

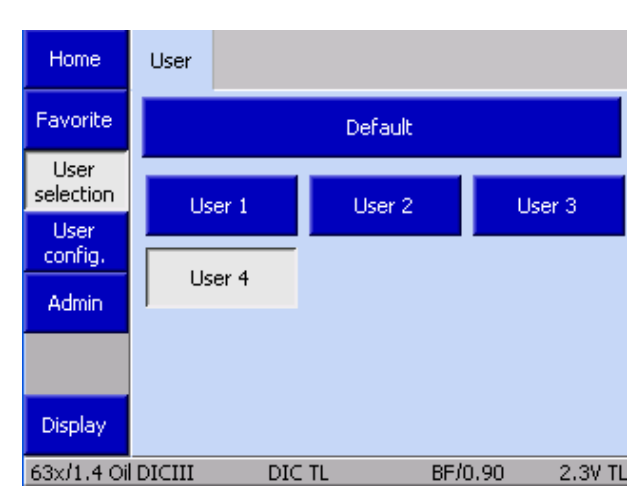

**Fig. 95 Page de sélection de l'utilisateur**

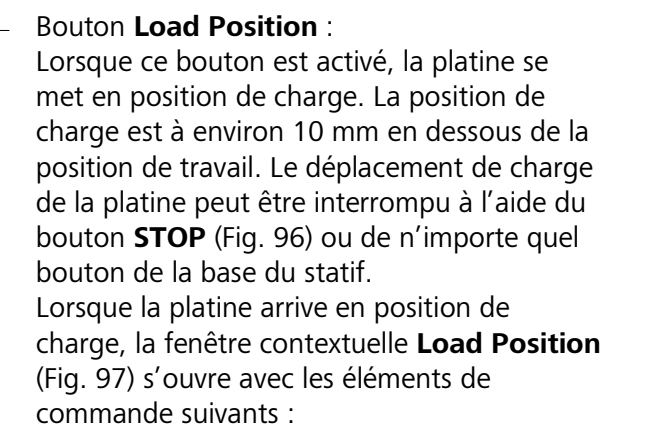

La platine revient en position de travail.

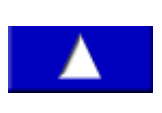

Lorsque ce bouton est enfoncé, la platine se déplace en position de travail (jusqu'à la butée supérieure).

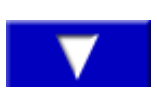

Lorsque ce bouton est enfoncé, la platine se déplace vers le bas (jusqu'à la butée inférieure de la platine).

Set Work position

Lorsque ce bouton est activé, la position de mise au point actuelle est définie comme étant la position de travail.

**KA** Attention ! Si la position de travail définie est en dessous de la position de mise au point actuelle, la commande de mise au point se déplacera vers le bas lorsque le bouton  $\Box$  sera actionné.

<span id="page-112-0"></span>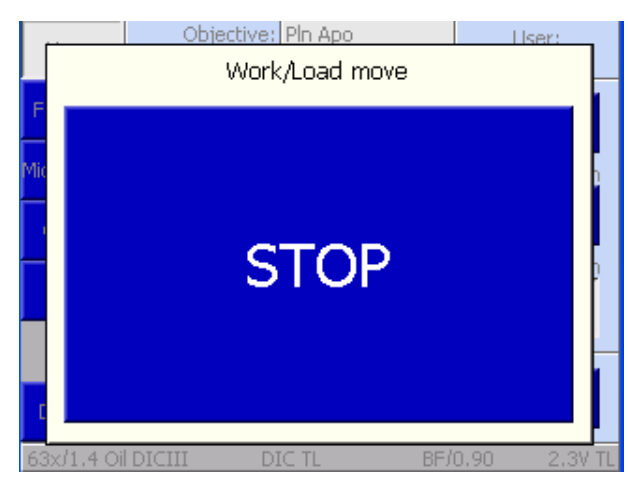

<span id="page-112-1"></span>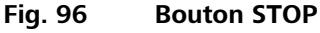

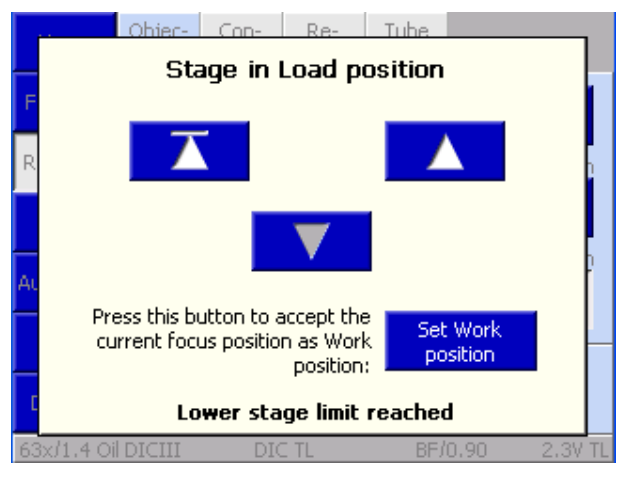

<span id="page-112-2"></span>**Fig. 97 Platine porte-objectifs en position de charge**

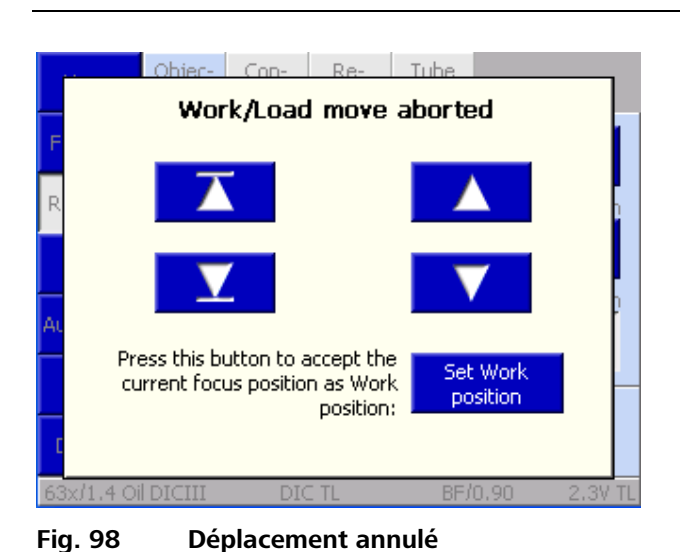

Lorsque le bouton **STOP** est actionné, le déplacement de la charge est interrompu et une fenêtre contextuelle [\(Fig. 98](#page-113-0)) s'affiche. Le bouton supplémentaire qui s'affiche ici sert à déplacer la platine vers la position de charge prévue à l'origine.

Lorsque la butée inférieure de la platine est atteinte, le message « Lower stage stop reached » s'affiche.

<span id="page-113-0"></span>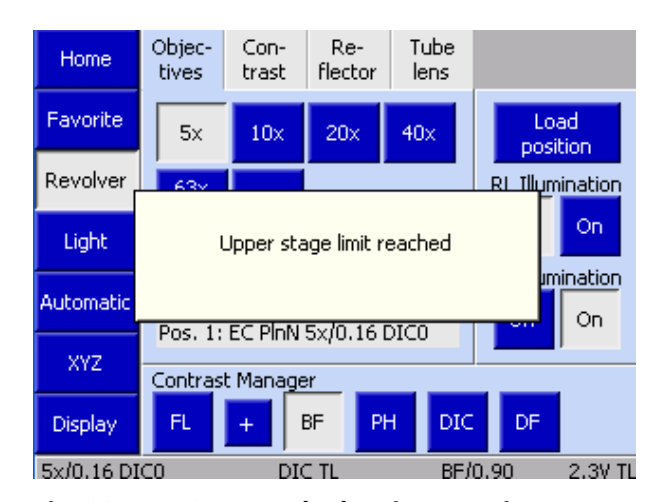

Dans des conditions normales de commande de mise au point, une fenêtre contextuelle [\(Fig. 99\)](#page-113-1) apparaît dès que la butée supérieure ou inférieure est atteinte.

<span id="page-113-1"></span>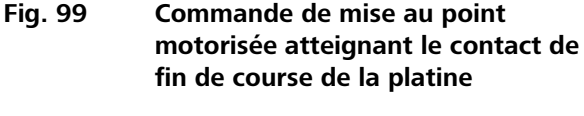

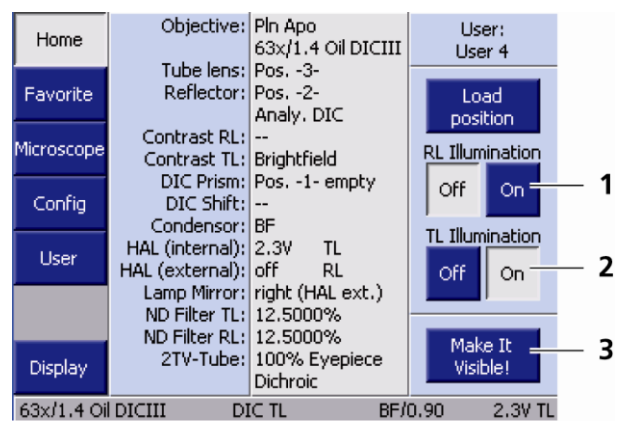

<span id="page-113-2"></span>**Fig. 100 Commandes**

− Bouton **Reflected-light illumination** (Fig. [100/](#page-113-2)**1**)

Les boutons **Off** et **On** servent à ouvrir ou à fermer l'obturateur pour lumière réfléchie (RL).

− Bouton **Transmitted-light illumination** (Fig. [100/](#page-113-2)**2**)

Les boutons **Off** et **On** servent à ouvrir ou à fermer l'obturateur pour lumière transmise (TL). S'il n'y a pas d'obturateur dans le trajet de la lumière transmise, la tension de la lampe configurée sera ajustée à la place.

## − Bouton **Make It Visible!** (Fig. [100/](#page-113-2)**3**)

Ce bouton permet de basculer le microscope à son état initial :

Dispositif d'éclairage en lumière transmise réglé sur une intensité moyenne (2,3 V),

Diaphragme de champ lumineux ouvert,

Diaphragme d'ouverture ouvert

Obturateur TL ouvert,

Obturateur RL fermé,

Toutes les roues à filtres pour lumière transmise sont occultées (intégralement orientées vers les oculaires),

Condenseur passé en mode champ clair,

Tourelle porte-réflecteurs orientée sur la position HAL- la plus proche (halogène = lumière transmise),

Le trajet de la lumière a été intégralement orienté sur les oculaires.

#### <span id="page-114-0"></span>**4.8.4 Page Favorite**

Afin d'augmenter l'efficacité du fonctionnement du microscope, une page fréquemment utilisée peut être définie comme page de favoris. Lorsque cette option est sélectionnée, le système passe directement à cette page. Pour savoir comment définir cette page, voir également le paragraphe [4.8.6.](#page-129-0)

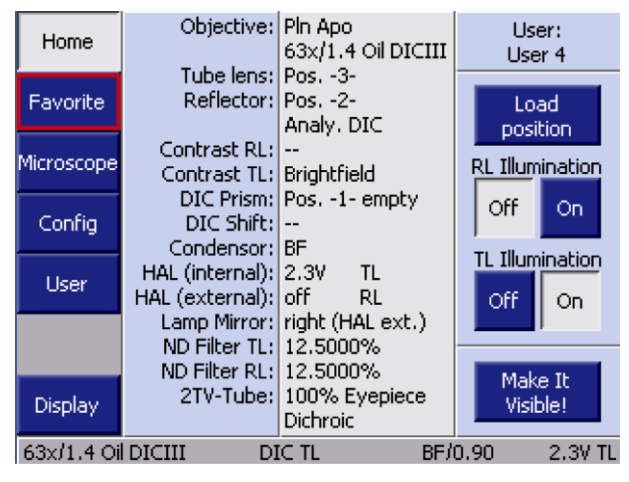

**Fig. 101 Page Favorite**

#### <span id="page-114-1"></span>**4.8.5 Page Microscope**

En appuyant sur le bouton **Microscope** dans la barre de navigation de la page **Home**, l'utilisateur peut accéder aux pages de fonctionnement du microscope (comparer Fig. [103\)](#page-115-1) :

- − **Turret**
- − **Illumination**
- − **Automatic operation**
- − **XYZ**

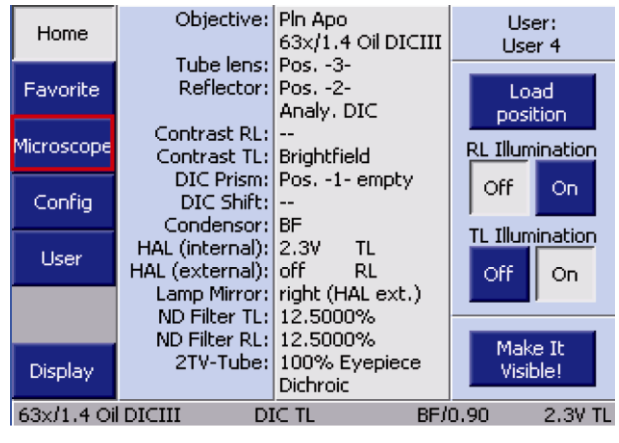

**Fig. 102 Sélection de la page Microscope**

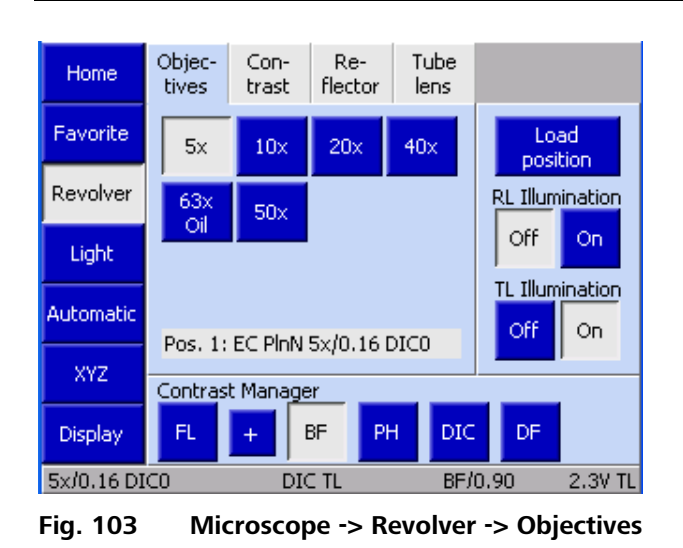

## <span id="page-115-0"></span>**4.8.5.1 Page Revolver**

Selon la configuration réalisée à partir de l'élément du menu **Settings**, différents onglets et informations apparaissent sur la page **Revolver**. Ces informations sont décrites ci-dessous.

## **(1) Onglet Objectives**

En fonction de la tourelle porte-objectifs installée (pour tous les modèles motorisés), jusqu'à sept éléments de commande peuvent apparaître ayant trait aux différentes positions de l'objectif (Pos. 1 à la pos. 7). Pour les positions préconfigurées des objectifs, le système affiche le grossissement et, le cas échéant, les informations supplémentaires suivantes :

- <span id="page-115-1"></span>− Huile : Objectif à immersion dans l'huile
- − W : Objectif à immersion dans l'eau
- − Imm : Immersions
- **KA** Il n'existe pas de page de fonctionnement pour les objectifs équipés de tourelles porte-objectifs codées. L'objectif activé n'est indiqué que dans la barre d'état.
- 咚 Si le gestionnaire de lumière est activé, il est automatiquement utilisé en cas de changement d'objectif.
- **IRS** Si une méthode de contraste a été définie dans le gestionnaire de contraste avant un changement d'objectif, le gestionnaire de contraste tentera automatiquement d'adapter la méthode à l'objectif (c'est-à-dire que les positions sur la tourelle porte-condenseur et la tourelle porte-réflecteurs pourront changer). Si la méthode de contraste n'est pas disponible pour l'objectif choisi, le système passera en mode champ clair.

## **(2) Onglet Contrast**

Le contraste souhaité peut être sélectionné sur cette page, en fonction des modules réflecteurs, des modules condenseurs et des objectifs configurés. Ceci s'applique à la fois aux méthodes de contraste en lumière réfléchie et en lumière transmise. La fluorescence en lumière réfléchie est ici considérée comme une méthode en lumière réfléchie. Pour cette raison, l'Axio Imager 2 de deuxième génération ne dispose pas de bouton **FL**. Si des composants motorisés sont installés, le contraste correspondant est défini d'une simple pression sur le bouton.

Le bouton **+** n'est disponible que si les canaux lumineux actifs (lumière réfléchie et lumière transmise) ne sont pas commandés par l'unité d'alimentation électrique interne.

**IB** L'onglet **Contrast** n'est disponible que si le gestionnaire de contraste a été globalement activé (bouton **ON**). Pour de plus amples informations, consulter le paragraphe [4.8.6.](#page-129-0)

## **(3) Onglet Reflector**

Selon la tourelle porte-réflecteurs installée, 6 ou 10 éléments de commande correspondant aux positions du réflecteur de 1 à 6 ou de 1 à 10 s'affichent. Les modules réflecteurs déjà configurés sont reconnaissables grâce au texte affiché sur le bouton.

• Pour faire pivoter le module réflecteur souhaité, appuyer sur le bouton correspondant.

Si le gestionnaire de contraste est activé sur cette page et si des composants applicables à la méthode de contraste déterminée par le module réflecteur ont été installés, la méthode appropriée sera définie. Si ce n'est pas possible, le gestionnaire de contraste ne pourra pas être activé à cette position du réflecteur.

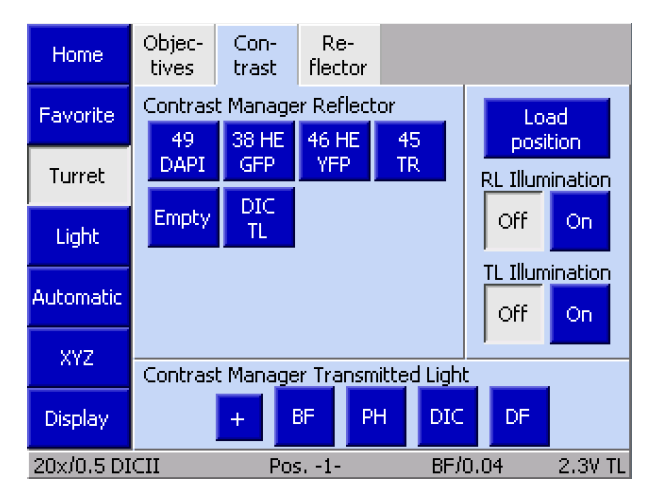

**Fig. 104 Microscope -> Revolver -> Contrast**

| Home                    | Objec-<br>tives                                | Con-<br>trast         | Re-<br>flector   | Tube<br>lens      |                                     |  |
|-------------------------|------------------------------------------------|-----------------------|------------------|-------------------|-------------------------------------|--|
| Favorite                | Pol<br>TL.                                     | DIC.<br>TL            | C-DIC<br>RL      | C-DIC<br>RL       | Load<br>position                    |  |
| Revolver                | <b>20 HE</b><br>Rhod                           | <b>43 HE</b><br>DsRed | 68<br><b>BFP</b> | 02<br><b>DAPI</b> | <b>RL Illumination</b><br>Off<br>On |  |
| Light                   | 38 HE<br>GFP                                   | 64 HE<br>mPlum        |                  |                   | TL Illumination                     |  |
| Automatic               | Pos. 2: Analy. DIC Trans.light                 | Off<br>On             |                  |                   |                                     |  |
| XYZ.                    | Current Contrast:<br>Contrast Manager<br>RL -- |                       |                  |                   |                                     |  |
| Display<br>5x/0.16 DIC0 | Active                                         | Inactive              | DIC TL           | TL Brightfield    | BF/0.90<br>2.3V TL                  |  |

**Fig. 105 Microscope -> Revolver -> Reflector**

La dernière méthode de contraste en lumière transmise choisie sera définie sur une position disponible ou en lumière transmise.

Si une position non valide du réflecteur est sélectionnée alors que le gestionnaire de contraste est actif, le système se déplacera vers la position sélectionnée, mais sans que le contraste soit réglé. Aucune méthode de contraste ne s'affichera.

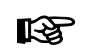

L'onglet ne sera pas disponible si aucune tourelle porte-réflecteurs motorisée n'est installée. Le module réflecteur activé ne sera indiqué que dans la barre d'état ([Fig.](#page-111-1) 94).

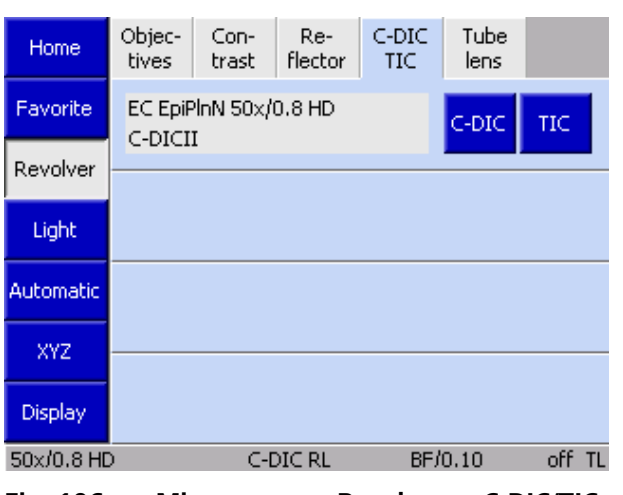

**Fig. 106 Microscope -> Revolver -> C-DIC/TIC**

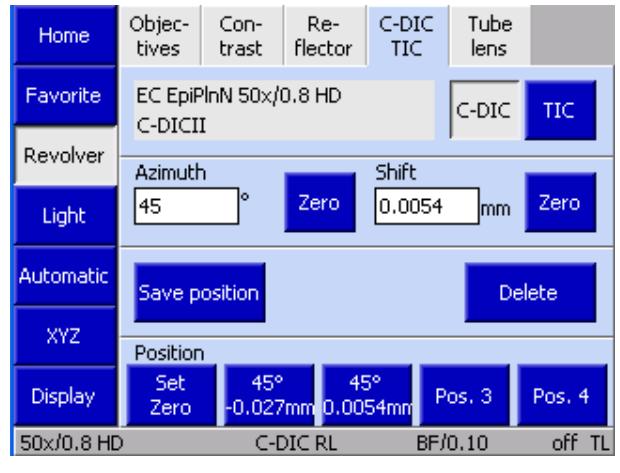

**Fig. 107 Réglages du C-DIC**

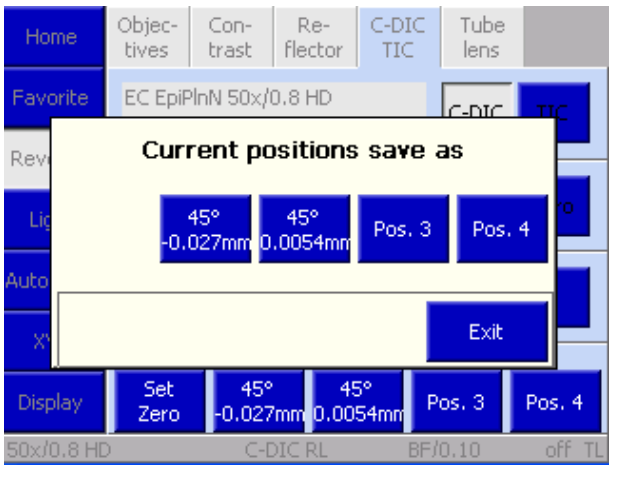

<span id="page-117-0"></span>**Fig. 108 Enregistrement de la position**

## **(4) Onglet C-DIC / TIC**

Sur cette page, la méthode souhaitée peut être sélectionnée en appuyant sur le bouton correspondant, à condition que l'objectif configuré et l'analyseur installé dans la tourelle porteréflecteurs soient adaptés à cette méthode. Selon l'objectif utilisé, les réglages se rapportant au **C-DIC** ou au **TIC** peuvent être effectués dans cet onglet.

L'azimut et le décalage (uniquement pour le C-DIC) sont réglés directement à l'aide des vis de réglage installées sur la tourelle porte-modulateur. Ces données ne peuvent pas être saisies directement sur l'écran TFT.

## **DIC circulaire**

• Pour définir la valeur de l'azimut, tourner la vis de serrage avant située sur la tourelle portemodulateur. Les valeurs correspondantes s'affichent directement. Chaque position de butée de la vis de réglage correspond à un changement d'un degré.

Appuyer sur le bouton **Zero** pour régler la position médiane.

• Tourner la vis de réglage arrière pour régler la valeur de décalage. Chaque position de butée de la vis de réglage correspond à un changement de 0,05 mm.

Appuyer sur le bouton **Zero** pour réinitialiser la valeur à 0.

#### Les valeurs **Azimuth** et **Shift** sont

automatiquement et temporairement enregistrées pour chaque objectif. Si aucun **Azimuth** ou **Shift** n'a déjà été défini pour un objectif donné, les derniers paramètres de l'objectif utilisé seront pris en compte. Si aucune valeur ne peut constituer une solution de repli pour l'un des objectifs, les valeurs d'azimut et de décalage par défaut seront utilisées.

Il est en outre possible d'enregistrer jusqu'à quatre paires de valeurs fixes pour l'azimut et le décalage. Ces valeurs peuvent être restaurées à l'aide des boutons **Position** situés en partie inférieure de l'écran.

Les boutons attribués sont classés avec les valeurs d'azimut et de décalage définies. Les boutons non

attribués sont classés de la Pos. 1 à Pos. 4. Le bouton **Reset to Zero** permet de régler la valeur **Azimuth** sur la position médiane et la valeur **Shift** sur zéro.

- Commencer par définir les paramètres souhaités pour **Azimuth** et **Shift** pour enregistrer les positions fixes.
- Appuyer sur le bouton **Save position**. Une fenêtre contextuelle [\(Fig. 108](#page-117-0)) avec les quatre boutons de position s'ouvre.
- Appuyer sur la position souhaitée. Une requête de sécurité s'affiche si la position a déjà été attribuée. Si l'opérateur confirme en appuyant sur **Yes**, la nouvelle position est enregistrée pour le bouton sélectionné.

## **TIC**

La procédure se rapportant à la méthode TIC est similaire à celle du C-DIC. La différence est que seule la valeur d'azimut doit être définie. Il n'y a pas de bouton **Zero**.

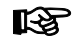

L'onglet ne sera pas disponible si aucune tourelle porte-réflecteurs motorisée n'est installée.

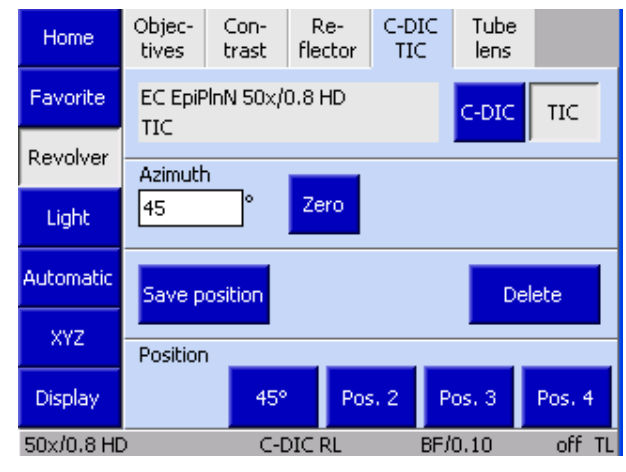

**Fig. 109 Paramètres TIC**

## **(5) Onglet Tube lens**

Selon le type de tourelle porte-lentilles de tube utilisé, jusqu'à quatre éléments de commande peuvent être disponibles pour les positions de lentille de tube 1 à 4. Si les lentilles tubulaires ont été configurées, les noms s'afficheront. La cinquième position est toujours équipée de la lentille de Bertrand.

Le bouton **BT** fait pivoter la lentille de Bertrand vers l'intérieur et l'extérieur.

- Le bouton correspondant doit être enfoncé pour faire pivoter la lentille tubulaire souhaitée dans le chemin optique.
- **IRS** L'onglet ne sera pas disponible si aucune tourelle porte-lentilles de tube motorisée n'est installée. La lentille tubulaire activée n'apparaîtra que dans la barre d'état ([Fig.](#page-111-1) 94).

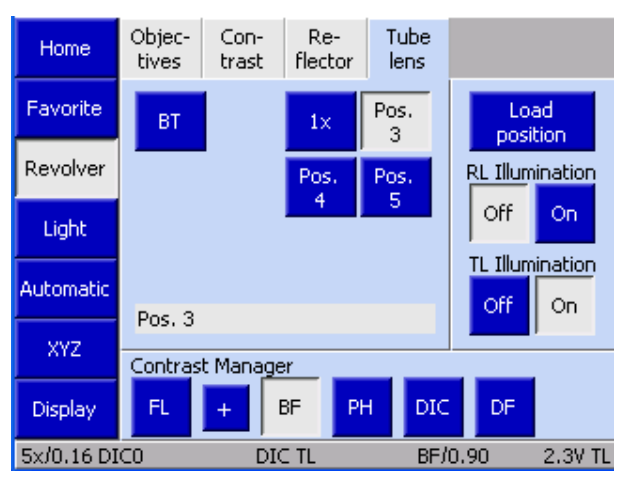

**Fig. 110 Microscope -> Revolver -> Tube lens**

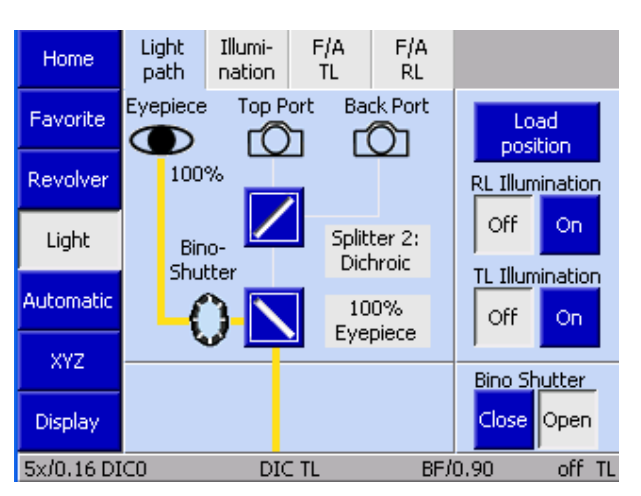

**Fig. 111 Page Light**

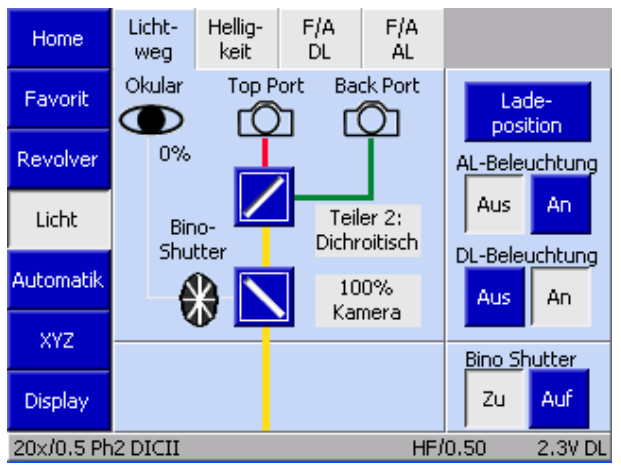

**Fig. 112 Microscope -> Light -> Light path**

## <span id="page-119-0"></span>**4.8.5.2 Page Light**

La page **Light** comporte les fonctions de commande du trajet et de l'intensité de la lumière. Selon la configuration du microscope, quatre onglets sont disponibles ici :

- − **Light path** : Commande le trajet de la lumière
- − **Illumination** : Roue à filtres et tension de la lampe pour la lumière réfléchie et transmise
- − **F/A TL** : Commande du champ et du diaphragme d'ouverture en lumière transmise
- − **F/A RL** : Commande du champ et du diaphragme en lumière réfléchie

## **(1) Onglet Light path**

Le trajet de la lumière du microscope côté imagerie est illustré dans un schéma figurant sous l'onglet **Light path**.

Des lignes colorées symbolisent le trajet de la lumière.

− **jaune**

Trajectoire lumineuse activée, réglable avec les miroirs

− **gris**

Trajectoire lumineuse inactive (inconnue), ne peut pas être ajustée

Cas spécial : Déviation dichroïque

− **bleu**

Plan de déviation « Port latéral dévié » (première déviation dichroïque)

− **vert**

Plan de déviation « Port latéral en mode passthrought » (deuxième déviation dichroïque) ou dévié pour tube 2TV

## − **rouge**

Tube 2TV en mode pass-throught (passage dichroïque)

Il est possible de commander la trajectoire

lumineuse en appuyant sur les boutons  $\sum$ . Selon le type de composant, différentes options sont disponibles.

Le premier commutateur de trajectoire lumineuse dans le tube 2TV est commandé comme illustré à la [Fig. 113.](#page-120-0) La [Fig. 114](#page-120-1) montre les commandes du deuxième commutateur de trajectoire lumineuse dans le tube 2TV.

Si un obturateur d'oculaire est installé, l'option **Bino Shutter** s'affiche dans l'onglet **Light path**.

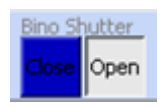

L'obturateur d'oculaire est commandé indépendamment de la trajectoire lumineuse résiduelle en appuyant sur les boutons **Open** et **Close**.

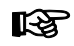

Cet onglet ne sera pas disponible si aucun interrupteur lumineux n'est installé.

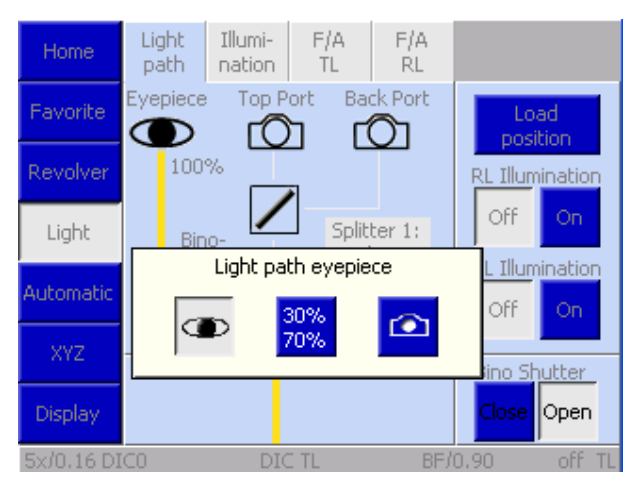

<span id="page-120-0"></span>**Fig. 113 Commutateur Light path 1 dans tube 2TV**

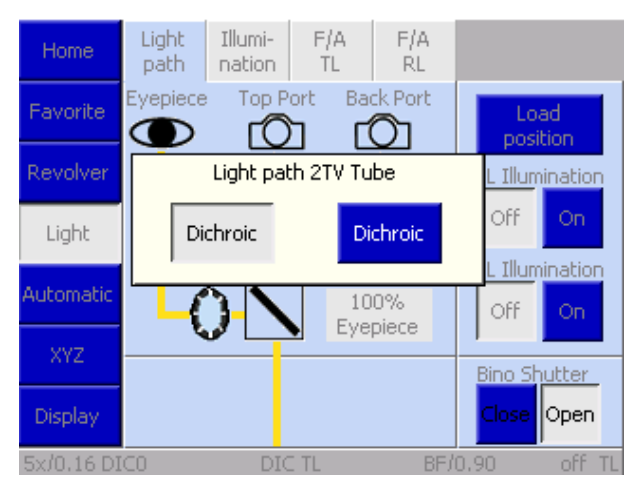

<span id="page-120-1"></span>**Fig. 114 Commutateur Light path 2 dans tube 2TV**

 $R_{\mathcal{F}}$ L'un des schémas suivants, ou un schéma similaire, s'affiche dans la zone de commande pour indiquer la trajectoire lumineuse. La configuration est déterminée pendant le processus d'initialisation du microscope, c'est pourquoi les changements de tube doivent avoir lieu lorsque le microscope est éteint.

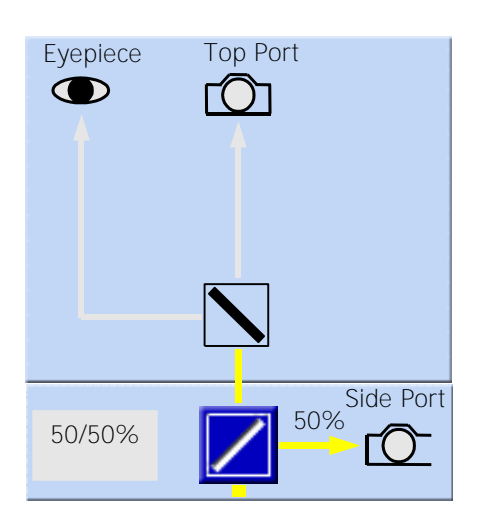

- − La déviation de la trajectoire de la caméra motorisée est disponible sur le port latéral. Le miroir plan de déviation est activé.
- − Un tube manuel (pas un tube 2TV, pas un obturateur d'oculaire) est installé. Le miroir « oculaire » est inactif et la trajectoire lumineuse inconnue.

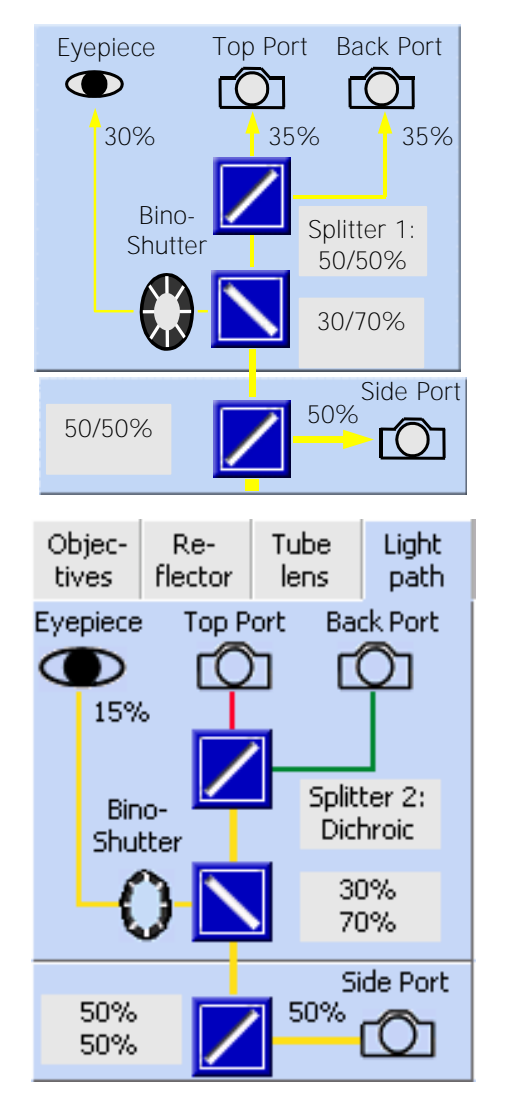

- − Le tube 2TV (port supérieur/port arrière) et la déviation de la trajectoire de la caméra motorisée sont installés sur le port latéral.
- − Trois miroirs (plan de déviation, oculaires, port supérieur/port arrière) sont activés.
- − Le tube 2TV (port supérieur / port arrière) et la déviation de la trajectoire de la caméra motorisée sont installés sur le port latéral.
- − Deux miroirs (plan de déviation, oculaire, port supérieur) et un séparateur de faisceau dichroïque sont activés au niveau du port arrière.
- − Les trajectoires lumineuses actives sont affichées en jaune, les trajectoires lumineuses inactives apparaissent en gris clair (largeur de ligne : 1 pixel).
- − La largeur de ligne représentant les trajectoires lumineuses actives dépend de la quantité de lumière transmise pour chaque cas :

$$
- 100\% = 4 pixels
$$
  

$$
50\% = 3 pixels
$$

$$
- 50\% = 3
$$
 pixels  
 $25 - 15\% = 2$  pixels

$$
-25 - 15 % = 2 pixels
$$

- − <15 % = 1 pixel
- − Si un séparateur de faisceau dichroïque est utilisé, la trajectoire lumineuse vers le port supérieur est indiquée en rouge, tandis que celle allant vers le port dévié apparaît en vert. La largeur de ligne est réduite d'un pixel à chaque fois.

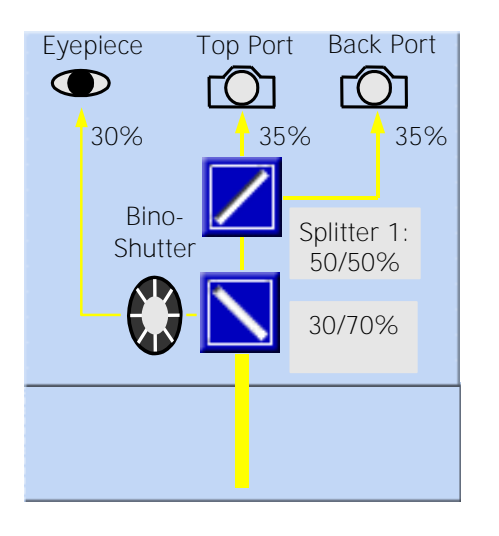

- − 2TV tube installé. Miroir pour oculaires et port supérieur / port arrière installés
- − Aucune déviation de la trajectoire de la caméra motorisée installée sur le port latéral.

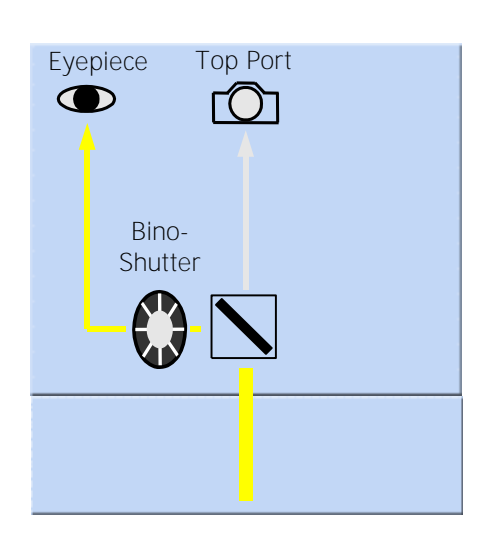

- − Tube avec obturateur d'oculaire installé
- − Le miroir de déviation vers les oculaires est inconnu.
- − La trajectoire de la lumière se rapportant au port supérieur est inconnue.
- − Aucune déviation de la trajectoire de la caméra motorisée installée sur le port latéral.

## **(2) Onglet Illumination**

La tension de la lampe en lumière transmise et réfléchie ainsi que les roues à filtres peuvent être surveillées à partir de cet onglet. Ces fonctions ne sont disponibles que si des roues à filtres / atténuateurs motorisés sont utilisés.

Lorsque l'unité d'alimentation électrique interne est configurée à la fois en lumière réfléchie et en lumière transmise, une seule barre s'affiche, laquelle change en conséquence.

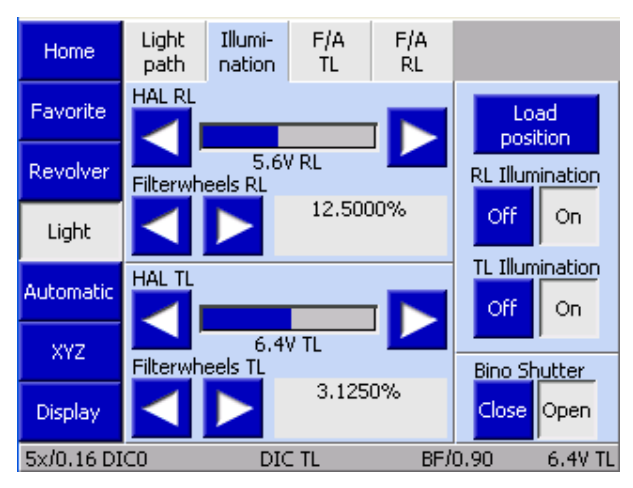

**Fig. 115 Microscope -> Light -> Illumination**

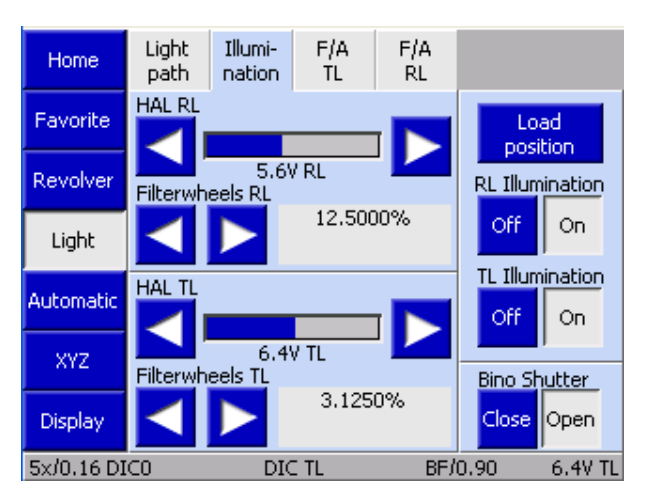

**Fig. 116 Utilisation de deux unités d'alimentation électrique et de deux dispositifs d'éclairage**

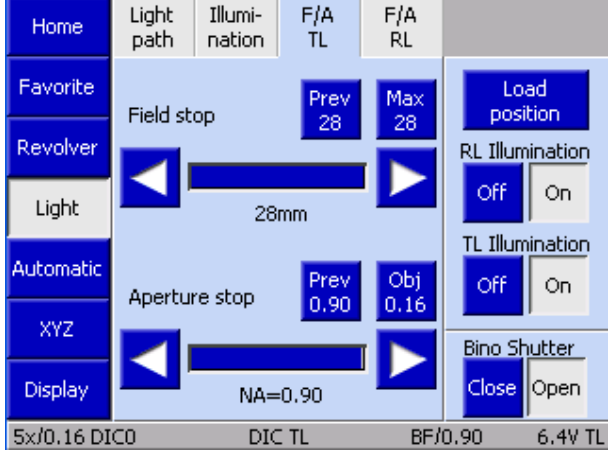

**Fig. 117 Microscope -> Light -> F/A TL**

## **Utilisation de deux unités d'alimentation électrique et de deux dispositifs d'éclairage :**

Les Axio Imager 2 de deuxième génération peuvent être équipés d'une unité d'alimentation électrique externe supplémentaire compatible avec le bus CAN. Lorsqu'un tel périphérique est détecté pendant la mise sous tension, il est automatiquement initialisé. Pour l'utiliser, l'alimentation doit être affectée à une source lumineuse sous : **Settings -> Components -> Miscellaneous -> TL/RL illumination**.

Avec deux unités d'alimentation électrique, deux dispositifs d'éclairage halogènes ou LED peuvent fonctionner en lumière réfléchie et transmise à pleine puissance, de manière complètement séparée ou conjointe. Le dispositif d'éclairage souhaité est sélectionné via les boutons **On** ou **Off** de l'écran TFT, les boutons de commande d'éclairage ou, s'il n'y a pas d'obturateur de lumière transmise, il peut également être sélectionné directement via l'encodeur incrémental de la commande d'éclairage.

## **Génération de lumière mélangée :**

Pour produire une lumière mélangée, les deux dispositifs d'éclairage doivent être allumés. Les deux unités d'alimentation électrique sont alors contrôlées de manière synchrone. Cela signifie que la luminosité des deux dispositifs d'éclairage est réglée en parallèle, indépendamment du régulateur d'intensité.

## **(3) Onglet F/A TL**

Le diamètre du diaphragme de champ lumineux et le diaphragme d'ouverture pour le trajet de la lumière transmise peuvent être définis ici.

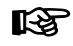

Cette fonction n'est disponible que si un diaphragme de champ motorisé ou un diaphragme d'ouverture est installé.

## **(4) Onglet F/A RL**

Le diamètre du diaphragme de champ lumineux et le diaphragme d'ouverture pour le trajet de la lumière réfléchie peuvent être définis ici.

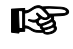

咚

Cette fonction n'est disponible que si un diaphragme de champ motorisé ou un diaphragme d'ouverture est installé.

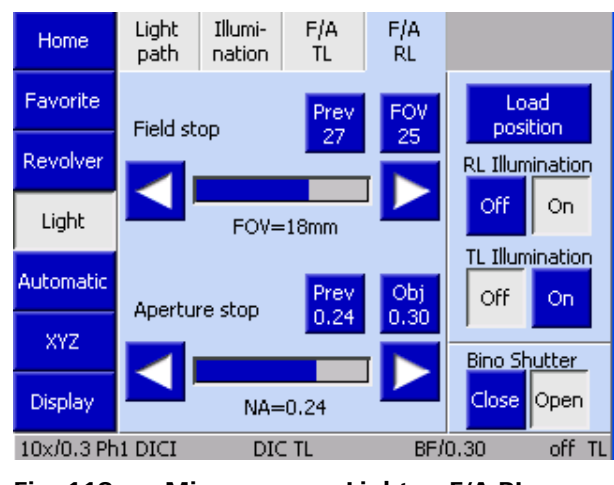

**Fig. 118 Microscope -> Light -> F/A RL**

Les éléments suivants s'appliquent à tous les diaphragmes en lumière réfléchie et transmise :

Aucune configuration d'objectifs et d'oculaires n'est disponible :

Les données d'ouverture du diaphragme ne sont pas mises à l'échelle. Les valeurs présentées sont absolues par rapport à l'ouverture physique des diaphragmes.

La configuration des objectifs et des oculaires est disponible :

Les données d'ouverture du diaphragme sont présentées pour le numéro de champ des oculaires et l'ouverture de l'objectif utilisé.

#### Bouton **Prev** (précédent) :

affiche toujours la dernière valeur définie.

#### Bouton **Max/SF** :

indique le diamètre maximum utile (mis à échelle visuellement) des diaphragmes.

Lorsque l'un des deux boutons est activé, le diaphragme correspondant est automatiquement réglé sur la valeur affichée.

Chaque fois que le gestionnaire de lumière est utilisé, le diamètre optimal est automatiquement défini. D'autres valeurs, qui peuvent atteindre le diamètre maximal du diaphragme physiquement accessible, peuvent être définies à l'aide des boutons fléchés.

Les dernières valeurs définies sont perdues lorsque l'objectif est modifié.

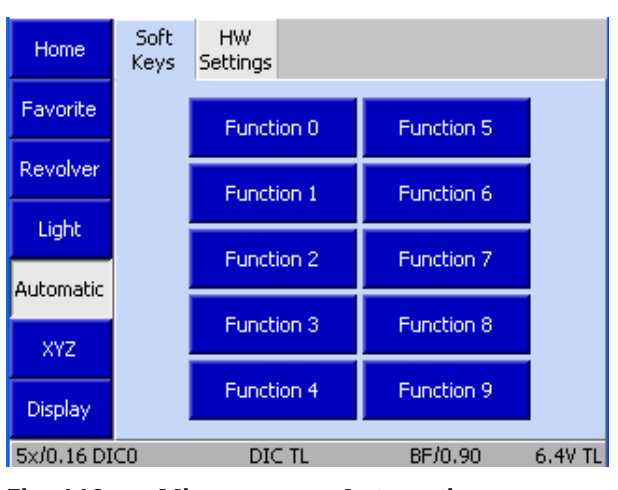

**Fig. 119 Microscope -> Automatic -> Soft keys**

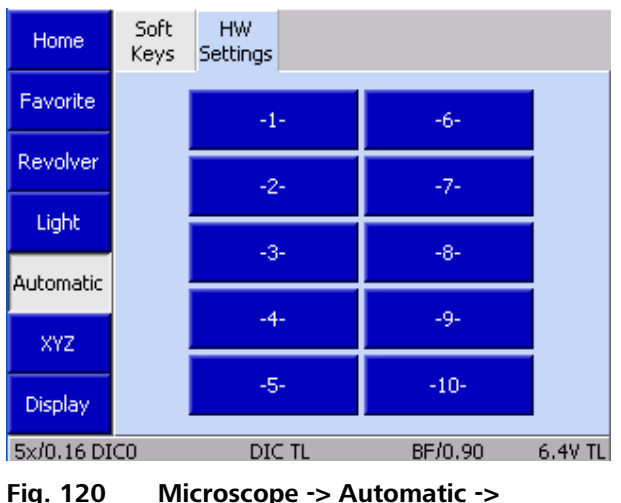

**HW Settings**

## <span id="page-125-0"></span>**4.8.5.3 Page Fonctionnement automatique**

Cet élément de menu contient deux onglets :

- − **Soft Keys** et
- − **HW Settings**

## **(1) Onglet Soft Keys**

Sur cette page, dix fonctions ou façons de procéder peuvent être sélectionnées par l'Axio Vision, qui peuvent ensuite être appelées à partir de cet emplacement lorsque le programme est en cours d'exécution.

Il peut s'agir de paramètres simples, d'un cliché instantané ou même d'une expérience complexe. La sélection s'effectue sous l'élément de menu **My AxioVision**.

Ces fonctions ne sont actives que lorsque le logiciel AxioVision est en cours d'exécution et connecté au microscope.

## **(2) Onglet HW Settings**

Les paramètres matériels définis sur le microscope peuvent être appelés sur cette page. Les paramètres complexes peuvent être enregistrés d'une manière simple et spécifique à l'utilisateur et appelés ultérieurement d'une simple pression sur un bouton.

Pour l'affectation, voir également le paragraphe [4.8.6.](#page-129-0)

### <span id="page-126-0"></span>**4.8.5.4 Page XYZ**

La page **Microscope/XYZ** comporte deux onglets : **Position** et **Measure**.

咚 La disponibilité de la page **XYZ** dépend de la platine porte-objet utilisée :

- − Platines motorisées (uniquement les platines bus CAN directement reliées aux statifs .M2 / .M2p / .M2m ou .Z2 / .Z2m) : Possibilité de définir les coordonnées XY et les paramètres de la commande de mise au point Z
- − Étape manuelle : Réglages uniquement possibles pour la commande de mise au point Z (pas de commandes XY), Onglet **Measure** non accessible
- − Platine manuelle / commande manuelle de mise au point Z : La page **XYZ** n'est pas accessible
- Lors de l'initialisation du microscope, le LES 1 système détecte si une platine est installée. La platine ne peut donc être changée que lorsque le microscope est éteint.

#### **(1) Onglet Position**

La zone de commandes de l'onglet **Position** est subdivisée en trois blocs fonctionnels.

**LAS** Si aucune platine motorisée n'est utilisée, le bouton **Start** sera disponible à la place des commandes XY (voir (2) Measure) ci-dessous.

#### **Affichage de la position actuelle / Réglage du zéro**

Affiche les positions actuelles de Z, X et Y en millimètres (mm).

> Si aucune commande motorisée de mise au point Z n'est installée, la position Z n'est pas accessible.

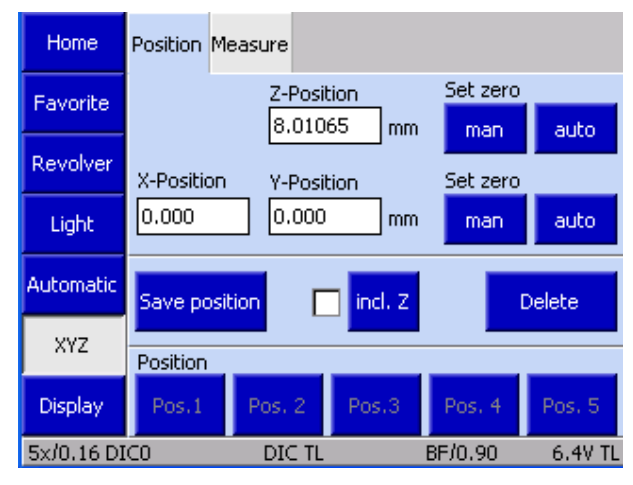

**Fig. 121 Microscope -> XYZ**

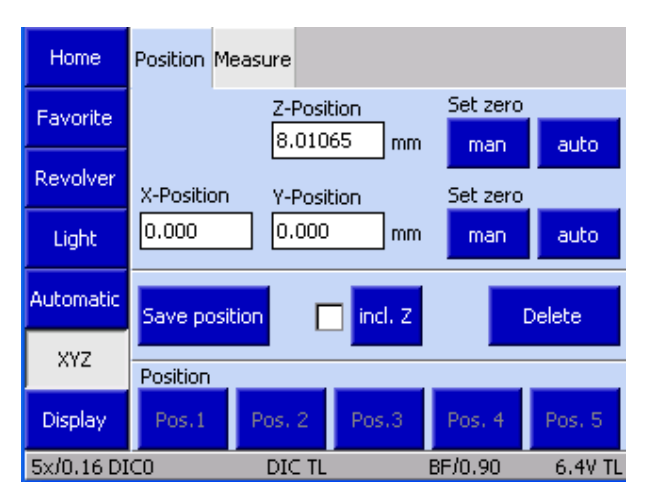

**Fig. 122 Microscope -> XYZ -> Position**

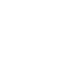

咚

Pour XY et Z, les deux paires de boutons **Set Zero** fonctionnent comme suit :

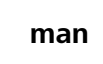

Réglage *Manuel* du zéro, c'est-à-dire que la position est définie comme le point zéro et que l'affichage est réglé sur zéro.

**auto** Réglage *Automatique* du zéro, c'est-à-dire que la platine se déplace vers la position finale définie comme étant le point zéro. L'affichage est alors réglé sur zéro.

咚 Avant que la platine ne se déplace vers la position finale inférieure Z, la fenêtre contextuelle suivante s'affiche : « Attention ! Retirer l'échantillon avant que la platine ne passe en position finale ! » Confirmer le message en cliquant sur **OK** si aucun échantillon ne se trouve sur la platine ou sur **Cancel** pour annuler et arrêter le déplacement de la platine.

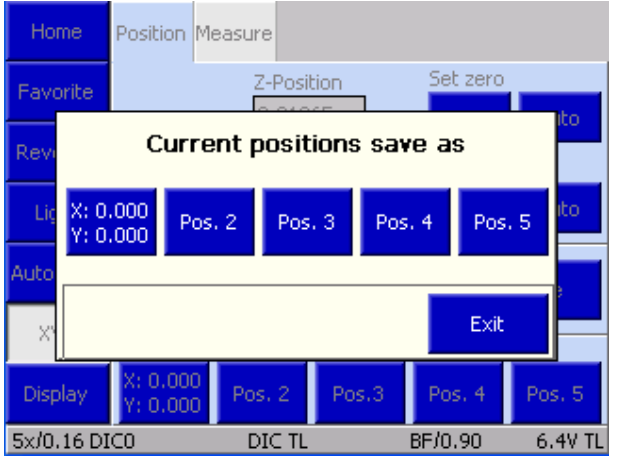

<span id="page-127-0"></span>**Fig. 123 Microscope -> XYZ -> Save Position**

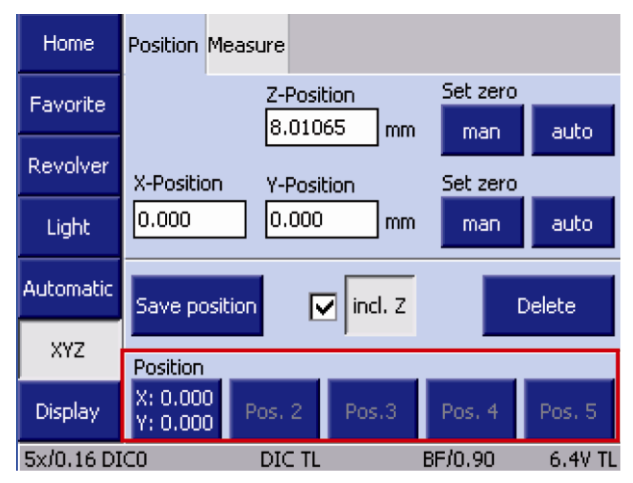

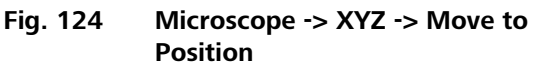

## **Save Position**

En utilisant le bouton **Save position**, cela permet de définir les positions des coordonnées des cinq boutons de position inférieure comme suit :

- Se déplace jusqu'à la position XYZ souhaitée.
- Si la valeur Z doit être enregistrée, activer la case **incl. Z**.
- Appuyer sur le bouton **Save position**. La fenêtre contextuelle **Current positions save as** s'ouvre (Fig. [123\)](#page-127-0).

Il y a cinq boutons, Pos.1 ... Pos.5, dans la fenêtre. Si un bouton est occupé, les données XYZ apparaissent sous forme d'étiquettes, sinon son numéro s'affiche.

- Enregistrer la position actuelle en appuyant sur l'un des boutons de position. Si des données de coordonnées ont déjà été affectées à ce bouton, une requête de sécurité apparaît pour vous demander si vous souhaitez écraser les données stockées.
- Fermer la fenêtre à l'aide du bouton **Cancel**.

Pour supprimer des données, appuyer sur le bouton **Delete**, sélectionner le bouton de position et confirmer la requête de sécurité avec en cliquant sur **Yes**.

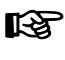

Les positions ne sont enregistrées que temporairement, c'est-à-dire qu'elles ne sont disponibles que tant que le microscope est allumé.

#### **Déplacement vers position enregistrée**

Le champ **Position** situé en bas de l'écran, comporte cinq boutons. Appuyer sur un bouton pour passer à la position des coordonnées enregistrée. La procédure d'enregistrement des positions des coordonnées est décrite ci-dessus au paragraphe **Save position**.

### **(2) Onglet Measure**

咚 Cet onglet n'est accessible que si une platine motorisée (bus CAN) est utilisée. Sinon, le bouton **Start** et un affichage de la distance  $\Delta Z$  s'affichent dans l'onglet **Position**.

À l'aide des commandes de l'onglet **Measure**, l'opérateur peut effectuer des mesures de distance simples en millimètres (mm). Trois options sont disponibles pour ces mesures :

- − La distance entre deux positions déterminées manuellement
- − La distance entre une position réglée manuellement et une position définie
- − La distance entre deux positions déterminées

Si la distance Z doit être mesurée, activer le bouton **incl. Z**.

- Retour à la position initiale.
- Appuyer sur le bouton **Start**. Les champs d'affichage  $\Delta X$ ,  $\Delta Y$  et  $\Delta Z$  sont définis sur zéro.

Tous les mouvements de la platine sont illustrés dans les champs  $\Delta X$ ,  $\Delta Y$  et  $\Delta Z$ .

Les boutons de position fonctionnent tel que décrit au paragraphe **(1) Onglet Position** ci-dessus.

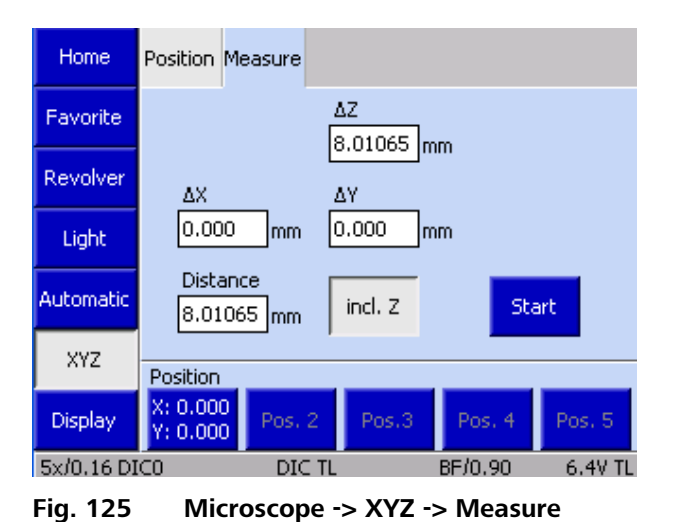

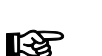

#### <span id="page-129-0"></span>**4.8.6 Page Configuration**

Il est possible d'accéder à la page **Config** à partir de la page d'accueil **Home** en appuyant sur le bouton **Config** de la barre des boutons de navigation.

La platine motorisée est configurée dans cette partie du logiciel.

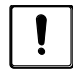

Certaines informations sont requises pour les fonctions automatiques Light Manager et Contrast Manager. Cela comprend la configuration des objectifs, des oculaires et de l'éclairage en lumière réfléchie et transmise (voir ci-dessous). Cela est essentiel, car d'autres fonctions (commutation TL / RL, plages de contrôle des dispositifs d'éclairage (HAL, LED et VIS-LED), calcul Light Manager et Contrast Manager) en dépendent.

La page **Config** permet d'accéder aux pages suivantes : **Components**, **Extras** et **Info**.

| Home            | Objec-<br>tives | Re-<br>flector                  | Focus | Stage                                 | Camera-<br>ports         | Misc    |
|-----------------|-----------------|---------------------------------|-------|---------------------------------------|--------------------------|---------|
| Favorite        | 1               | EC PInN<br>5x/0.16<br>DIC0      |       | Pln Apo<br>63x/1.4 Oil<br>5<br>DICIII |                          |         |
| Com-<br>ponents |                 |                                 |       |                                       |                          |         |
| <b>Extras</b>   | 2               | EC PlnN<br>10x/0.3<br>Ph1 DICI  |       | 6                                     | EC EpiPlnN<br>50x/0.8 HD |         |
| <b>Info</b>     | 3               | EC PInN<br>20x/0.5<br>Ph2 DICII |       |                                       |                          |         |
| Display         | 4               | EC PInN<br>40x/0.75<br>DICII    |       | Automatic<br>Detection                |                          |         |
| 5x/0.16 DIC0    |                 | DIC TL                          |       |                                       | BF/0.90                  | 6.4V TL |

**Fig. 126 Microscope -> Config -> Components -> Objectives**

### <span id="page-129-1"></span>**4.8.6.1 Page Components**

#### **(1) Objectives**

Cet onglet permet à l'utilisateur de configurer les objectifs.

L'onglet comporte jusqu'à sept boutons, selon le nombre réel de supports d'objectifs de la tourelle porte-objectifs. Avant de procéder à la configuration des objectifs, les boutons sont étiquetés en ne portant que les numéros des positions de la tourelle porte-objectifs.

Après la configuration d'une position d'objectif, les données suivantes s'affichent : Désignation de l'objectif, Grossissement, Ouverture numérique (NA), Immersion.

• Appuyer sur le bouton approprié pour configurer une position de la tourelle.

### Dans la fenêtre contextuelle **Configure**

**Objective #**, l'opérateur peut choisir parmi différentes options :

− Le bouton **Empty position**

supprime la configuration de l'objectif à partir de sa position actuelle. Confirmer la demande de confirmation par **Yes**.

− Bouton **Manual**

L'utilisateur doit entrer manuellement les informations de grossissement, d'ouverture numérique (NA) et d'immersion. (Voir [Fig. 128\)](#page-130-0)

Pour exécuter la procédure de configuration, appuyer sur le bouton **Save** . Pour annuler la procédure, appuyer sur le bouton **Cancel**.

− Bouton **From list** (à partir de la liste) L'utilisateur sélectionne le grossissement dans la liste **Preselected magnification** ainsi que l'objectif correspondant dans la **Objective list** [\(Fig. 129\)](#page-130-1).

Pour exécuter la procédure de configuration, appuyer sur le bouton **Save**. Pour annuler la procédure, appuyer sur le bouton **Cancel**.

Un certain nombre de prismes DIC / curseurs sont affectés à certains objectifs qui sont adaptés au contraste interférentiel différentiel (DIC). Cette affectation est réalisée lorsque la sélection de l'objectif est confirmée.

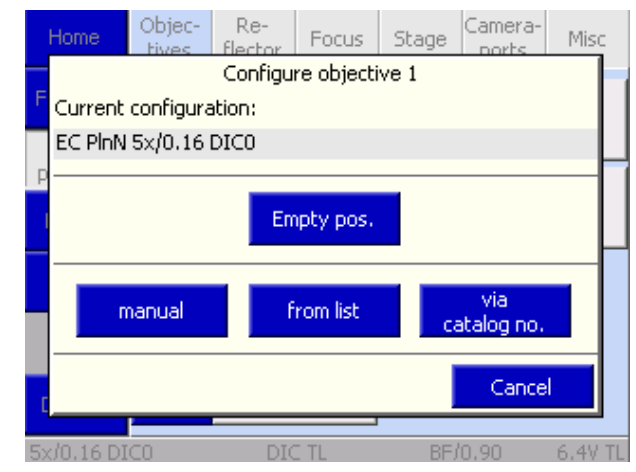

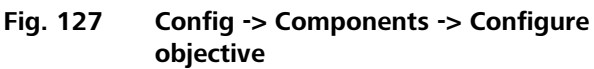

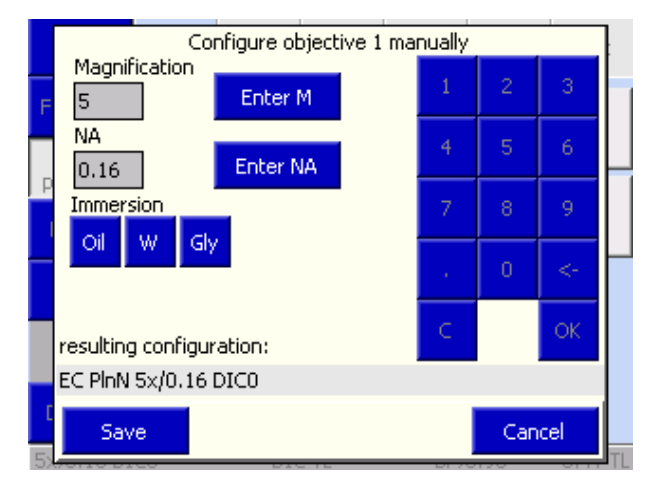

<span id="page-130-0"></span>**Fig. 128 Configuration manuelle de l'objectif**

| `hiec-                                                                               | Re- | Configure objective 1 from list                                                                                                    | Camera- |      |  |  |
|--------------------------------------------------------------------------------------|-----|----------------------------------------------------------------------------------------------------|---------|------|--|--|
| Preselect<br>magnification:<br>1.25x<br>2.5x<br>4x<br>5x<br>10x<br>16x<br>20x        |     | Objective list:<br>EC Plan-Neofluar 5x/0.15 Ph<br>EC Plan-Neofluar 5x/0.15 Pc<br>EC Plan-Neofluar 5x/0.15 Pd<br>EC Plan-Neofluar 5x/0.16<br>EC Plan-Neofluar 5x/0.16 M2<br>EC Plan-Neofluar 5x/0.16 Ph<br>EC Plan-Neofluar 5x/0.16 PH<br>EC Plan-Neofluar 5x/0.16 Pc |         |      |  |  |
| Resulting configuration:<br>EC PlnN 5x/0.16 DIC0 (420330-9901-000)<br>Cancel<br>Save |     |                                                                                                    |         |      |  |  |
|                                                                                      |     |                                                                                                    | BE/0.90 | 6.4V |  |  |

<span id="page-130-1"></span>**Fig. 129 Configuration de l'objectif à partir de la liste**

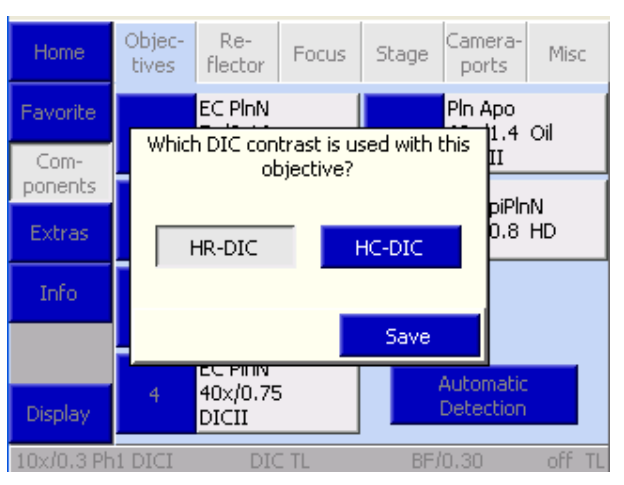

**Fig. 130 Affectation du curseur DIC**

− Le curseur DIC à utiliser peut être choisi dans la fenêtre contextuelle suivante. Si un condenseur motorisé est utilisé, le disque du condenseur se déplace automatiquement à la bonne position du condenseur lorsque la méthode de contraste est sélectionnée.

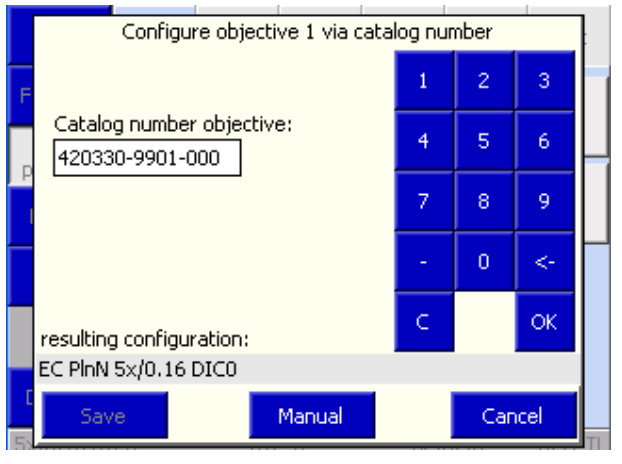

**Fig. 131 Configuration de l'objectif via le numéro de référence**

− Bouton **Via catalog No.**  Pour sélectionner un objectif, l'utilisateur doit saisir le numéro de Catalogue Zeiss (XXXXXX-XXXX-XXX). Pour exécuter la procédure de configuration,

appuyer sur le bouton **Save**. Pour annuler la procédure, appuyer sur le bouton **Cancel**.

```
KA
```
Lors de la saisie du numéro de catalogue ZEISS à 15 chiffres, les six zéros qui précèdent ou les sept zéros qui suivent ne doivent pas être saisis (après 123456, saisir un tiret (-) ou bien saisir 1234-567 et appuyer sur **OK**). Les zéros manquants seront automatiquement ajoutés.

Si une tourelle porte-objectifs et des objectifs avec détection automatique des composants ont été sélectionnés comme équipement du statif, la configuration des objectifs peut être déclenchée en appuyant sur le bouton **Automatic detection** . L'utilisateur ne doit alors pas effectuer d'autres réglages manuels.

rð.

Les positions des objectifs modifiées manuellement ne seront pas écrasées par la détection automatique de composant. Elles doivent être saisies manuellement comme des positions préalablement vacantes.

Une fois qu'un nouvel objectif a été affecté, le bouton de l'objectif correspondant de la page **IRSL Microscope turrets** affiche les données de grossissement et d'immersion de cet objectif.

# configurer la tourelle porte-réflecteurs.

L'onglet affiche jusqu'à dix boutons, selon le nombre réel de supports d'objectifs de la tourelle porte-objectifs. Le nombre de positions de la tourelle est détecté par le système pendant l'initialisation (et lors de l'activation de la page

Utiliser les commandes de cet onglet pour

#### **Settings**-**Components**).

**(2) Onglet Reflector**

Avant de procéder à la configuration des réflecteurs, les boutons sont étiquetés en ne portant que les numéros des positions de la tourelle porteobjectifs.

Une fois qu'une position de réflecteur a été

attribuée, les données suivantes s'affichent : Désignation (Type), Module de lumière réfléchie (RL), Position/module de lumière transmise (TL).

- Appuyer sur le bouton approprié pour configurer une position de la tourelle.
- Choisir le réflecteur correspondant dans la liste apparaissant dans la fenêtre contextuelle **Configure reflector position #** . La sélection actuelle est affichée au niveau de la ligne **Resulting configuration** .
- Selon le cas, appuyer sur le bouton **RL** et/ou **TL**.
- Appuyer sur le bouton **Save**. Si la position de la tourelle a déjà été configurée, une invite de confirmation s'affichera.

Le type de module peut d'abord être sélectionné dans la liste des réflecteurs :

- − Module de contraste
- − Optovar
- − Séparateur de faisceau
- − Filtre
- − Kit de filtres de fluorescence

## Sous **Contrast modules** et **Optovars**, la sélection

peut ensuite être précisée via les options de sous-sélection figurant à droite.

Il en va de même pour le **Beam splitter**. Noter que des fonctions de sécurité laser supplémentaires sont activées lorsque des composants LSM sont sélectionnés. Pour de plus amples informations, se reporter aux instructions destinées à l'opérateur du système LSM.

Des modules vides et des modules RVB se trouvent dans la liste **Filter**. Les filtres RVB sont utilisés, par exemple, lorsque des images couleur doivent être générées avec une caméra monochrome via le module d'enregistrement d'images multicanaux dans le logiciel Axio Vision. Cette option est utilisée exclusivement en lumière transmise.

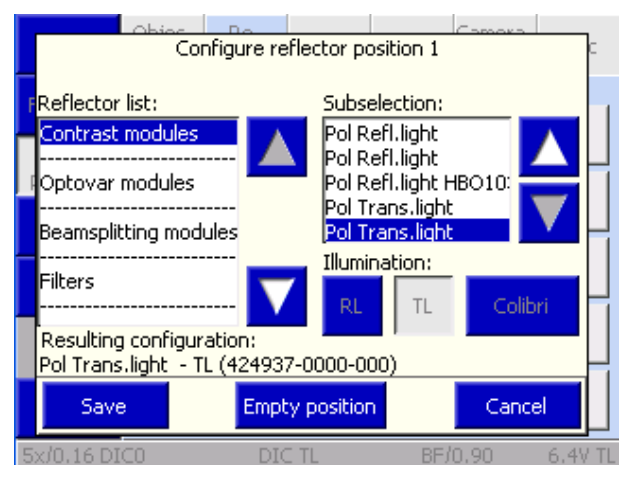

**Components -> Reflector**

DIC TI

**Fig. 132 Microscope -> Config ->** 

Objec-

tives

2

ß

5

Home

Favorite

Components

Extras

Info

Display

5x/0.16 DICO

Re-

flector

Pol TL

DIC TL

C-DIC RL

C-DIC RL

20 HE Rhod

- TL

 $-TL$ 

RL -

RL-

lrı -

Focus

Stage

8

ğ

10

**Fig. 133 Configuration de la position du réflecteur**

Misc

6.4V TL

Camera-

ports

43 HE DsRed

RL-

RL-

RL -

RL-

RL -

BF/0.90

68 BFP

02 DAPI

38 HE GFP

64 HE mPlum

Seuls des colorants peuvent être sélectionnés à la place des jeux de filtres de fluorescence. Dans ce cas, l'utilisateur choisit le colorant approprié parmi les options de sous-sélection répertoriées.

Les jeux de filtres de fluorescence peuvent être sélectionnés par leurs numéros. En outre, un colorant approprié peut être choisi pour chaque jeu de filtres dans le sous-menu.

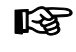

Une fois qu'un nouveau réflecteur a été affecté, le bouton du réflecteur correspondant de la page **Microscope operation** affiche les informations correspondantes.

Pour de plus amples informations concernant la programmation des modules réflecteurs ACR **KA** réinscriptibles, se reporter au paragraphe [4.11](#page-160-0) page [161.](#page-160-0)

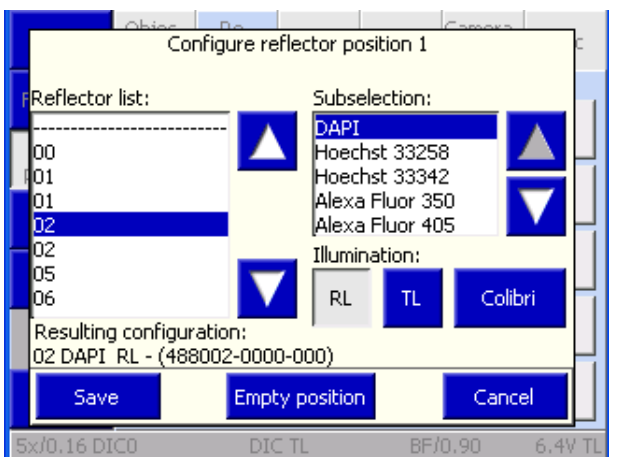

<span id="page-133-0"></span>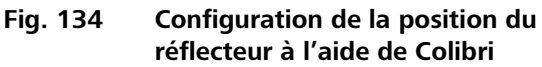

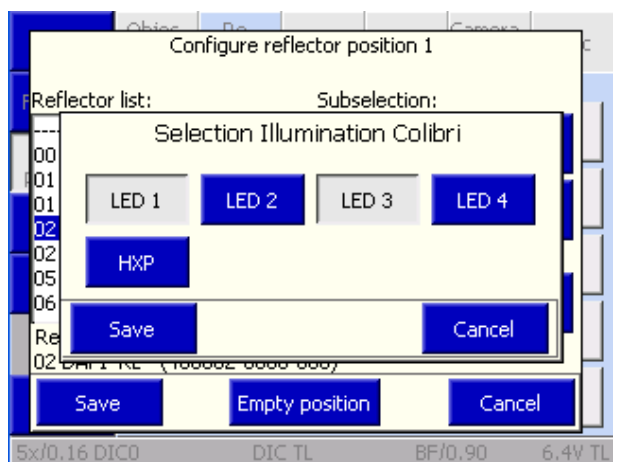

**Fig. 135 Sélection du dispositif d'éclairage Colibri / HXP 120**

#### **Configuration d'une position de réflecteur, en utilisant Colibri comme source d'éclairage**

Une fois que Colibri a été reconnu et configuré comme source d'éclairage, une LED appropriée peut être sélectionnée pour chaque jeu de filtres ou colorant.

- Appuyer sur le bouton **Colibri**.
- Dans la fenêtre contextuelle suivante [\(Fig. 134\)](#page-133-0), choisir une ou plusieurs LED correspondant à la position du réflecteur sélectionné. Il est également possible de sélectionner une source de lumière blanche (HXP 120) en option. Noter que la LED et la source lumineuse HXP ne peuvent pas être choisies en même temps.
- Confirmer la procédure de sélection en appuyant sur **Save** ou sur **Cancel** pour annuler la sélection.
- Confirmer la procédure de sélection une deuxième fois en appuyant sur **Save** ou sur **Cancel** pour annuler la sélection.
- Accuser réception de la demande de confirmation avec **OK**.
- Si un miroir à commutateur d'éclairage est utilisé dans le trajet de la lumière réfléchie, le **port de la lampe** à utiliser doit être attribué à ce miroir lors de la dernière étape de configuration.
- Appuyer sur le bouton **Save** pour confirmer la sélection réalisée.
- **IRS**
- Si le gestionnaire de contraste est activé, les LED Colibri correspondantes s'allumeront lorsque cette position du réflecteur sera sélectionnée.

## **(3) Onglet Focus**

Dans cet onglet, il est possible d'entrer les paramètres du micrologiciel pour la commande de mise au point. La vitesse de la commande de mise au point peut être réglée de façon personnalisée pour tous les objectifs.

En outre, **l'ajustement parfocal**, **le capteur linéaire de mise au point**, **la descente de platine** et **les interrupteurs de fin de course électroniques** peuvent également être définis dans cet onglet.

## **Focus speed**

L'onglet comporte jusqu'à sept boutons, selon le nombre réel de supports d'objectifs de la tourelle porte-objectifs. Le nombre de positions de la tourelle est détecté par le système pendant l'initialisation (et lors de l'activation de la page **Settings - Components**). Avant de procéder à la configuration des objectifs, les boutons sont étiquetés en ne portant que les numéros des positions de la tourelle porte-objectifs. Une fois qu'un objectif est affecté à un bouton spécifique, le grossissement apparaît sur la moitié gauche (bleue) du bouton. La moitié droite (grise) du bouton comporte la vitesse de mise au point.

- Pour modifier la vitesse de mise au point d'un objectif, appuyer sur la partie grise correspondante du bouton.
- Définir la vitesse souhaitée dans la fenêtre contextuelle **Focus Speed for Objective #** à l'aide des boutons  $\blacktriangleleft$   $\blacktriangleright$ . Plus la valeur numérique est élevée, plus la vitesse de mise au point dans le grossissement sélectionné l'est également.
- Appuyer sur le bouton Save.

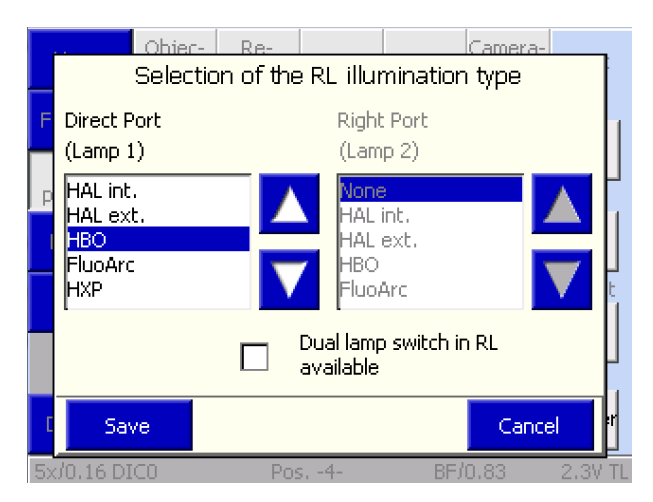

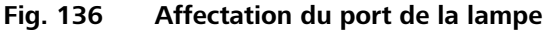

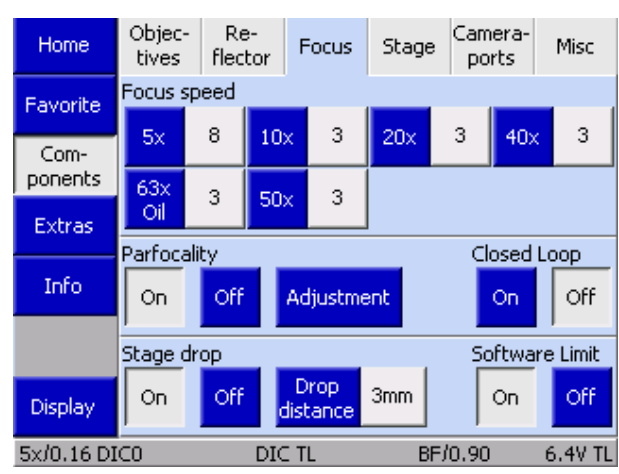

**Fig. 137 Microscope -> Config -> Components -> Focus**

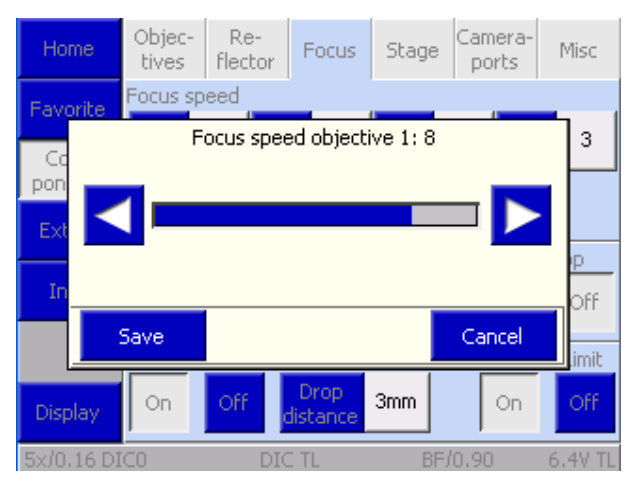

**Fig. 138 Réglage de la vitesse de mise au point**

## **Ajustement parfocal**

Dans ce paragraphe, un alignement dit « parfocal » peut être effectué pour les objectifs configurés dans la tourelle porte-objectifs. L'objet de cette fonction est de détecter les tolérances mécaniques et optiques entre la tourelle porte-objectifs et les objectifs de l'axe Z pour chaque position, et de les compenser réciproquement.

Les objectifs IC2S sont alignés sur une longueur parfocale commune de 45 mm. En fonction des différentes profondeurs des différents grossissements de l'objectif et des tolérances mécaniques de la tourelle porteobjectifs, associée à l'objectif, l'image peut sembler floue lors du passage d'un niveau de grossissement à l'autre. Utiliser la commande de mise au point motorisée pour aligner et enregistrer les tolérances entre tous les objectifs.

La fonction de parfocalité est activée et désactivée l'aide des boutons **On** et **Off**. Les valeurs mémorisées restent dans la mémoire de l'appareil après la désactivation.

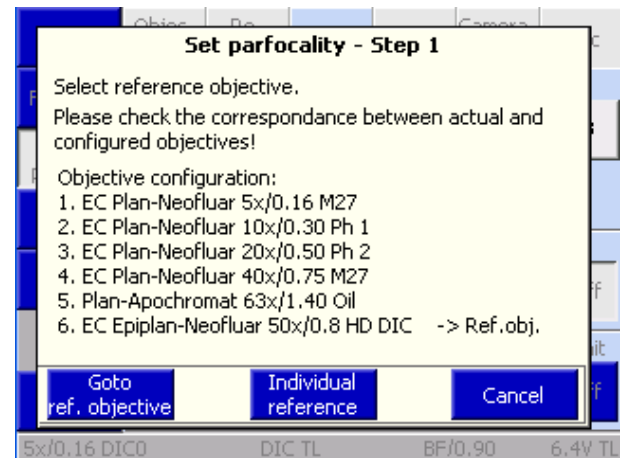

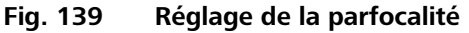

Utiliser le bouton **Adjustment** pour lancer l'alignement parfocal. Lorsque ce bouton est enclenché, un assistant s'affiche pour guider l'opérateur tout au long de la procédure.

Si une platine mécanique motorisée ou une platine de balayage est connectée au microscope via le bus CAN, un alignement dit parcentrique est également effectué à l'aide de l'assistant. Ici, les tolérances des coordonnées x et y de chacun des objectifs sont compensées et enregistrées d'une manière analogue à celle décrite ci-dessus.

Pendant le réglage simultané de la mise au point et du centrage, s'assurer que la position axiale **IRS** de l'échantillon n'est pas modifiée par inadvertance car sinon, cette valeur est enregistrée sous forme de décalage x / y entre deux objectifs. L'alignement parcentrique est décrit au paragraphe portant sur l'onglet **(4) Platine**.

Tous les objectifs doivent être mis au point l'un après l'autre. Commencer par tous les objectifs secs, du grossissement le plus élevé au grossissement le plus faible. Procéder ensuite avec tous les objectifs d'immersion, du grossissement le plus élevé au grossissement le plus petit. Appuyer sur le bouton **Next Objective** pour faire pivoter la tourelle porte-objectifs jusqu'à l'objectif suivant. Une fois que tous les objectifs ont été mis au point, appuyer sur le bouton **End**.

- $R$ Si aucun TFT n'est installé (Axio Imager M2p), la parfocalité peut également être réglée manuellement. Pour que cela soit possible, les objectifs doivent avoir été correctement configurés à l'aide du programme de configuration MTB 2011. Procéder comme suit :
	- Activer le mode de programmation en maintenant le bouton **LM Set** enfoncé pendant un certain temps (> 3 s - confirmé par un double bip prolongé). Lorsque le mode de programmation est activé, une LED sur deux du graphique en barres LED s'allume. Pour commencer le réglage de la parfocalité, appuyer sur le bouton **RL** de la commande d'éclairage.
	- Pivoter l'objectif de référence. C'est généralement l'objectif permettant le plus grand grossissement et l'immersion dans l'air. La position à déplacer sur les oculaires d'objectifs codés s'affiche sur le graphique en barres LED. Cependant, si une tourelle porte-objectifs motorisée est utilisée, celle-ci pivote automatiquement.
	- Faire le point sur l'échantillon, puis appuyer sur l'un des boutons centraux de la bague de commande du statif.
	- Passer au grossissement suivant affiché. Cela se produit automatiquement si une tourelle motorisée est utilisée.
	- Répéter les étapes 3 et 4 jusqu'à ce que tous les objectifs soient ajustés. Une sonnerie retentit pour confirmer.
	- Terminer la procédure en appuyant de nouveau sur le bouton LM Set. (Acquittement par un seul bip long et prolongé. La LED du graphique en barres retourne à l'affichage standard.)

## **Closed Loop**

Dans l'Axio Imager .Z2 / m, un capteur linéaire de mise au point peut être utilisé pour contrôler la position de la commande de mise au point. Dans ce cas, il peut être activé et désactivé.

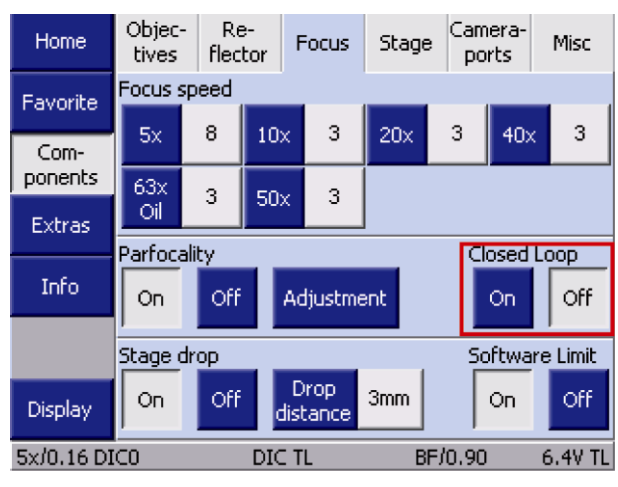

**Fig. 140 Boucle fermée**

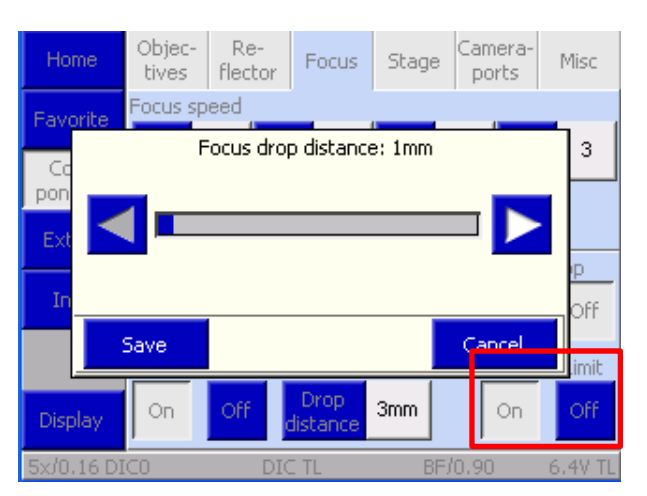

**Fig. 141 Descente de platine**

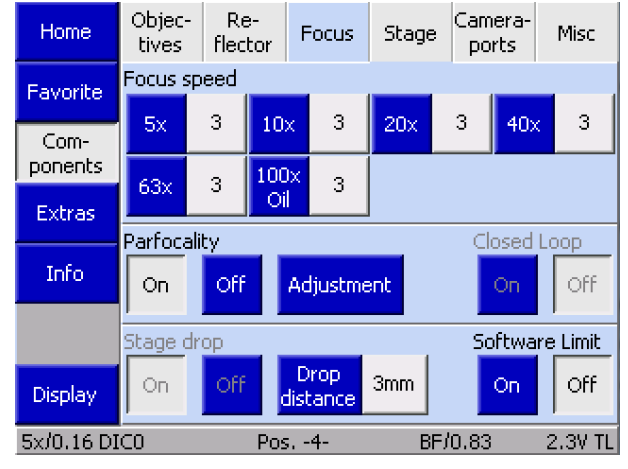

**Fig. 142 Délimiteur de mise au point**

### **Descente de platine**

La fonction Descente de platine est activée ou désactivée à l'aide des boutons **On** et **Off**.

La profondeur d'abaissement peut être réglée par paliers de 1 mm à l'aide des boutons  $\blacktriangleleft$   $\blacktriangleright$  dans une plage de valeurs comprise entre 1 mm et 20 mm. Pour exécuter la procédure de configuration, appuyer sur le bouton **Save**. Pour annuler la procédure, appuyer sur le bouton **Cancel**.

## **Limite logicielle (délimiteur de mise au point)**

Les statifs motorisés des microscopes Axio Imager 2 de deuxième génération sont équipés d'un limiteur de mise au point logiciel qui peut être réglé par les utilisateurs. Ils peuvent être activés en appuyant sur **On** ou désactivés en appuyant sur **Off** globalement ici.

Une fois la fonction de limite logicielle activée, le délimiteur de mise au point peut également être réglé et modifié à l'aide des boutons Work/Load du statif.

- − Pour régler la limite de mise au point : Maintenir le bouton supérieur enfoncé pendant plus de 3 secondes. (Un bip retentit pour confirmer l'opération.)
- − Pour déplacer la limite de mise au point : Maintenir le bouton du haut enfoncé pendant plus de 3 secondes (un bip retentit pour confirmer) tout en déplaçant la mise au point vers la nouvelle position. Lorsque le bouton est relâché, la position de mise au point actuelle est enregistrée et confirmée par un message s'affichant sur l'écran TFT.
- − Pour supprimer la limite de mise au point : Appuyer sur le bouton **Off** du TFT.

## **(4) Onglet Platine**

Si une platine porte-objet motorisée (équipée d'un contrôleur de bus CAN) est utilisée, cet onglet s'affiche. Une fois qu'un objectif est configuré, une vitesse de déplacement définie est affectée à la platine pour la position de l'objectif concerné.

Une pression sur l'un des boutons de position permet d'adapter la vitesse de déplacement de la platine motorisée au grossissement particulier de l'objectif à l'aide des boutons ◄►.

Utiliser la fonction **Stage in load position** pour activer ou désactiver le déplacement selon l'axe XY de la platine pour la position de charge / position de travail. Cela a un effet sur la fonctionnalité du bouton **Load position** disponible sur la page **Microscope operation**.

Lorsque la fonction est activée, la commande de mise au point se déplace d'abord en position de charge. La platine se rapproche ensuite de l'utilisateur. Cela permet de changer facilement l'échantillon.

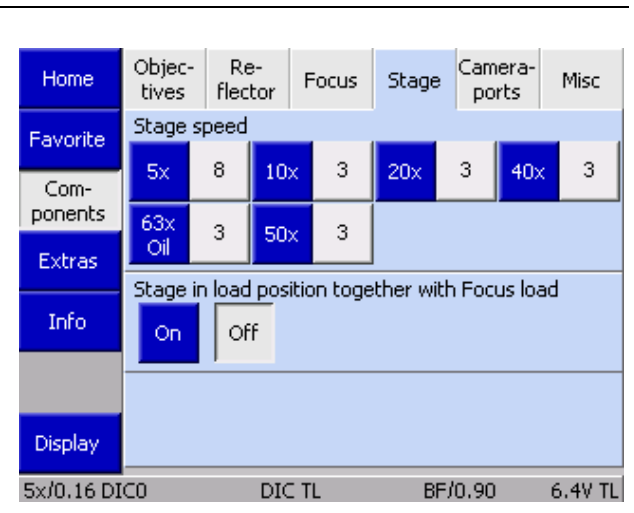

**Fig. 143 Microscope -> Config -> Components -> Stage**

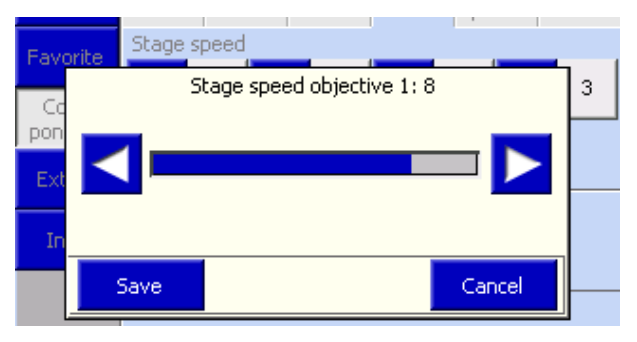

**Fig. 144 Réglage de la vitesse de la platine**

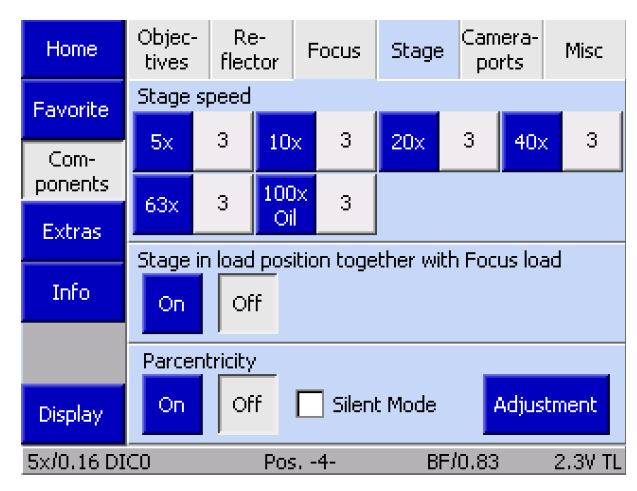

**Fig. 145 Parcentricity**

## **Parcentricity**

Dans ce paragraphe, l'alignement dit parcentrique peut être effectué pour les objectifs configurés dans la tourelle porte-objectifs. L'objet de cette fonction est de détecter les tolérances mécaniques et optiques entre la tourelle porte-objectifs et les objectifs des axes Z et Y pour chaque position de la tourelle porte-objectifs, et de les proposer comme un décalage compensatoire pendant les changements d'objectif. Pour cela, un point de référence est placé au centre du champ de vision de chaque objectif.

Pour que cette fonction soit utilisée efficacement, un réticule doit être inséré dans un oculaire. Cette ligne transversale est superposée au point de référence dans l'échantillon. Si une caméra est utilisée, il est également recommandé d'utiliser un adaptateur de caméra réglable. Dans l'image en temps réel du logiciel, le centre de celle-ci peut alors être superposé au point de référence de l'échantillon en réglant l'adaptateur de la caméra.

La fonction de parcentricité est activée ou désactivée au moyen des boutons **On** et **Off**. Les valeurs mémorisées restent dans la mémoire de l'appareil après la désactivation. Lorsqu'elle est activée, cette fonction garantit que le même point apparaît toujours au centre du champ de vision lorsque les objectifs sont changés.

Utiliser le bouton **Adjustment** pour régler l'alignement de la parfocal. Lorsque ce bouton est enclenché, un assistant s'affiche pour guider l'opérateur tout au long de la procédure. Lors de l'alignement parcentrique, un alignement parfocal est également systématiquement réalisé. Il est donc important que le point de référence soit toujours centré, quel que soit le grossissement choisi.

Après l'alignement, la fonctionnalité doit être activée en appuyant sur le bouton **On**.

La fonction **Silent Mode** est utilisée pour afficher (case à cocher activée) ou non (case à cocher désactivée) le décalage en coordonnées x et y lors du changement des objectifs.

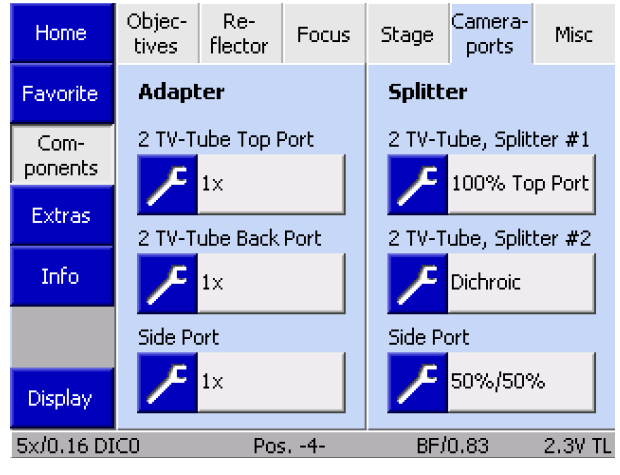

**Fig. 146 Microscope -> Config -> Components -> Camera ports**

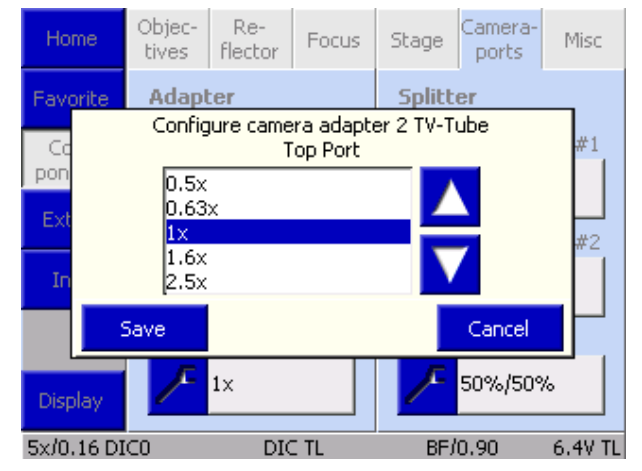

<span id="page-139-0"></span>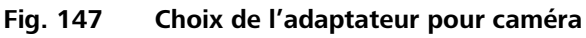

#### **(5) Onglet Camera ports**

Cet onglet vous permet de configurer les adaptateurs et les séparateurs de faisceau (miroirs de séparation de faisceau / miroirs réfléchissants) pour les ports de caméra (port supérieur / port arrière / port latéral).

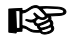

Avant de fixer/supprimer la déviation de la trajectoire de la caméra, à gauche (port latéral) ou avant tout changement de tube, éteindre le microscope pour s'assurer que le système détecte l'état du port exact lors du processus d'initialisation suivant.

## **Adapter**

Trois boutons peuvent tout au plus être affichés en fonction de l'équipement de la déviation de la trajectoire de la caméra et du tube utilisés. L'état des ports est détecté par le système pendant l'initialisation (et lors de l'ouverture de la page **Settings - Components**).

• Pour attribuer un adaptateur à un bouton, appuyer sur le bouton gris.

La liste **Configure Camera Adapter** [\(Fig. 147\)](#page-139-0) s'ouvre.

- Choisir l'adaptateur approprié dans la liste à l'aide des boutons ▲ ▼.
- Appuyer sur le bouton **Save** pour attribuer l'adaptateur sélectionné au port. Appuyer sur le bouton **Cancel** pour fermer la fenêtre sans avoir procédé à aucune sélection.

Le bouton est désormais étiqueté avec le facteur de grossissement. Procéder de la même manière pour les autres ports.

### **Splitter**

Trois boutons peuvent tout au plus être affichés en fonction de l'équipement de la déviation de la trajectoire de la caméra et du tube utilisés. L'état des ports est détecté par le système pendant l'initialisation (et lors de l'ouverture de la page **Settings - Components**).

- Pour sélectionner un rapport de dédoublement, appuyer sur le bouton gris. La liste **Select Splitting Ratio** s'affiche.
- Appuyer sur les boutons pour obtenir le rapport de dédoublement souhaité ; plusieurs choix sont possibles.
- Appuyer sur le bouton **Save** pour conserver le rapport de dédoublement choisi. Appuyer sur le bouton **Cancel** pour fermer la fenêtre sans avoir procédé à aucune sélection.

Le bouton est désormais étiqueté avec le rapport de dédoublement. Procéder de la même manière pour les autres ports.

**LEST** Les rapports de dédoublement configurés seront alors proposés pour

> être choisis sur l'onglet **Light Path** de la page **Microscope - Operation**.

Rapports possibles :

- − 100 % tube
- − 100 % port latéral
- − 50 % / 50 %
- − Dichroïque
- − NDD LP675
- − NDD LP745
- − \*NDD\_MP690P\*
- − \*NDD\_MP760P\*

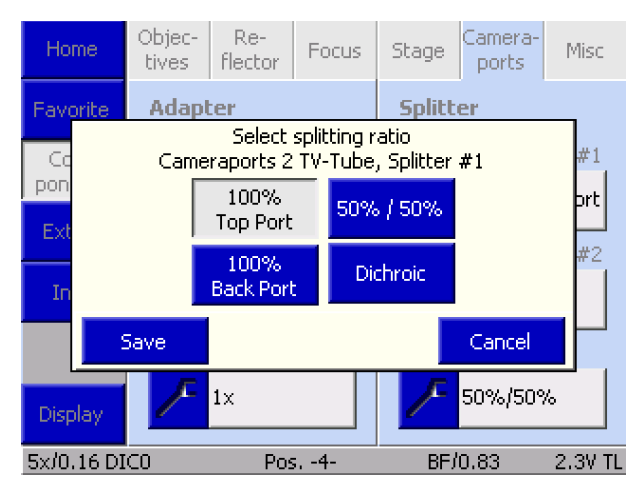

**Fig. 148 Selecting splitting ratio - Splitter 1**

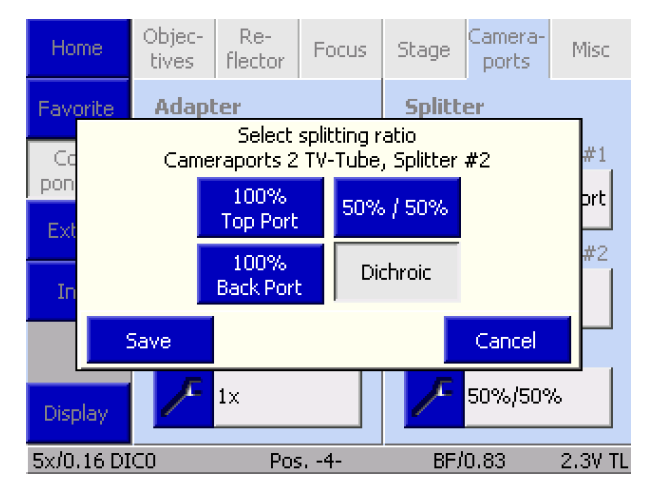

**Fig. 149 Selecting splitting ratio - Splitter 2**

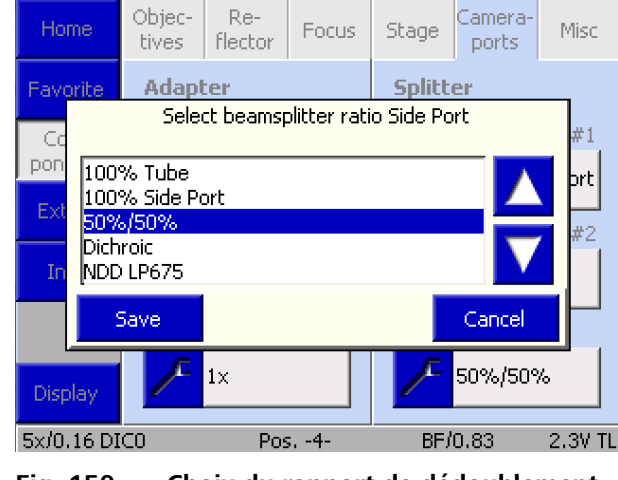

**Fig. 150 Choix du rapport de dédoublement - Port latéral**

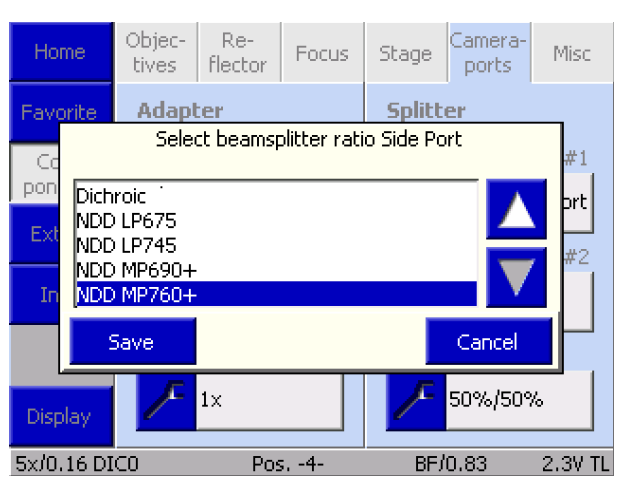

**Fig. 151 Sélectionner le rapport de dédoublement - Plan de déviation du séparateur - suite.**

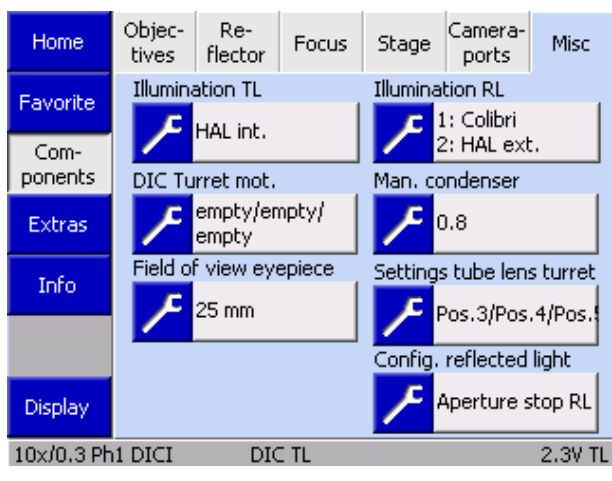

**Fig. 152 Microscope -> Config -> Components -> Misc(ellaneous)**

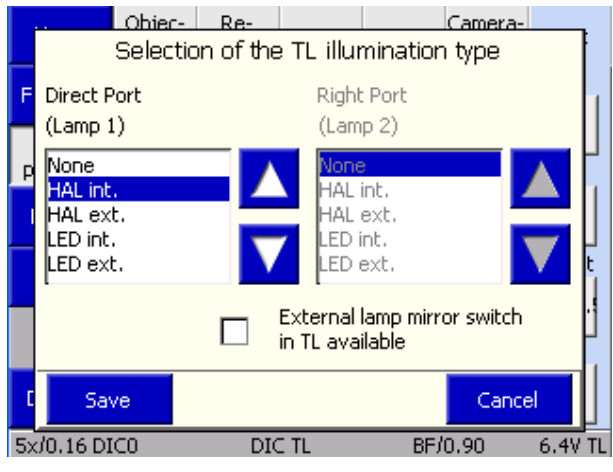

**Fig. 153 Éclairage TL**

## **(6) Onglet Miscellaneous**

Cet onglet permet de configurer d'autres composants en option pour le dispositif d'éclairage à lumière transmise et à lumière réfléchie.

- − Éclairage TL
- − Éclairage RL
- − Tourelle DIC motorisée
- − Condenseur manuel
- − Champ d'observation des oculaires
- − Tourelle porte-lentilles de tube
- − Configuration en lumière réfléchie

#### **Illumination TL**

La source lumineuse à utiliser pour la lumière transmise doit être spécifiée ici. Un miroir de commutation en option pour deux dispositifs d'éclairage peut également être utilisé. La case appropriée doit être cochée à cet effet.

### **Illumination RL**

La source lumineuse à utiliser pour la lumière réfléchie doit être indiquée ici.

Si un miroir de commutation est utilisé pour deux dispositifs d'éclairage, il apparaît dans ce menu de configuration après une initialisation réussie. Il est commandé soit par les boutons de fonction (pour l'affectation, voir ci-dessous), soit par la sélection d'un module réflecteur affecté. Cela signifie que l'utilisateur n'a pas à envisager d'autres composants.

Sources d'éclairage :

- − None
- − HAL int.
- − HAL ext.
- − HBO
- − FluoArc
- − HXP
- − Colibri
- − LED int.
- − LED ext.
- − VIS-LED int.
- − VIS-LED ext.

Le suffixe « interne » ou « externe » indique que le composant est connecté soit à l'unité d'alimentation électrique intégrée au statif, soit à une unité d'alimentation externe du bus CAN connectée au statif via le bus CAN.

Seuls différents types de lampes peuvent être configurés. Un message d'erreur s'affiche en cas de double affectation.

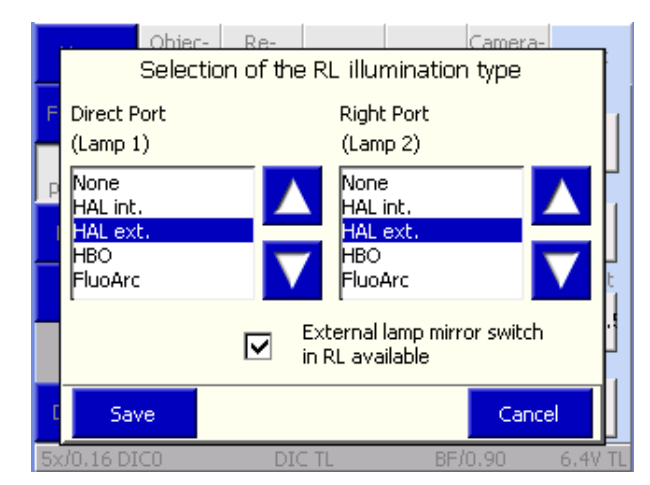

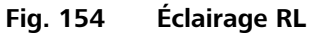

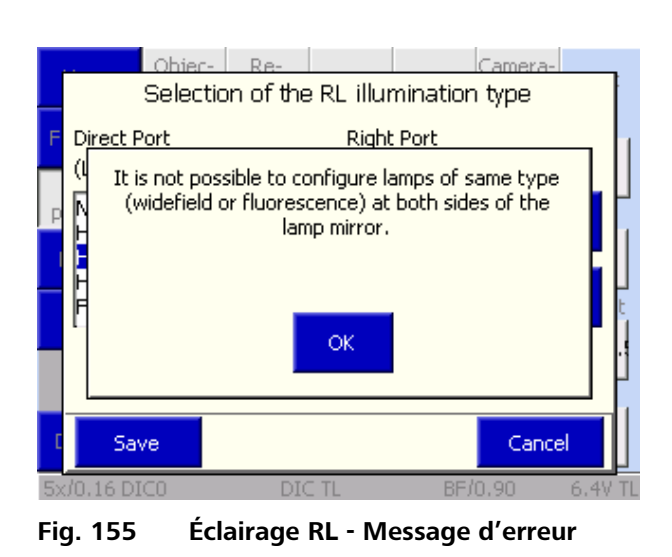

| Home                               |                                                         | Objec-<br>tives. | Re-<br>flector                                                                                                | Focus | Stage                                                                             | Camera-<br>ports | Misc    |
|------------------------------------|---------------------------------------------------------|------------------|----------------------------------------------------------------------------------------------------|-------|-----------------------------------------------------------------------------------|------------------|---------|
| Favorite<br>Сd<br>pon<br>Ext<br>In | Pos. 2<br>empty<br>l5-20x<br>140x<br>163x HR<br> 63x HC |                  | <b>Illumination TL</b><br>DIC turret mot, settings<br>Pos. 3<br>empty<br>l5-20x<br>140x<br>163x HR<br> 63x HC |       | <b>Illumination RL</b><br>Pos. 4<br>empty<br>l5-20x<br>140x<br>163x HR<br>163x HC |                  | ret     |
|                                    |                                                         | Save             |                                                                                                    |       |                                                                                   | Cancel           | οs.     |
| Empty<br>Display                   |                                                         |                  |                                                                                                    |       |                                                                                   |                  |         |
|                                    | 5x/0.16 DIC0                                            |                  | dic tl                                                                                                    |       | BF/0.90                                                                           |                  | 6.4V TL |

**Fig.156 Tourelle DIC mot.**

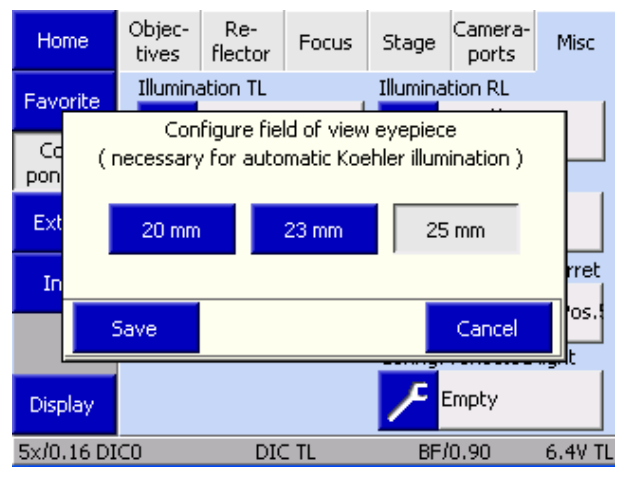

**Fig. 157 Champ d'observation des oculaires**

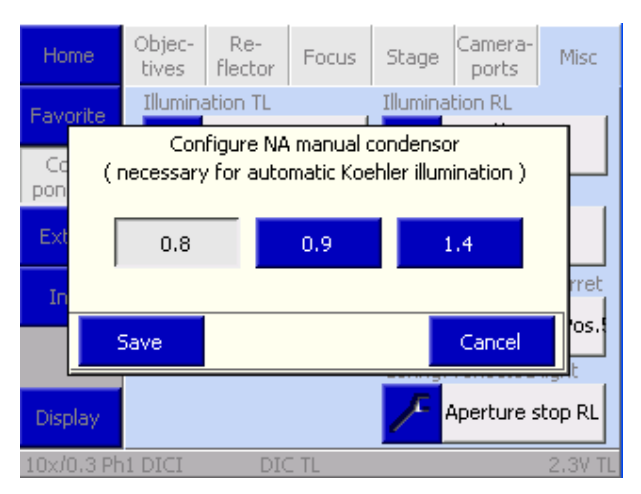

**Fig.158 Condenseur monté**

### **Tourelle DIC motorisée**

Affectation de la tourelle porte-modulateur pour le DIC à lumière transmise. C'est là que l'utilisateur sélectionne les prismes du DIC appropriés pour les positions 2, 3 et 4 de la tourelle. **Important :** Le gestionnaire de contraste ne peut régler correctement le contraste du DIC que si le module analyseur spécifié pour la tourelle motorisée du DIC a été sélectionné dans la tourelle porte-réflecteurs.

**KA** 

Tourelle porte-modulateur C-DIC motorisée pour les applications de matériaux : Aucun réglage ne doit être effectué ici, car les positions du C-DIC, du TIC et du champ clair sont toujours fixes.

### **Champ d'observation des oculaires**

L'utilisateur choisit les oculaires à utiliser dans la fenêtre contextuelle **Field of view eyepiece selection** .

Il s'agit d'un paramètre important, car la bonne mise à l'échelle de l'ouverture du curseur de butée motorisé dépend de ces informations.

#### **Manual condenser**

Si un condenseur manuel est utilisé avec un diaphragme de champ lumineux motorisé, il convient de saisir ici l'ouverture du condenseur. Cela est nécessaire, car le gestionnaire de lumière adapte automatiquement le diaphragme de champ lumineux au champ d'observation des oculaires, et les différents condensateurs présentent différents facteurs de grossissement.
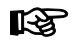

Avec l'Axio Imager 2 de deuxième génération, il est possible de configurer un certain nombre de positions pour le condenseur motorisé. Cette opération est effectuée dans le programme de configuration MTB 2011 et celle-ci est ensuite écrite directement dans le condenseur. Les options suivantes sont disponibles :

- − Plaque : sert d'obturateur si aucun n'est présent dans le trajet de la lumière transmise et qu'une source lumineuse à LED est utilisée sur la douille de la lampe ou si une source lumineuse à LED est montée directement sous le condenseur.
- − Polariseur
- − Prismes DIC

Tout condenseur configuré de cette façon par l'utilisateur est entièrement intégré dans le gestionnaire de lumière et de contraste. Cela signifie ce qui suit :

- − Plaque : Si le gestionnaire de contraste est utilisé, une lentille frontale pivote vers l'extérieur dès que la fonction fluorescence est sélectionnée, et la plaque est déplacée dans le trajet de la lumière transmise.
- − Polariseur : Si le contraste POL est sélectionné en lumière transmise, le polariseur est automatiquement déplacé dans le trajet de la lumière.
- − Prismes DIC : Le bon prisme DIC pivote vers l'intérieur pour l'objectif choisi.

### **Tourelle porte-lentilles de tube**

La liste de sélection des **Tube lens turret settings** permet à l'utilisateur de choisir le facteur de grossissement approprié pour les positions 2, 3 et 4 de la tourelle.

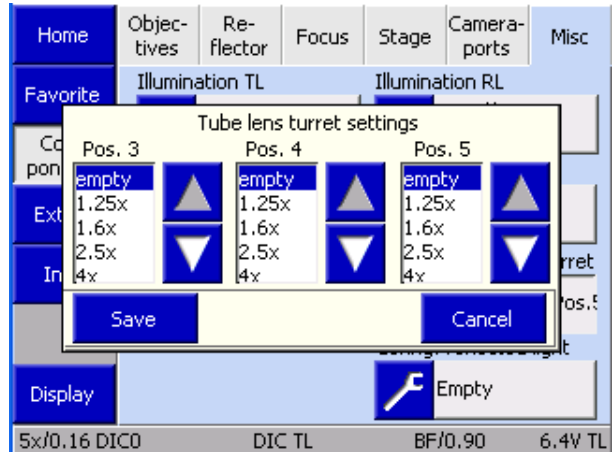

**Fig. 159 Tourelle porte-lentilles de tube**

#### **Configuration en lumière réfléchie**

Chaque fois qu'un curseur de butée motorisé ou un atténuateur est utilisé en lumière réfléchie, le composant en question doit être indiqué ici. Les réglages sont transférés lorsque l'appareil est redémarré.

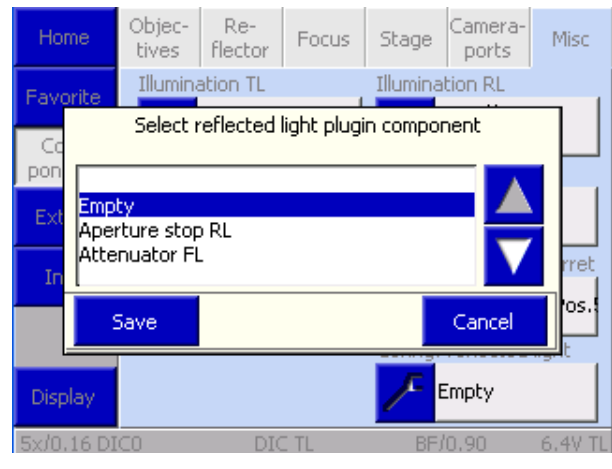

**Fig. 160 Configuration en lumière réfléchie**

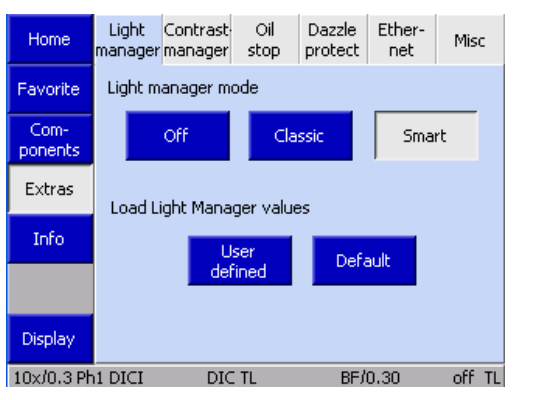

**Fig. 161 Microscope -> Config -> Extras -> Light manager**

# <span id="page-145-0"></span>**4.8.6.2 Page Extras**

À partir de la page Extras, il est possible d'accéder aux onglets Light Manager, Contrast Manager, Oil Stop, Dazzle protection, Ethernet et Miscellaneous.

# **(1) Onglet Light manager**

Cet onglet permet à l'utilisateur d'activer et de désactiver le gestionnaire d'éclairage.

Le gestionnaire de lumière règle automatiquement l'intensité lumineuse. Pour son utilisation, voir paragraphe [4.6.](#page-100-0)

#### Boutons sous **Load light manager values** :

Le bouton **User-defined** charge les dernières valeurs enregistrées via le bouton **LM Set**.

Le fait d'appuyer sur le bouton **Default** restaure les paramètres d'usine.

**KA** De nouvelles combinaisons de filtres pour lumière transmise et pour lumière réfléchie (filtres à densité neutre ; de couleur et à densité neutre) sont proposées pour les unités Axio Imager 2 de deuxième génération. Ces filtres sont entièrement intégrés aux fonctions du gestionnaire de lumière. Dans un souci de clarté, le programme de configuration MTB 2011 écrit ces filtres directement dans la roue à filtres, sans que l'utilisateur n'ait à le faire via le TFT. Il s'agit également d'un composant compatible ACR. Cela signifie que tout équipement monté sur celuici est automatiquement lu par le microscope pendant l'initialisation. Pour cette raison, une roue à filtres de ce type peut être installée sur chaque support sans avoir à être reconfigurée.

| Home             | Light | Contrast-<br>manager manager | Oil<br>stop | <b>Dazzle</b><br>protect | Ether-<br>net | Misc   |
|------------------|-------|------------------------------|-------------|--------------------------|---------------|--------|
| Favorite         |       |                              |             |                          |               |        |
| Com-<br>ponents  |       |                              |             | On.                      |               |        |
| Extras           |       |                              |             |                          |               |        |
| Info             |       |                              |             |                          |               |        |
|                  |       |                              |             | Off                      |               |        |
| Display          |       |                              |             |                          |               |        |
| 10x/0.3 Ph1 DICI |       | DIC TL                       |             |                          | BF/0.30       | off TL |

**Fig. 162 Microscope -> Config -> Extras -> Contrast manager**

# **(2) Onglet Contrast manager**

Cet onglet **active (On)** et **désactive (Off)** globalement le gestionnaire de contraste. Le gestionnaire de contraste peut être désactivé ici si les composants motorisés liés au contraste ne doivent pas être déplacés.

# **(3) Onglet Oil stop**

Cet onglet permet à l'utilisateur d'activer et de désactiver l'ajout d'huile d'immersion. Cette fonction empêche de faire pivoter un objectif sec dans un liquide d'immersion en abaissant la platine chaque fois que l'on passe d'un objectif à immersion à un objectif sec.

### **(4) Onglet Dazzle protection**

Si la fonction Dazzle Protection est entièrement désactivée, toutes les autres options de cet onglet sont grisés.

Si un obturateur d'oculaire est installé et que la protection contre l'éblouissement a été activée, les deux autres champs de protection contre l'éblouissement (TL/RL) sont inactifs. La protection contre l'éblouissement est donc désactivée par le biais de ces composants.

Si l'un des composants ci-dessus n'est pas installé, les boutons correspondants ne sont pas disponibles.

#### **(5) Ethernet**

Cet onglet permet de choisir les paramètres de connexion de l'Axio Imager via Ethernet.

Une adresse IP saisie manuellement ne sera acceptée que si elle est validée par **OK**.

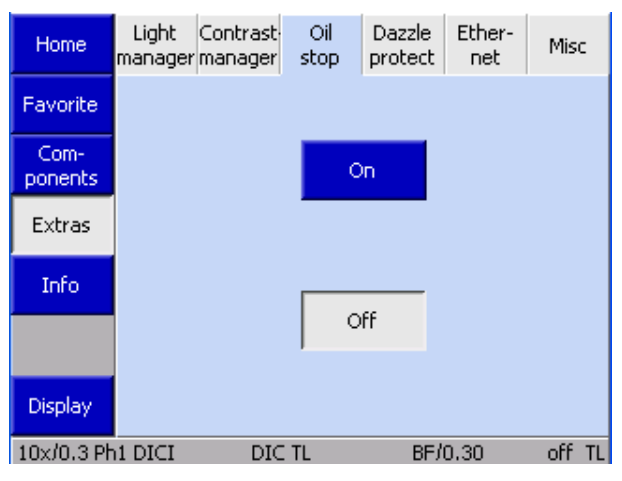

**Fig. 163 Microscope -> Config -> Extras -> Oil stop**

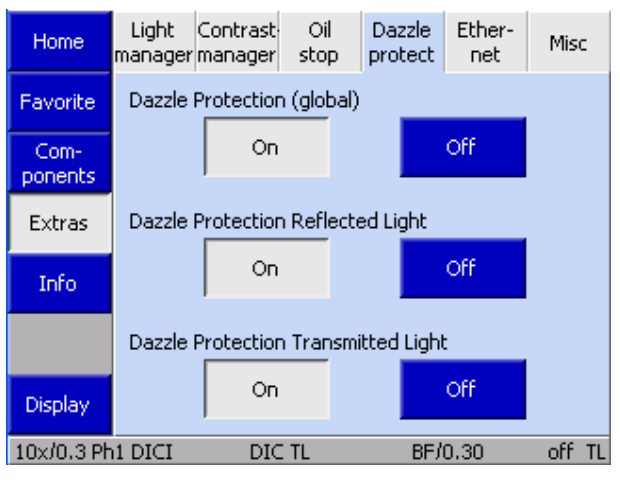

**Fig. 164 Microscope -> Config -> Extras -> Dazzle protection**

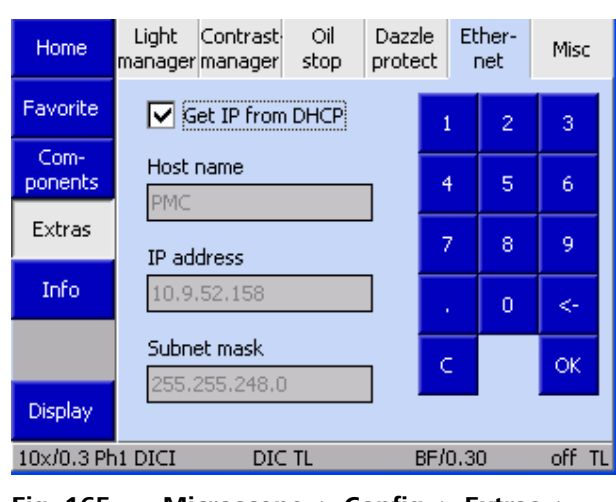

**Fig. 165 Microscope -> Config -> Extras -> Ethernet**

| Home                                  | Light                                                                                                    | Contrast-<br>manager manager | Oil<br>stop | <b>Dazzle</b><br>protect | Ether-<br>net | Misc |  |
|---------------------------------------|----------------------------------------------------------------------------------------------------|------------------------------|-------------|--------------------------|---------------|------|--|
| Favorite                              | If the user controls of the program do not exactly<br>react on touch screen clicks it is possibly required<br>to recalibrate the touch screen.<br>To do so please push this button and click exactly. |                              |             |                          |               |      |  |
| Com-<br>ponents                       |                                                                                                    |                              |             |                          |               |      |  |
| Extras                                | on the crosses shown:<br><b>TFT Calibration</b>                                                                                                    |                              |             |                          |               |      |  |
| <b>Info</b>                           |                                                                                                    |                              |             |                          |               |      |  |
|                                       |                                                                                                    |                              |             |                          |               |      |  |
| <b>Display</b>                        |                                                                                                    |                              |             |                          |               |      |  |
| 10x/0.3 Ph1 DICI<br>BF/0.30<br>dic tl |                                                                                                    |                              |             |                          |               |      |  |

**Fig. 166 Microscope -> Config -> Extras -> Misc(ellaneous)** 

| Home                                             | Firm-<br>ware                                  |                                                                   |     |  |  |  |
|--------------------------------------------------|------------------------------------------------|-------------------------------------------------------------------|-----|--|--|--|
| Favorite                                         | Main control:<br>TFT UI:                       | 04.016 (03/13/2009)<br>4.0.1.0                                    |     |  |  |  |
| Com-<br>ponents                                  | <b>PCB Serial Number:</b><br>Operating System: | 012144<br>3.0.000                                                 |     |  |  |  |
| <b>Extras</b>                                    | Colibri:<br> Condenser:                        | 00.937 (07/18/2007)<br>01.001 (09/09/2008)                        |     |  |  |  |
| Info                                             | DICTurret:<br>DualTVTube:                      | 03.002 (02/11/2009)<br>02.102 (06/09/2005)                        |     |  |  |  |
|                                                  | ExtLampMirror:<br>Focus:<br>LightControl:      | 01.001 (08/28/2007)<br>03.025 (03/03/2009)<br>06.007 (02/25/2009) |     |  |  |  |
| Display                                          | Nosepiece:                                     | 03.000 (10/13/2008)                                               |     |  |  |  |
| $10\times 10.3$ Ph <sub>1</sub> D <sub>ICI</sub> | DIC TL                                         | BF/0.30                                                           | off |  |  |  |

**Fig. 167 Microscope -> Config -> Info -> Firmware**

# **(6) Miscellaneous**

Cet onglet permet d'étalonner l'écran TFT.

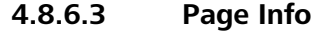

# La page **Info** ne comporte que l'onglet **Firmware**

Cet onglet permet à l'utilisateur d'identifier la version du micrologiciel.

# **4.8.7 Page User**

À partir de cette page, l'utilisateur peut accéder à trois autres pages :

- − **User selection**
- − **User configuration**
- − **Admin**

### **4.8.7.1 Page User selection**

La page **User selection** comporte un onglet permettant de sélectionner un utilisateur précédemment créé et configuré.

Un utilisateur par défaut peut également être choisi. Cet utilisateur comporte l'affectation standard des boutons situés sur l'appareil et la station d'accueil, en fonction d'un plan d'affectation automatique. Des paramètres matériels peuvent être attribués. Ils sont conservés après la mise hors tension. Les valeurs du gestionnaire de lumière seront enregistrées.

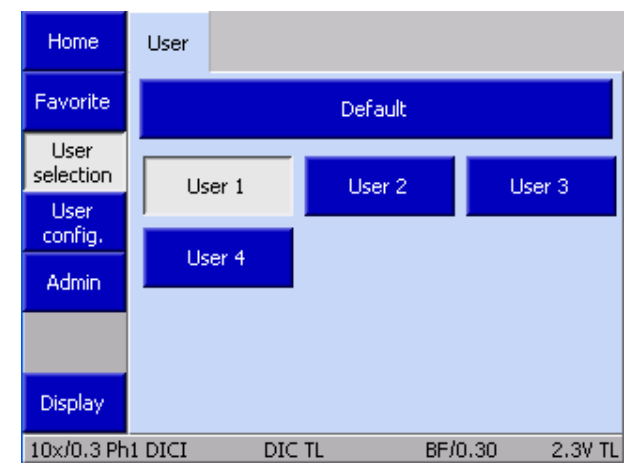

**Fig. 168 Microscope -> User -> User selection**

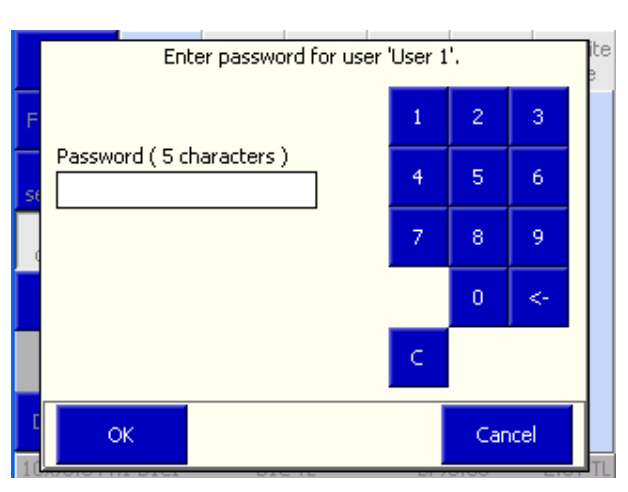

**Fig. 169 Demande de mot de passe**

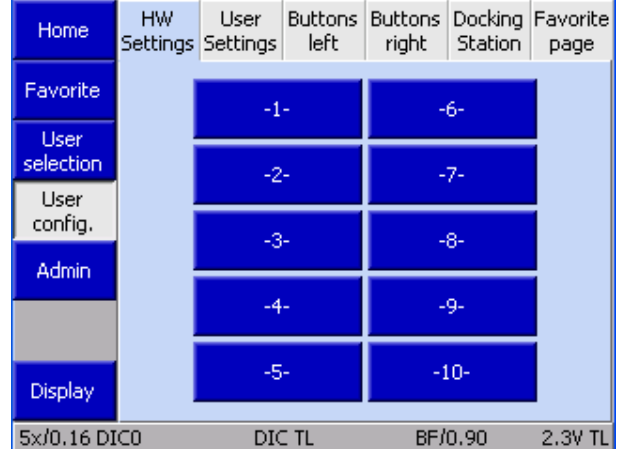

**Fig. 170 Microscope -> User -> User configuration -> HW Settings**

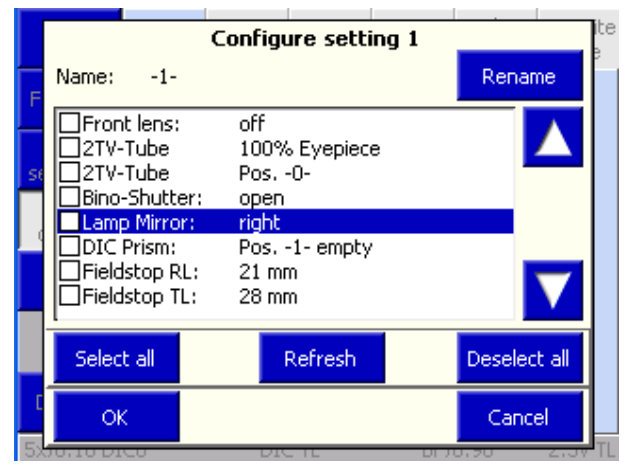

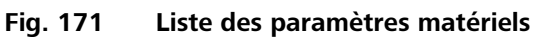

# **4.8.7.2 User configuration page**

Les configurations définies par l'utilisateur peuvent être créées et enregistrées sur cette page. Cette page est protégée par un mot de passe.

Une fois le mot de passe utilisateur saisi, la configuration de l'utilisateur choisie sur la page **User selection** peut être modifiée.

Les onglets suivants sont disponibles pour la configuration utilisateur :

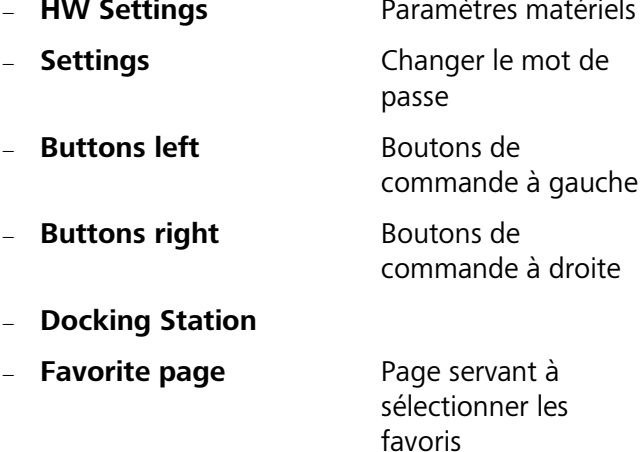

# **(1) Onglet HW Settings**

Il est possible d'attribuer au maximum dix paramètres matériels à chaque utilisateur. Chaque réglage peut être constitué d'une combinaison de composants contrôlables du microscope. Les composants disponibles apparaissent dans une liste de sélection.

- Cliquer sur les composants souhaités. Cliquer sur un composant pour enregistrer son état actuel pour le réglage. Si une valeur différente doit être enregistrée, elle doit auparavant être modifiée à l'aide des boutons du statif ou de l'écran TFT.
- Pour adopter la nouvelle valeur, appuyer ensuite sur le bouton **Update**.

Un nom particulier peut être attribué à chaque paramètre.

- Appuyer sur le bouton **Rename**.
- Entrer le nom et confirmer en appuyant sur la touche **ENTER** du clavier.
- Terminer cette procédure en appuyant sur le bouton **OK** ou ignorer la saisie en appuyant sur le bouton **Cancel**.

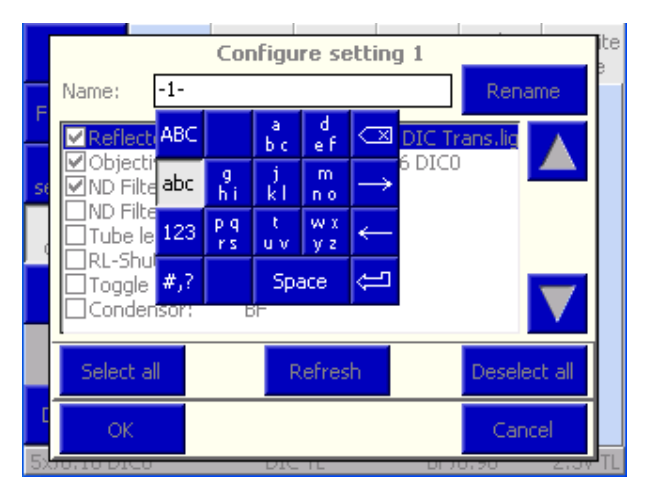

**Fig. 172 Renaming HW Setting**

### **(2) User Settings tab**

Cet onglet permet de modifier le mot de passe de l'utilisateur.

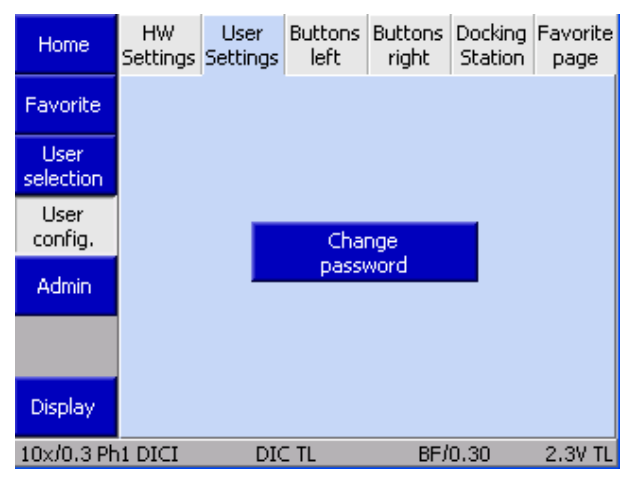

**Fig. 173 Microscope -> User -> User configuration ->Settings**

- Appuyer sur **Change password** .
- Saisir l'ancien mot de passe.
- Entrer le nouveau mot de passe (comprenant au moins cinq caractères).
- Répéter le nouveau mot de passe.
- Confirmer en appuyant sur le bouton **OK** du pavé numérique.
- Accepter la modification en appuyant sur le bouton **OK** ou ignorer la saisie en appuyant sur le bouton **Cancel**.

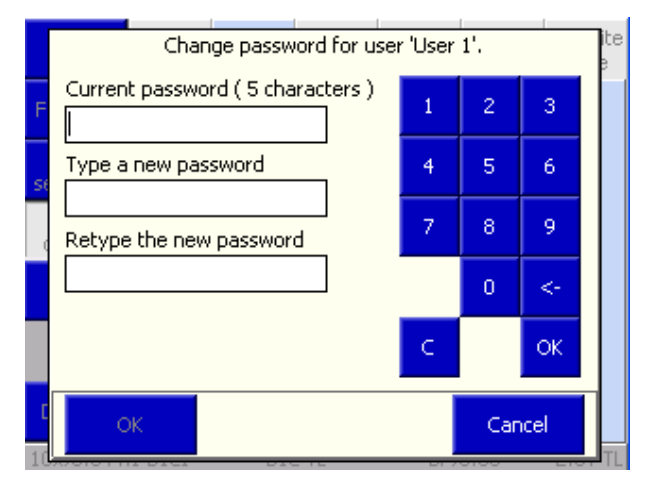

**Fig. 174 Modification du mot de passe**

| Home                     | <b>HW</b>                                    | <b>User</b><br>Settings Settings | <b>Buttons</b><br>left | Buttons<br>right | Station | Docking Favorite<br>page |
|--------------------------|----------------------------------------------|----------------------------------|------------------------|------------------|---------|--------------------------|
| Favorite                 | Allocation buttons focus and work/load; left |                                  |                        |                  |         |                          |
| <b>User</b><br>selection | Condenser Turret                             |                                  |                        |                  |         |                          |
| User<br>config.          |                                              | Sideport toggle                  |                        |                  |         |                          |
| Admin                    |                                              |                                  |                        |                  |         |                          |
|                          |                                              | Reflector Turret                 |                        |                  |         |                          |
| Display                  |                                              |                                  |                        | Focus Work/Load  |         |                          |
| 10x/0.3 Ph1 DICI         |                                              | dic ti                           |                        |                  | BF/0.30 | 2.3V TI                  |

**Fig. 175 Microscope -> User -> User configuration -> Left buttons**

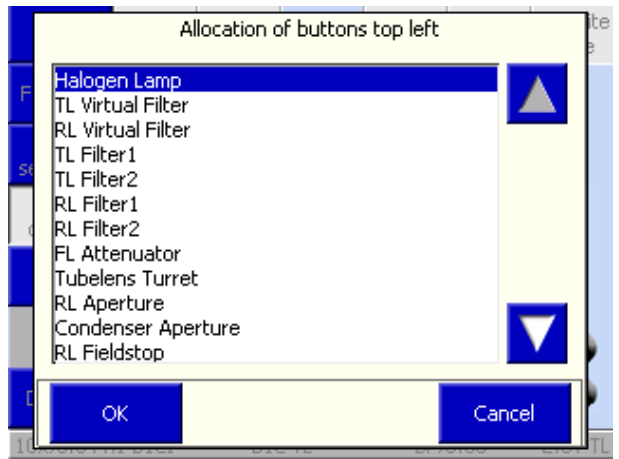

**Fig. 176 Assignment of top left button pair**

# **(3) Onglet Buttons left**

Les boutons de commande situés sur le côté gauche du statif peuvent être affectés dans cet onglet.

- Cliquer sur la paire de boutons **en haut à gauche**.
- Utiliser les boutons fléchés pour sélectionner l'affectation souhaitée.
- Confirmer en appuyant sur **OK** ou refuser en appuyant sur **Cancel**.

Utiliser la même méthode pour toutes les autres affectations de boutons.

Les boutons de commande situés sur le côté droit du statif peuvent être affectés dans cet onglet.

- Cliquer sur la paire de boutons **en haut à droite**.
- Utiliser les boutons fléchés pour sélectionner l'affectation souhaitée.
- Confirmer en appuyant sur **OK** ou refuser en appuyant sur **Cancel**.

Utiliser la même méthode pour toutes les autres affectations de boutons.

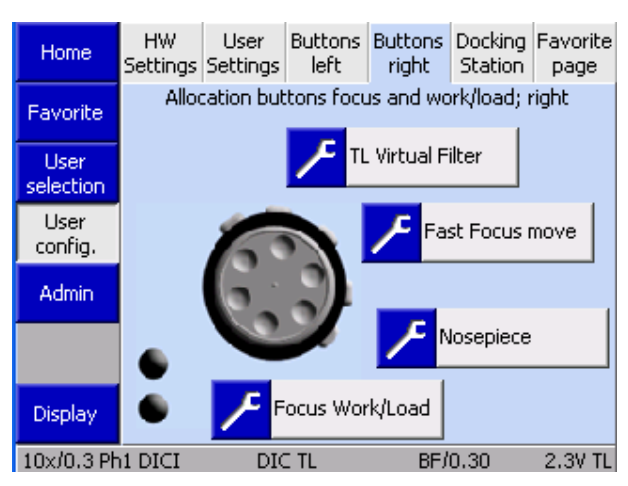

**Fig. 177 Microscope -> User -> User configuration -> Right buttons**

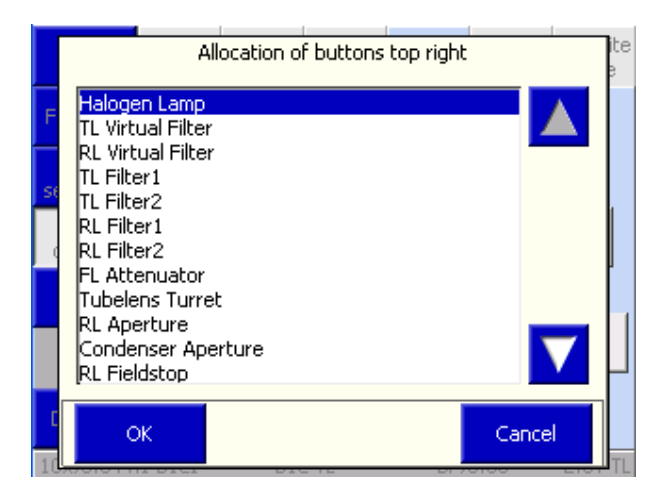

**Fig. 178 Assignment of top right button pair**

### **(5) Onglet Docking Station**

Pour attribuer les boutons de la station d'accueil, utiliser la même méthode que dans les paragraphes **(3) Onglet Buttons left** et **(4) Onglet Buttons right**.

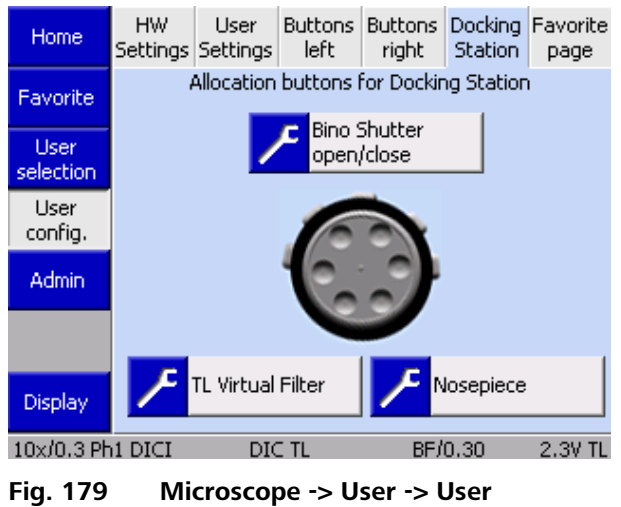

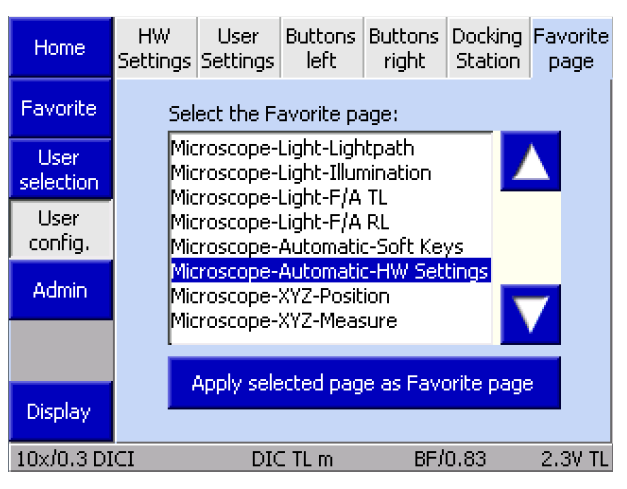

**Fig. 180 Microscope -> User -> User configuration -> Favorite page**

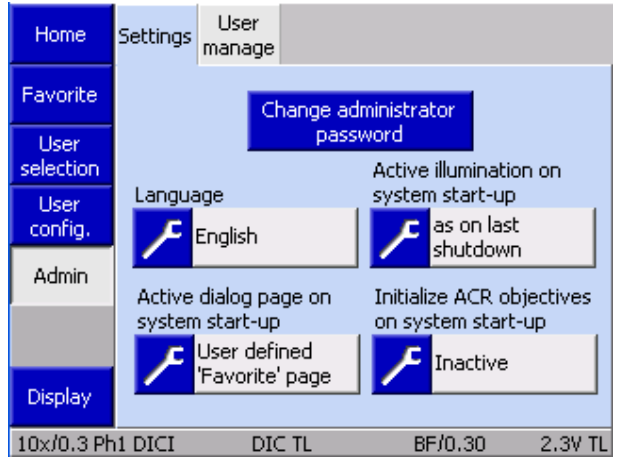

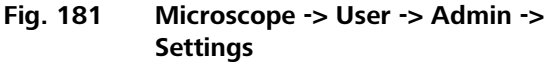

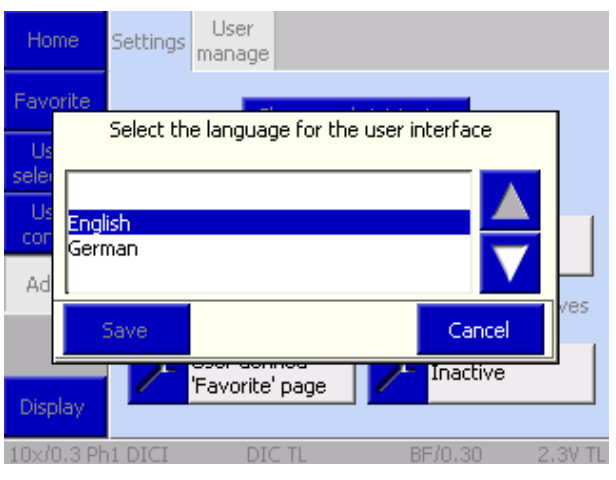

**Fig. 182 Select language**

### **(6) Onglet Favorite page**

Sur cette page, l'utilisateur peut définir l'un des onglets répertoriés comme un lien direct.

- Utiliser les boutons fléchés pour sélectionner la page des Favoris.
- Pour confirmer, appuyer sur le bouton **Apply selected page as Favorite page** . **Important :** Cette fonction est exécutée sans invite de confirmation.

### **4.8.7.3 Page Admin**

La **page Admin** comporte deux onglets :

- − Réglages
- − Gestion des utilisateurs

# **(1) Onglet Settings**

Les paramètres suivants peuvent être définis dans cet onglet :

- − Langue
- − Éclairage activé après la mise sous tension
- Page de démarrage après la mise sous tension
- − Initialisation des objectifs ACR après la mise sous tension

#### **Langue**

Il est possible de sélectionner ici **German** ou **English**.

Le fait d'appuyer sur le bouton **Save** entraîne le redémarrage de l'appareil. Après redémarrage, le microscope est initialisé avec la langue sélectionnée.

### **Éclairage activé après le démarrage (trajectoire de la lumière)**

Ici, l'utilisateur peut sélectionner le trajet de la lumière active lorsque le microscope est allumé.

- − **Reflected light :** Le microscope commence avec l'éclairage à lumière réfléchie précédemment activé.
- − **Transmitted light :** Le microscope commence avec l'éclairage à lumière transmise précédemment activé.
- − **As on last shutdown :** Le microscope démarre dans l'état dans lequel il a été éteint.

### **System start-up page**

La page à afficher après le démarrage du microscope peut être définie ici. Il existe deux options :

- − **User selection** Elle est particulièrement intéressante pour les opérations multi-utilisateur.
- − **Favorite page** Particulièrement utile lorsqu'une page spécifique est préférée.

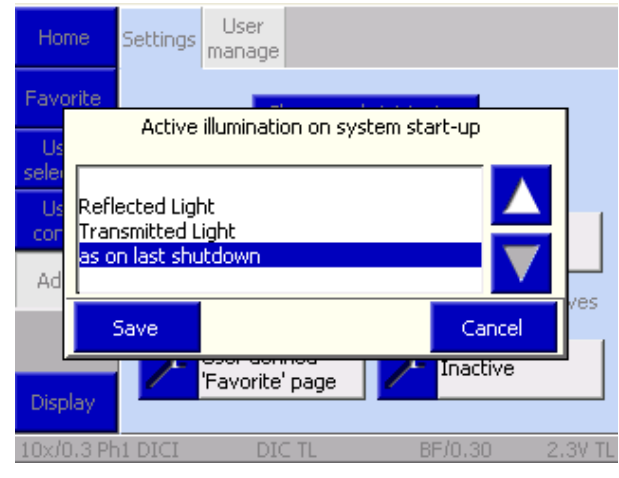

**Fig. 183 Trajectoire de la lumière lors de la mise sous tension**

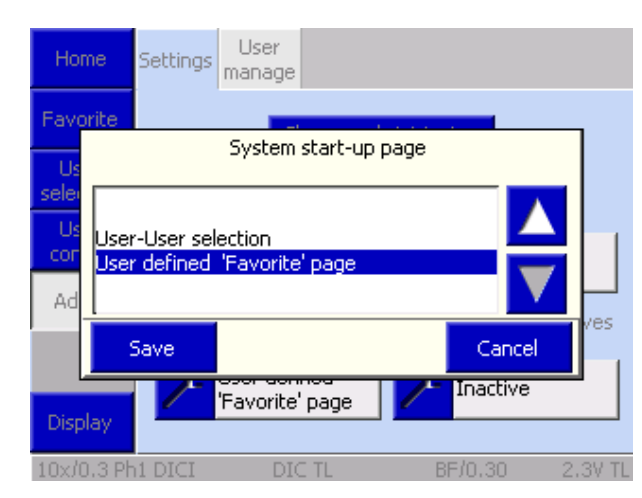

**Fig. 184 Page de démarrage après la mise sous tension**

### **Initialization of ACR objectives after start-up**

Il existe deux options :

− **Active**

Au démarrage de l'appareil, un cycle de reconnaissance peut (!) être déclenché par l'utilisateur. Une invite de confirmation s'affiche avant le cycle de reconnaissance.

− **Inactive**

Le cycle de reconnaissance n'est déclenché que si une instruction spécifique est donnée dans le menu des réglages.

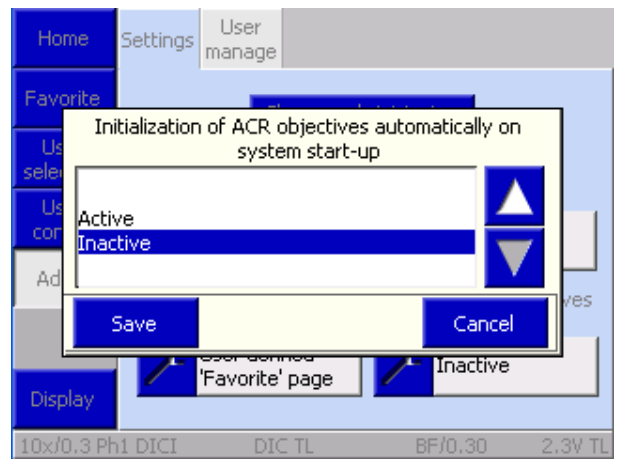

**Fig. 185 Initialization of ACR objectives automatically after start-up**

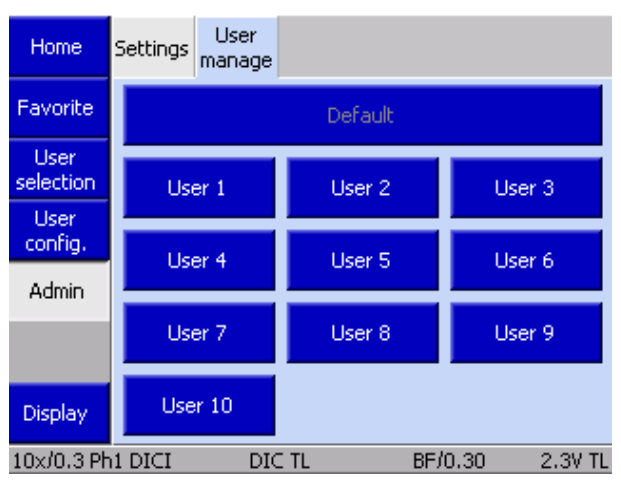

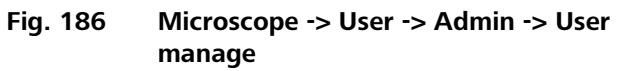

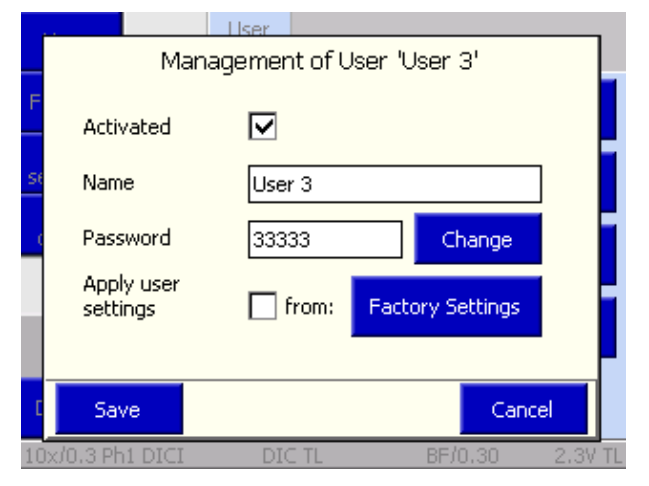

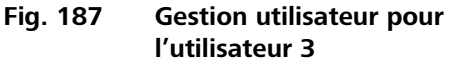

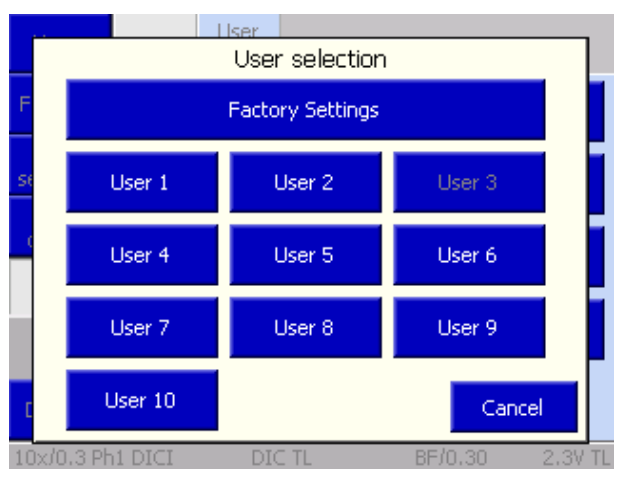

**Fig. 188 Adoption des paramètres utilisateur**

# **(2) Onglet User manage**

Dans cet onglet, l'administrateur peut créer, gérer et préconfigurer des utilisateurs.

Lorsque l'on appuie sur le bouton **User #**, une fenêtre contextuelle comportant les fonctions suivantes s'affiche :

- − Activation/désactivation utilisateur
- − Nom d'utilisateur
- − Attribution du mot de passe
- − Adoption des paramètres utilisateur

Si les paramètres utilisateur doivent être transférés à partir d'un utilisateur existant, la case à cocher **Apply user settings** doit être activée.

Appuyer sur **Factory Settings** , puis ouvrir une autre fenêtre contextuelle. L'utilisateur dont les paramètres doivent être adoptés peut être choisi ici.

**Important** : L'adoption de ces paramètres ne fonctionnera que pour les utilisateurs précédemment configurés.

- Une fois adopté, le nouvel utilisateur doit être activé en cochant la case correspondante.
- Appuyer sur le bouton **Save** pour terminer cette opération.

Le nouvel utilisateur peut maintenant être choisi sur la page **User selection** et la configuration affinée, si nécessaire.

咚

### **4.8.8 Page Display**

À l'aide des boutons ◄► de la page **Display**, l'utilisateur peut régler la luminosité de l'écran TFT et les voyants de commande de l'éclairage.

En appuyant sur le bouton **Display Off**, l'écran TFT s'éteint. En appuyant une seconde fois sur ce bouton, l'écran TFT se rallume.-\*supprimer\*

Pour réduire la luminosité de l'écran TFT, appuyer sur le bouton **Display** de la barre de navigation pendant plus d'une seconde. En appuyant de nouveau n'importe où sur l'écran TFT, l'écran se rallume.

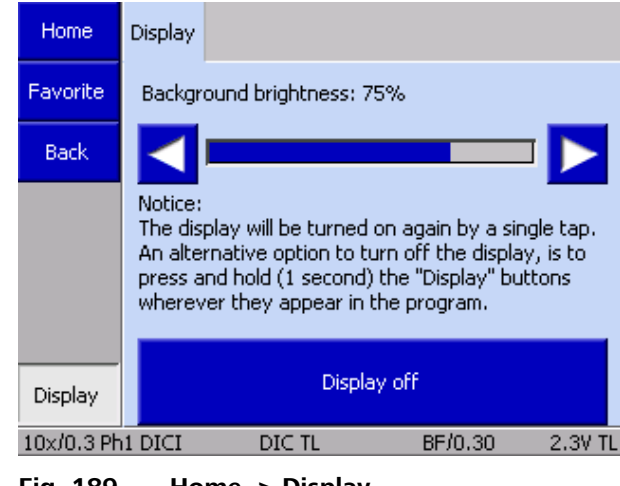

**Fig. 189 Home -> Display**

Une fois l'écran TFT éteint, il revient de la page **Display** à la page à partir de laquelle il a été activé. Cette page apparaîtra lorsque l'écran sera de nouveau allumé.

## <span id="page-157-0"></span>**4.9 Capture de grandes vues d'ensemble (mosaïques ou images MosaiX) sur Axio Imager 2**

### **Étapes préparatoires :**

- 1. Insérer un réticule dans un oculaire et installer l'oculaire (voir paragraphe [3.5](#page-38-0) à la page [39](#page-38-0) f).
- 2. Monter la platine et la mettre en marche conformément aux instructions.
- 3. Insérer le cadre de montage dans une platine à 3 plaques ou mettre une platine de balayage ou un guide-objet sur une platine à 2 plaques ou une platine bus CAN et une platine mécanique manuelle (voir paragraphe [3.35](#page-72-0) à partir de la page [73\)](#page-72-0).
- 4. Insérer l'échantillon d'étalonnage et le mettre au point le long de l'axe x (ligne parallèle de l'échantillon).
- 5. Régler la platine de manière à ce que le porte-échantillon soit exactement parallèle au statif.
	- Dévisser les vis d'assemblage de la platine sur le support de platine,
	- Aligner la platine ou
	- Régler le porte-échantillon.
- 6. Régler le cadre de montage (le cas échéant) pour limiter l'opération de mise au point de l'échantillon sur les axes x et y.
- 7. Orienter la caméra vers le centre du trajet du faisceau pour centrer l'éclairage.
	- Rechercher un objet de référence sur l'échantillon d'étalonnage (fils croisés du réticule ou similaire) qui est ensuite superposé sur les fils croisés du réticule inséré dans l'oculaire à l'aide de la commande de la platine (joystick, commande coaxiale ou boule de pointage).
	- Déplacer l'objet de référence au centre du champ d'observation et procéder à la mise au point.
	- Activer les réticules dans l'image visionnée en direct sur le moniteur de l'ordinateur et, si nécessaire, effectuer la mise au point de l'image de la caméra à l'aide d'un adaptateur de caméra réglable.
- Tourner les vis de réglage des axes x et y de l'adaptateur jusqu'à ce que les réticules de l'objet de référence dans le champ d'observation (microscope) soient superposés aux réticules de l'image en temps réel (caméra) à l'écran.
- 8. Définir l'orientation de l'axe dans le MTB 2011 config.exe et dans le logiciel d'imagerie AxioVision ou ZEN (édition gratuite).
- 9. Définir l'orientation de l'image de la caméra.

L'orientation et la fusion de l'image finale à l'écran doivent correspondre à la position de l'échantillon sur la platine porte-objet (par exemple, étiquette à gauche).

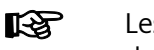

Les réglages doivent être effectués pour les deux derniers éléments de la platine du contrôleur de platine utilisé. Ils sont indiqués dans le tableau suivant.

Paramètres d'orientation de l'image de la caméra dans la fenêtre d'image en temps réel et d'orientation de l'axe dans le logiciel pour capturer des images d'ensemble de grande taille (mosaïques) dans l'Axio Imager 2 :

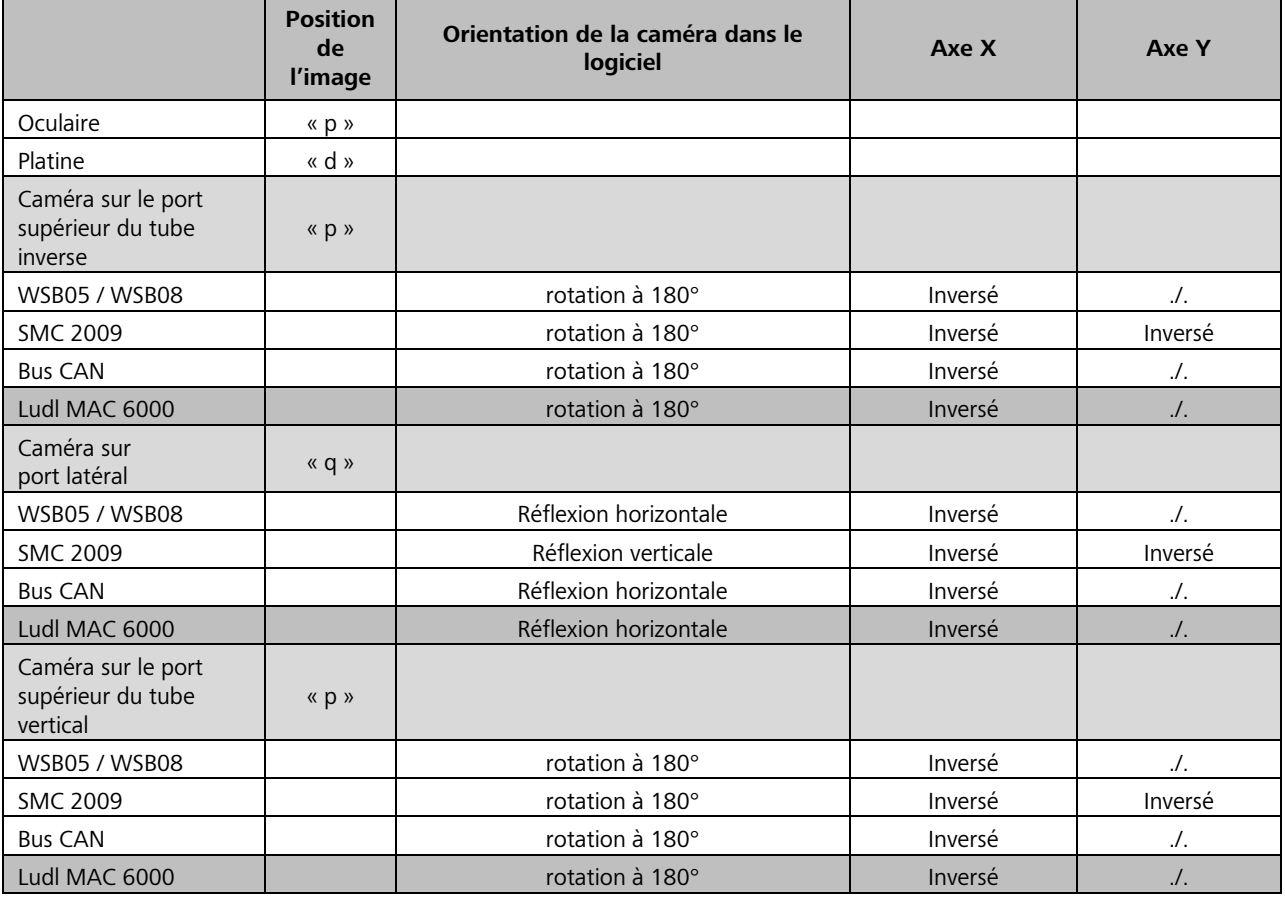

Un Axiocam a été utilisé pour cette installation. La caméra a été orientée avec l'étiquette pointant vers l'utilisateur et le câble vers l'arrière.

Il est désormais possible d'utiliser le module Tiles&Positions du logiciel ZEN, par exemple, pour acquérir de grandes images d'ensemble.

### **4.10 Déplacer un événement sur un porte-échantillon**

#### **4.10.1 Équipement de microscopie et réglages de base**

rð. Le réglage de base du microscope correspond aux étapes préparatoires permettant la capture de grandes vues d'ensemble, voir paragraphe [4.9](#page-157-0) , page [158.](#page-157-0)

#### **4.10.2 Étalonnage de la platine**

Après le réglage de base du microscope, la platine doit être étalonnée.

Procéder comme suit :

- 1. Étalonner la platine à l'aide du logiciel. Définir la position zéro de la platine et la polarité des axes.
- 2. Si nécessaire, sélectionner un porte-échantillon approprié (support, lame, etc.) dans le logiciel.
- 3. Définir un point de référence sur le porte-échantillon (lame). Il est normalement défini comme le point zéro de l'échantillon à l'aide du logiciel (ou sur le statif) pour fournir des coordonnées de référence uniques à l'échantillon. Cela permet de récupérer chaque événement significatif à tout moment, quel que soit le statif ou la platine utilisé.

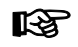

Le point de référence doit être sélectionné pour le porte-échantillon spécifique afin qu'il puisse être récupéré sur tous les systèmes concernés.

Après avoir défini le point de référence, il est possible d'utiliser un logiciel d'imagerie pour restaurer les coordonnées précédemment enregistrées sur l'échantillon.

#### **4.11 Reconnaissance automatique des composants et des équipements accessoires définis par l'utilisateur**

Le système de reconnaissance automatique des composants (ACR) breveté de ZEISS permet d'utiliser des composants essentiels du microscope qui sont souvent changés, tels que les modules réflecteurs, les objectifs, les roues à filtres et les condensateurs, ainsi que leurs équipements (tels que les jeux de filtres, les spécifications, les modules LED, les informations spectrales, etc.). Ces éléments doivent être reconnus lorsque le système est mis sous tension ou lorsque les composants sont modifiés pendant le fonctionnement du microscope, et la configuration du système doit être mise à jour en conséquence.

Des tourelles ACR spéciales sont nécessaires pour pouvoir lire les informations concernant les objectifs et les modules réflecteurs. Pour les roues à filtres et les condenseurs, la configuration est affectée au microscope via l'application PC MTB 2011 config.exe.

L'ACR simplifie considérablement le travail au microscope car les utilisateurs peuvent être sûrs à tout moment que la configuration affichée sur le microscope TFT correspond à l'équipement en cours d'utilisation.

Pour la première fois, il est désormais possible d'utiliser des jeux de filtres personnalisés pour les modules réflecteurs. Une fois que les informations ont été transférées au composant, l'utilisateur peut également les déployer sur d'autres périphériques tels que d'autres Axio Imager et Axio Observer sans avoir à modifier la configuration de l'autre appareil.

La bonne configuration du microscope influence d'autres fonctionnalités telles que le gestionnaire d'éclairage et de contraste. À moins d'être correctement configurées, les fonctions du gestionnaire ne peuvent pas garantir des paramètres reproductibles.

La définition des divers équipements accessoires est effectuée à l'aide du logiciel de configuration du microscope MTB 2011 config.exe. Les jeux de filtres définis par l'utilisateur, les filtres à densité neutre, etc. sont d'abord créés dans **Menu > Extras > Options** et sélectionnés dans la partie configuration du microscope.

# **4.11.1 Programmation des modules réflecteurs ACR réinscriptibles**

ZEISS propose des modules réflecteurs compatibles ACR (reconnaissance automatique des composants) pour l'Axio Imager 2. Leur équipement peut être lu automatiquement à l'aide de tourelles porte-réflecteurs ACR, ce qui supprime le besoin de configuration par l'utilisateur.

Ces modules réflecteurs sont désormais disponibles en version inscriptible (module réflecteur FL EC ACR P&C, statif RW 424941-9060-000). Cela permet aux utilisateurs de générer leurs propres jeux de filtres et de transférer leurs propriétés aux modules correspondants dans le statif.

La programmation comporte quelques étapes simples :

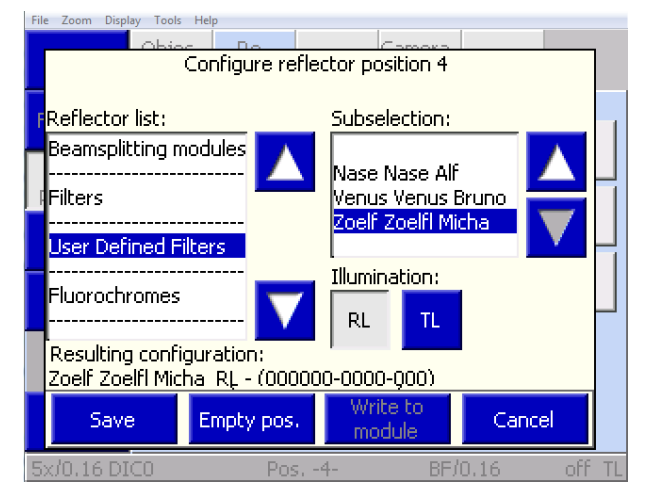

**Fig. 190 Affectation d'un jeu de filtres à la position enregistrée du réflecteur**

- 1. Allumer le microscope.
- 2. Démarrer le logiciel de configuration MTB 2011 config.exe sur le PC.
- 3. Sélectionner **Menu > Extras > User Defined Filters** . De nouveaux jeux de filtres peuvent être créés dans ce menu.
- 4. Insérer un module réflecteur réinscriptible P&C dans la tourelle porte-réflecteurs ACR et noter la position (voir [Fig.](#page-43-0) 19 page [44\)](#page-43-0). Un cycle ACR est déclenché lorsque le capot est fermé. Toutes les positions sont interrogées et saisies automatiquement dans la configuration de l'appareil.
- 5. Sélectionner **Settings > Revolver > Reflector** sur le TFT.
- 6. Sélectionner la position du réflecteur à l'aide du module réflecteur réinscriptible.
- 7. Sur l'écran TFT, sous la rubrique **User defined filter**, sélectionner le filtre défini par l'utilisateur dans la liste et l'affecter à la position enregistrée du réflecteur (voir paragraphe [4.8.6.1,](#page-129-0) **(2) onglet Réflecteur**).
- 8. Appuyer sur le bouton **Write to module** pour enregistrer la configuration directement sur le module. Ce filtre est alors immédiatement prêt à être utilisé sur d'autres supports compatibles ACR, c'est-à-dire que le jeu de filtres défini par l'utilisateur qui a été enregistré est appliqué correctement dans la configuration TFT pendant un cycle de détection ACR.

#### **4.11.2 Configuration des roues à filtres définies par l'utilisateur**

ZEISS propose plusieurs jeux de filtres prédéfinis pour les roues à filtres doubles discrètement remplis qui peuvent être attribués à la roue à filtres à l'aide du logiciel de configuration du microscope MTB 2011. Actuellement, 3 jeux de filtres prédéfinis peuvent être commandés auprès de ZEISS :

a. 487931-9901-000 – Il s'agit du jeu de filtres gris standard pour toutes les applications sur champ clair

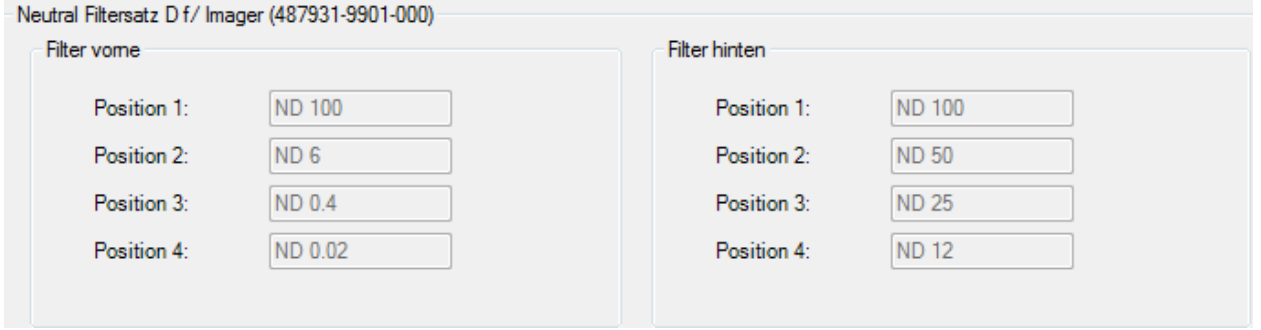

b. 487935-9010-000 - Cet ensemble de filtres gris contient en outre un filtre de couleur bleu pour compenser les couleurs lors de l'utilisation d'un éclairage halogène, ainsi qu'un filtre vert pour les applications de contraste de phase.

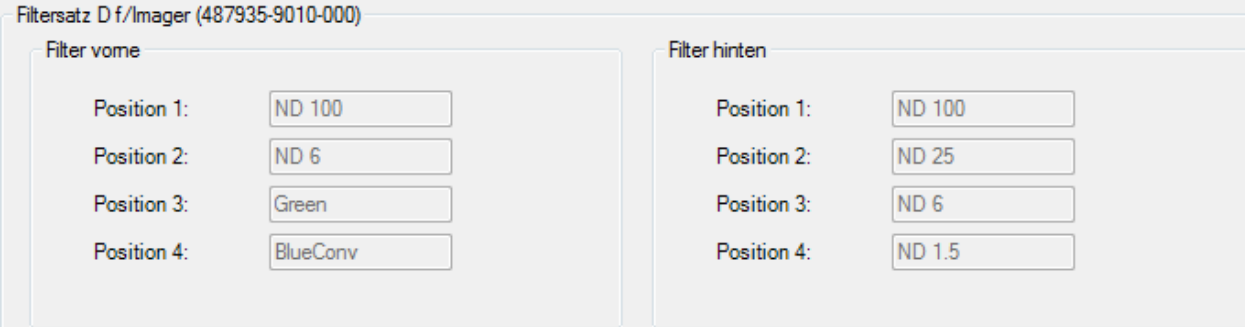

c. 487935-9020-000 – Ce jeu de filtres gris se compose de lentilles de couleur gris neutre. Contrairement aux deux premiers, ce filtre peut être utilisé pour l'atténuation de la lumière du dispositif d'éclairage HBO.

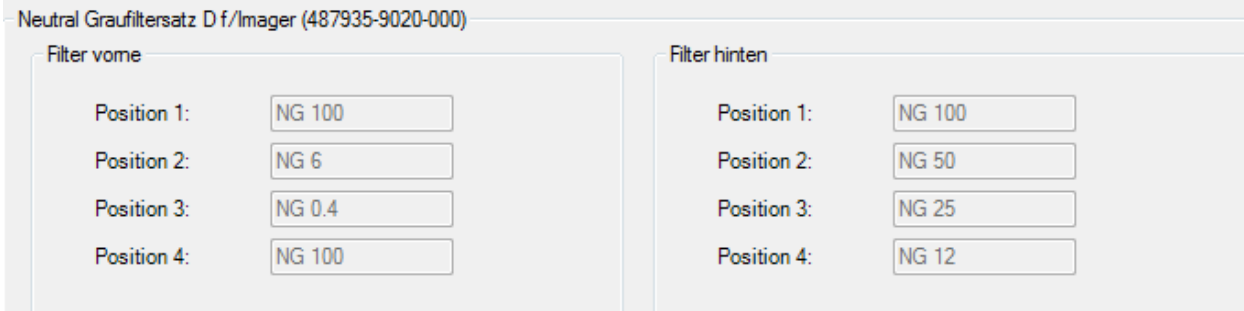

Naturellement, des combinaisons personnalisées sont également possibles en plus de ces combinaisons de filtres prédéfinies. Il est possible de les spécifier via l'élément de menu **User defined filter set**. Pour pouvoir utiliser le filtre défini par l'utilisateur ultérieurement sur le microscope de manière reproductible, il faut tout d'abord sélectionner le MODE CLASSIC pour le gestionnaire de lumière dans la page des paramètres de l'écran TFT. Ce mode permet à l'opérateur de définir et d'enregistrer ses propres paramètres de filtre pour chaque objectif. Pour ce faire, appuyer sur le **bouton LM SET** après avoir effectué chaque réglage (voir paragraphe [4.8.6.2](#page-145-0) page [146\)](#page-145-0).

### **4.11.3 Configuration des condenseurs motorisés**

Il est également possible d'occuper certaines positions des condenseurs universels. Ces informations sont utilisées par les gestionnaires de contraste et d'éclairage pour générer des paramètres que l'utilisateur pourra reproduire.

L'équipement des condenseurs universels est défini à l'aide du programme de configuration MTB 2011 config.exe.

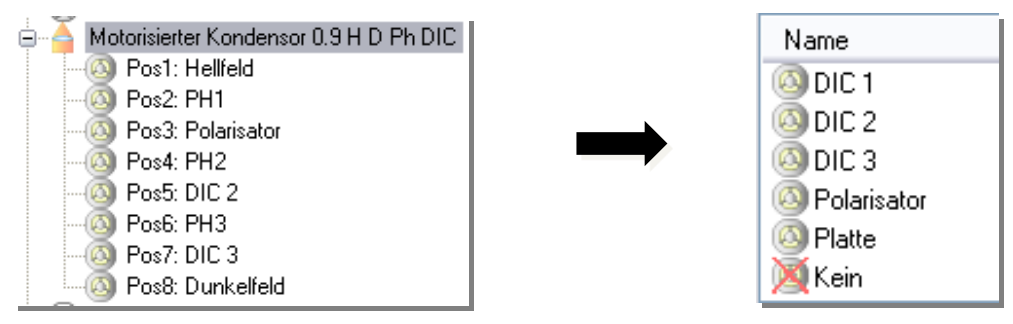

D'autres options peuvent être définies pour le DIC et la position DF : il est possible de sélectionner le numéro du prisme, un polariseur ou une plaque. Lorsqu'elles sont appliquées, ces options nécessitent une action différente du gestionnaire de lumière ou du gestionnaire de contraste.

Si un prisme DIC portant le numéro correspondant est sélectionné, le gestionnaire de contraste enregistre la position vers laquelle il pivote. La configuration d'un polariseur permet de régler ultérieurement le contraste de polarisation sur le TFT (permettant un contraste Pol motorisé). La configuration de la plaque est utile si le travail est effectué en lumière transmise avec une source lumineuse à LED et qu'il n'y a pas d'obturateur supplémentaire dans le trajet du faisceau. Dans ce cas, la plaque est incorporée dans le canal lumineux et sert donc d'obturateur. Si la lumière fluorescente est activée, la plaque pivote automatiquement en tant qu'obturateur de trajectoire lumineuse TL dans le trajet du faisceau. Ceci empêche l'excitation de la lampe LED et donc l'exposition involontaire de l'échantillon par la source lumineuse dans la trajectoire lumineuse DL.

#### <span id="page-164-0"></span>**4.12.1 Réglages du champ clair en lumière transmise selon le principe d'illumination de KÖHLER**

#### **(1) Application**

La microscopie sur champ clair en lumière transmise est la plus courante de toutes les techniques de microscopie optique, car elle permet de visualiser facilement et rapidement des échantillons à contraste élevé ou colorés (par exemple des frottis sanguins).

Outre les faisceaux des rayons dits directs, les faisceaux indirects (c'est-à-dire ceux qui sont diffractés et diffusés par les détails de l'échantillon) sont également d'une importance majeure pour fournir une image réelle de l'objet. Plus la proportion de faisceaux de rayons indirects (diaphragme) est élevée, plus l'image microscopique selon la règle d'ABBE est réaliste.

Pour exploiter pleinement les performances optiques du microscope, en particulier celles de l'objectif, le condenseur, le diaphragme de champ lumineux et le diaphragme d'ouverture doivent être réglés selon les règles du principe d'illumination de KÖHLER. Ces règles fondamentales de réglage du microscope sont décrites en détail ci-dessous au paragraphe [4.12.1](#page-164-0) (3) « Champ clair en lumière transmise selon le principe d'illumination de KÖHLER » pour l'Axio Imager 2.

### **(2) Équipements de l'appareil**

- − Tous les microscopes Axio Imager 2 et leur équipement permettent des examens microscopiques sur champ clair en lumière transmise.
- − Pour l'utilisation du condenseur universel achromatique-aplanétique 0,9 H/0,8-0,9 DF, se reporter au paragraphe [4.12.2](#page-166-0) (4).

#### **(3) Réglages du champ clair en lumière transmise selon le principe d'illumination de KÖHLER**

- − Le microscope doit être correctement configuré comme décrit au paragraphe [0.](#page-34-0)
- − Allumer le microscope.
- Régler l'interrupteur à bascule des dispositifs d'éclairage halogènes à l'arrière de l'appareil sur lumière transmise.
- Tourner le contrôleur de tension (Fig. [191/](#page-165-0)**2**) sur la base du microscope pour régler la luminosité de l'image. Si l'obturateur de lumière transmise est fermé (voyant éteint), l'ouvrir à l'aide du bouton (Fig. [191/](#page-165-0)**1**).
- Placer un échantillon à contraste élevé sur la platine mécanique.
- Faire pivoter la lentille frontale du condenseur (pour les objectifs  $\geq$  10x) et utiliser la commande verticale du condenseur (Fig. [191/](#page-165-0)**5** ou Fig. [192/](#page-166-1)**3**) pour le déplacer jusqu'en butée supérieure. La butée doit avoir été réglée de manière à ce que le condenseur n'entre pas en contact avec l'échantillon (pour de plus amples informations sur le réglage de la butée de la commande verticale du condenseur, se reporter au paragraphe [4.12.1](#page-164-0) (4)).
- Faire pivoter l'objectif 10x (anneau jaune, voir également le paragraphe [2.6\)](#page-29-0) sur la tourelle porteobjectifs (Fig. [191/](#page-165-0)**7**) et faire le point sur l'échantillon avec précision à l'aide de la commande de mise au point (Fig. [191/](#page-165-0)**4**).
- Fermer le diaphragme de champ lumineux (Fig. [191/](#page-165-0)**3**) jusqu'à ce qu'il soit visible (même s'il n'est pas mis au point) dans le champ d'observation (Fig. [191/](#page-165-0)**A**).
- Tourner la commande verticale du guide du condenseur (Fig. [191/](#page-165-0)**5** ou Fig. [192/](#page-166-1)**3**) pour abaisser celui-ci jusqu'à ce que le bord du diaphragme de champ lumineux soit net (Fig. [191/](#page-165-0)**B**).

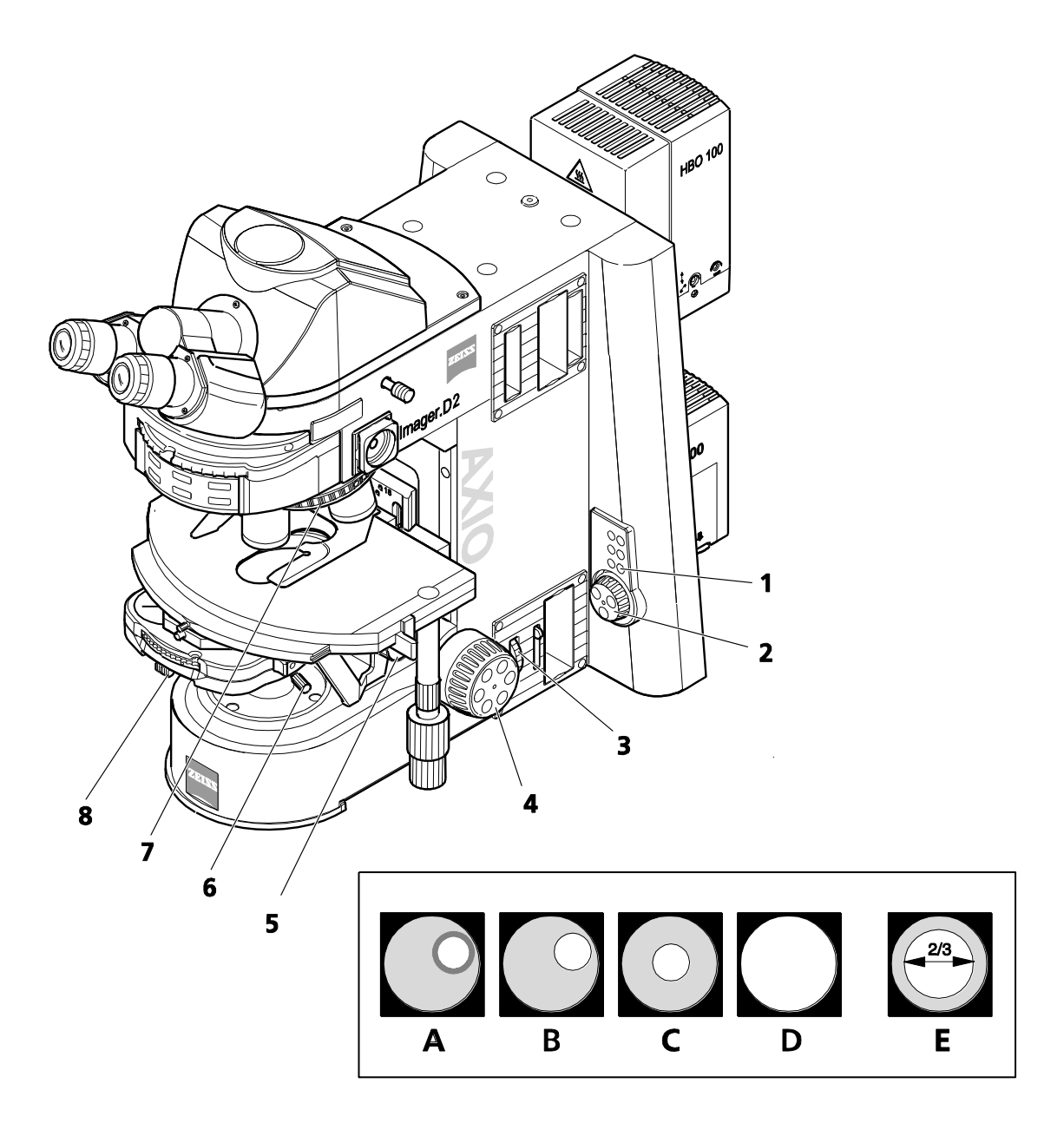

#### <span id="page-165-0"></span>**Fig. 191 Réglages du microscope sur l'Axio Imager 2 en champ clair pour lumière transmise**

- Utiliser les deux vis de centrage (Fig. [191/](#page-165-0)**6** ou Fig. [192/](#page-166-1)**1**) sur le porte-condenseur afin de centrer l'image du diaphragme de champ lumineux (Fig. [191/](#page-165-0)**C**). Ouvrir alors le diaphragme jusqu'à ce que son bord disparaisse simplement du champ d'observation (Fig. [191/](#page-165-0)**D**).
- 隐

Lors du remplacement du condenseur, le diaphragme de champ lumineux reste normalement centré, sauf si les vis de centrage ont été corrigées.

- Pour régler le diaphragme d'ouverture (contraste), retirer un oculaire du tube et regarder à travers le tube à l'œil nu. Régler le diaphragme d'ouverture (Fig. [191/](#page-165-0)**8**) environ aux 2/3 ... 4/5 du diamètre des pupilles de sortie des objectifs (Fig. [191/](#page-165-0)**E**). Dans la plupart des applications, ce réglage du diaphragme offre un contraste optimal à une résolution presque idéale et constitue donc le meilleur compromis pour l'œil humain.
- Replacer l'oculaire dans la douille du tube.

La taille du champ de l'échantillon et l'ouverture de l'objectif changent après chaque **IRS** changement d'objectif. Le centrage peut également être légèrement modifié. Par conséquent, régler à nouveau le diaphragme de champ lumineux et le diaphragme d'ouverture pour obtenir des résultats optimaux.

Pour les objectifs < 10x, la lentille frontale du condenseur universel (le cas échéant) doit être repliée et le diaphragme d'ouverture doit être complètement ouvert. Pour ces grands champs, le diaphragme de champ lumineux peut également être utilisé pour un meilleur contraste en réduisant son ouverture à une certaine plage. Éviter de le fermer jusqu'à l'extrême, car dans le cas contraire cela nuira à l'uniformité de l'éclairage du champ d'observation.

### **(4) Réglage de la butée haute sur le portecondenseur**

- Desserrer la vis de fixation de la butée haute (Fig. [192/](#page-166-1)**2**) à l'aide d'un tournevis à tête sphérique SW 3.
- Utiliser la commande de mise au point pour faire une mise au point précise de l'échantillon.
- Fermer le diaphragme de champ lumineux et procéder à la mise au point en tournant la commande verticale (Fig. [192/](#page-166-1)**3**) du condenseur.
- Relever légèrement le condenseur avec précaution sans soulever l'échantillon.
- <span id="page-166-0"></span>• Serrer la vis de fixation (Fig. [192/](#page-166-1)**2**) de la butée haute.

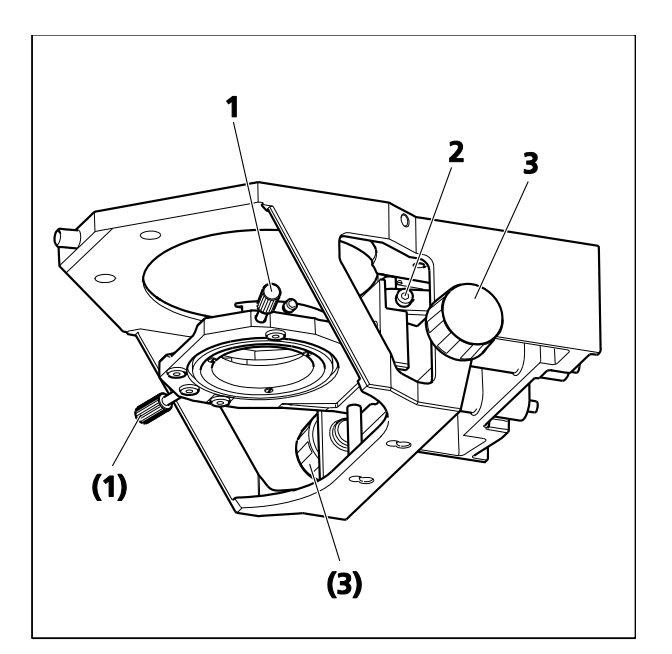

<span id="page-166-1"></span>**Fig. 192 Réglage de la butée haute sur le porte-condenseur**

# **4.12.2 Réglage du champ sombre en lumière transmise**

### **(1) Principe général**

En raison de leur transparence, les échantillons biologiques non colorés, comme les bactéries ou les cultures de cellules vivantes, sont souvent à peine visibles (voire pas du tout) sur un champ clair en lumière transmise. Cela change de façon significative si ces échantillons sont observés sur un champ sombre en lumière transmise. En principe, l'échantillon est éclairé par un diaphragme d'éclairage supérieur à celui de l'objectif utilisé.

Sur champ sombre, seuls les composants en lumière diffractée et diffusée qui sont importants pour l'imagerie atteignent l'objectif, tandis que les faisceaux de lumière directs inchangés sont dirigés au-delà de l'objectif. C'est l'une des raisons pour lesquelles même les structures fines peuvent être résolues, lesquelles sont parfois en dessous de la puissance de résolution du microscope optique, et apparaissent très lumineuses sur un champ sombre.

# **(2) Équipements de l'appareil**

- − Condenseur universel avec butée de champ sombre en position D
- − Condenseur universel achromatique-aplanétique 0,9 H/0,8-0,9 DF (424216-0000-000), pour faibles grossissements avec curseur DF à champ large pour 2,5x-5x (424215-0000-000)
- − Utilisation d'objectifs ICS jusqu'à l'ouverture maximale de 0,75. Les objectifs avec une ouverture plus importante peuvent être utilisés avec le condenseur universel ci-dessus uniquement dans la version de diaphragme à iris muni d'une butée intégrée et/ou lentille adaptable pour champ sombre 1,2–1,4 huile (424218-0000-000).

### **(3) Réglage sur champ sombre en lumière transmise**

- Régler l'illumination de KÖHLER de la même manière que pour le champ clair en lumière transmise. Cependant, utiliser l'objectif avec l'ouverture la plus élevée au lieu de l'objectif 10x.
- Tourner le MKM (Mehrkoordinaten-Manipulator, « manipulateur multi-coordonnées ») du condenseur universel en position D et faire pivoter la lentille frontale du condenseur.
- Retirer l'oculaire du tube (ou le remplacer par le microscope auxiliaire) et vérifier le centrage de la butée de champ sombre dans la pupille de sortie de l'objectif. Si la butée centrale de champ sombre D dans le condenseur universel se trouve à l'extérieur de la pupille de sortie de l'objectif ou est décentrée par rapport à celle-ci, et si la pupille de sortie n'est pas uniformément foncée, la butée de fond sombre doit être recentrée.
- Pour centrer la butée de champ sombre, utiliser les deux tournevis Allen SW 1,5 [\(Fig. 193/](#page-168-0)**1**, puis **4**) pour tourner les deux vis de centrage [\(Fig. 193/](#page-168-0)**2** et **3**) jusqu'à ce que la pupille de sortie de l'objectif apparaisse uniformément sombre. Après avoir procédé au centrage, retirer les deux tournevis SW 1,5 du condenseur.

Si les deux tournevis Allen sont involontairement laissés dans le condenseur universel motorisé, cela n'engendrera pas de risque pour les guides du condenseur, car ceux-ci s'arrêteront instantanément en cas de résistance mécanique. Après avoir retiré la source de la résistance, l'opérateur peut continuer à utiliser le condenseur comme d'habitude.

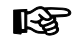

Puisque les ouvertures des objectifs à diaphragme à iris muni d'une butée intégrée sont trop hautes pour le champ sombre en lumière transmise, le diaphragme à iris avec butée doit être fermé jusqu'à la limite d'ouverture de 0,65.

La méthode du champ sombre est correctement définie lorsque l'arrière-plan du champ d'observation apparaît le plus sombre possible.

- Réinsérer l'oculaire dans le tube.
- Si la hauteur du condenseur de champ sombre est réglée correctement et de manière sensible, il est possible de réduire la surbrillance résiduelle dans le champ d'observation et l'image du diaphragme de champ lumineux est quasiparfaite.
- Enfin, faire correspondre la taille du diaphragme de champ lumineux à celle du champ d'observation.

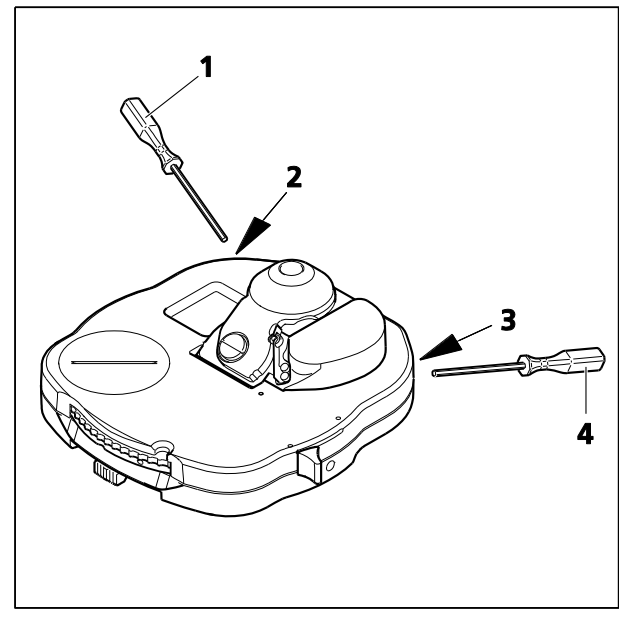

<span id="page-168-0"></span>**Fig. 193 Centrage de l'ouverture du champ sombre sur le condenseur universel**

 $\mathbb{R}$ La microscopie sur champ sombre exige que les échantillons soient nettement plus propres que dans d'autres techniques. Les empreintes digitales, la saleté ou les particules de poussière, en particulier, ont des effets négatifs, car elles illuminent l'arrière-plan du champ d'observation et réduisent le contraste de l'image de l'objet.

#### **(4) Utilisation du condenseur universel achromatique-aplanétique 0,9 H/0,8-0,9 DF**

Le condenseur universel achromatique-aplanétique 0,9 H/0,8-0,9 DF (Fig. [194/](#page-169-0)**1**) est équipé d'une lentille frontale pour champ clair (Fig. [194/](#page-169-0)**3**) et pour champ sombre (Fig. [194/](#page-169-0)**2**), ainsi que d'un diaphragme d'ouverture (Fig. [194/](#page-169-0)**6**). Pour les applications sur champ clair, se reporter au paragraphe [4.12.1.](#page-164-0)

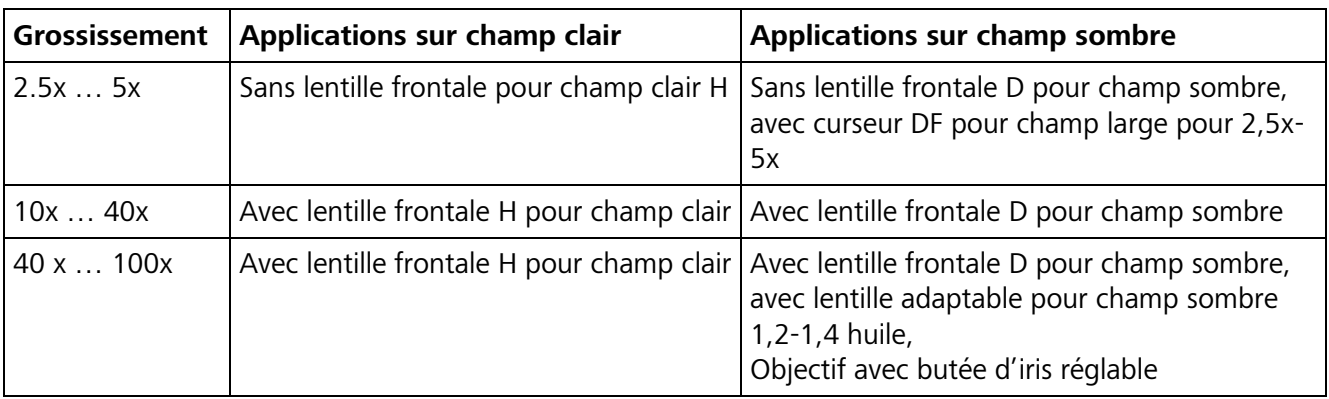

Les conditions d'utilisation du condenseur universel en association avec des objectifs particuliers sont indiquées dans le tableau ci-dessous.

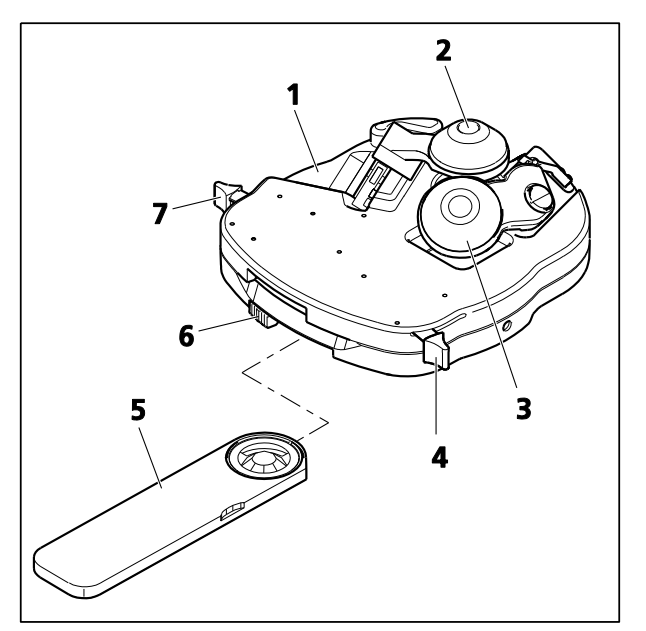

**Fig. 194 Condenseur universel achromatiqueaplanétique 0,9 H/ 0,8-0,9 DF** 

- Pour faire pivoter la lentille frontale **H** pour champ clair dans le chemin optique, régler le levier (Fig. [194/](#page-169-0)**4**) sur la position **I** (la lentille frontale **D** pour champ sombre pivote vers l'extérieur). Pour la faire pivoter vers l'extérieur, mettre le levier sur la position **0**.
- Avant de faire pivoter la lentille frontale pour champ sombre **D** vers l'intérieur ou l'extérieur, le curseur DF grand champ (Fig. [194/](#page-169-0)**5**) doit être extrait du condenseur universel (position de réglage en butée extérieure). Pour faire pivoter cette lentille vers l'intérieur, mettre le levier (Fig. [194/](#page-169-0)**7**) sur la position **0**. Pour la faire pivoter vers l'extérieur, mettre le levier sur la position **I**.
- Pour les applications d'immersion, visser la lentille adaptable pour champ sombre 1,2-1,4 huile sur la lentille frontale pour champ sombre et ajouter l'huile d'immersion Immersol 518 F® .

# <span id="page-169-0"></span>**(5) Utilisation d'un condenseur achromatique-aplanétique 0,9 H/0,4 LD**

Le condenseur achromatique-aplanétique 0,9 H/0,4 LD est équipé d'une lentille frontale 0,9 pour une utilisation en champ clair et d'une deuxième lentille frontale (0,4) pour les applications en champ clair et contraste de phase, ainsi que d'un curseur pH 1 ou pH 2 à une distance de travail d'environ 14 mm.

- Les lentilles frontales pivotent de la même manière que pour le condenseur universel achromatiqueaplanétique 0,9 H/0,8-0,9 DF.
- Le curseur Ph doit être retiré du condenseur lorsque la lentille frontale 0,4 pivote vers l'intérieur ou l'extérieur.

## **4.12.3 Réglage du contraste de phase en lumière transmise**

#### **(1) Principe général**

La technique à contraste de phase est idéale pour examiner des échantillons minces et non colorés, par exemple les cellules cultivées. L'œil humain est incapable de voir les différences de phase (différences d'indice de réfraction et d'épaisseur) entre les différents composants cellulaires.

La technique de contraste de phase utilise les modulateurs optiques « arrêt de phase et anneau de phase » ainsi que les procédures d'interférence pendant la formation de l'image intermédiaire afin de changer les petites différences de phase en différences d'intensité et de couleur visibles à l'œil.

Les composants de lumière directe à haute intensité sont atténués par le canal annulaire optiquement défini « arrêt de phase et anneau de phase » et reçoivent un décalage de phase constant. Cependant, les composants de la lumière indirecte diffractés à différents composants cellulaires contournent ce canal optique. La phase est influencée par les différents indices de réfraction et les différentes épaisseurs de l'échantillon.

Dans le plan d'image intermédiaire, ces faisceaux partiels influencés différemment interfèrent les uns avec les autres et sont amplifiés ou atténués selon la position de phase. Cette interférence entraîne des différences d'intensité et de couleur dans l'image qui sont perceptibles pour l'œil humain.

#### **(2) Équipements de l'appareil**

- − Objectifs à contraste de phase avec anneaux de phase Ph 1, Ph 2 ou Ph 3 pour différentes ouvertures numériques ordinaires qui peuvent également être utilisés en champ clair sans aucune restriction.
- − Condenseur universel pour champ clair avec disque-tourelle comprenant des arrêts de phase centrables Ph 1, Ph 2 et Ph 3 pour diverses ouvertures numériques ordinaires.
- − L'arrêt de phase sur le condenseur universel que l'on a fait pivoter dans la trajectoire lumineuse doit correspondre à l'étiquette correspondante sur l'objectif, par exemple Ph 1.

#### **(3) Réglage du contraste de phase en lumière transmise**

- Faire pivoter un objectif à contraste de phase, par exemple Ph 1, dans la trajectoire lumineuse.
- Sur le disque-tourelle du condenseur universel, sélectionner l'arrêt de phase avec la même désignation que l'objectif à contraste de phase, par ex. Ph 1.
- Pour vérifier le centrage et la congruence de l'arrêt de phase brillante (dans le condenseur) avec l'anneau de phase sombre (dans l'objectif), retirer un oculaire du tube et le remplacer par le microscope auxiliaire. Utiliser le dispositif de correction du microscope auxiliaire pour se concentrer sur l'arrêt de phase et l'anneau de phase dans la pupille de sortie de l'objectif.

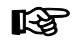

Pour vérifier le centrage, il est également possible d'utiliser le curseur de lentille de Bertrand PH. Cela n'est toutefois possible que si aucune déviation de la trajectoire de la caméra n'est installée sur le côté gauche du statif du microscope.

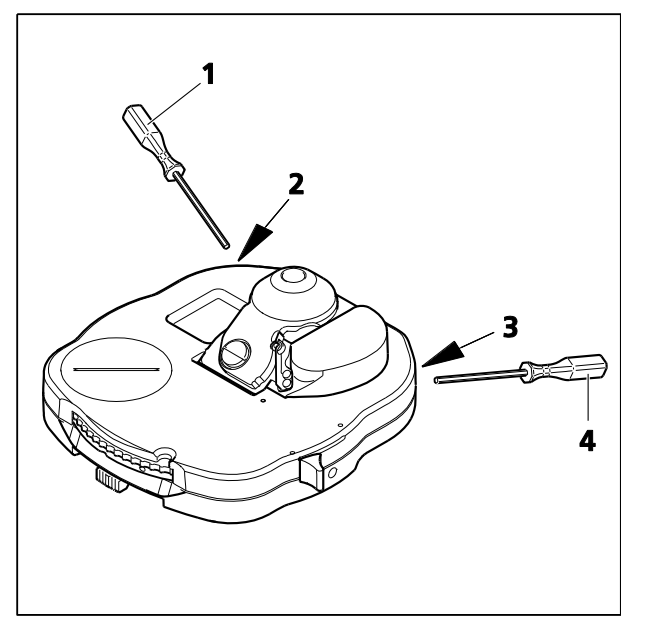

<span id="page-171-1"></span>**Fig. 196 Centrage de l'arrêt de phase sur le condenseur universel**

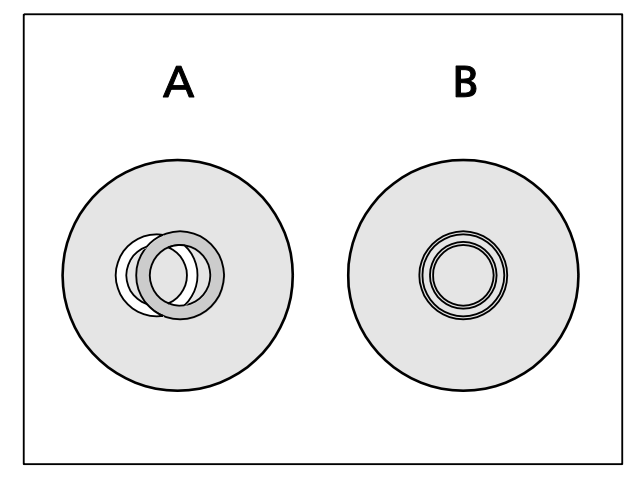

<span id="page-171-0"></span>**Fig. 195 Centrage de l'arrêt de phase (anneau lumineux dans le condenseur) sur l'anneau de phase (anneau sombre dans l'objectif)**

- S'il n'y a pas de congruence parfaite (Fig. [195/](#page-171-0)**A**), utiliser les deux tournevis SW 1,5 (Fig. [196/](#page-171-1)**1** et **4**) pour tourner les deux vis de centrage (Fig. [196/](#page-171-1)**2** et **3**) pour recentrer l'arrêt de phase brillante jusqu'à ce que la congruence complète avec l'anneau de phase sombre soit obtenue (Fig. [195/](#page-171-0)**B**).
- Enfin, retirer le microscope auxiliaire du tube et réinsérer l'oculaire.

Normalement, cependant, aucun centrage n'est nécessaire, car les arrêts de phase sont centrés en usine et le centrage est conservé même si le condenseur universel est retiré du porte-condenseur et refixé.

Pour améliorer le contraste d'image, un filtre d'interférence à large bande, vert 32 x 4, peut être inséré dans le support en verre coloré (nécessite un support en verre coloré pour une taille de filtre de 32 mm).

Un contraste de phase parfait n'est obtenu que si l'arrêt de phase brillant (dans le condenseur) et l'anneau de phase sombre (dans l'objectif) sont exactement congruents dans le trajet du faisceau d'éclairage (Fig. [195/](#page-171-0)**B**).

### **4.12.4 Mise en place du contraste interférentiel différentiel en lumière transmise (DIC)**

### **(1) Principe général**

La méthode DIC en lumière transmise est une méthode de contraste alternative à la polarisation qui permet une présentation 3D à contraste élevé des détails transparents des échantillons.

La lumière est polarisée linéairement par un polariseur et fractionnée en deux faisceaux partiels par un prisme biréfringent. Les faisceaux passent par deux endroits adjacents de l'échantillon, ce qui entraîne des différences de trajet provoquées par des différences dans l'indice de réfraction et l'épaisseur de l'échantillon. Les deux faisceaux partiels sont ensuite recombinés dans un second prisme biréfringent et, après avoir traversé l'analyseur, ils ont le même sens de vibration. Ainsi, les deux faisceaux partiels peuvent interférer les uns avec les autres dans l'image intermédiaire ; les différences de trajet sont converties en différentes valeurs de gris (intensités). Un compensateur  $\lambda$  (lame pleine onde) convertit ensuite les valeurs de gris en couleurs.

### **(2) Équipements de l'appareil**

- − Objectifs fournis avec l'équipement DIC, p. ex. objectifs Plan-Neofluar
- − Tourelle porte-objectifs avec fente pour curseur DIC, correspondant aux objectifs utilisés  $\Omega$

Tourelle porte-modulateur motorisée à quatre positions en association avec le module analyseur DIC ACR sans décalage pour lumière transmise

- − Condenseur avec disque-tourelle contenant des prismes DIC (DIC I, DIC II, DIC III)
- − Module analyseur D DIC P&C (424921-9901-000) dans la tourelle porte-réflecteurs. Seul ce module peut être utilisé sur l'Axio Imager 2 car il offre un champ d'observation homogène en association avec les modules condenseurs spéciaux I, II et III
- − De préférence une platine mécanique rotative

### **(3) Réglage du DIC à lumière transmise à l'aide du curseur DIC et du prisme DIC dans la tourelle porte-condenseur**

- Sur la tourelle porte-objectifs, faire pivoter l'objectif (Fig. [197/](#page-173-0)**4**) correspondant au DIC dans la trajectoire lumineuse. Insérer le curseur DIC correspondant (Fig. [197/](#page-173-0)**1**) dans l'emplacement de l'objectif respectif. S'assurer que le curseur DIC s'enclenche.
- Sur la tourelle porte-réflecteurs (Fig. [197/](#page-173-0)**3**), faire pivoter le module analyseur D DIC (Fig. [197/](#page-173-0)**8**).
- Faire pivoter le prisme DIC I, II ou III approprié (étiquette à chiffres sur le disque-tourelle du condenseur (Fig. [197/](#page-173-0)**6**)).
- Régler le diaphragme de champ lumineux et le diaphragme d'ouverture (Fig. [197/](#page-173-0)**5**) conformément aux règles d'illumination de KÖHLER.
- Tourner la vis moletée (Fig. [197/](#page-173-0)**2**) sur le curseur DIC (Fig. [197/](#page-173-0)**1**) pour obtenir un contraste optimal. Lors du réglage symétrique du curseur DIC autour de sa position médiane, les détails de l'échantillon peuvent être traités de manière à apparaître en trois dimensions, comme s'ils étaient en relief ou en creux.
- Si souhaité, le compensateur (Fig. [197/](#page-173-0)**7**) peut être inséré dans la fente du curseur de l'analyseur audessus de la tourelle porte-objectifs pour obtenir un contraste DIC coloré.

Pour les objectifs 63x, en plus des curseurs DIC HR (haute résolution), un autre type - HC (contraste élevé) est disponible et doit être utilisé en fonction du type d'échantillon et de l'examen à effectuer.

La méthode DIC utilise une lumière polarisée et est donc perturbée par des objets biréfringents, 咚 tels que des films, dans la trajectoire lumineuse entre le polariseur et l'analyseur, qui sont parfois utilisés en association avec des coupes histologiques. Cela s'applique également aux chambres de culture en verre acrylique, si le fond de la chambre est en plastique. Dans ces cas, il est conseillé d'utiliser des chambres munies de plaques de fond en verre pour éviter toute perte de performances optiques.

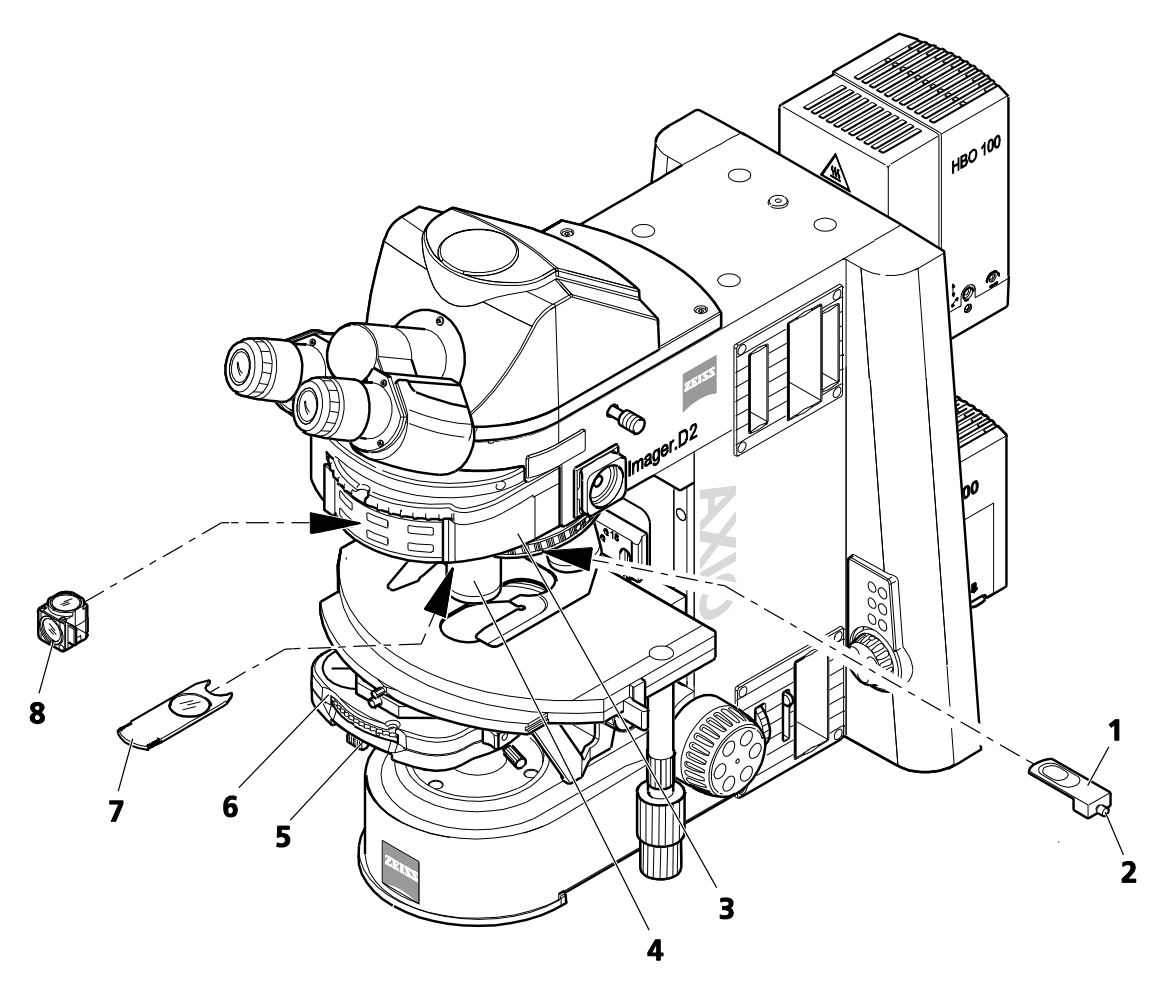

- **1** Curseur DIC
- **2** Vis moletée
- **3** Tourelle porte-réflecteurs
- **4** Objectif sur tourelle porte-objectifs
- **5** Bouton coulissant pour diaphragme d'ouverture
- **6** Condenseur avec prisme DIC et polariseur
- **7** Compensateur  $\lambda$  **8** Module analyseu
- **8** Module analyseur

#### <span id="page-173-0"></span>**Fig. 197 Composants requis pour DIC à lumière transmise**

#### **(4) Réglage du DIC à lumière transmise avec tourelle porte-modulateur motorisée à quatre positions pour lumière transmise**

- Sur la tourelle porte-objectifs, faire pivoter l'objectif approprié pour le DIC.
- Sur la tourelle porte-réflecteurs, faire pivoter le module analyseur DIC ACR sans décalage pour lumière transmise.
- Sur la tourelle porte-modulateur, faire pivoter le prisme DIC approprié en **appuyant** sur le bouton (Fig. [198/](#page-174-0)**1**) pour effectuer une rotation vers l'avant ou sur le bouton (Fig. [198/](#page-174-0)**2**) pour réaliser une rotation vers l'arrière de la tourelle.
- Régler le diaphragme de champ lumineux et le diaphragme d'ouverture conformément au principe d'illumination de KÖHLER.
- Régler le contraste optimal en tournant le bouton (Fig. [198/](#page-174-0)**2**).
- Si souhaité, le compensateur  $\lambda$  peut être inséré dans la fente du curseur d'analyseur située audessus de la tourelle porte-objectifs pour obtenir un contraste interférentiel différentiel (DIC) coloré.

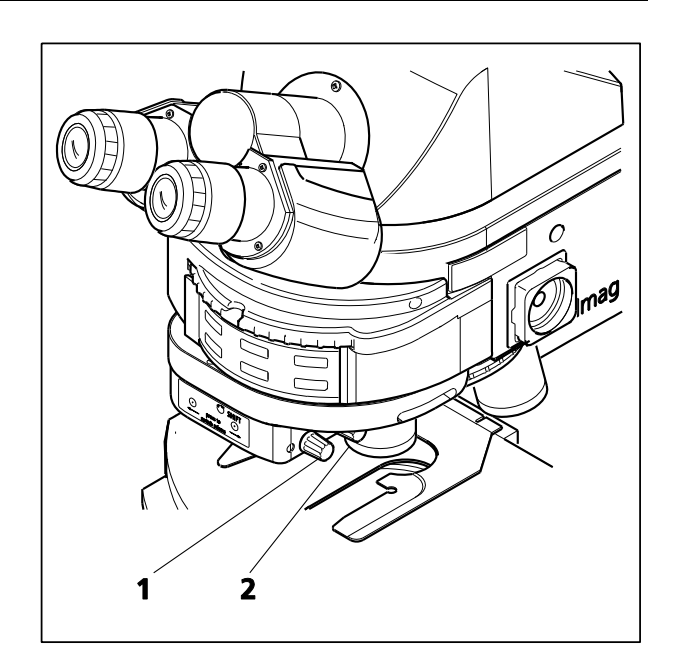

<span id="page-174-0"></span>**Fig. 198 Tourelle porte-modulateur motorisée à quatre positions pour DIC à lumière transmise**

# **4.12.5 Réglage de la polarisation en lumière transmise pour observation orthoscopique**

La visualisation agrandie (par exemple, d'une coupe mince) en lumière polarisée est appelée orthoscopie (du grec : orthos = droit et skopein = voir), car l'illumination se fait par des rayons de lumière « droits » qui se déplacent parallèlement à l'axe du microscope, le diaphragme étant pratiquement fermé.

# <span id="page-175-1"></span>**4.12.5.1 Détection de la biréfringence**

# **(1) Application**

La technique de polarisation de la lumière transmise est utilisée pour les échantillons qui modifient l'état de polarisation de la lumière. Ces échantillons - parmi lesquels les cristaux, les minéraux ou les polymères - sont appelés biréfringents. Lorsque ces substances biréfringentes sont visualisées entre des polariseurs croisés (polariseur ⊥ analyseur), elles semblent lumineuses, tandis que leur environnement reste sombre.

Les substances biréfringentes sont identifiées par le fait qu'elles présentent quatre positions claires et quatre positions sombres lorsqu'on les fait pivoter à 360° entre les polariseurs croisés. Selon la biréfringence, l'épaisseur et l'orientation de l'échantillon, des couleurs d'interférence allant du gris (principalement avec les échantillons biologiques) au blanc, jaune, rouge et au bleu apparaissent dans ce processus. Ces couleurs d'interférence peuvent être de premier ordre ou de n'importe quel ordre supérieur.

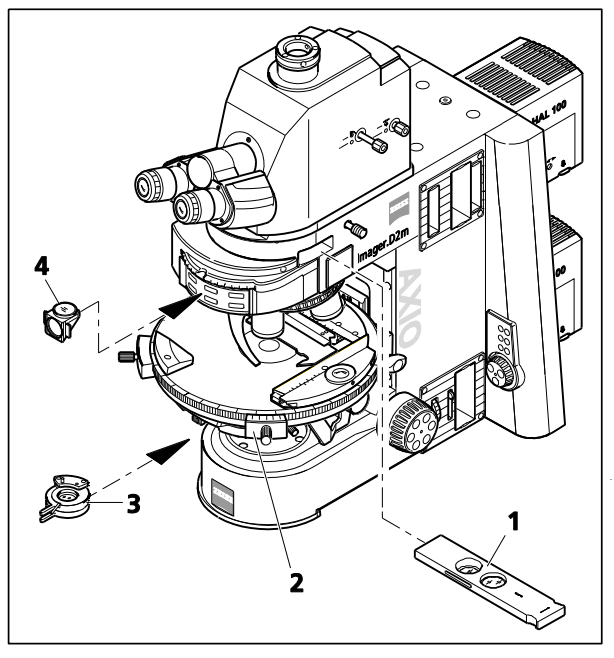

<span id="page-175-0"></span>**Fig. 199 Composants pour la polarisation en lumière transmise** 

# **(2) Équipements de l'appareil**

- − Phototube Pol
- − Condenseur universel Pol achromatiqueaplanétique
- − Objectifs sans déformation
- − Platine rotative Pol (Fig. [199/](#page-175-0)**2**)
- − Polariseur D (rotatif ou fixe) (Fig. [199/](#page-175-0)**3**) ou

polariseur intégré dans le disque-tourelle du condenseur

− Curseur d'analyseur (Fig. [199/](#page-175-0)**1**) ou module analyseur D (Fig. [199/](#page-175-0)**4**) dans la tourelle porteréflecteurs (uniquement sur les microscopes équipés d'une tourelle porte-réflecteurs)

# **(3) Réglage du microscope**

- Régler le microscope comme pour le champ clair en lumière transmise conformément au principe d'illumination de KÖHLER (voir paragraphe [4.12.1](#page-164-0) (3)).
- Centrer la platine rotative centrale Pol (Fig. [199/](#page-175-0)**2**) et les objectifs (si cela n'est pas encore fait – voir paragraphe [3.36.3\)](#page-77-0).
- Faire pivoter le polariseur (Fig. [199/](#page-175-0)**3**) dans la trajectoire lumineuse et, s'il est rotatif, le tourner à 0°.

raison des polariseurs croisés.

• Pousser le curseur d'analyseur (Fig. [199/](#page-175-0)**1**) dans la fente correspondante ou faire pivoter le module analyseur (Fig. [199/](#page-175-0)**4**) sur la tourelle porte-réflecteurs. Le champ d'observation apparaît sombre en

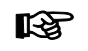

Si le curseur d'analyseur est utilisé sur l'Axio Imager 2, faire pivoter la tourelle porte-réflecteurs jusqu'à une position de tourelle vide.

• Déplacer l'élément d'échantillon qui doit être examiné dans le champ d'observation et le faire pivoter de 360° avec la platine rotative Pol. Lorsqu'ils pivotent entre les polariseurs croisés, les échantillons biréfringents (anisotropes) doivent montrer les variations de couleur et d'intensité décrites ci-dessus. Toutefois, les substances optiquement anisotropes peuvent également rester sombres si une direction isotrope, par exemple des cristaux optiquement uniaxes ou biaxes, est orientée parallèlement à la direction de l'observation.

### **4.12.5.2 Détermination du sens de vibration n '**

#### **(1) Application**

La détermination des sens de vibration de n<sub>y</sub> et n<sub>y</sub>' (sens de vibration avec l'indice de réfraction absolu ou relatif le plus élevé) et n<sub>α</sub> et n<sub>α</sub>' (sens de vibration avec l'indice de réfraction absolu ou relatif le plus bas) par rapport aux sens morphologiques, par exemple des surfaces, aiguilles ou fibres cristallines, fournit un critère de reconnaissance important. Elle est également utilisée pour le diagnostic des biocristaux (par ex. goutte, pseudogoutte).

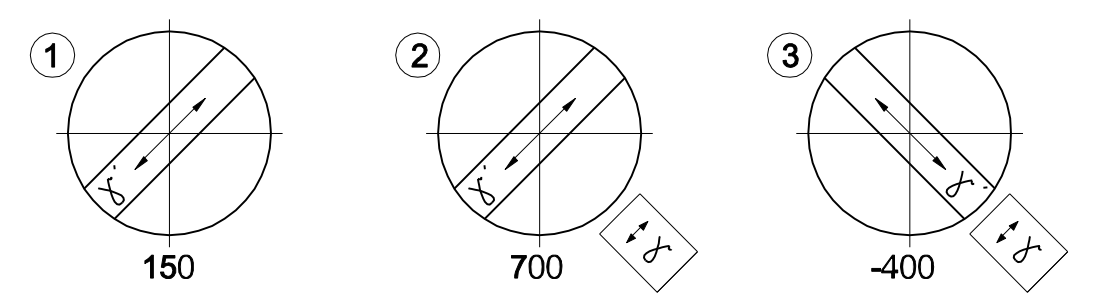

<span id="page-176-0"></span>**Fig. 200 Détermination du sens de vibration n ' fondée sur l'exemple d'une fibre synthétique**

#### **(2) Équipements de l'appareil**

- − Phototube Pol
- − Condenseur universel Pol achromatique-aplanétique
- − Objectifs sans déformation
- − Platine rotative Pol
- − Polariseur D (rotatif ou fixe)
- − Curseur d'analyseur ou module analyseur D dans la tourelle porte-réflecteurs (uniquement sur les microscopes équipés d'une tourelle porte-réflecteurs)

# **(3) Réglage du microscope**

Le microscope a été préparé comme décrit au paragraphe [4.12.5.1](#page-175-1) (3).

- Faire pivoter la platine rotative Pol avec l'échantillon, par exemple une fibre synthétique, jusqu'à ce que l'échantillon apparaisse aussi sombre que possible. Dans cette position, la fibre s'étend parallèlement à l'une des deux directions du réticule quadrillé.
- Faire ensuite pivoter la platine rotative Pol de 45° supplémentaires jusqu'à ce que l'axe longitudinal de la fibre soit orienté NORD-EST (NE) – SUD-OUEST (SO) [\(Fig. 200](#page-176-0)). Dans cette position, l'échantillon présente la luminosité maximale (position diagonale) et peut apparaître dans n'importe quelle couleur.
- Enfoncer le compensateur pleine onde  $\lambda$ .

Comme l'échantillon, le compensateur  $\lambda$  est un objet biréfringent, bien qu'il ait une différence de trajet définie de 550 nm et un sens de vibration principal défini ny orienté NE-SO.

En déplaçant le compensateur  $\lambda$  dans la trajectoire lumineuse, l'échantillon change de couleur. La nature du changement de couleur dépend de l'orientation de l'échantillon (NE-SO ou NO-SE).

Les changements de couleur sont dus à des interférences optiques. Les couleurs d'interférence (différences de trajet) dans les deux positions diagonales (NE-SO et NO-SE) de l'échantillon doivent être comparées. La différence de trajet résulte de la superposition (interférence) du sens de vibration de l'échantillon avec le sens de vibration du compensateur  $\lambda$ .

Il y a une plus grande différence de trajet si le sens de vibration de l'échantillon avec l'indice de réfraction absolu ou relatif le plus élevé (n<sub>y</sub> ou n<sub>y</sub>') est parallèle au sens de vibration principal du compensateur  $\lambda$ . L'échantillon apparaîtra alors, par exemple, bleu verdâtre [\(Fig. 200/](#page-176-0)**2**).

La plus petite différence de trajet se produit si le sens de vibration de l'échantillon avec l'indice de réfraction absolu ou relatif le plus bas (n $\alpha$  ou n $\alpha'$ ) est perpendiculaire au sens de vibration du compensateur  $\lambda$ . L'échantillon apparaîtra alors par exemple jaune [\(Fig. 200/](#page-176-0)**3**).

## **(4) Conclusions**

La couleur gris-blanc apparaissant en premier dans la position brillante de l'exemple ci-dessus [\(Fig. 200/](#page-176-0)**1**) correspond à une différence de trajet de 150 nm selon l'échelle des couleurs Michel-Lévy (Fig. [201\)](#page-178-0).

Lorsque le compensateur  $\lambda$  est amené dans la trajectoire lumineuse, l'« environnement » non biréfringent de la fibre synthétique apparaît en rouge foncé, ce qui correspond à la différence de trajet du compensateur de 550 nm (le premier ordre de couleur d'interférence pour la différence de trajet de 550 nm correspond à 1  $\lambda$ ).

Si le sens de vibration ( $n_\gamma$  ou  $n_\gamma$ ') de l'échantillon biréfringent à examiner est parallèle au sens de vibration principal (n<sub>v</sub>) du compensateur  $\lambda$ , c'est-àdire NE-SO, la différence de trajet de l'échantillon (par exemple blanc grisâtre : 150 nm) et la différence de trajet du compensateur  $\lambda$  (rouge : 550 nm) s'additionnent. Cela entraîne un changement de couleur de l'échantillon, du blanc grisâtre au bleu verdâtre (différence de trajet résultante = 700 nm).

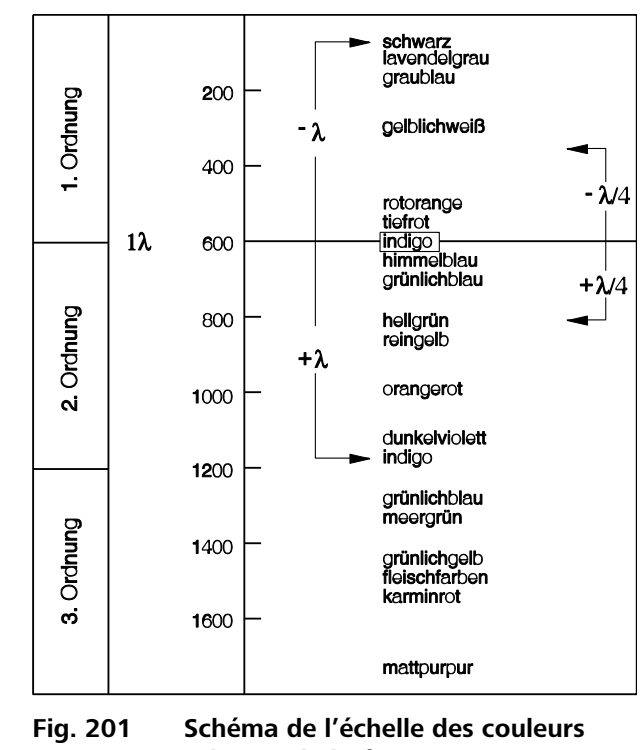

<span id="page-178-0"></span>**selon Michel-Lévy**

Si le sens de vibration de l'échantillon à examiner est perpendiculaire au sens de vibration principal du compensateur  $\lambda$ , c'est-à-dire NO-SE, la différence de trajet de l'échantillon (par exemple blanc grisâtre : 150 nm) est soustraite de la différence de trajet du compensateur  $\lambda$  (rouge : 550 nm). Dans ce cas, la couleur d'interférence de l'échantillon change visiblement de blanc grisâtre à orange (différence de chemin résultante = 400 nm).

**KA** 

Les échelles de couleurs selon Michel-Lévy sont disponibles sous Cat. N° 42-312.

### **4.12.5.3 Mesure des différences de trajet**

Des compensateurs de mesure sont nécessaires pour mesurer avec précision les différences de trajet. Ces compensateurs remettent à zéro ou compensent la différence de trajet produite par l'échantillon (noir de premier ordre).

Dans les méthodes ci-dessus, les positions d'addition et de soustraction sont intéressantes, alors que **seule** la position de soustraction est pertinente pour la mesure.

Les différences de trajet dans l'échantillon peuvent avoir des valeurs très faibles (1/50  $\lambda$  ou 10 nm) et très élevées (plus de 10  $\lambda$  ou environ 5 500 nm, voire plus) et ainsi déterminer quel compensateur est approprié pour procéder à la mesure.

Pour trouver le compensateur approprié, procéder comme suit :

- Configurer le microscope comme pour la polarisation en lumière transmise (se reporter au paragraphe [4.12.5.1](#page-175-1) (3)).
- Positionner l'élément d'échantillon à examiner directement sous le centre du réticule.
- Limiter la taille de l'ouverture à une valeur d'environ 0,2.
- Faire pivoter la platine rotative Pol jusqu'à ce que l'échantillon soit en position d'extinction, c'est-à-dire gu'il semble **complètement sombre**. Une fois dans cette position, activer le verrouillage à 45<sup>2</sup>.
- Faire pivoter la platine une fois (de 452), de manière à ce que l'échantillon soit positionné en diagonale (plus lumineux).

L'intensité de l'interférence ou de la couleur produite par l'échantillon permet de tirer la conclusion suivante :

− Si des couleurs d'interférence d'intensité variable apparaissent sur l'objet, la différence de trajet se situe entre environ  $1/2 \lambda$  et 5  $\lambda$ . Le compensateur approprié est :

**Compensateur d'inclinaison B 0-5**  (accessoire 000000-1115-700).

− Si la couleur côté objet passe du gris clair/blanc à une couleur d'interférence forte lorsqu'un compensateur (473704-0000-000) est inséré dans la fente du compensateur, la différence de trajet se situe entre (1/4 et 1/2)  $\lambda$ .

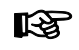

Une condition préalable à l'effet de changement de couleur est l'évaluation dans deux positions d'échantillon qui sont séparées de 902. Pour cela, faire pivoter la platine centrée (de 2 crans).

Le compensateur approprié est : **Compensateur d'inclinaison B 0-5** 

(accessoire 000000-1115-700).
- − Après l'insertion du compensateur  $\lambda$  et la rotation de l'échantillon de 902 (2 crans), la couleur d'interférence reste blanche. Il s'agit alors d'un « blanc d'ordre supérieur » et la différence de chemin est donc > 5°λ. Le compensateur approprié est : **Compensateur d'inclinaison K 0-30**  (accessoire 000000-1115-698)
- − Un gris foncé comme couleur d'interférence suggère de très petites différences de trajet (/10 ou 54,6 nm).
- Pousser le compensateur dans l'emplacement jusqu'en butée.

Utiliser la notice d'instructions ci-jointe pour la préparer et réaliser la mesure.

# **4.12.5.4 Contraste de polarisation circulaire en lumière transmise**

## **(1) Application**

Contrairement au contraste de polarisation standard, le contraste de polarisation circulaire ne montre aucune position sombre (extinction) qui dépend de l'angle de rotation (azimut) de l'échantillon par rapport au polariseur ou à l'analyseur. Cela signifie que l'image aura toujours la même apparence lorsque l'on aura fait pivoter la platine, car il n'y a pas de position claire et sombre. Avec l'anisotropie optique, tous les échantillons transparents montrent les couleurs d'interférence qui leur sont caractéristiques.

## **(2) Équipements de l'appareil**

- − Phototube Pol
- − Condenseur universel Pol achromatique-aplanétique
- − Objectifs sans déformation
- − Platine rotative Pol
- − Polariseur D (rotatif ou fixe)
- − Équipement de polarisation circulaire D, ACR, avec lame  $\lambda/4$ , rotatif pour lumière transmise, avec module réflecteur  $\lambda$ /4, ACR, P&C (427703-9901-000)
- − Curseur d'analyseur

#### **(3) Réglage du microscope**

- Régler le microscope comme pour le champ clair en lumière transmise conformément au principe d'illumination de KÖHLER (voir paragraphe [4.12.1](#page-164-0) (3)).
- Centrer la platine rotative centrale Pol et les objectifs (si cela n'est pas encore fait voir paragraphe [3.36.3\)](#page-77-0).
- Pour les autres réglages, **ne pas** utiliser d'échantillon au départ.
- Insérer le curseur d'analyseur (Fig. [202/](#page-182-0)**6**) dans la trajectoire lumineuse.
- Installer le polariseur circulaire D (voir paragraphe [0\)](#page-83-0) et insérer le module réflecteur  $\lambda/4$ , ACR, P&C (Fig. [202/](#page-182-0)**5**) dans la tourelle porte-réflecteurs.
- Faire pivoter la partie inférieure du polariseur circulaire D (Fig. [202/](#page-182-0)**3**) dans la trajectoire lumineuse jusqu'en butée et, à pleine intensité lumineuse, évaluer l'extinction (assombrissement) du champ d'observation sans échantillon.

Si l'extinction n'est pas optimale, corriger la position du sens de vibration en tournant légèrement et de manière sensible le support du polariseur (utiliser les fentes de réglage (Fig. [202/](#page-182-0)**4**) situées au bas du polariseur à cet effet) jusqu'à ce que l'extinction maximale soit obtenue. Normalement, cependant, cela n'est généralement pas nécessaire, car la position du sens de vibration du polariseur est réglée en usine.

- Faire ensuite pivoter la partie supérieure du polariseur circulaire D (Fig. [202/](#page-182-0)**2**) dans la trajectoire lumineuse.
- Tourner le levier de la lame /4 du polariseur circulaire D (Fig. [202/](#page-182-0)**1**) jusqu'à ce que l'extinction maximale soit obtenue (champ d'observation gris foncé) (le levier est orienté à 45° vers la droite).

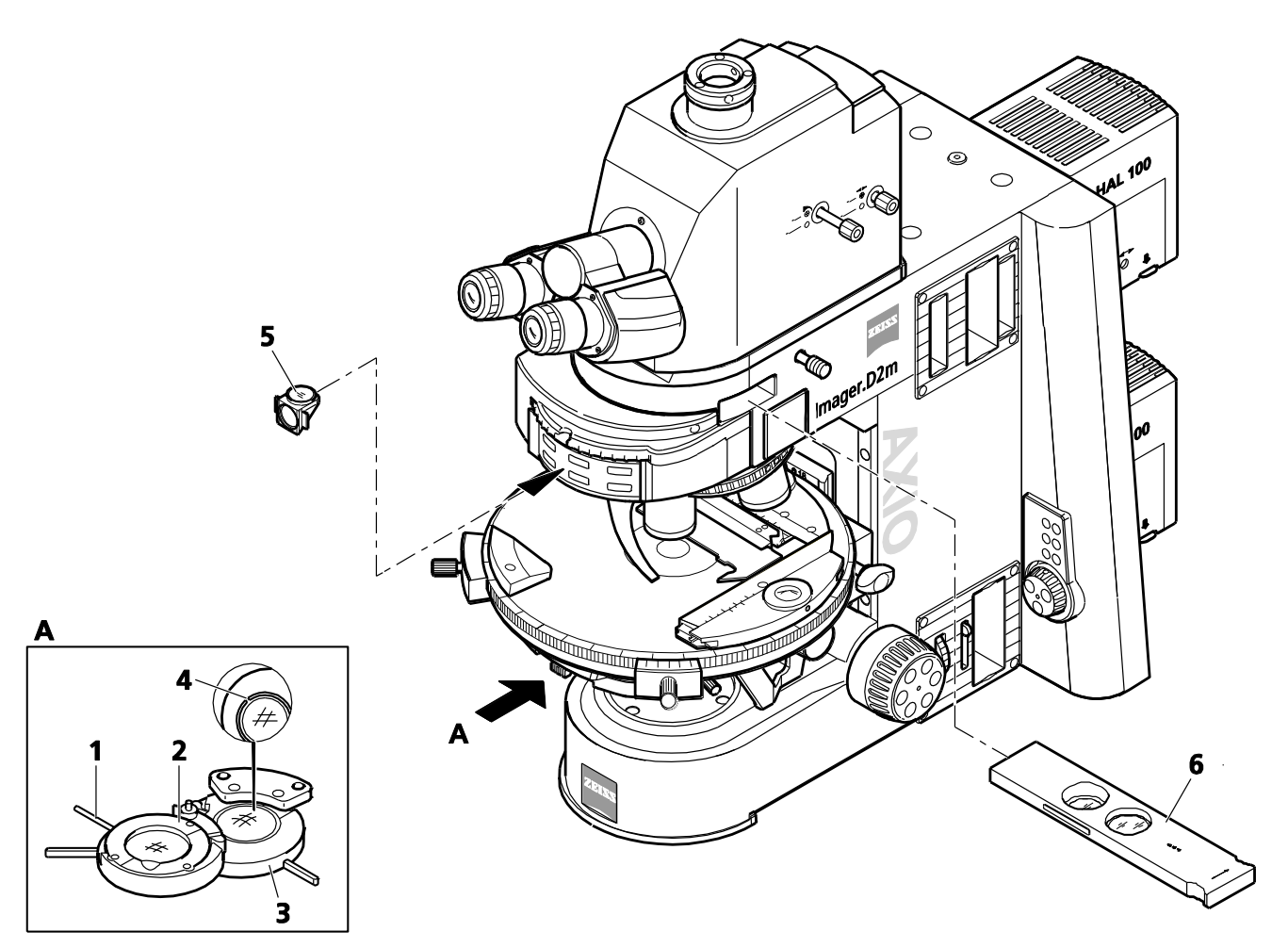

<span id="page-182-0"></span>**Fig. 202 Composants pour contraste de polarisation circulaire**

- Ne pas regarder un échantillon (anisotrope) sans que le réglage ci-dessus n'ait été effectué.
- Placer l'échantillon à examiner sur la platine.

Les échantillons apparaissent en permanence et indépendamment de la rotation de la platine dans leur couleur d'interférence spécifique. Celle-ci est déterminée par le matériau, l'épaisseur et l'orientation de l'échantillon.

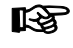

Pour obtenir une image à contraste élevé avec des grossissements d'objectifs élevés (à partir d'environ 20x), réduire l'ouverture d'éclairage à une valeur comprise entre 0,15 et 0,20, c'est-àdire en fermant le diaphragme d'ouverture en conséquence.

L'effet de la lame  $\lambda$ /4 (Fig. [202/](#page-182-0)2) peut être annulé, soit en la faisant pivoter hors de la trajectoire lumineuse, soit en la tournant avec le levier (Fig. [202/](#page-182-0)**1**) dans l'une de ses deux positions d'encliquetage.

### **4.12.6 Réglage de la polarisation en lumière transmise pour examen conoscopique – détermination du caractère optique des cristaux**

Pour la classification (et donc l'identification) de la matière cristalline, l'examen de l'image d'interférence dans la pupille de l'objectif donne des informations plus précieuses que celles obtenues en regardant l'échantillon lui-même. L'image d'interférence devient visible dans l'oculaire si un système optique supplémentaire (lentille fixe ou lentille de mise au point de Bertrand ou, sur la version de base, le microscope auxiliaire ou dioptre) est utilisé.

Contrairement à l'orthoscopie, cette technique est appelée conoscopie, car ici l'échantillon est idéalement éclairé par un cône largement ouvert. En microscopie pratique, cela signifie que la lentille frontale du condenseur (0,9 ou 1,4) doit se trouver dans la trajectoire lumineuse, que le diaphragme d'ouverture est complètement ouvert et que l'objectif doit également avoir une grande ouverture.

# **(1) Application**

La détermination du caractère optique des cristaux transparents et faiblement absorbants est utilisée pour identifier les cristaux. Cette méthode est également appelée conoscopie. Son application principale est la microscopie minérale classique. Toutefois, elle permet également d'identifier et de caractériser les cristaux synthétiques, les minéraux industriels et les plastiques (par exemple les films).

# **(2) Équipements de l'appareil**

- − Statif avec phototube Pol installé ou avec curseur de lentille de Bertrand ou avec tourelle porte-lentilles munie d'optique à lentille de Bertrand intégrée
- − Objectifs sans déformation
- − Condenseur universel 0,9 H achromatique-aplanétique
- − Platine rotative Pol
- − Polariseur D (rotatif ou fixe)
- − Curseur d'analyseur ou module analyseur D dans tourelle porte-réflecteurs

Le phototube Pol peut être installé sur tous les types de statif de l'Axio Imager.咚

#### **(3) Réglage du microscope pour la conoscopie avec le phototube Pol**

Dans le cas des cristaux uniaxes, l'orientation la plus favorable pour l'observation conoscopique est obtenue avec les éléments d'échantillon (par exemple, les coupes minces) qui modifient la luminosité le moins possible en observation orthoscopique pendant la rotation de la platine. Dans ce cas, la direction de visée et l'axe optique sont parallèles. Il en va de même pour les cristaux biaxes s'ils sont observés sur ou dans la direction approximative de l'un des deux axes optiques.

- Configurer le microscope comme pour la polarisation en lumière transmise (se reporter au paragraphe [4.12.5.1](#page-175-0) (3)).
- Placer l'échantillon sur la platine et procéder à la mise au point.
- Si nécessaire, passer le phototube Pol en observation visuelle. Pour ce faire, extraire la tige va-et-vient sur le côté gauche (Fig. [203/](#page-184-0)**3**).
- <span id="page-184-0"></span>• Sur le phototube Pol, enfoncer la tige va-et-vient avant (Fig. [203/](#page-184-0)**2**) sur le côté droit pour déplacer le réticule dans la trajectoire lumineuse.
- Déplacer un cristal sélectionné au centre du réticule.
- Faire pivoter l'objectif 40x, 50x ou 100x et, si nécessaire, recentrer l'échantillon à l'aide de la commande de mise au point.

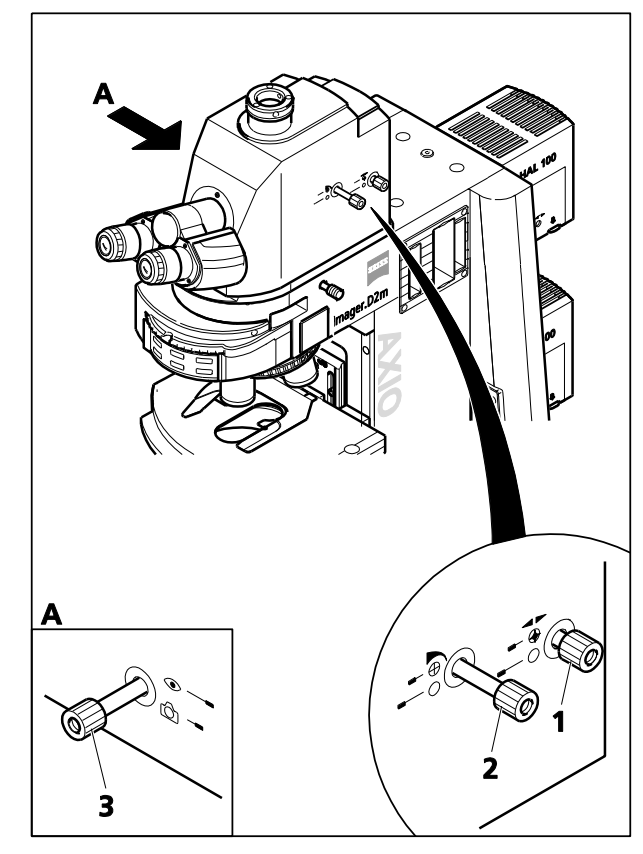

**Fig. 203 Axio Imager 2 avec phototube intégré Pol** 

- Vérifier le centrage de l'objectif en faisant pivoter la platine du microscope. Si nécessaire, la recentrer.
- Tourner la tige va-et-vient avant (Fig. [203/](#page-184-0)**2**) pour fermer la butée de champ lumineux jusqu'à ce que seul l'élément d'échantillon sélectionné reste visible. Cela permet d'éviter que la figure axiale du cristal examiné ne se superpose aux figures axiales des cristaux adjacents. Cela permet d'observer des cristaux de 10 µm de diamètre dans un éclairage conoscopique.
- Déplacer la lentille de Bertrand placée sur le phototube Pol dans la trajectoire lumineuse. Pour ce faire, enfoncer la tige va-et-vient arrière (Fig. [203/](#page-184-0)**1**) sur le côté droit. La figure axiale apparaît alors dans le champ d'observation. Pour centrer la figure axiale, tourner la tige va-et-vient arrière.

#### **(4) Réglage du microscope avec un curseur de lentille de Bertrand ou une tourelle portelentilles avec optique pour lentille de Bertrand pour la conoscopie d'échantillons de grande taille**

- Configurer le microscope comme pour la polarisation en lumière transmise (se reporter au paragraphe [4.12.5.1](#page-175-0) (3)).
- Placer l'échantillon sur la platine et procéder à la mise au point.
- Faire pivoter l'objectif 40x, 50x ou 100x et, si nécessaire, recentrer l'échantillon à l'aide de la commande de mise au point.
- Vérifier le centrage de l'objectif en faisant pivoter la platine du microscope. Si nécessaire, la recentrer.
- Fermer le diaphragme de champ lumineux jusqu'à ce que seul l'élément d'échantillon sélectionné demeure visible.
- Insérer le curseur de la lentille de Bertrand dans la trajectoire lumineuse. Procéder à la mise au point de la figure axiale à l'aide du levier du curseur,

ou,

sur la tourelle porte-lentilles de tube, faire pivoter la position pour placer la lentille de Bertrand dans la trajectoire lumineuse, et procéder à la mise au point de la figure axiale en tournant la molette de mise au point.

# **(5) Évaluation**

Les échantillons anisotropes cristallins peuvent être classés en échantillons optiquement uniaxes et biaxes, chacun avec un caractère « optiquement positif » ou « optiquement négatif ».

Les cristaux **uniaxes** présentent une **croix noire** si l'axe optique est orienté parallèlement à la direction de visée. **En fonction du degré de biréfringence et de l'épaisseur de l'échantillon, des franges d'interférence (les isochromes)** colorées et disposées de façon concentrique peuvent apparaître (voir [Fig. 204,](#page-185-0) deuxième ligne).

Cette croix demeure fermée lorsque l'on fait pivoter la platine. Elle peut être située à l'intérieur ou à l'extérieur de la pupille d'objectif représentée, selon la position de la coupe.

Avec les cristaux **biaxes**, la croix s'assemble en deux **branches d'hyperbole sombres (les isogyres) selon la rotation de la platine** ; elles sont entourées de motifs d'interférence colorés en fonction du niveau de biréfringence et de l'épaisseur de l'échantillon (évoquant le chiffre « 8 »).

L'insertion d'un compensateur  $\lambda$  (473704-0000-000) ou  $\lambda$ /4 (473714-0000-000) ou d'un compensateur de coin 0-4 (000000-1140-663) au niveau de l'emplacement du compensateur, lorsque l'état initial de la figure axiale est telle qu'illustré à la

[Fig. 204](#page-185-0) entraîne les changements de couleur suivants présentés schématiquement (zones bleues et jaunes) par rapport à la figure axiale, permettant ainsi la différenciation entre « optiquement positif » et « optiquement négatif ».

|                                                                             | <b>Optiquement uniaxe</b> |           | <b>Optiquement biaxe</b> |         |                                               |
|-----------------------------------------------------------------------------|---------------------------|-----------|--------------------------|---------|-----------------------------------------------|
|                                                                             | Positif                   | Négatif   | Positif                  | Négatif |                                               |
| Lame $\lambda$<br>(blanc→ bleu<br>$\rightarrow$ jaune)                      | l +                       | $\ddot{}$ |                          | +       | $+=$ bleu<br>$-$ = jaune                      |
| Quartz compensateur<br>(direction du<br>déplacement lors de<br>l'insertion) |                           |           |                          |         | Direction du<br>7<br>$\mathbf{z}$ déplacement |
| Lame $\lambda$ /4<br>(position des points<br>noirs)                         |                           |           |                          |         |                                               |

<span id="page-185-0"></span>**Fig. 204 Détermination du caractère optique**

Si les positions de la coupe sont moins favorables, c'est-à-dire que le centre de la croix des échantillons optiquement uniaxes, ou l'isogyre des échantillons optiquement biaxes se trouve en dehors de la pupille de l'objectif, les caractéristiques optiques peuvent être évaluées comme suit :

- L'échantillon est **optiquement uniaxe** si les isogyres sont **droits** et parallèles à travers la pupille (par rapport au réticule).
- L'échantillon est **optiquement biaxe** si les isogyres noires sont des **lignes courbes** qui traversent la pupille selon un trajet circulaire.

Même des figures axiales telles que celles-ci (non illustrées à la [Fig. 204\)](#page-185-0) peuvent être interprétées avec le plus grand soin.

Les figures axiales peuvent souvent être plus efficacement représentées par une polarisation **KA** circulaire. La détermination de l'angle axial des échantillons optiquement biaxes (essentiellement l'espace entre les isogyres) est donc beaucoup moins imprécis. Le caractère optique peut également être déterminé. Le compensateur

(6 x 20), inséré à l'emplacement du compensateur, est utilisé à cet effet.

#### <span id="page-186-0"></span>**4.12.7 Réglage du champ clair en lumière réfléchie**

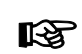

Pour toutes les techniques de contraste en lumière réfléchie, les compensateurs 6x20 doivent être retirés de la trajectoire lumineuse (emplacement pour compensateurs).

#### **(1) Application**

La microscopie sur champ clair en lumière réfléchie est la technique de microscopie la plus simple et la plus largement utilisée pour observer des échantillons opaques ou autres échantillons, par exemple des lames polies ou des plaquettes.

Pour une imagerie conforme à un objet, les faisceaux de rayons indirects, c'est-à-dire les faisceaux de rayons diffractés et diffusés sur les détails de l'échantillon, revêtent une importance majeure en plus des faisceaux de rayons directs. Plus la proportion des rayons indirects est élevée (ouverture), plus l'image du microscope sera réaliste, selon la règle d'ABBE.

La lumière entrante provenant du dispositif d'éclairage à lumière réfléchie est réfléchie par un séparateur de faisceau de couleur neutre. Il passe ensuite à l'objectif qui concentre les faisceaux sur la surface de l'échantillon (fonction de condenseur). L'objectif recueille la lumière réfléchie par l'objet et génère l'image intermédiaire du microscope avec la lentille tubulaire, lequel est ensuite observé visuellement ou peut être documenté objectivement.

#### **(2) Équipements de l'appareil**

- − Axio Imager MAT avec dispositif d'éclairage halogène HAL 100 connecté et réglé.
- − Module réflecteur H P&C dans la tourelle porte-réflecteurs, adaptateur de compensateur 6x20 avec butée de champ sombre pour lumière réfléchie (424706-0000-000) ou tourelle porte-modulateur à 4 positions.

# **(3) Réglages du champ clair en lumière réfléchie selon le principe d'illumination de KÖHLER**

- − Le microscope doit être correctement configuré comme décrit au paragraphe [0.](#page-34-0)
- − Allumer le microscope.
- Allumer la lampe halogène pour la lumière réfléchie à l'aide de l'interrupteur à bascule lumière réfléchie / lumière transmise [\(Fig.](#page-85-0) 76/**36**) situé sur le statif de microscope.

Selon l'équipement installé, le microscope comporte un adaptateur de compensateur 6x20 ou une tourelle porte-modulateur à 4 positions pour le réglage des techniques de contraste. L'adaptateur de compensateur 6x20 peut être utilisé à la fois en champ clair et en champ sombre. Pour les examens C-DIC et TIC, le curseur 6x20 correspondant est également requis. Se reporter également au paragraphe [4.12.9.](#page-190-0)

La tourelle porte-modulateur à 4 positions dispose d'une position combinée champ clair/champ sombre (**H/D**) ainsi que de trois positions supplémentaires pour C-DIC (**C1**, **C2**) et TIC (**TIC**). Se reporter également au paragraphe [4.12.10.](#page-192-0)

- Si l'adaptateur de compensateur 6x20 est utilisé, retirer, si nécessaire, le curseur 6x20. Si la tourelle porte-modulateur à 4 positions est utilisée, définir la position **H/D**.
- Faire pivoter la tourelle porte-réflecteurs en position champ clair **H**.
- Régler la commande d'intensité lumineuse (Fig. [205/](#page-188-0)**5**) située sur le statif du microscope.
- Placer un échantillon en lumière réfléchie à contraste élevé sur la platine.
- Tourner la tourelle porte-objectifs (Fig. [205/](#page-188-0)**7**) pour faire pivoter l'objectif 10x (anneau jaune, voir aussi le paragraphe [2.6\)](#page-29-0).
- Utiliser la commande de mise au point (Fig. [205/](#page-188-0)**6**) pour effectuer la mise au point sur l'échantillon. Pour éviter toute collision entre l'objectif et l'échantillon, toujours procéder à la mise au point, si possible, loin de l'échantillon.
- Retirer le disque de diffusion de lumière réfléchie. Tourner les vis de réglage du dispositif d'éclairage halogène HAL 100 pour mettre au point et centrer l'image du filament de la lampe dans la pupille de sortie de l'objectif. Pour ce faire, extraire l'aide au réglage ou retirer un oculaire du tube binoculaire. Réinsérer ensuite l'aide au réglage ou l'oculaire. Déplacer à nouveau le disque de diffusion de la lumière réfléchie dans la trajectoire lumineuse.
- Régler le diaphragme d'ouverture (Fig. [205/](#page-188-0)**2**) en position médiane (environ à moitié ouvert ou fermé) en tournant sa molette.
- Réduire la taille du diaphragme de champ lumineux (Fig. [205/](#page-188-0)**4**) en tournant sa molette jusqu'à ce qu'il devienne visible dans le champ d'observation (Fig. [205/](#page-188-0)**A**).
- Tourner la commande de mise au point (Fig. [205/](#page-188-0)**6**) pour refaire la mise au point sur le bord du diaphragme de champ lumineux (Fig. [205/](#page-188-0)**B**) et utiliser les vis de centrage (Fig. [205/](#page-188-0)**3**, 3) pour centrer le diaphragme de champ lumineux sur le bord du champ d'observation (Fig. [205/](#page-188-0)**C**).
- Ouvrir alors le diaphragme de champ lumineux (Fig. [205/](#page-188-0)**4**) jusqu'à ce qu'il disparaisse simplement du champ d'observation (Fig. [205/](#page-188-0)**D**).
- Pour régler le diaphragme d'ouverture (contraste d'image), retirer un oculaire du tube binoculaire et regarder dans le tube à l'œil nu ou insérer le microscope auxiliaire à la place de l'oculaire.
- Centrer le diaphragme d'ouverture avec les vis de centrage (Fig. [205/](#page-188-0)**1**) ; pour les échantillons à contraste moyen, régler la dimension d'ouverture du diaphragme sur environ 2/3 à 4/5 du diamètre de la pupille de sortie de l'objectif (Fig. [205/](#page-188-0)**E**) à l'aide de la molette (Fig. [205/](#page-188-0)**2**).

Dans la plupart des applications, ce réglage du diaphragme offre un contraste optimal à une résolution presque idéale et constitue donc le meilleur compromis pour l'œil humain.

• Enfin, réinsérer l'oculaire, refaire la mise au point à l'aide de la commande de mise au point coaxiale rapide et précise (Fig. [205/](#page-188-0)**6**) et adapter la luminosité de l'image à l'échantillon examiné.

咚 Ne jamais utiliser le diaphragme d'ouverture pour contrôler la luminosité de l'image. Utiliser plutôt la commande d'intensité lumineuse (Fig. [205/](#page-188-0)**5**) ou faire pivoter les filtres d'atténuation des roues à filtres à 2 positions dans la trajectoire lumineuse !

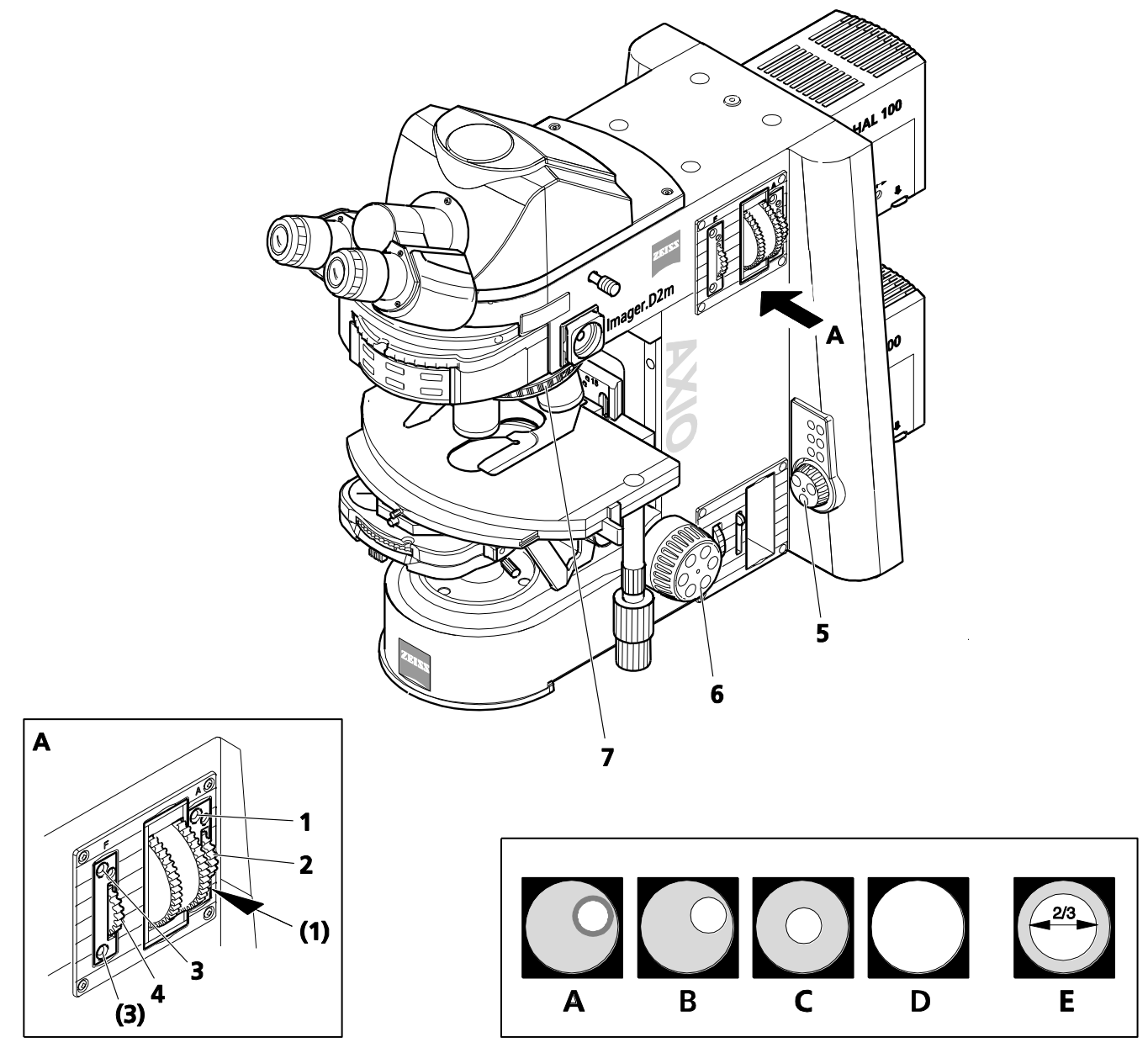

<span id="page-188-0"></span>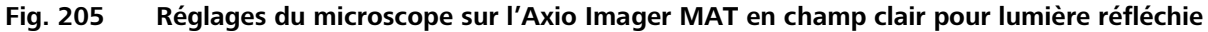

# **4.12.8 Réglage du champ sombre pour lumière réfléchie**

### **(1) Application**

La technique sur champ sombre en lumière réfléchie est utilisée pour examiner des échantillons qui non seulement présentent des surfaces réfléchissantes de différentes réflectivité (modèles d'objets sur champ clair), mais également des rayures, des fissures, des pores, c'est-à-dire des déviations de la surface plane. Tous ces détails de diffusion de la lumière brillent avec éclat sur le champ sombre tandis que les surfaces planes réfléchissantes restent sombres.

## **(2) Équipements de l'appareil**

- − Axio Imager MAT avec dispositif d'éclairage halogène HAL 100 connecté et réglé.
- − Objectifs Epiplan-Neofluar, EC Epiplan-Neofluar, Epiplan portant également la mention « HD ».
- − Module réflecteur DF P&C, adaptateur de compensateur 6x20 avec butée de champ sombre pour lumière réfléchie (424706-0000-000) ou tourelle porte-modulateur à 4 positions

## **(3) Réglage du champ sombre pour lumière réfléchie**

- Préparer le microscope tel que décrit au paragraphe [4.12.7](#page-186-0) pour le champ clair en lumière réfléchie. Le diaphragme de champ lumineux disparaîtra simplement du champ d'observation pour éviter les réflexions.
- Tourner la tourelle porte-réflecteurs pour faire pivoter le module réflecteur DF P&C dans la trajectoire lumineuse.
- Si l'adaptateur de compensateur 6x20 est utilisé, retirer, si nécessaire, le curseur 6x20. Si la tourelle porte-modulateur à 4 positions est utilisée, définir la position **H/D**.
- Faire pivoter la tourelle pour l'orienter dans l'objectif champ sombre (HD).
- Ouvrir complètement le diaphragme d'ouverture et retirer tout filtre neutre de la trajectoire lumineuse.
- Placer l'échantillon sur la platine et procéder à la mise au point.

# <span id="page-190-0"></span>**4.12.9 Réglage du DIC en lumière réfléchie et du C-DIC en lumière réfléchie**

#### **(1) Application**

Les techniques de lumière réfléchie DIC et C-DIC [DIC = Differential Interference Contrast - (Contraste interférentiel différentiel), CDIC = Differential Interference Contrast in Circularly polarized light (Contraste interférentiel différentiel en lumière polarisée circulaire)] produisent des images à contraste élevé sur les échantillons de phase, c'est-à-dire des échantillons qui ne modifient que la phase de la lumière (par rapport aux échantillons d'amplitude).

#### **(2) Équipements de l'appareil**

- − Axio Imager MAT avec dispositif d'éclairage halogène HAL 100 connecté et réglé.
- − Statif mécanique rotatif 75x50/240°
- − Objectifs EC Epiplan-Neofluar, Epiplan portant également la mention « DIC » ou « Pol ».
- − Curseur DIC correspondant pour l'objectif, dont le grossissement et l'ouverture sont gravés sur le haut du curseur ou le curseur C-DIC 6x20 (en liaison avec le module réflecteur C DIC P&C), l'adaptateur de compensateur 6x20 ou la tourelle porte-modulateur à 4 positions).

### **(3) DIC en lumière réfléchie, de préférence pour les objectifs Epiplan 5x - 100x et LD-Epiplan 10x - 100x**

- Préparer le microscope tel que décrit au paragraphe [4.12.7](#page-186-0) pour le champ clair en lumière réfléchie. Ouvrir le diaphragme lumineux jusqu'à ce que son bord disparaisse du champ d'observation pour éviter les réflexions.
- Tourner la tourelle porte-réflecteurs pour faire pivoter le module réflecteur C-DIC P&C dans la trajectoire lumineuse.
- Faire pivoter la tourelle pour la mettre en position d'objectif avec la fente du curseur DIC.
- Enfoncer le curseur DIC dans l'emplacement de la tourelle porte-objectifs (au-dessus de l'objectif).
- Placer l'échantillon sur la platine, faire le point et faire tourner la platine mécanique jusqu'à ce que l'élément à examiner de l'échantillon souhaité apparaisse au contraste maximal.
- Tourner la vis moletée du curseur DIC pour optimiser le contraste.

## **(4) C-DIC en lumière réfléchie**

- Préparer le microscope pour le champ clair en lumière réfléchie.
- Sur la tourelle porte-objectifs, faire pivoter l'objectif approprié pour le DIC.
- Amener le module réflecteur C DIC P&C dans la trajectoire lumineuse.
- Enfoncer le curseur C-DIC 6x20 (Fig. [206/](#page-190-1)**3**) dans l'adaptateur de compensateur 6x20 (Fig. [206/](#page-190-1)**4**) ou faire pivoter la tourelle porte-modulateur 4 positions (Fig. [206/](#page-190-1)**6**) à l'aide de la molette (Fig. [206/](#page-190-1)**5**) pour faire pivoter le C-DIC dans la position souhaitée (**C1** ou **C2**).

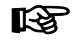

C1 pour objectifs 5x … 20x ; C2 pour objectifs 50x … 100x.

Lorsque des objectifs 50x ou supérieurs sont utilisés, il est recommandé de déployer le disque de diffusion de la lumière réfléchie.

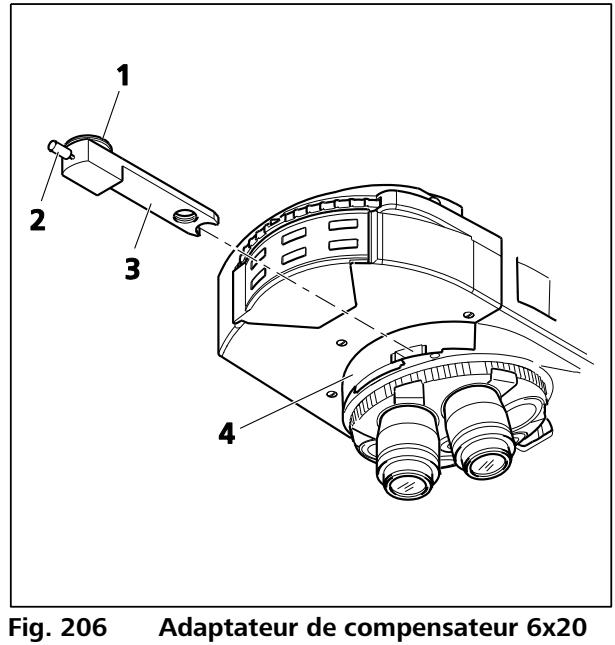

<span id="page-190-1"></span>**avec curseur C-DIC 6x20**

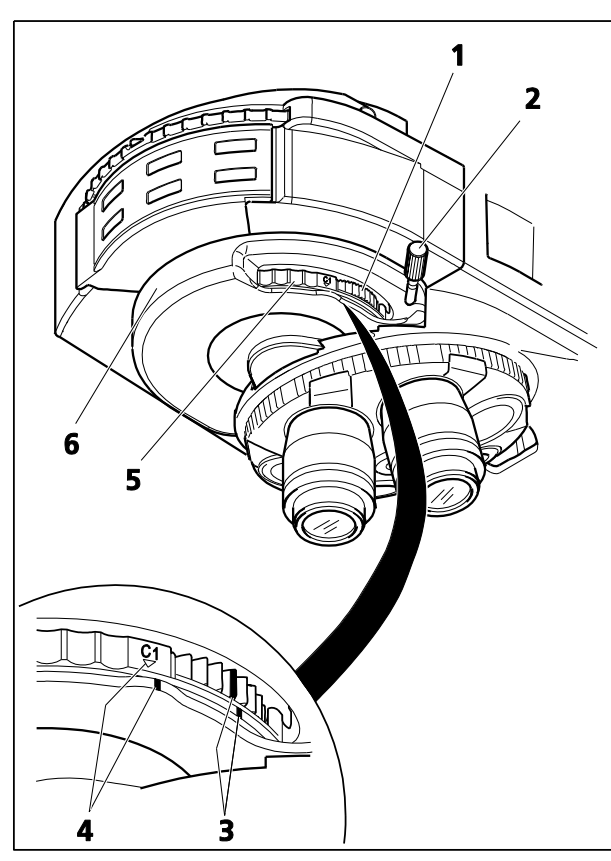

**Fig. 207 Tourelle porte-modulateur à 4 positions**

<span id="page-191-1"></span><span id="page-191-0"></span>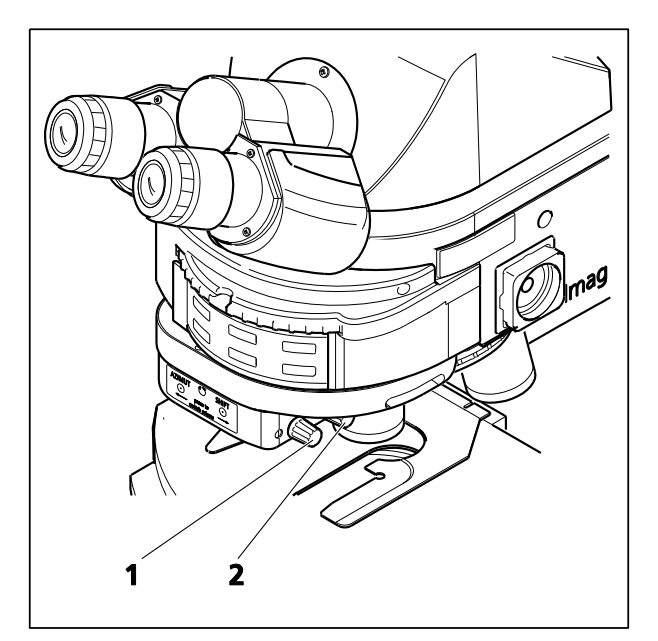

**Fig. 208 Tourelle porte-modulateur motorisée à quatre positions pour DIC/TIC circulaire**

- Placer l'échantillon sur la platine, faire le point et tourner la molette de commande [\(Fig.](#page-190-1) 206**1**) sur le curseur CDIC 6x20 ou la tourelle portemodulateur (Fig. [207/](#page-191-0)**1**) jusqu'à ce que le point d'intérêt de l'échantillon soit visible au contraste maximum. Il n'est plus nécessaire de faire tourner la platine. Lorsque les deux traits se font face (Fig. [207/](#page-191-0)**3**), cela correspond à la position médiane. Une rotation de 45° est possible dans les deux sens.
- Le contraste peut être optimisé en tournant la vis de réglage (Fig. [206/](#page-190-1)**2**) sur le curseur C-DIC ou sur la tourelle porte-modulateur (Fig. [207/](#page-191-0)**2**). Lorsque les marques triangulaires et linéaires se font face (Fig. [207/](#page-191-0)**3**), cela correspond approximativement à la position d'extinction (meilleur contraste).
- **(5) Réglage du DIC à lumière réfléchie avec une tourelle porte-modulateur motorisée à quatre positions pour le DIC/TIC circulaire**
- Préparer le microscope pour le champ clair en lumière réfléchie.
- Amener le module réflecteur C DIC P&C dans la trajectoire lumineuse.
- Sur la tourelle porte-objectifs, faire pivoter l'objectif approprié pour le DIC.
- Sur la tourelle porte-modulateur, faire pivoter le prisme DIC approprié en **appuyant** sur le bouton (Fig. [208/](#page-191-1)**1**) pour faire pivoter la tourelle vers l'avant ou sur le bouton (Fig. [208/](#page-191-1)**2**) pour la faire pivoter vers l'arrière.
- Placer l'échantillon sur la platine, procéder à sa mise au point et tourner le bouton (Fig. [208/](#page-191-1)**2 SHIFT**) de manière à ce que l'élément à examiner soit visible avec un contraste maximum.
- Le contraste peut être optimisé en tournant le bouton (Fig. [208/](#page-191-1)**1** - **AZIMUTH**) de la tourelle porte-modulateur.

# <span id="page-192-0"></span>**4.12.10 Réglage TIC en lumière réfléchie**

#### **(1) Application**

La technique TIC en lumière réfléchie [(microinterférométrie ; TIC = Total Interference Contrast in circularly polarized light (contraste interférentiel total à lumière polarisée circulaire)] peut être utilisée pour l'imagerie et pour mesurer des structures d'objets disponibles à différents azimuts.

### **(2) Équipements de l'appareil**

- − Axio Imager MAT avec dispositif d'éclairage halogène HAL 100 connecté et réglé.
- − Objectifs EC Epiplan-Neofluar, Epiplan portant également la mention « DIC » ou « Pol ».
- − Adaptateur de compensateur 6x20 ou tourelle porte-modulateur à 4 positions
- − Curseur TIC 6x20 avec module réflecteur C DIC P&C.

#### **(3) Réglage du TIC en lumière réfléchie**

- Placer l'échantillon (par exemple, un objet en forme d'escalier) sur la platine et préparer le microscope comme décrit au paragraphe [4.12.7](#page-186-0) pour le champ clair en lumière réfléchie.
- Tourner la tourelle porte-réflecteurs pour faire pivoter le module réflecteur C DIC P&C dans la trajectoire lumineuse.

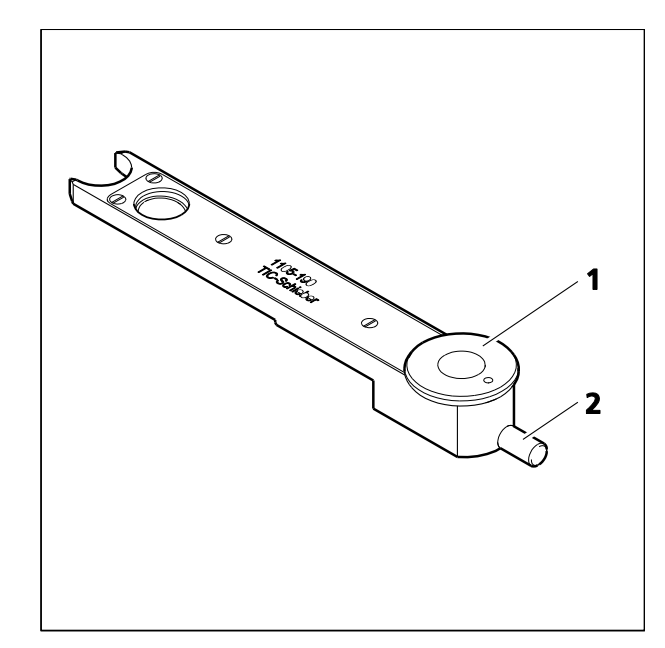

<span id="page-192-1"></span>**Fig. 209 Curseur TIC 6x20**

- Enfoncer le curseur TIC 6x20 dans l'adaptateur de compensateur 6x20 (Fig. [206/](#page-190-1)**4**) ou tourner la molette (Fig. [207/](#page-191-0)**5**) de la tourelle porte-modulateur à 4 positions (Fig. [206/](#page-190-1)**6**) pour la placer en position TIC (**TIC**). Des franges d'interférence colorées apparaissent dans le champ d'observation. Tourner la vis de réglage (Fig. [209/](#page-192-1)**2**) du curseur TIC ou de la tourelle porte-modulateur pour déplacer la frange d'interférence noire jusqu'à ce qu'elle apparaisse au centre du champ d'observation.
- Pour sélectionner la structure à mesurer, tourner la molette de commande (Fig. [209/](#page-192-1)**1**) du curseur TIC ou la tourelle porte-modulateur jusqu'à ce que le système de franges d'interférence soit vertical dans le sens de fractionnement de l'échantillon (voir Fig. [210](#page-193-0)). Les franges d'interférence peuvent être décalées à l'aide de la vis de réglage (Fig. [209/](#page-192-1)**2**) du curseur TIC ou la tourelle porte-modulateur.

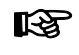

Se reporter au paragraphe [4.12.9](#page-190-0) (5) pour l'utilisation de la tourelle porte-modulateur motorisée à quatre positions pour la technique TIC en lumière réfléchie.

La hauteur de palier est alors déterminée en utilisant la formule suivante :

$$
d=\frac{n\Delta}{2}=\frac{\lambda b}{2a}
$$

où : d = hauteur de palier en nm

- $n =$  indice de réfraction de l'environnement, généralement de l'air (n = 1)
- $\Delta$  = différence de trajectoire
- a = espacement des franges d'interférence
- b = décalage des franges d'interférence au palier
- $\lambda$  = longueur d'onde de l'illumination en nm

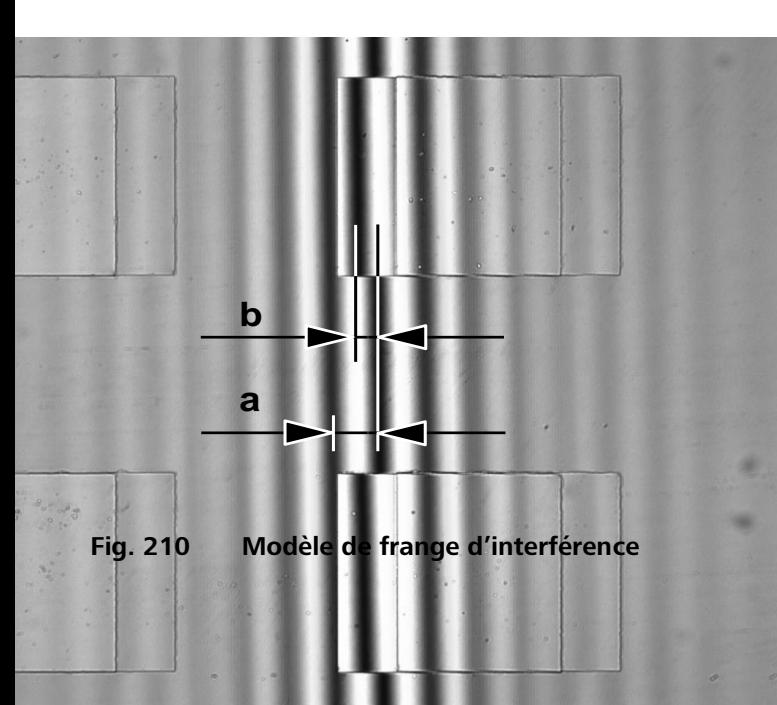

Les valeurs pour a et b (voir Fig. [210\)](#page-193-0) sont déterminées à l'aide du réticule de l'oculaire ou de l'oculaire micrométrique.

Si l'utilisateur travaille avec une lumière blanche sans filtre d'interférence),  $\lambda = 550$  nm devra être utilisé. Lors de l'utilisation de filtres d'interférence, leur longueur d'onde centrale s'applique.

La différence de trajectoire mesurée dépend de l'ouverture et diminue avec l'augmentation du diaphragme d'éclairage.

ent être prises en compte en fonction de l'objectif

<span id="page-193-0"></span>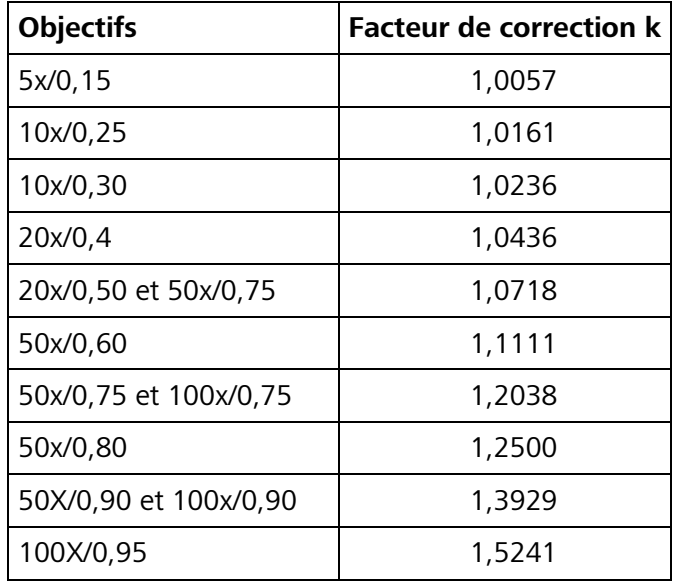

## **Tableau 1 : Correction dépendante de l'ouverture**

# **Exemple :**

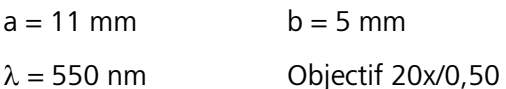

134 nm 22 mm 550 nm  $\cdot$  5 mm  $\cdot$  1.0718 2a  $d = \frac{\lambda \cdot b \cdot k}{2} = \frac{550 \text{ nm} \cdot 5 \text{ mm} \cdot 1.0718}{22} =$ 

#### **Important :**

- Si le palier et l'environnement sont constitués de matériaux différents, les sauts de phase inhérents au matériau doivent être pris de pris en compte. Le saut de phase pour l'ensemble des non-conducteurs est de 180° et pour les semi-conducteurs, il ne dévie que légèrement de 180°, c'est-à-dire que l'erreur de mesure est négligeable ; cependant les valeurs mesurées peuvent être faussées pour les métaux portant par exemple sur du verre. Les sauts de phase dans le tableau 2 calculés pour la lumière incidente verticale et le matériau compact doivent servir de valeurs recommandées, car on peut supposer que les sauts de phase dépendent de l'épaisseur de la couche et de l'angle d'incidence de la lumière. La détermination précise de l'épaisseur n'est possible qu'en enduisant l'objet entier d'une couche homogène, puis en mesurant la différence du trajet.
- Si les couches ou les paliers sont transparents, (par ex. dioxyde de silicium sur du silicium), les franges d'interférence peuvent changer de couleur. La détermination de l'ordre d'interférence devient alors problématique. Il est également possible de remédier à ce problème en enduisant la surface d'une couche homogène supplémentaire.

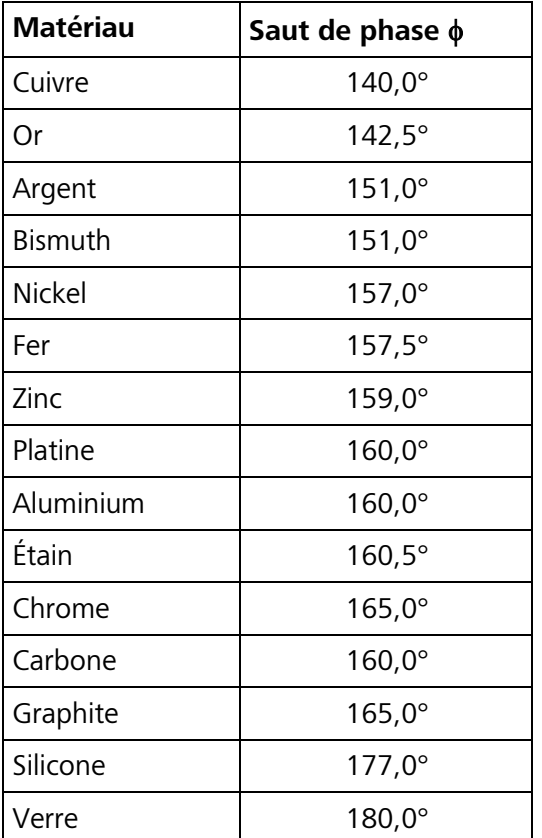

**Tableau 2 : Sauts de phase calculés pour un matériau compact et une incidence verticale de la lumière**

La moitié de la différence des sauts de phase est incluse dans la détermination de l'épaisseur :

$$
d=\frac{\Delta}{2}-\frac{\delta\varphi}{2}
$$

#### **Exemple : Cas extrême : cuivre sur verre**

 $\Phi_{\sf copper} =$  140°  $\Phi_{\sf glass}$  = 180°  $\rm ,$  donc partie du saut de phase

$$
\frac{\delta\phi}{2} = 20^\circ
$$
  $\frac{\lambda}{18} = 30$  nm

sans tenir compte du saut de phase inhérent au matériau, la valeur mesurée serait de 30 nm trop grande.

# **4.12.11 Réglage de la fluorescence en lumière réfléchie**

Pour changer la transmission, utiliser un atténuateur FL distinct (423616-0000-000 ou 423617-0000-000). Les filtres gris montés dans les roues à filtres à 2 positions (428300-9901-000 ou 428301-9901-000) ne sont pas stables dans le temps.

Le jeu de filtres gris (487935-9020-000) peut être utilisé puisque les filtres en verre coloré sont utilisés ici.

## **(1) Principe général**

La technique de fluorescence en lumière réfléchie permet d'afficher des images de substances fluorescentes à contraste élevé dans des teintes de fluorescence types. Dans le microscope à fluorescence en lumière réfléchie, la lumière générée par un dispositif d'éclairage performant atteint le filtre d'excitation (bande passante) à travers un filtre absorbant la chaleur. La lumière d'excitation filtrée à ondes courtes est réfléchie par un séparateur de faisceau dichroïque et est focalisée sur l'échantillon via l'objectif. L'échantillon absorbe la lumière à ondes courtes, puis émet une lumière fluorescente à ondes longues (loi de Stoke) qui est maintenant recueillie par l'objectif et transmise par le séparateur de faisceau dichroïque. Enfin, les rayons passent à travers un filtre interférentiel (passe haut/passe bas) qui permet uniquement la transmission de la lumière à ondes longues de l'échantillon.

Les filtres d'excitation et interférentiels doivent être parfaitement adaptés d'un point de vue spectral. Ils sont disposés dans un module réflecteur FL P&C avec le séparateur de faisceau dichroïque correspondant.

# **(2) Équipements de l'appareil**

- − Objectifs recommandés : Objectifs EC Plan-Neofluar ou Fluar (excitation par UV)
- − Module réflecteur FL P&C dans la tourelle porte-réflecteurs
- − Lampe à arc court à vapeur de mercure HBO 100 pour éclairage par lumière réfléchie
- − Dispositif d'éclairage à halogène HAL 100 pour éclairage en lumière transmise
- **KA** Avant d'utiliser la technique de fluorescence en lumière réfléchie, s'assurer que la lampe à arc court à vapeur de mercure est alignée en utilisant l'aide au réglage, comme décrit au paragraphe [3.33.3.](#page-69-0) Un réalignement peut être nécessaire en fonction de la durée de fonctionnement.

## **(3) Réglage de la fluorescence en lumière réfléchie**

La configuration initiale de la fluorescence en lumière réfléchie est beaucoup plus simple si l'on commence avec l'objectif EC Plan-Neofluar 20x/0,50 et un échantillon à fluorescence élevée. Des échantillons de démonstration peuvent également être utilisés en priorité.

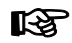

Avant de régler la fluorescence de la lumière réfléchie, s'assurer que le compensateur  $\lambda$ (Fig. [197/](#page-173-0)**7**) a été retiré de l'emplacement situé au-dessus de la tourelle porte-objectifs, car il peut avoir été laissé à cet endroit lors d'un précédent examen DIC en lumière transmise.

- Allumer le dispositif d'éclairage halogène HAL100.
- Faire pivoter l'objectif EC-Plan-Neofluar 20x/0,50.
- Tout d'abord, faire pivoter la tourelle porte-condenseur en position champ clair H (ou contraste de phase Ph) et identifier l'élément d'échantillon à examiner.
- Maintenir le faisceau dans le dispositif d'éclairage à lumière réfléchie initialement bloqué par l'obturateur de lumière réfléchie RL (arrière droit sur le statif du microscope) (voyant allumé).
- Allumer la lampe à arc court à vapeur de mercure HBO 100 (Fig. [211/](#page-196-0)**1**) et la laisser chauffer jusqu'à ce qu'elle atteigne sa température de fonctionnement pendant environ 15 minutes.
- Sur la tourelle porte-réflecteurs (Fig. [211/](#page-196-0)**2**), sélectionner le module de réflecteur FL P&C contenant la combinaison de filtre de fluorescence souhaitée (en fonction du type d'excitation souhaité) et le faire pivoter vers l'intérieur.
- Retirer l'obturateur de lumière réfléchie RL de la trajectoire lumineuse dans le dispositif d'éclairage de lumière réfléchie et fermer l'obturateur de lumière transmise TL.
- Retirer un oculaire du tube et régler le diaphragme d'ouverture à l'œil nu. Pour ce faire, ouvrir le diaphragme (Fig. [211/](#page-196-0)**4**) jusqu'à ce qu'il libère la pupille de sortie complète de l'objectif. Si nécessaire, centrer le diaphragme sur la pupille de sortie à l'aide des deux vis de centrage (Fig. [211/](#page-196-0)**3** et **5**).
- Réinsérer l'oculaire dans le tube et fermer le diaphragme de champ lumineux (Fig. [211/](#page-196-0)**7**) jusqu'à ce qu'il soit visible dans le champ d'observation.
- Utiliser les deux vis de centrage (Fig. [211/](#page-196-0)**6** et **8**) pour centrer le diaphragme de champ lumineux sur le bord du champ d'observation.
- Ouvrir le diaphragme de champ lumineux jusqu'à ce qu'il disparaisse du champ d'observation ou, en cas de risque de blanchiment de l'échantillon, le fermer jusqu'à ce qu'il soit visible dans le champ d'observation.
- Enfin, refaire une mise au point sur l'échantillon et optimiser la position du collecteur HBO 100 comme décrit au paragraphe [3.33.3](#page-69-0). Régler le collecteur afin que le champ d'observation soit éclairé aussi uniformément que possible lors de l'utilisation du module réflecteur d'excitation à ondes courtes. Lorsque des modules d'excitation à ondes longues sont utilisés, aucune correction de la position du collecteur n'est nécessaire.

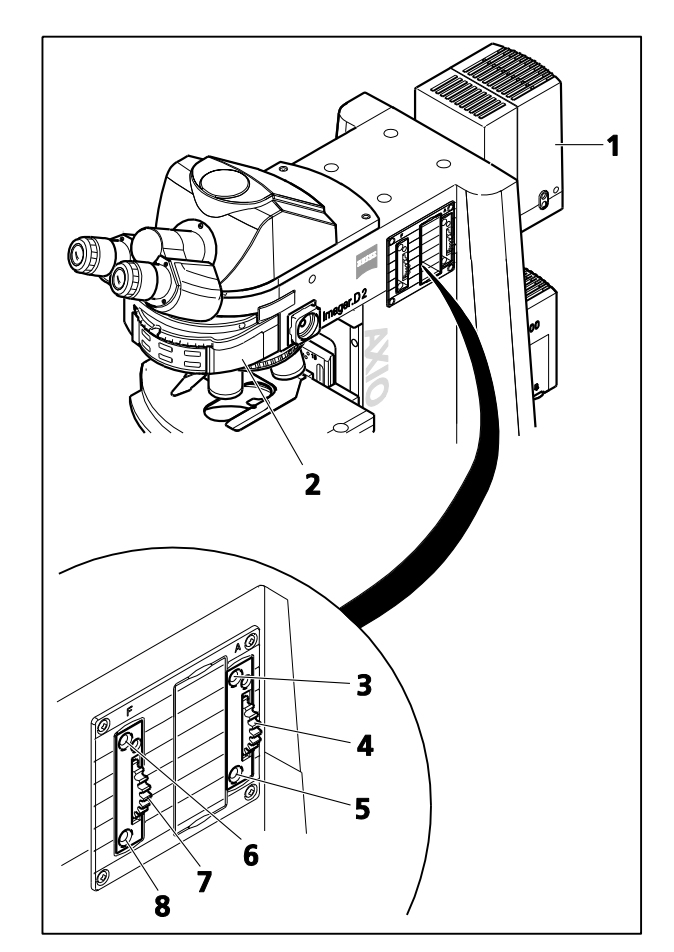

<span id="page-196-0"></span>**Fig. 211 Composants à épifluorescence sur l'Axio Imager 2**

# **4.12.12 Définition de la polarisation en lumière réfléchie – Détection de la biréflexion et du pléochroïsme de la réflexion**

# **(1) Application**

La polarisation en lumière réfléchie présente une option de contraste supplémentaire pour les coupes polies de minerais, de charbons, de produits céramiques, de certains métaux et alliages métalliques, car ces échantillons présentent souvent des propriétés de réflexion variées en lumière polarisée linéairement en fonction de l'orientation des cristaux et des caractéristiques de l'échantillon.

La lumière est linéairement polarisée par le polariseur avant de passer et d'être dirigée à travers l'objectif pour atteindre la surface de l'échantillon sur laquelle elle se réfléchit. Ici, les rayons lumineux subissent des différences de trajectoire en fonction de la structure ou des rotations de polarisation optiques, qui, lors du passage de l'analyseur, apparaissent sous forme de différents niveaux de gris. Un compensateur muni d'une lame lambda permet la conversion du gris au contraste de couleur. **Important ! Néanmoins, aucun compensateur 6x20 ne doit être utilisé à cette fin !**

Avec des objectifs à très faible grossissement, une plaque mobile  $\lambda/4$  située devant l'objectif (cache anti-Flex) permet d'éliminer les réflexions, même avec des surfaces d'échantillons « sombres », ce qui autrement serait inévitable.

# **(2) Équipements de l'appareil**

- − Statif muni d'un dispositif d'éclairage halogène HAL 100 connecté et aligné.
- − Objectifs Epiplan-Neofluar Pol, EC Epiplan-Neofluar Pol, Epiplan Pol.
- − Module réflecteur DIC P&C ou DIC Rot I P&C dans la tourelle porte-réflecteurs ; ou module réflecteur Pol P&C plus curseur d'analyseur ; ou curseur d'analyseur plus curseur de polariseur.

## **(3) Réglage de la polarisation en lumière réfléchie**

- Régler le microscope pour le champ clair en lumière réfléchie comme décrit au paragraphe [4.12.7.](#page-186-0)
- Si la position de l'objectif dans la fente du curseur DIC est utilisée, le cas échéant, retirer le curseur DIC.
- Sur la tourelle porte-réflecteurs (Fig. [212/](#page-198-0)**3**), faire pivoter le module réflecteur DIC P&C (Fig. [212/](#page-198-0)**4**) dans la trajectoire lumineuse. Il est également possible de faire basculer le module réflecteur Pol P&C et d'insérer le curseur d'analyseur dans l'emplacement correspondant. Lorsque la combinaison curseur d'analyseur (Fig. [212/](#page-198-0)**1**) et curseur de polariseur (Fig. [212/](#page-198-0)**2**) est utilisée, il est également possible de les insérer aux emplacements correspondants. Si les versions fixes de ces curseurs sont utilisées, le polariseur est orienté EST-OUEST et l'analyseur NORD-SUD.
- Placer l'échantillon sur la platine, régler le grossissement souhaité, procéder à la mise au point et observer l'échantillon dans le contraste de polarisation désormais disponible, tout en faisant tourner la platine.

Si les caractéristiques de l'échantillon présentent des variations de luminosité et de couleur lors de la rotation de la platine, l'échantillon est dit à biréflexion.

Si l'échantillon présente uniquement une faible biréflexion, il est recommandé d'utiliser l'analyseur avec une lame lambda rotative.

Le pléochroïsme peut être reconnu à partir des variations de couleur qui se produisent dans l'échantillon lorsque l'on a fait pivoter la platine (avec le polariseur à lumière réfléchie dans la trajectoire lumineuse, mais pas l'analyseur).

呀 Si le microscope est équipé du phototube Pol, les réglages suivants sont nécessaires pour cette méthode de contraste : La lentille de Bertrand doit être inactive (tige va-et-vient arrière (Fig. [212/](#page-198-0)**6**) sur le côté droit tirée). Le diaphragme de champ lumineux doit être ouvert (tige vaet-vient avant (Fig. [212/](#page-198-0)**5**) tournée dans le sens inverse des aiguilles d'une montre aussi loin que possible). Le réticule quadrillé doit être inactif (tige va-et-vient avant (Fig. [212/](#page-198-0)**5**) tirée).

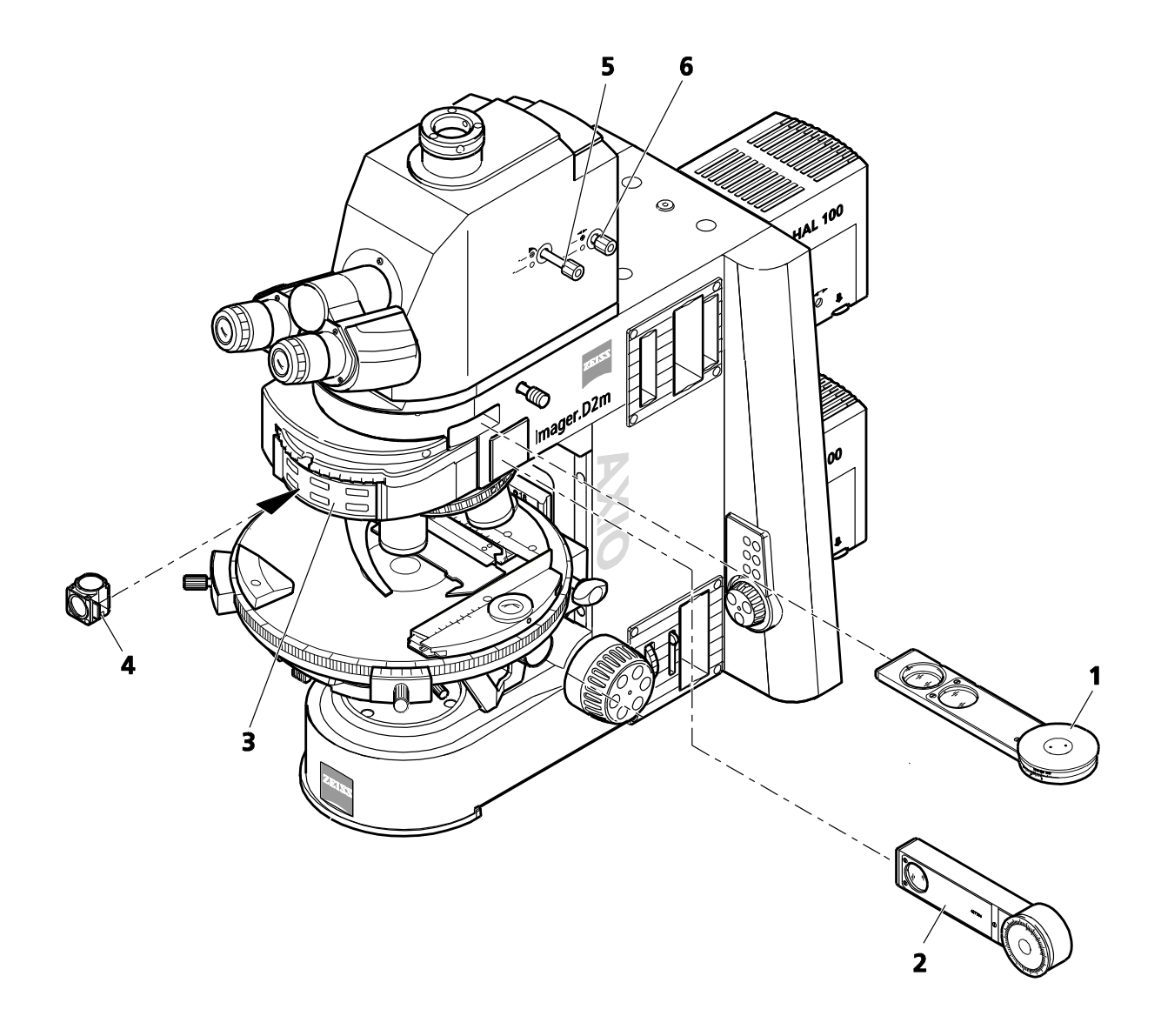

<span id="page-198-0"></span>**Fig. 212 Composants pour la polarisation en lumière réfléchie**

# **5 ENTRETIEN, MAINTENANCE, DÉPANNAGE ET RÉVISION**

#### <span id="page-199-0"></span>**5.1 Entretien de l'appareil**

L'entretien de l'Axio Imager se limite aux opérations suivantes :

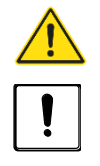

Les microscopes Axio Imager ne sont pas dotés de dispositifs spéciaux les protégeant contre les substances corrosives, potentiellement infectieuses, toxiques, radioactives ou de toute autre substance pouvant présenter un danger pour la santé. Respecter toutes les dispositions réglementaires, en particulier les dispositions nationales de prévention contre les accidents en vigueur lors de la manipulation de telles substances.

- Éliminer les souillures de l'appareil conformément aux règles de prévention des accidents.
- Éteindre l'appareil après chaque utilisation et lui mettre sa housse pour le protéger de la poussière et de l'humidité.
- Ne pas installer l'appareil dans une pièce humide ; humidité maximale  $<$  75 %.
- Couvrir les tubes ouverts avec des capuchons anti-poussière.
- Retirer la poussière et la saleté des surfaces optiques visibles à l'aide d'un pinceau, d'une poire pneumatique, d'un coton-tige, d'une lingette pour optiques ou d'un chiffon en coton.
- Retirer la saleté soluble dans l'eau (café, cola, etc.) en soufflant dessus et en l'essuyant avec un chiffon en coton non pelucheux ou un chiffon humidifié avec de l'eau à laquelle un détergent doux peut également être ajouté.
- Essuyer les saletés tenaces, huileuses ou grasses (telles que les empreintes digitales et l'huile d'immersion) à l'aide d'un coton-tige ou d'un chiffon en coton non pelucheux et de la solution de nettoyage pour optique L.

La solution de nettoyage se compose de 90 % vol. d'essence et de 10 % vol. d'isopropanol (IPA). Les composants individuels sont également connus sous le nom de :

Essence : Alcool médical, éther de pétrole<br>Isopropanol : 2-Propanol, Isopropanol: Alcool isopropylique, 2-Hydroxypropane

Nettoyer les surfaces optiques en réalisant des cercles en commençant par le milieu et en allant vers les bords (en exerçant une légère pression).

Lorsque le microscope est utilisé dans des zones climatiques humides, procéder comme suit :

• Stocker l'appareil dans une pièce claire, sèche et bien ventilée avec une humidité < 75 %. Les composants et accessoires optiques qui sont particulièrement sensibles à l'apparition de moisissures, par exemple les objectifs et les oculaires, doivent être stockés au sec dans un placard.

Le risque d'apparition de moisissures sur les instruments optomécaniques survient toujours dans les conditions suivantes :

- − Humidité relative > 75 % et températures comprises entre +15 °C et +35 °C pendant plus de trois jours.
- Installation dans des pièces sombres sans ventilation.
- Dépôts de poussière et traces de doigts sur les surfaces optiques.

## **5.2 Maintenance de l'appareil**

#### **5.2.1 Réalisation de vérifications**

- S'assurer que la tension de secteur disponible correspond à la tension de fonctionnement requise.
- Vérifier que le câble d'alimentation et que les prises ne sont pas défectueux.
- Si des dommages sont visibles, éteindre l'appareil. L'appareil ne doit être réparé que par des techniciens qualifiés.
- Vérifier le relevé du compteur horaire de fonctionnement de l'unité d'alimentation électrique pour s'assurer que la durée de fonctionnement maximale de la lampe à arc court à vapeur de mercure n'a pas été dépassée.

#### <span id="page-200-1"></span>**5.2.2 Remplacement des fusibles sur le statif manuel**

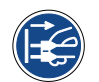

Avant de procéder au remplacement des fusibles, débrancher la fiche secteur.

En cas de défaillance d'un fusible, la cause de cette défaillance doit d'abord être déterminée. Tout défaut technique doit être réparé par un personnel formé.

Sur le modèle d'Axio Imager manuel, le compartiment à fusibles se trouve à l'arrière du microscope et contient deux fusibles **T 5,0 A/H / 250 V, 5x20 mm**.

- Débrancher la fiche secteur.
- Extraire le porte-fusibles [\(Fig. 213/](#page-200-0)**2**) vers l'avant. Si nécessaire, utiliser un petit tournevis.
- Retirer les fusibles de leur support et insérer de nouveaux fusibles.
- Repousser à fond le porte-fusibles dans son compartiment [\(Fig. 213/](#page-200-0)**1**).
- Brancher la fiche secteur.

Le modèle d'Axio Imager motorisé est alimenté par l'unité d'alimentation électrique VP232-2. (Pour les changements de fusible, voir paragraphe [5.2.3\)](#page-201-0).

<span id="page-200-0"></span>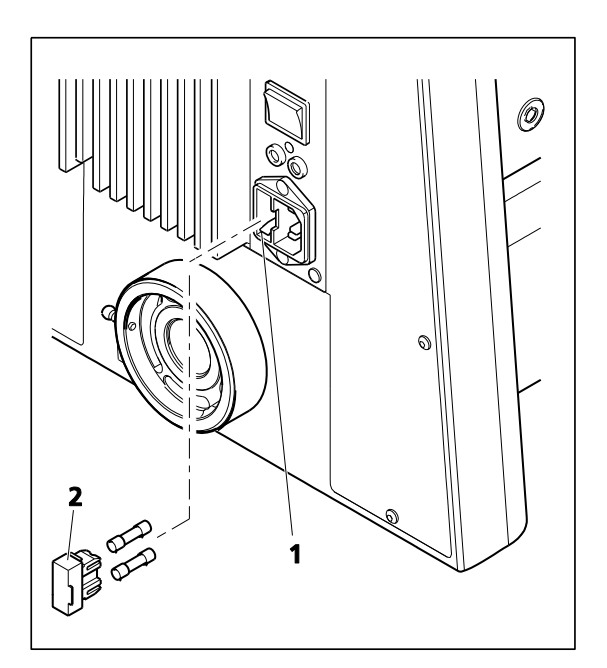

**Fig. 213 Remplacement des fusibles sur le statif**

<span id="page-201-1"></span>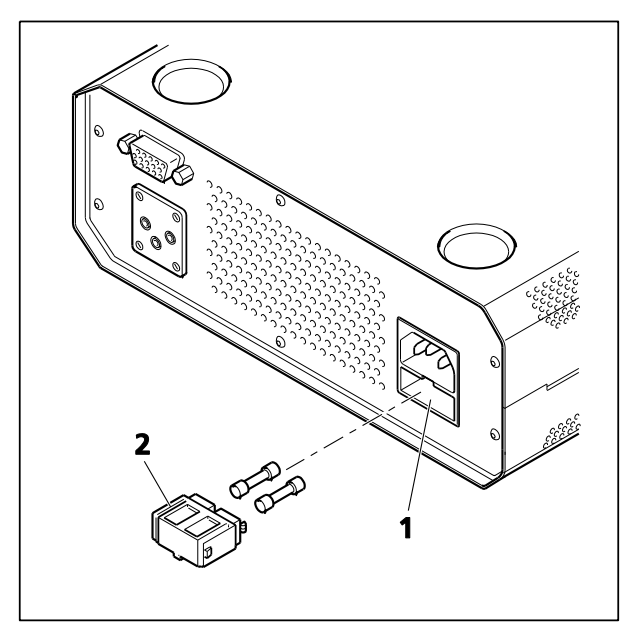

**Fig. 214 Remplacement des fusibles sur l'unité d'alimentation électrique**

# <span id="page-201-0"></span>**5.2.3 Remplacement des fusibles sur l'unité d'alimentation électrique CAN VP232-2**

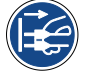

Avant de procéder au remplacement des fusibles, débrancher la fiche secteur.

En cas de défaillance d'un fusible, la cause de cette défaillance doit d'abord être déterminée. Tout défaut technique doit être réparé par un personnel formé.

Le compartiment à fusibles est situé à l'arrière de l'unité d'alimentation électrique et contient deux fusibles de type **T 4,0 A / H / 250 V, 5x20 mm**.

- Débrancher la fiche secteur.
- Extraire le porte-fusibles [\(Fig. 214/](#page-201-1)**2**) vers l'avant. Si nécessaire, utiliser un petit tournevis.
- Retirer les fusibles de leur support et insérer de nouveaux fusibles.
- Repousser à fond le porte-fusibles dans son compartiment [\(Fig. 214/](#page-201-1)**1**).
- Brancher la fiche secteur.

# **5.3 Dépannage**

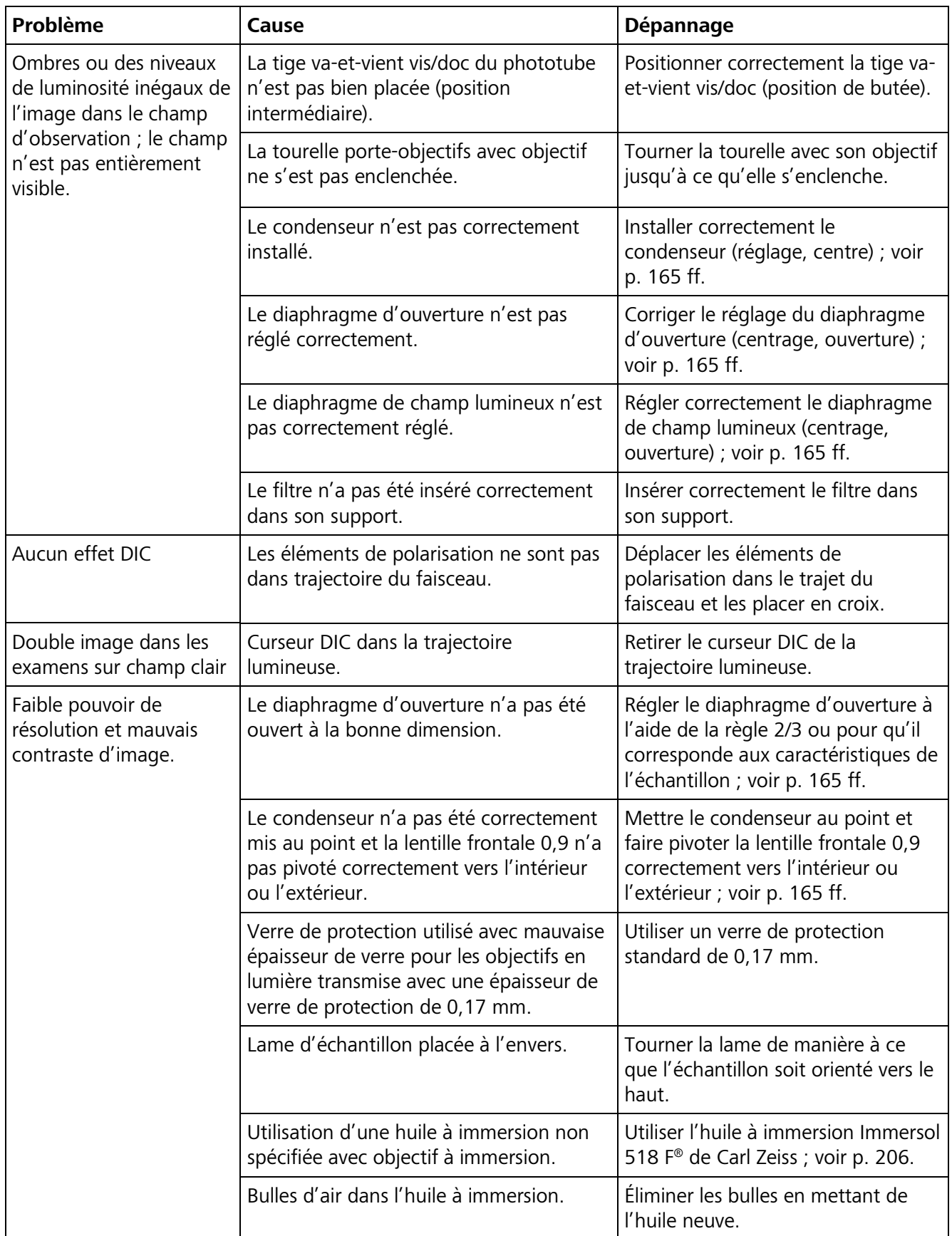

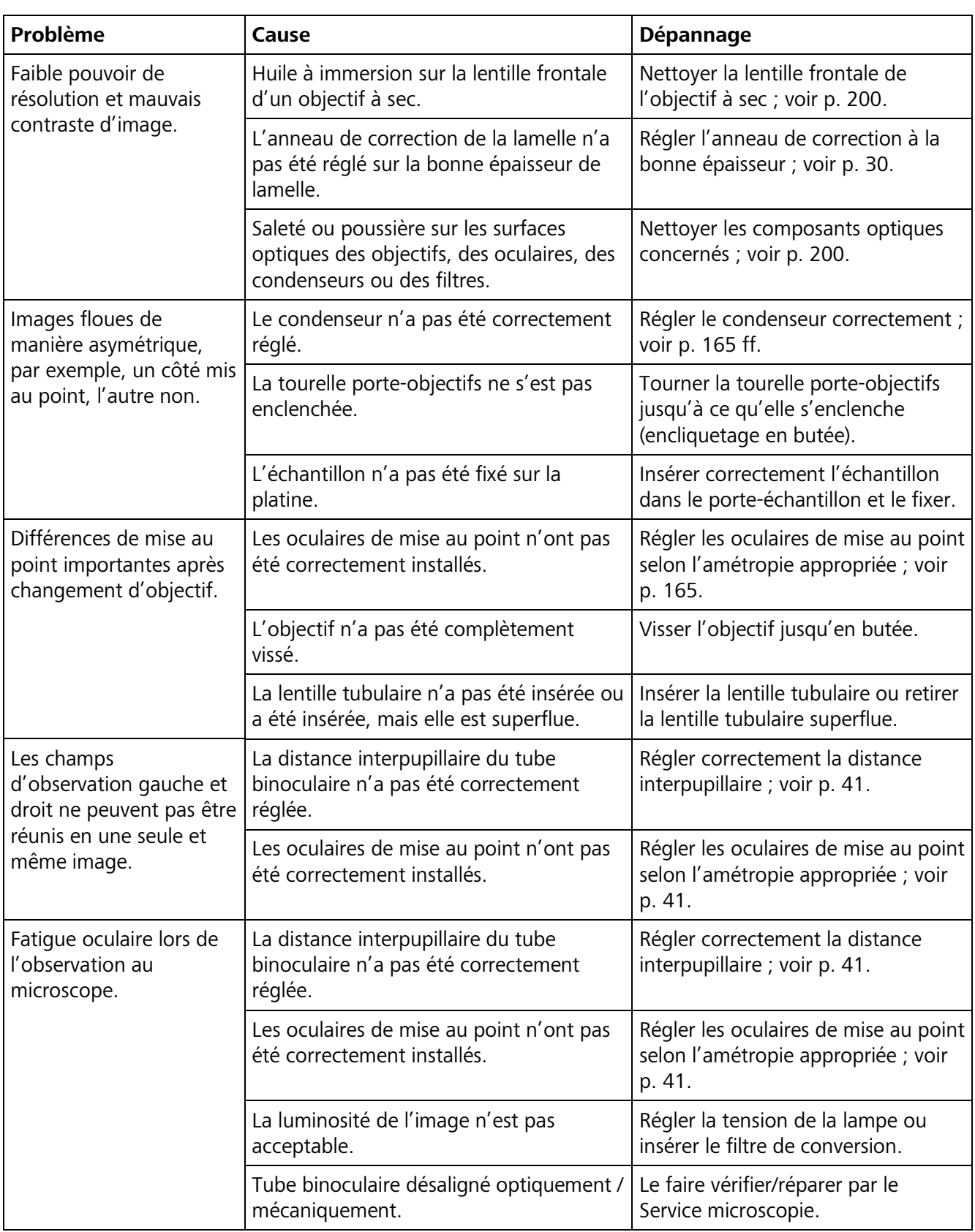

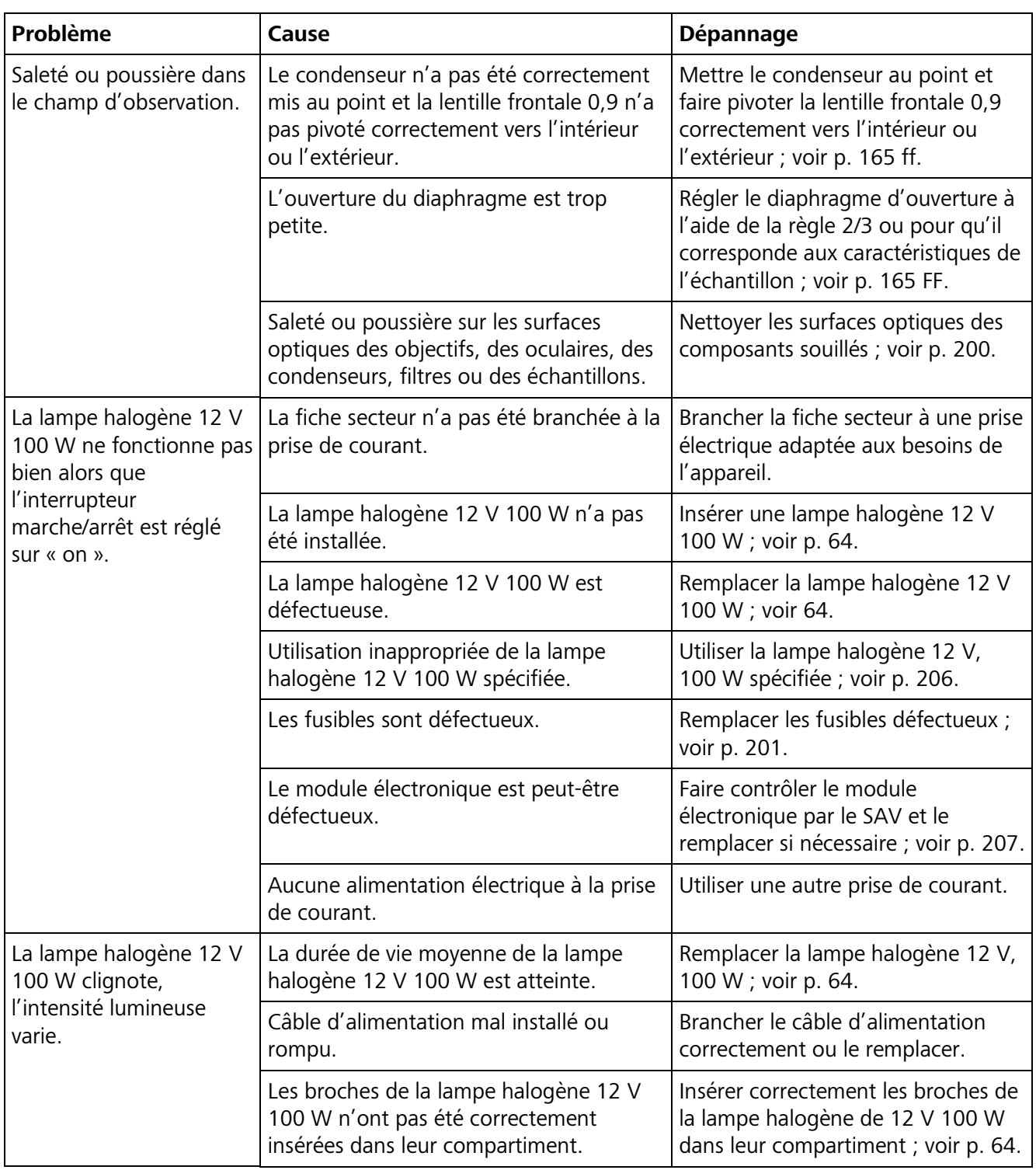

# <span id="page-205-0"></span>**5.4 Pièces de rechange, consommables et outils**

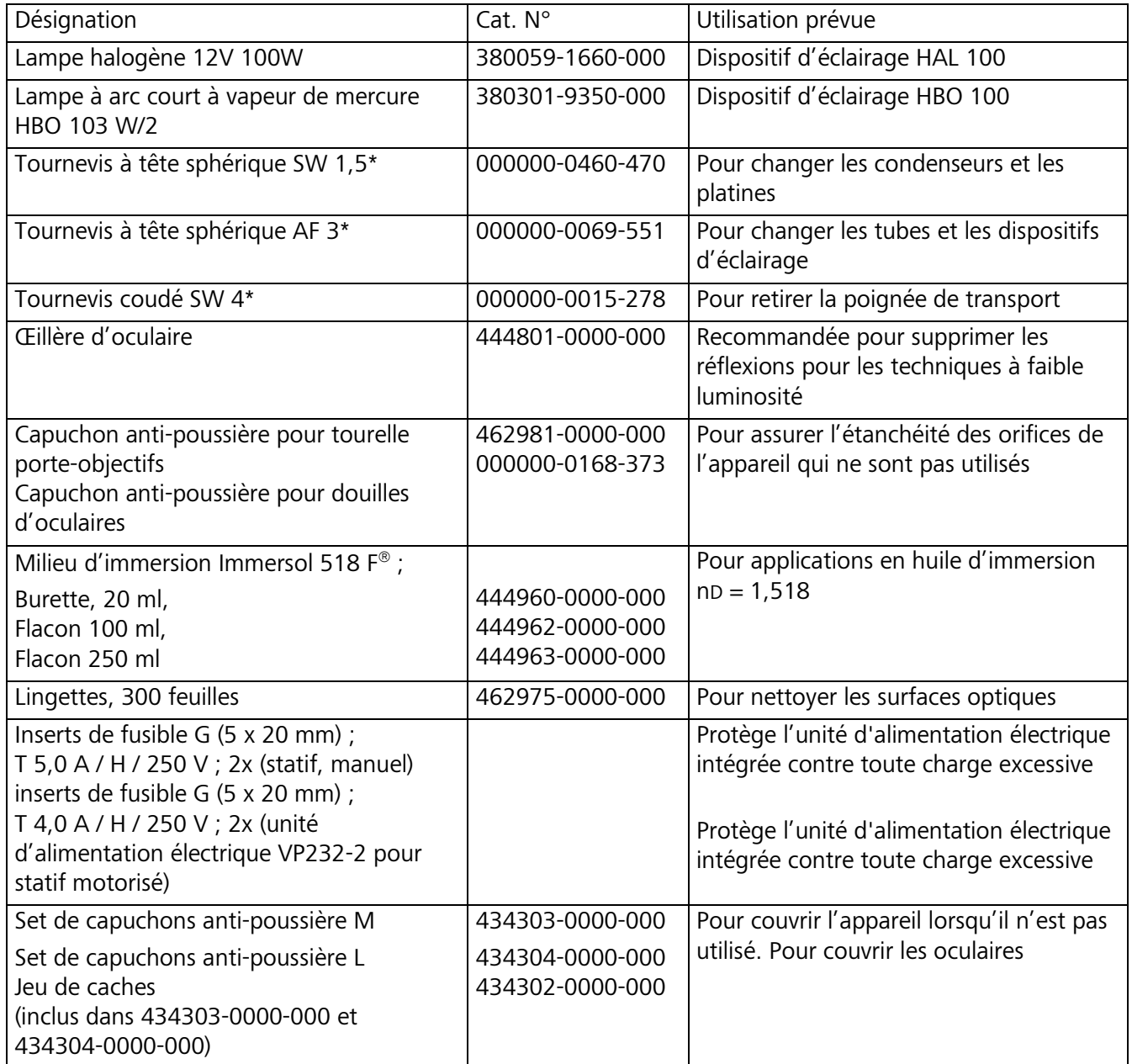

\* Inclus dans la trousse à outils fournie dans le sac à outils avec l'appareil (451892-0000-000).

#### <span id="page-206-0"></span>**5.5 Demande d'assistance**

Toutes les réparations concernant les composants mécaniques, optiques ou électroniques à l'intérieur de l'appareil et les composants électriques des microscopes Axio Imager 2 ne peuvent être effectuées que par le personnel de maintenance de ZEISS ou par du personnel spécialement **autorisé**.

Pour garantir un réglage optimal et un fonctionnement sans faille de votre microscope sur une période plus longue, nous vous recommandons de souscrire un contrat de service/maintenance avec ZEISS.

Pour les commandes de suivi ou lorsqu'une intervention est requise, veuillez contacter votre représentant ZEISS local.

Pour de plus amples informations, nous contacter à l'adresse mikro@zeiss.de http://www.zeiss.de/AxioImager http://www.zeiss.de/AxioImagermat en ligne.

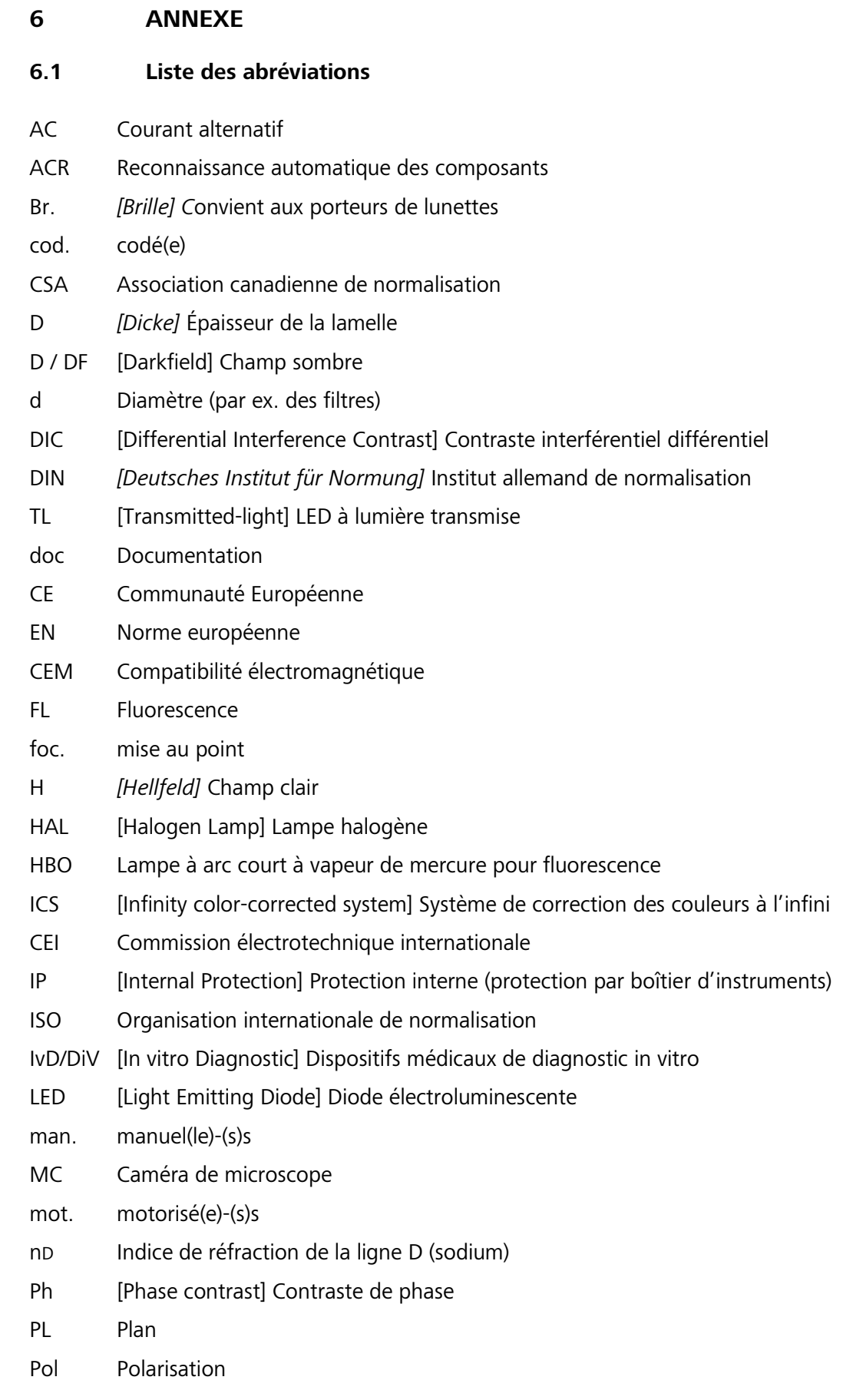

- P&C Push&Click
- D Droite (bouton de commande à droite de la platine mécanique)
- RL [Reflected Light] Lumière réfléchie
- AF Dimensions de la clé de serrage
- T À action retardée (type de fusible)
- TL [Transmitted Light] Lumière transmise
- TV Télévision
- UL [Underwriter Laboratories] Compagnie indépendante américaine de consultance et de certification de sécurité des produits
- UV ultraviolet
- VDE *[Verband Deutscher Elektrotechniker]* Fédération allemande des industries de l'électrotechnique, de l'électronique et de l'ingénierie de l'information
- vis visuel
- Vobj *[Vergrößerung]* Grossissement de l'objectif
- W 0,8" Filetage de type Whitworth 0,8"
- W-PL Oculaire à grand champ
- XBO Lampe à arc court au Xénon

### ANNEXE Index

#### **Index**  $6.2\,$

# Page

# $\overline{\mathbf{3}}$

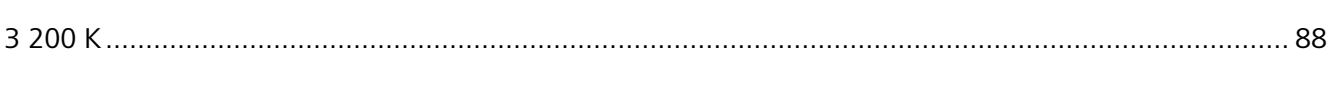

# $\overline{A}$

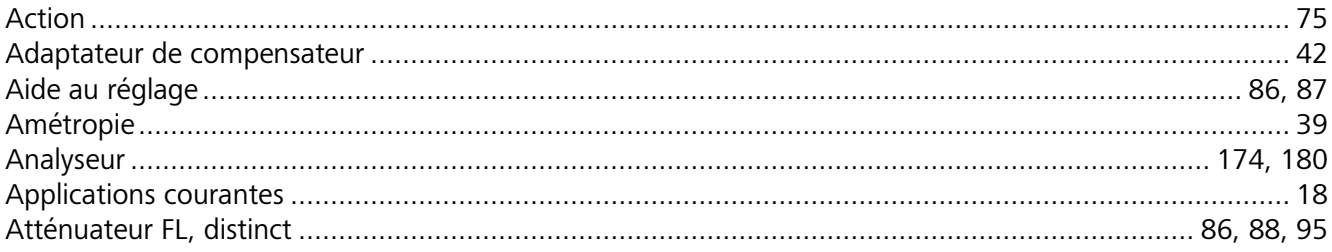

# $\, {\bf B}$

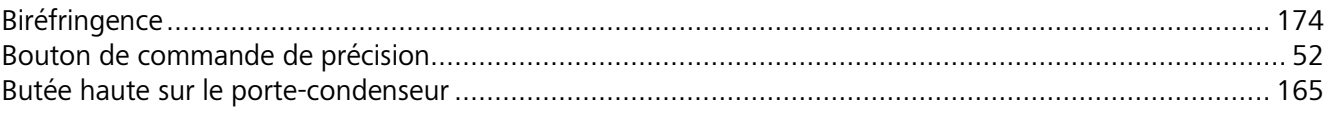

# $\mathsf{C}$

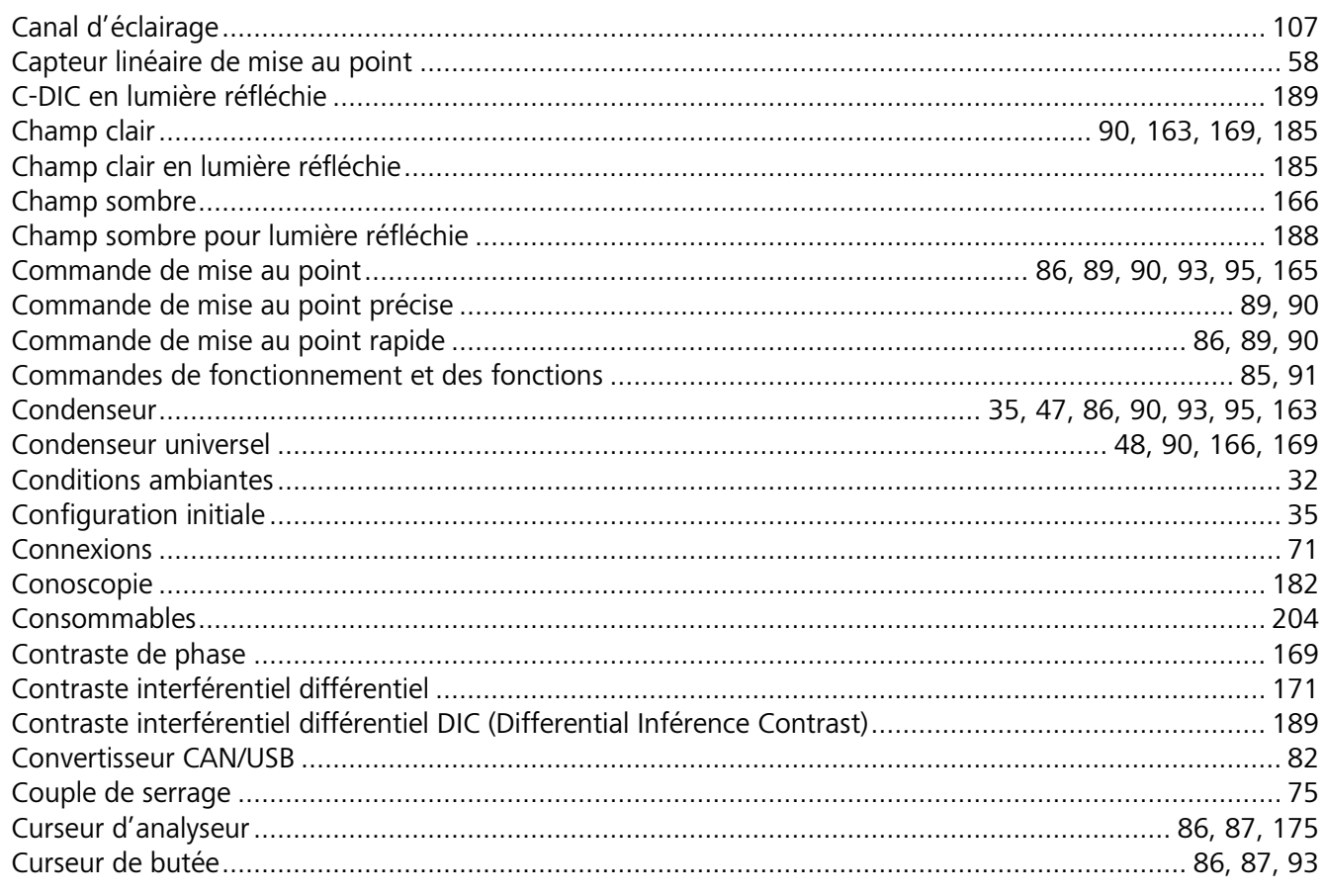

# $\mathbf{D}$

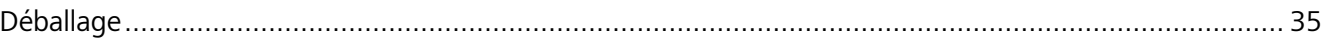

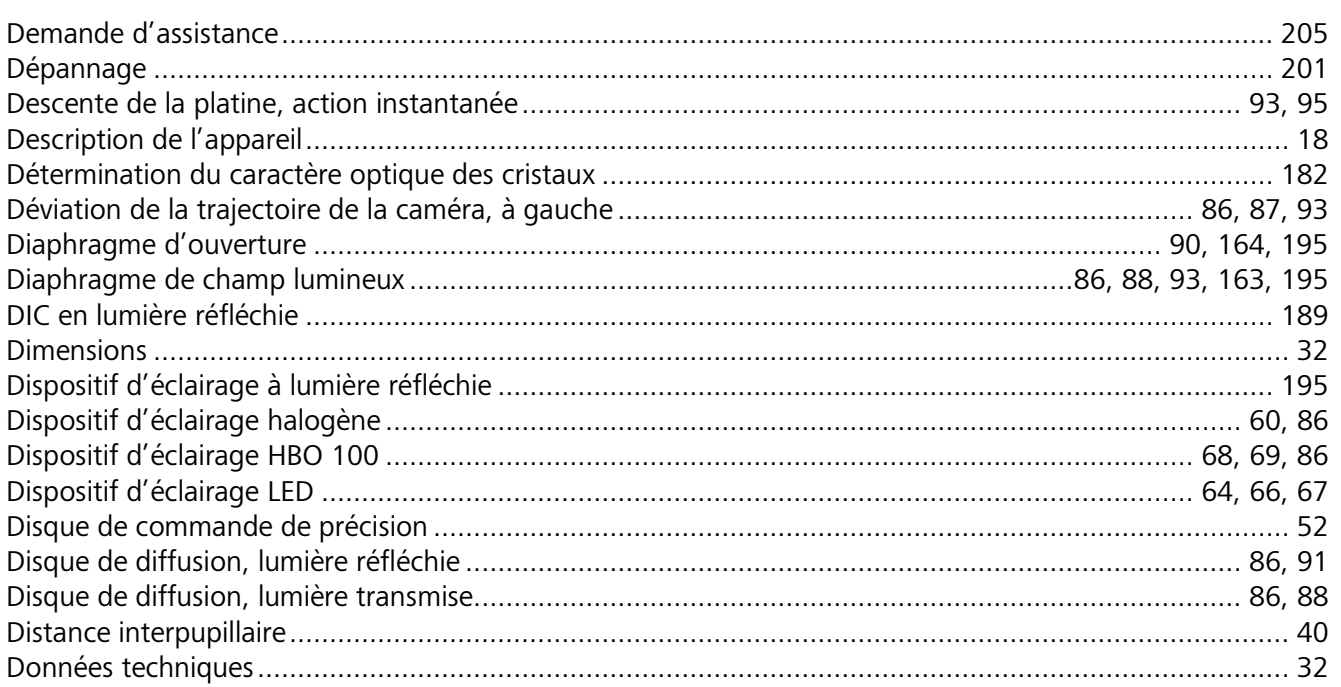

# $\mathsf E$

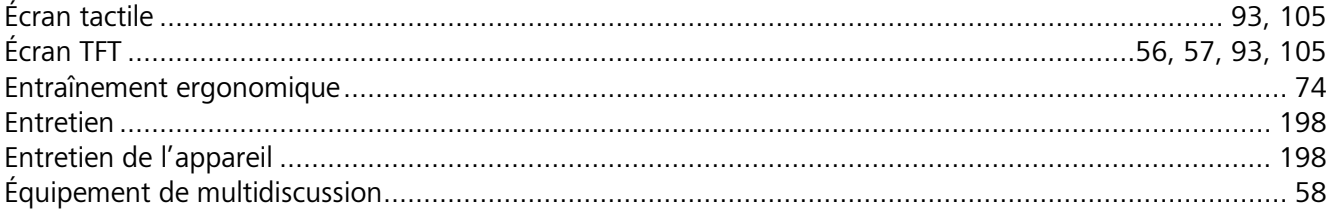

# $\overline{F}$

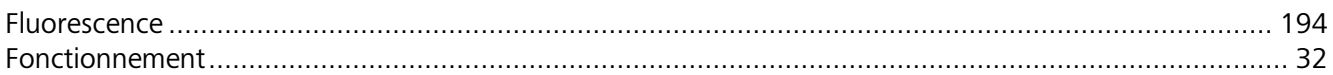

# G

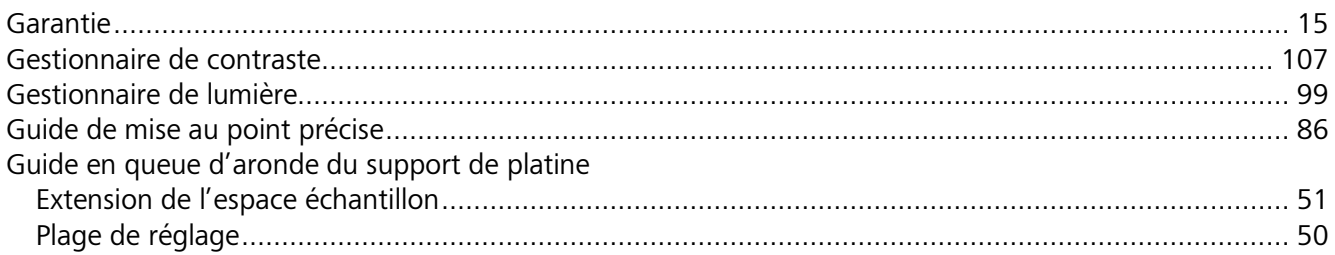

# $\overline{H}$

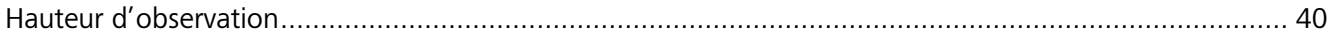

# $\overline{1}$

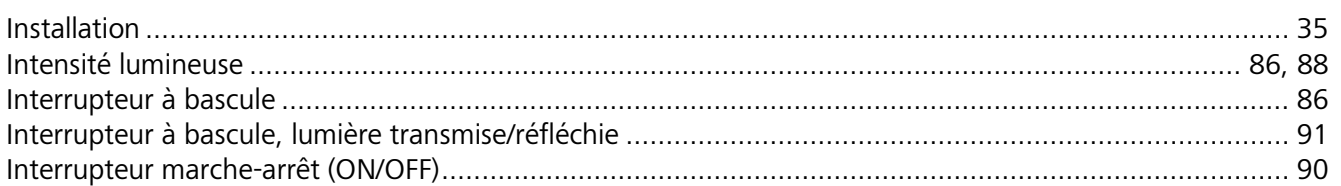

# $\begin{array}{c} \textbf{\textit{J}} \end{array}$

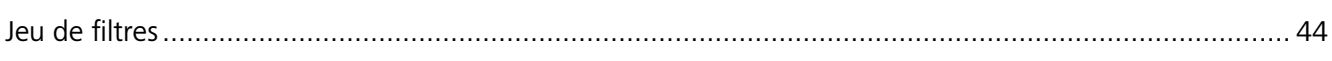

# $\mathsf{K}$

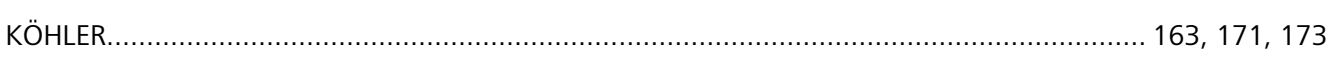

# $\mathbf{L}$

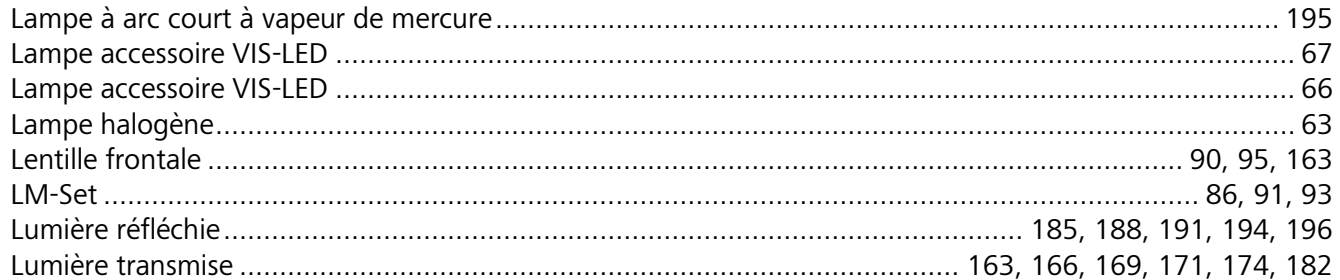

# $\mathbf M$

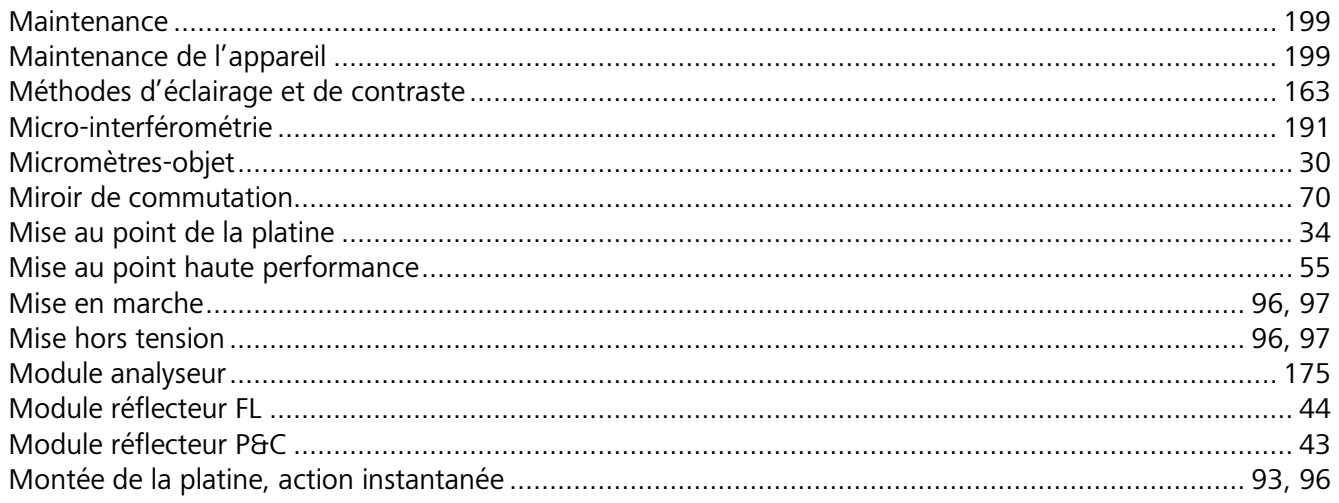

# $\mathbf{o}$

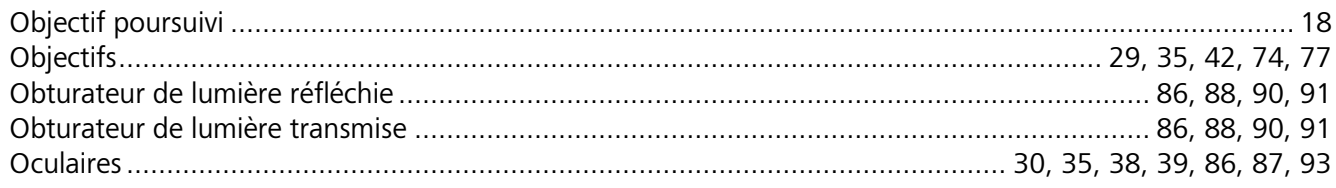

# Œ

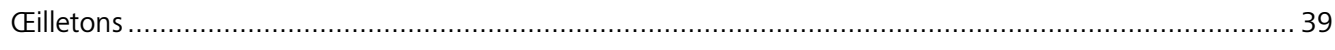

# $\mathbf{o}$

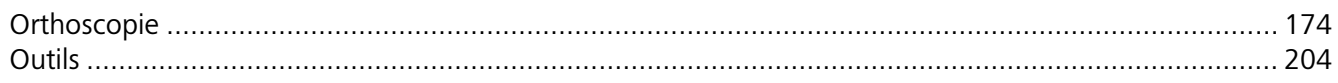

# $\overline{P}$

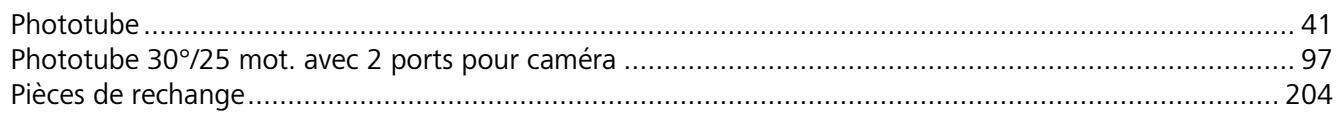

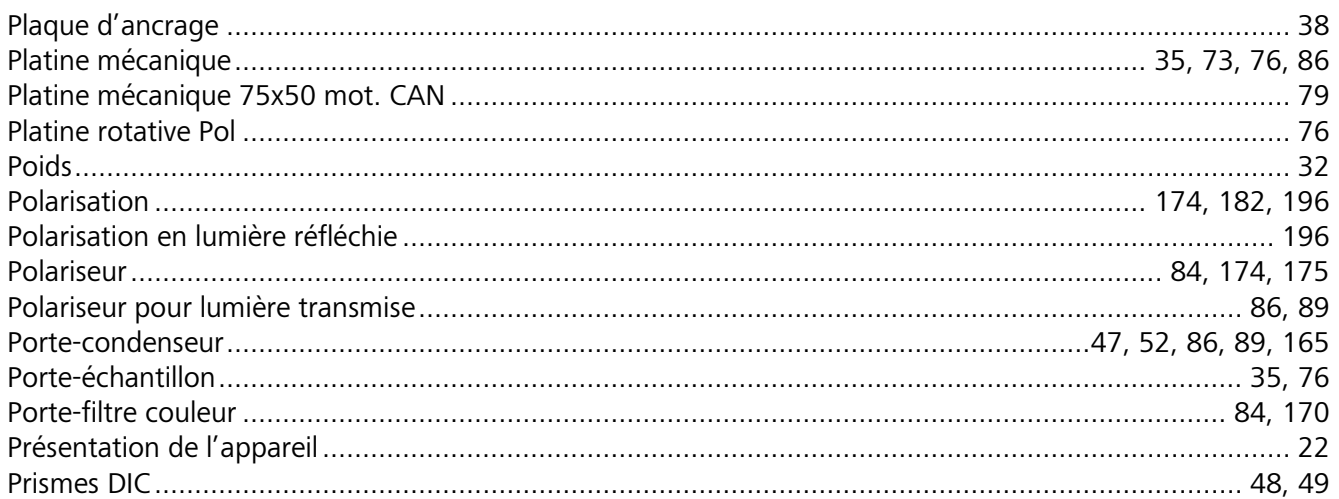

## ${\bf R}$

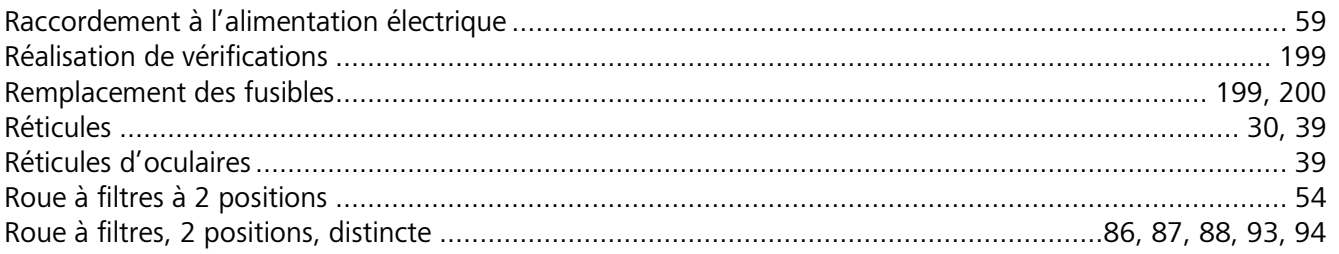

# $\mathsf{s}$

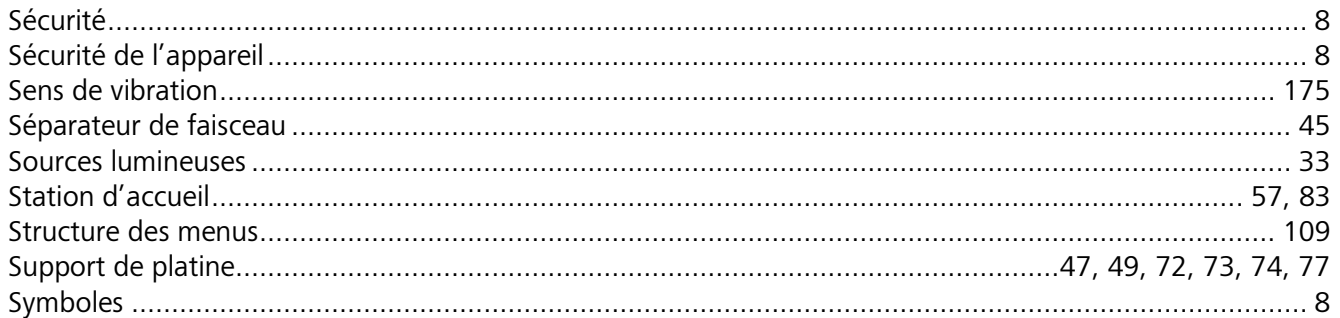

# $\mathbf T$

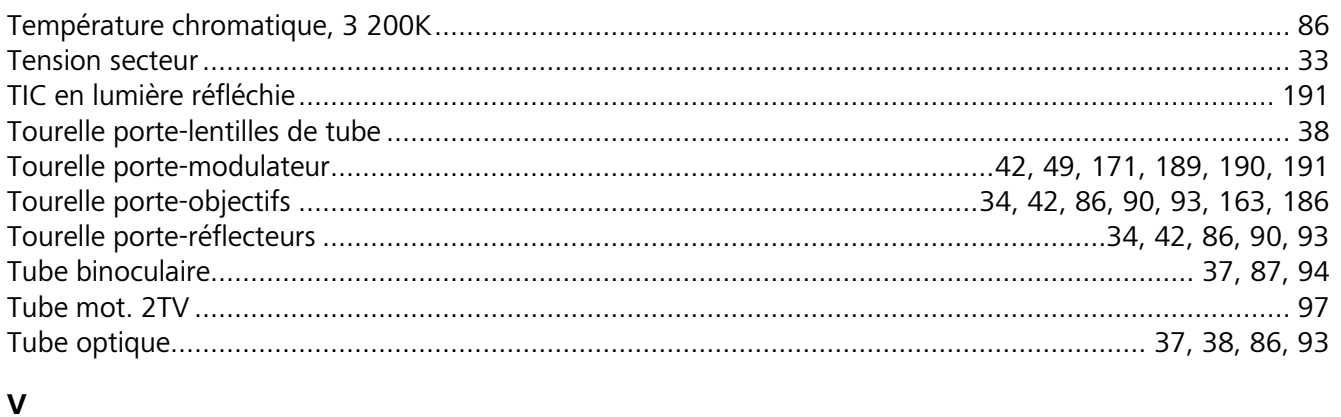

# 

# **6.3 Droits de propriété industrielle**

Les instruments, composants d'instruments ou méthodes décrits dans ce manuel sont protégés par des brevets et les modèles d'utilitaires enregistrés :

**US6276804 US6392796 US5015082 CH691699 GB2306585**

**US6123459**

**DE29821694**